IBM SPSS Custom Tables 19

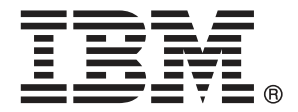

*Note*: Before using this information and the product it supports, read the general information under Notices на стр. [211](#page-220-0).

This document contains proprietary information of SPSS Inc, an IBM Company. It is provided under a license agreement and is protected by copyright law. The information contained in this publication does not include any product warranties, and any statements provided in this manual should not be interpreted as such.

When you send information to IBM or SPSS, you grant IBM and SPSS a nonexclusive right to use or distribute the information in any way it believes appropriate without incurring any obligation to you.

© Copyright SPSS Inc. 1989, 2010.

# Предисловие

IBM® SPSS® Statistics это универсальная система для анализа данных. Дополнительный модуль Custom Tables позволяет использовать методы анализа, описанные в этом руководстве. Пользоваться дополнительным модулем Custom Tables можно только при наличии базовой системы SPSS Statistics, в которую этот дополнительный модуль полностью интегрируется.

### Oб SPSS Inc., компании IBM

SPSS Inc., компания IBM - ведущий мировой поставщик программного обеспечения и решений в области прогностической аналитики. Полный набор продуктов для прогностической аналитики — data mining, статистический анализ, моделирование и внедрение - позволяет узнать мнения людей, предсказывать результаты взаимодействия с клиентами и предпринимать практические шаги, встраивая аналитику в бизнес-процессы. Решения SPSS Inc. позволяют достигать целей, стоящих перед организациями, за счет интеграции аналитики, информационно-технологической архитектуры и бизнес-процессов. Коммерческие организации, органы государственного управления, а также академические организации всего мира используют технологию SPSS Inc. для достижения конкурентных преимуществ путем эффективного привлечения и удержания клиентов, повышения отдачи от клиентов, снижения ущерба от мошенничеств и управления рисками. SPSS Inc. был куплен IBM в октябре 2009. Для получения дополнительной информации посетите http://www.spss.com.

#### Техническая поддержка

Техническая поддержка предоставляется клиентам, оплачивающим обновительные взносы. Пользователи могут обращаться в службу технической поддержки, если у них возникают какие-либо проблемы с использованием или установкой программного обеспечения SPSS Inc.. Для получения технической поддержки посетите веб-сайт SPSS Inc.http://support.spss.com или найдите местный офис при помощи веб-сайта http://support.spss.com/default.asp?refpage=contactus.asp. Пожалуйста, при обращении за поддержкой будьте готовы назвать себя и организацию, в которой Вы работаете.

#### Обслуживание клиентов

Если у Вас есть вопросы по поводу покупки или расчетов, обратитесь в Ваш местный офис, координаты которого можно найти на сайте http://www.spss.com/worldwide. Пожалуйста, будьте готовы назвать Ваш серийный номер.

#### Учебные курсы

Компания SPSS Inc. регулярно проводит курсы, обучающие пользованию программным обеспечением, а также методам анализа данных. Все курсы проводятся в специально оборудованных компьютерных классах и включают в себя практические занятия. Курсы проводятся в крупных городах на постоянной основе. Для получения дополнительных сведений о курсах обратитесь в Ваш местный офис, координаты которого можно найти на сайте http://www.spss.com/worldwide.

#### Дополнительные публикации

Книги SPSS Statistics: Руководство по анализу данных, SPSS Statistics: Statistical Procedures Companion, и SPSS Statistics: Advanced Statistical Procedures Companion, написанные Марией Норусис (Marija Noruš)is) и опубликованные Prentice Hall, доступны в качестве рекомендуемых сопроводительных материалов. В этих публикациях подробно описываются статистические процедуры SPSS Statistics Base, Advanced Statistics и Regression. Вне зависимости от того, насколько хорошо Вы разбираетесь в анализе данных, эти книги помогут Вам эффективно использовать возможности программного обеспечения IBM® SPSS® Statistics. Дополнительную информацию о перечисленных выше публикациях Вы можете найти на веб-сайте автора: http://www.norusis.com

# Содержание

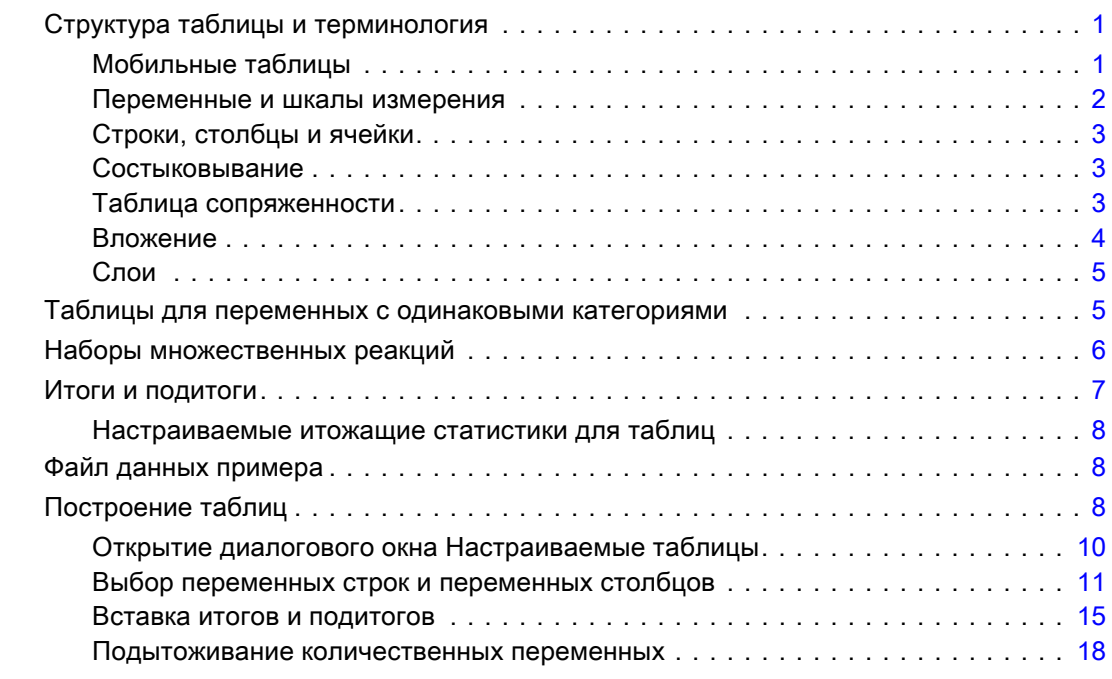

1 Начало работы <sup>с</sup> настраиваемыми таблицами [1](#page-10-0)

# 2 Интерфейс конструктора таблиц [25](#page-34-0)

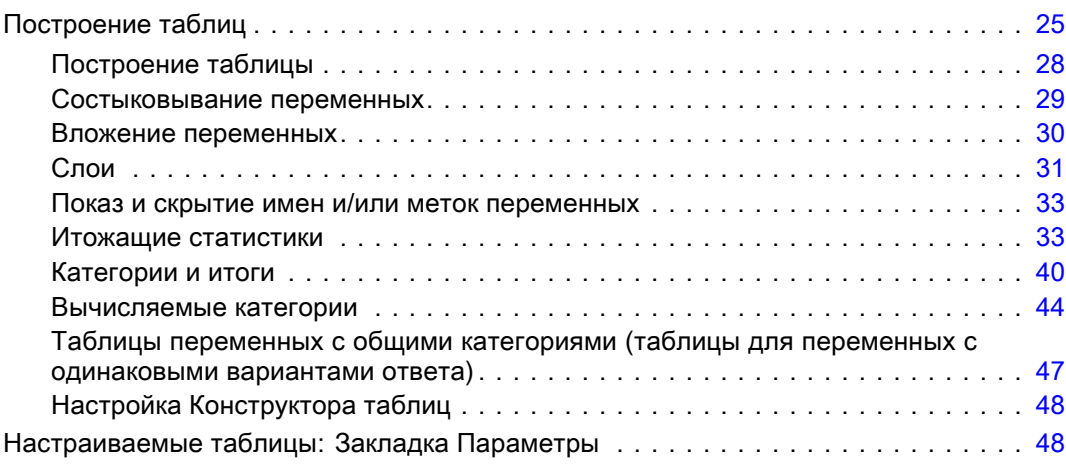

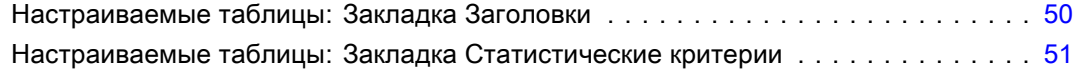

# 3 Простые таблицы <sup>с</sup> категориальными переменными [55](#page-64-0)

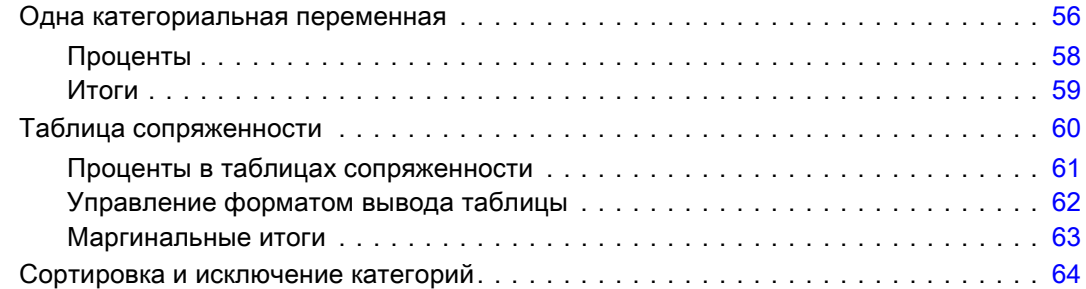

# 4 Таблицы <sup>с</sup> категориальными переменными: состыковывание, вложение <sup>и</sup> слои [69](#page-78-0)

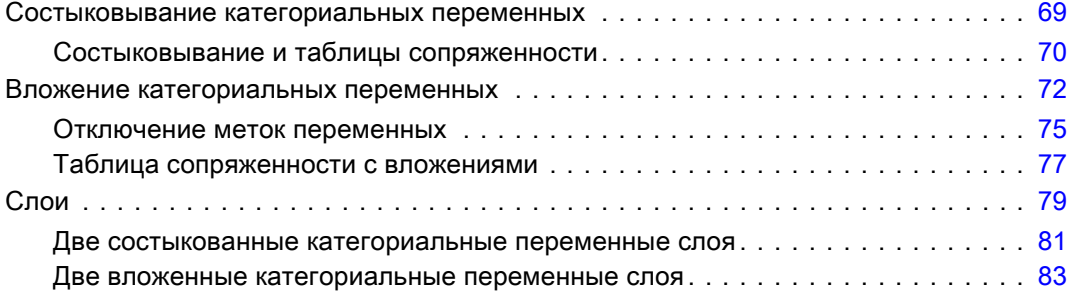

# 5 Итоги <sup>и</sup> подитоги для категориальных переменных [85](#page-94-0)

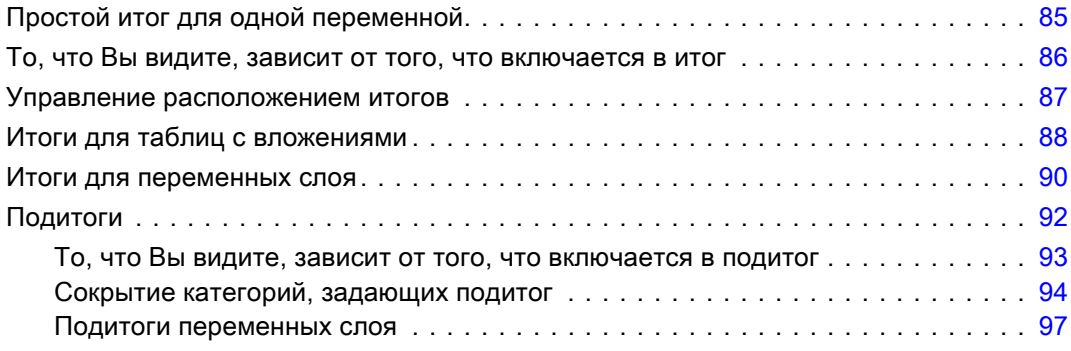

# 6 Вычисляемые категории для категориальных переменных [98](#page-107-0)

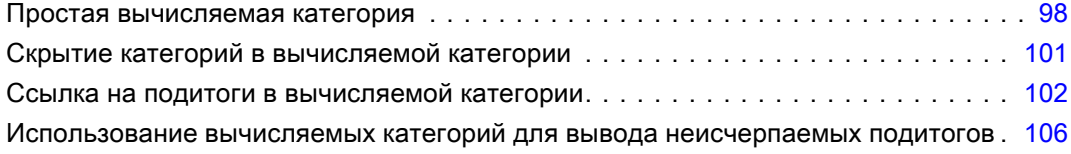

# 7 Таблицы для переменных <sup>с</sup> одинаковыми категориями [109](#page-118-0)

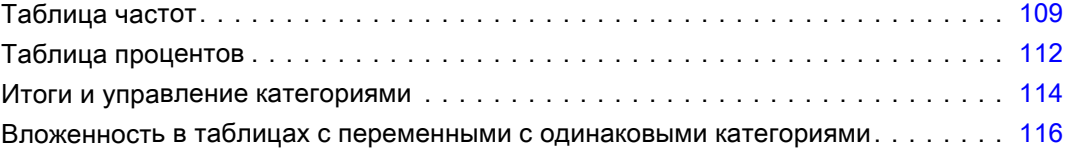

# 8 Итожащие статистики [119](#page-128-0)

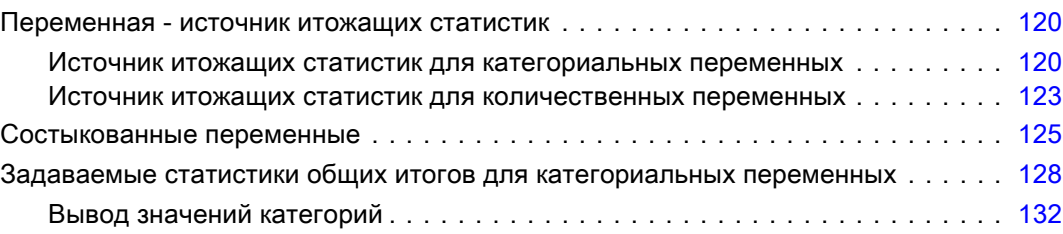

# 9 Подытоживание количественных переменных [135](#page-144-0)

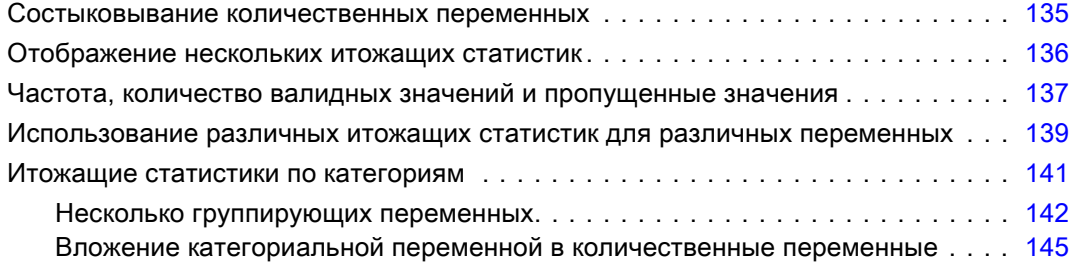

# 10 Статистические критерии [146](#page-155-0)

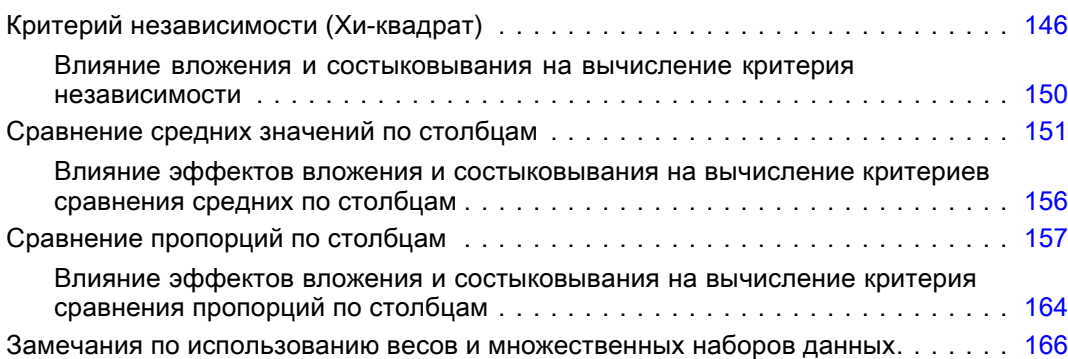

# 11 Наборы множественных ответов [167](#page-176-0)

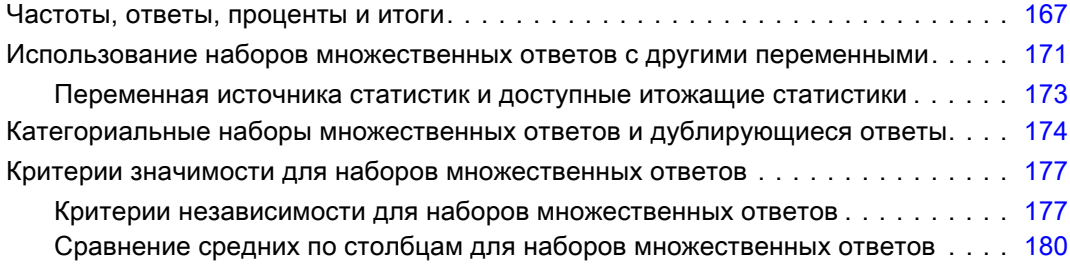

# 12 Пропущенных значений [183](#page-192-0)

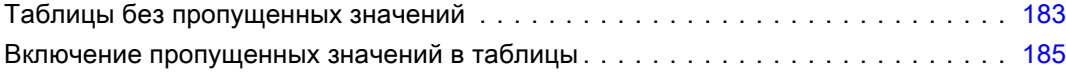

# 13 Форматирование <sup>и</sup> настройка таблиц [189](#page-198-0)

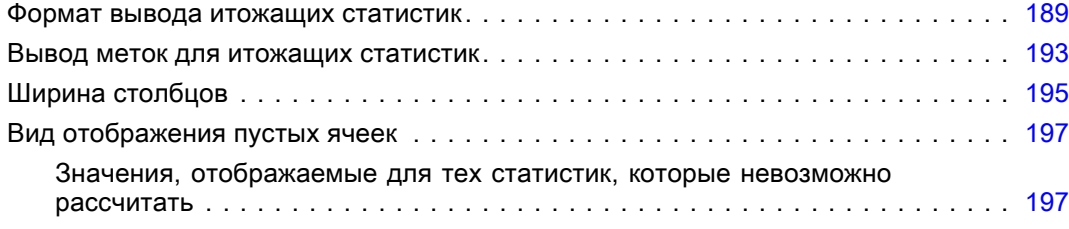

# Приложения

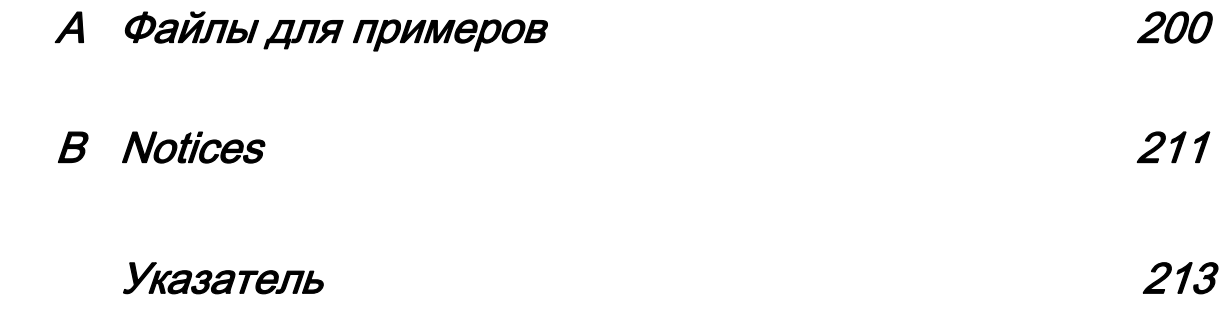

# <span id="page-10-0"></span>Начало работы <sup>с</sup> настраиваемыми таблицами

Результаты многих процедур выводятся в виде таблиц. Однако именно модуль Custom Tables специально предназначен для поддержки широкого многообразия настраиваемых возможностей для создания табличных отчетов. Многие пользовательские функции очень удобны для анализа опроса и маркетингового исследования.

Этот раздел учебника предполагает, что пользователь уже знаком с основами работы в IBM® SPSS® Statistics. Если пользователь не знаком с основами работы, необходимо ознакомиться с предыдущими разделами учебника. Выберите в меню любого открытого окна SPSS Statistics:

Справка > Учебник

## Структура таблицы <sup>и</sup> терминология

При помощи дополнительного модуля Custom Tables можно создавать разнообразные настраиваемые таблицы. Хотя с большей частью возможностей можно познакомиться, просто экспериментируя с интерфейсом построения таблиц, может оказаться полезным узнать кое-что о структуре таблиц и о терминах, которые используются для описания различных элементов таблиц.

#### Мобильные таблицы

Таблицы, построенные при помощи модуля Custom Tables, являются **мобильными таблицами** и выводятся в окне Viewer. Мобильные таблицы обеспечивают гибкие возможности форматирования и представления результатов.

Дополнительную информацию по работе с мобильными таблицами можно найти в Справочной системе.

- E Выберите в меню любого открытого окна программы: Справка > Темы
- E На панели содержимого дважды щелкните Cистема Core.
- E Затем, в развернувшемся списке содержания дважды щелкните по пункту Мобильные таблицы.

#### <span id="page-11-0"></span>Переменные <sup>и</sup> шкалы измерения

То, что можно сделать с переменной в таблице, во многом зависит от шкалы измерения этой переменной. Процедура Настраиваемые таблицы различает два основных типа переменных (по шкалам измерений):

Категориальные переменные. Это данные с ограниченным числом уникальных значений или категорий (например, пол или религия). Также эти данные называются качественными данными. Категориальные переменные могут быть текстовыми или числовыми, в которых категории закодированы числовыми кодами (например,0= *Женский*, а 1 = *Мужской*). Категориальные переменные можно разделить на:

- **Номинальные.** Переменную можно рассматривать как номинальную, когда ее значения представляют категории без естественного упорядочения, например, подразделение компании, где работает наемный сотрудник. Примеры номинальных переменных включают регион, почтовый индекс или религиозную конфессию.
- **Порядковые.** Переменную можно рассматривать как порядковую, когда ее значения представляют категории с некоторым естественным для них упорядочением, например, уровни удовлетворенности обслуживанием от крайней неудовлетворенности до крайней удовлетворенности. Примеры порядковых переменных включают баллы, представляющие степень удовлетворенности или уверенности, или баллы, оценивающие предпочтение.

Переменные, заданные в Редакторе данных как номинальные или порядковые, для процедуры Настраиваемые таблицы являются категориальными.

Шкала. Переменную можно рассматривать как количественную (непрерывную), когда ее значения представляют упорядоченные категории с осмысленной метрикой, так что уместно сравнивать расстояния между значениями. Примеры количественной переменной включают возраст в годах и доход в тысячах долларов. Такие переменные также называют непрерывными. Переменные, заданные в Редакторе данных как количественные, являются количественными и для процедуры Настраиваемые таблицы.

#### Метки значений

Для категориальных переменных внешний вид таблиц в панели макета таблицы окна Настраиваемые таблицы зависит от заданных **меток значений**. Категории переменной в панели макета таблицы - это метки значений этой переменной. Если у переменной нет заданных меток значений, в панели макета таблицы будут показаны две абстрактные категории. Количество категорий в создаваемой таблице определяется количеством уникальных значений в данных. Макет таблицы просто предполагает, что категорий, по крайней мере, две.

Некоторые возможности построения таблиц недоступны для категориальных переменных, для которых не заданы метки значений.

## <span id="page-12-0"></span>Строки, столбцы <sup>и</sup> ячейки

Каждое измерение таблицы задается одной переменной либо комбинацией из нескольких переменных. Переменные в левой части таблицы называются **переменными строк**. Они задают строки таблицы. Переменные в верхней части таблицы называются **переменными столбцов**. Они задают столбцы таблицы. Тело таблицы состоит из **ячеек**, в которых содержатся базовые элементы информации, представленной в таблице - частоты, суммы, средние, проценты и так далее. Ячейки формируются на пересечениях строк и столбцов таблицы.

#### Состыковывание

Состыковывание может рассматриваться как соединение отдельных таблиц в единую таблицу. Например, можно вывести в различных разделах одной таблицы информацию по переменной *Пол* и по переменной *Возрастная категория*.

Рисунок 1-1 Состыкованные переменные

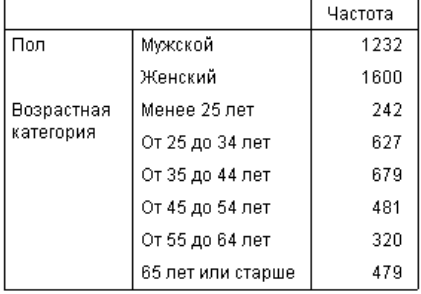

Переменные в таблицах можно стыковать, как по вертикали, так и по горизонтали.

Рисунок 1-2 Горизонтальная состыковка

| Пол     |         | Возрастная категория. |                    |                    |                    |                    |                      |  |
|---------|---------|-----------------------|--------------------|--------------------|--------------------|--------------------|----------------------|--|
| Мужской | Женский | Менее 25<br>лет       | От 25 до<br>34 лет | От 35 до<br>44 лет | От 45 до<br>54 лет | От 55 до<br>64 лет | <b>65 лет</b><br>или |  |
| 1232    | 1600    | 242                   | 627                | 679                | 481                | 320                | 479                  |  |

### Таблица сопряженности

Таблицы сопряженности предназначены для выявления взаимосвязей между двумя категориальными переменными. Например, используя *Категории возраста* в качестве переменной строк и *Пол респондента* в качестве переменной столбцов, можно создать

<span id="page-13-0"></span>двумерную таблицу сопряженности, показывающую количество мужчин и женщин в каждой возрастной категории.

184

301

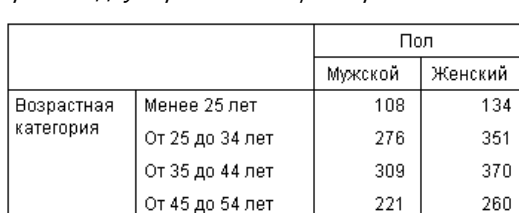

136

178

От 55 до 64 лет

65 лет или старше

Рисунок 1-3 Простая двумерная таблица сопряженности

#### Вложение

Вложение, подобно таблицам сопряженности, предназначено для выявления связи между двумя категориальными переменными. Его особенность состоит в том, что одна переменная вкладывается в другую в одном измерении таблицы. Например, можно вложить переменную *Пол респондента* в переменную *Возрастная категория* в измерении строк, чтобы количество мужчин и женщин было показано для каждой возрастной категории.

В нашем примере, информация, представленная в таблице с вложением, точно полностью идентична информации, представленной в таблице сопряженности для этих же двух переменных.

#### Рисунок 1-4 Вложенные переменные

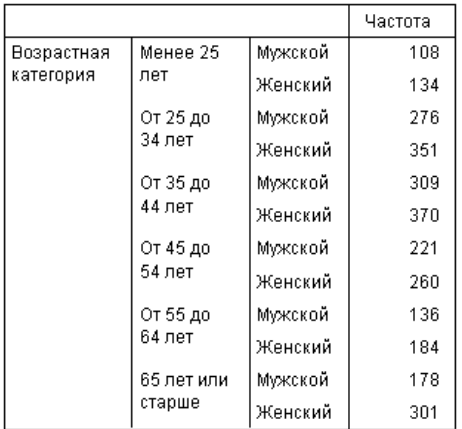

#### <span id="page-14-0"></span>Слои

Слои позволяют добавлять в таблицы измерение "глубины", создавая, таким образом, трехмерные "кубы". На самом деле, использование слоев во многом похоже на использование вложения. Основное отличие состоит в том, что в случае слоев в каждый момент времени видна только одна категория слоя. Например, если использовать Возрастную категорию в качестве переменной строк, а Пол респондента в качестве переменной слоев, то получится таблица, в которой информация о мужчинах и женщинах будет находиться в разных слоях.

Рисунок 1-5 Переменные слоя

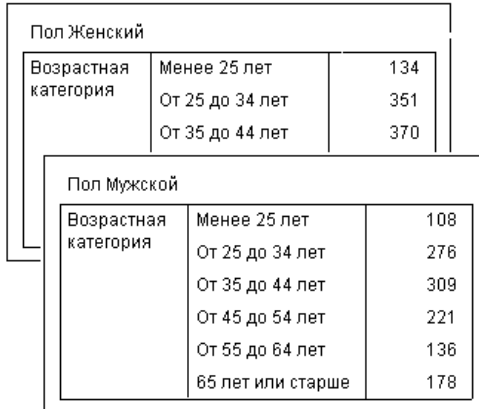

# Таблицы для переменных с одинаковыми категориями

В опросах часто бывает много вопросов с одинаковыми наборами вариантов ответов. Например, наш опрос может содержать несколько переменных, касающихся доверия различным общественным институтам, с одними и теми же вариантами (категориями) ответов: 1 = Полностью доверяю, 2 = И да, и нет и 3 = Совсем не доверяю. При помощи

Рисунок 1-6

<span id="page-15-0"></span>состыковывания можно поместить все однотипные переменные в одну таблицу таким образом, чтобы одинаковые категории ответов были бы в ее столбцах.

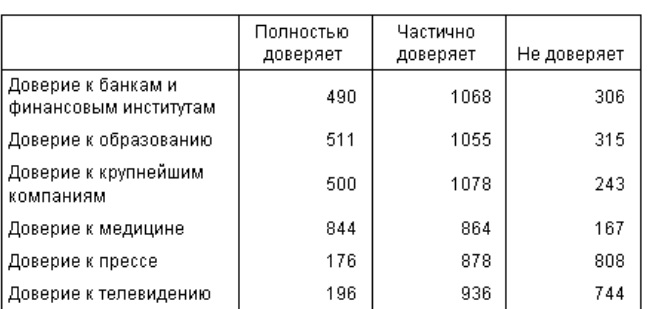

Состыкованные переменные <sup>с</sup> общими категориями <sup>в</sup> столбцах

## Наборы множественных реакций

В наборах множественных ответов для ввода ответов на вопросы, на которые можно дать больше одного ответа, используются несколько переменных. Например, в нашем опросе может задаваться вопрос "Из каких источников Вы получаете новости?" Респонденты могут выбрать любую комбинацию из пяти возможных вариантов ответов: *Интернет*, *телевидение*, *радио*, *газеты* и *журналы*. Каждый из возможных вариантов ответов хранится в отдельной переменной файла данных, а вместе такие переменные составляют набор множественных ответов. При помощи модуля Custom Tables можно задавать наборы множественных ответов, основанные на таких переменных, и использовать их в создаваемых таблицах.

Рисунок 1-7 Набор множественных ответов <sup>в</sup> таблице

|          |                                               | Частота | % по столбцу |
|----------|-----------------------------------------------|---------|--------------|
| Источник | Получает новости из Интернета                 | 867     | 41.7%        |
| новостей | Получает новости из радио программ.           | 551     | 26.5%        |
|          | Получает новости из телевизионных<br>программ | 1077    | 51.8%        |
|          | Получает новости из журналов                  | 294     | 14.1%        |
|          | Получает новости из газет                     | 805     | 38.7%        |

В приведенном примере можно заметить, что сумма процентов превышает 100%. Так как каждый респондент мог выбрать больше одного варианта ответа, общее количество ответов может быть больше общего числа респондентов.

# <span id="page-16-0"></span>Итоги <sup>и</sup> подитоги

Настраиваемые таблицы позволяют контролировать внешний вид итогов и подытогов, включая:

- Общие итоги строк и столбцов
- Итоги групп для вложенных, состыкованных переменных и переменных слоев
- Итоги для подгрупп

#### Рисунок 1-8

Подитоги, итоги для групп <sup>и</sup> итоги для таблиц

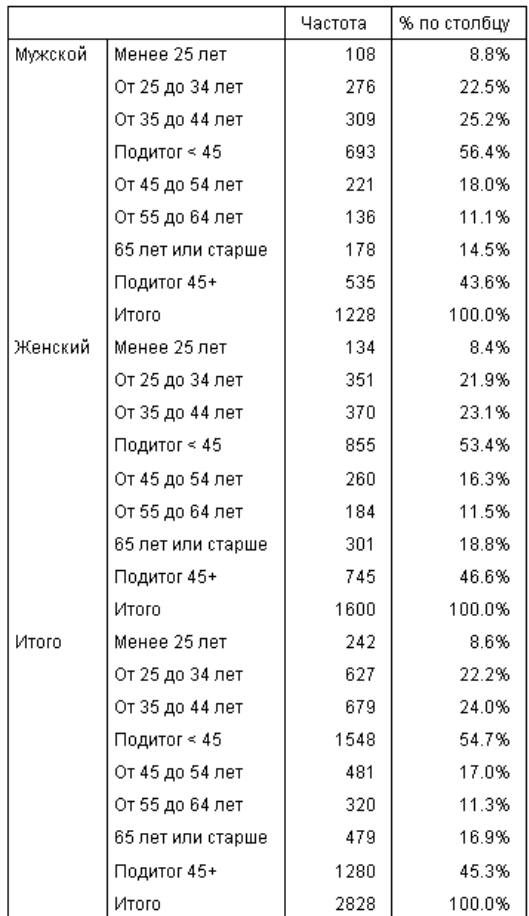

#### <span id="page-17-0"></span>Настраиваемые итожащие статистики для таблиц

В таблицах, содержащих итоги и подитоги, статистики для итогов и подитогов могут отличаться от статистик для категорий. Например, можно выводить частоты для порядковой категориальной переменной строк и среднее в качестве статистики "итого".

Рисунок 1-9 Категориальная переменная и итожащие статистики в одном и том же измерении

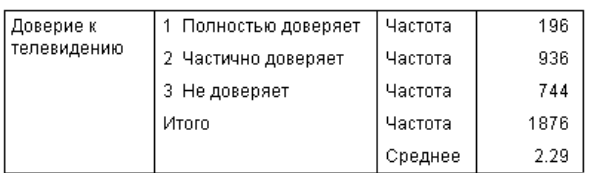

# Файл данных примера

В большинстве примеров, представленных здесь, используется файл данных survey sample.sav. Дополнительную информацию см. данная тема Файлы для примеров в Данное приложение А на стр. 200. Это данные вымышленного опроса нескольких тысяч респондентов, содержащие базовую демографическую информацию и ответы на целый ряд вопросов - от политических взглядов до предпочтений телевизионных программ.

# Построение таблиц

Перед тем, как построить таблицу, необходимо открыть данные, на основе которых таблица будет создаваться.

E Выберите в меню:

Файл > Открыть > Данные...

Рисунок 1-10 Меню Файл, Открыть Файл Правка Вид Данные Преобразовать Анализ Графика Сервис Окно Справка  $\ddot{\phantom{1}}$ Создать **Данные**... Открыть ¥  $\blacktriangleright$ <mark>Е</mark> Синтаксис… Открыть базу данных ■ Открыть текстовые данные... <mark>У</mark> Вывод... <mark>5</mark> Скрипт...  $\frac{1}{\sqrt{2}}$  3 акрыть Ctrl-F4 **В** Сохранить Ctrl-S Сохранить как... Е Сохранить все данные Экспортировать в базу данных... **О** Файл только для чтения Переименовать набор данных... k Информация о файле данных 開 Кашировать данные... • Остановить процессор Ctrl-Period - Подключиться к серверу... Репозиторий Predictive Enterprise Repository  $\blacktriangleright$ **Q** Предварительный просмотр **В** Предварительный просмотр Ctrl-P  $\blacktriangleright$ Последние использованные данные Последние использованные файлы k Выход

Другой способ - использовать кнопку Открыть файл в панели инструментов.

Рисунок 1-11 Кнопка Открыть файл <sup>в</sup> панели инструментов

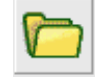

- E Сведения о расположении файла данных при использовании файла данных в этом примере см. [Файлы для примеров](#page-209-0) на стр. [200](#page-209-0).
- E Откройте файл *survey\_sample.sav*.

## <span id="page-19-0"></span>Открытие диалогового окна Настраиваемые таблицы

E Чтобы открыть диалоговое окно Настраиваемые таблицы, выберите в меню: Анализ > Таблицы > Настраиваемые таблицы...

#### Рисунок 1-12 Меню Анализ, Таблицы

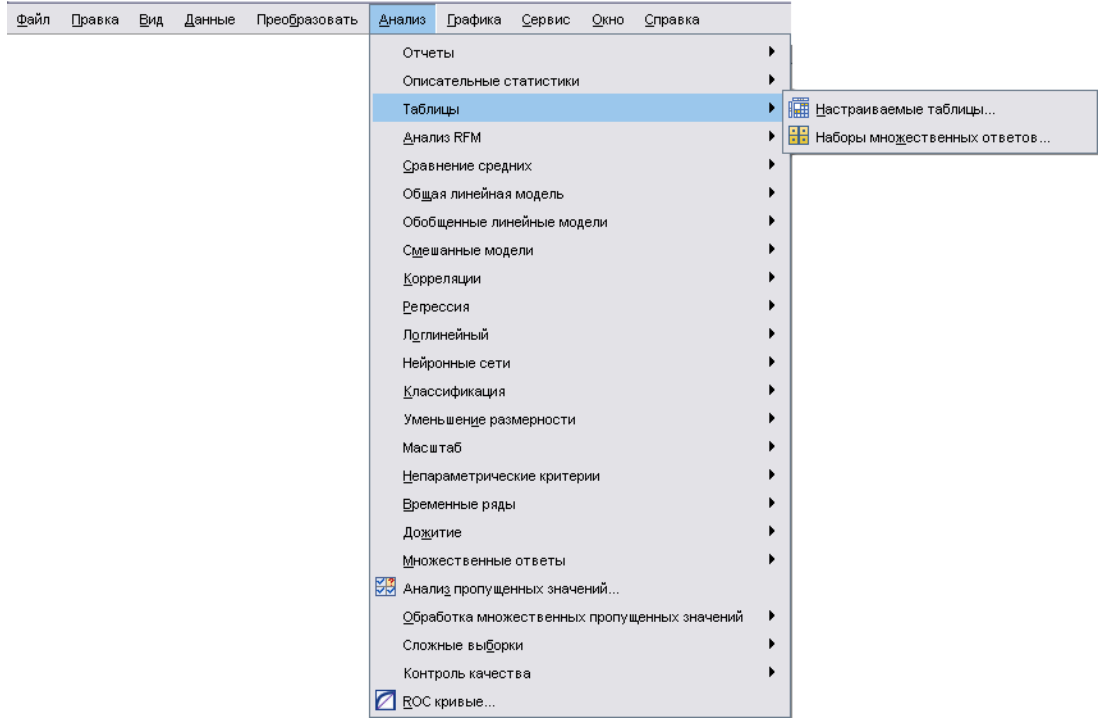

<span id="page-20-0"></span>Открывается диалоговое окно Настраиваемые таблицы.

#### Рисунок 1-13

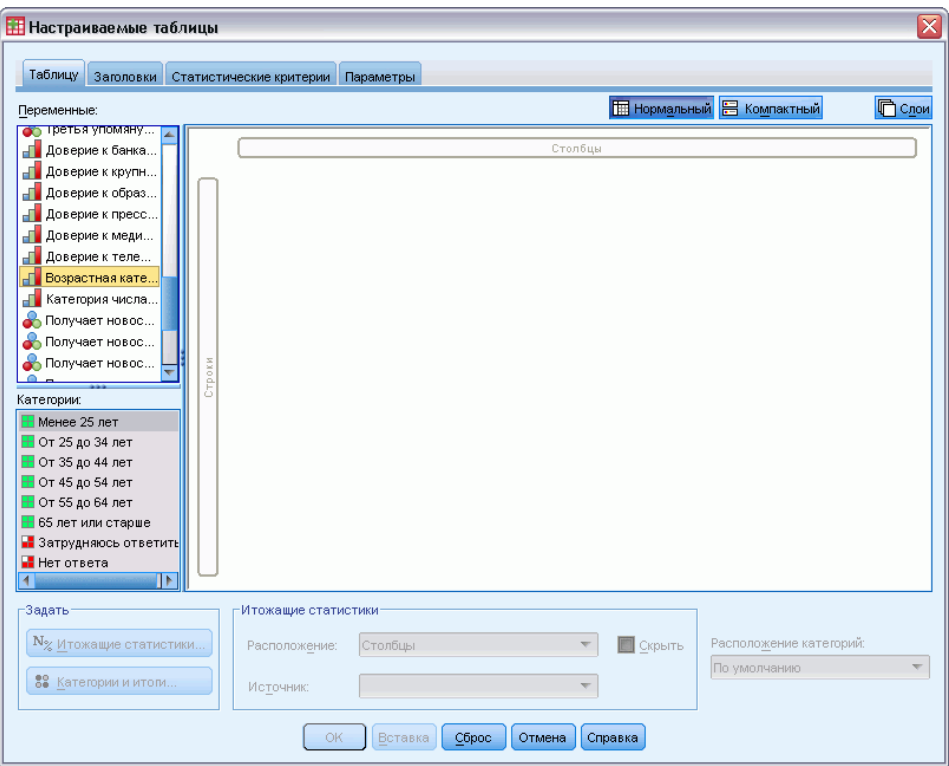

Диалоговое окно Настраиваемые таблицы

#### Выбор переменных строк <sup>и</sup> переменных столбцов

Чтобы создать таблицу, нужно просто перенести переменные в те места в таблице, в которых Вы хотите их видеть.

E Выберите щелчком мыши в списке переменных *Возрастную категорию* и перенесите ее в область Строки в панели макета таблицы.

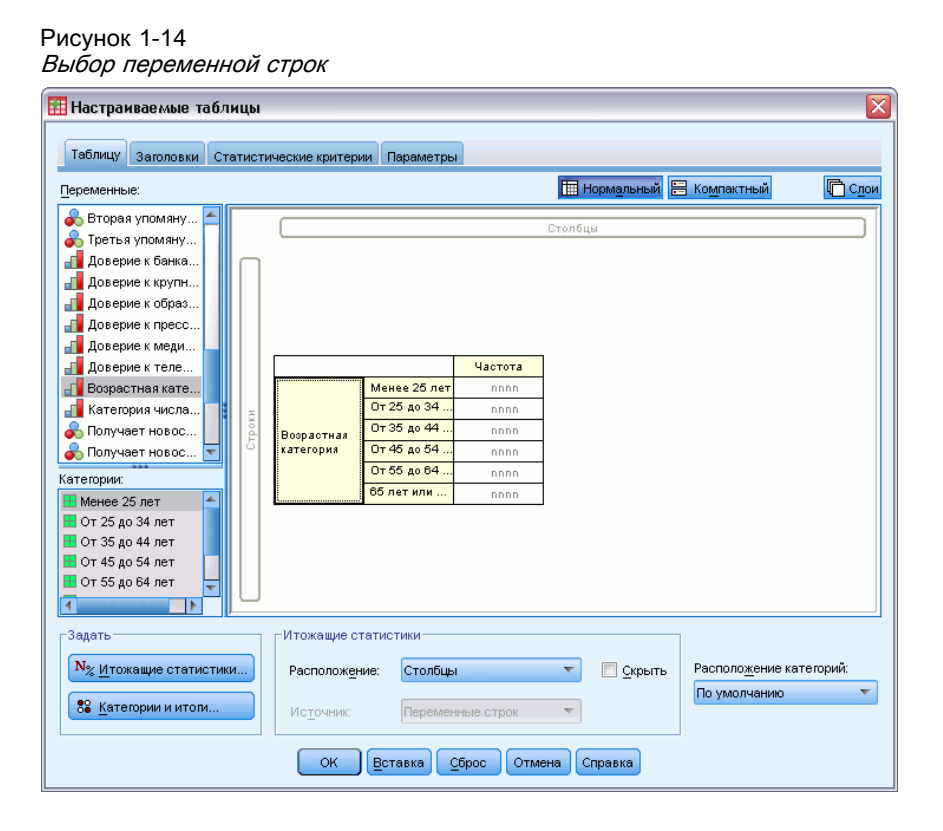

В панели макета таблицы показана таблица, которая будет создана с использованием одной переменной строк.

Панель макета дает представление о внешнем виде таблицы. В Панели макета не показаны значения, которые будут выведены в таблице.

E Выберите в списке переменных *Пол* и перетащите ее в область Столбцы в Панели макета таблицы (чтобы найти переменную, может понадобиться прокрутить список переменных вниз).

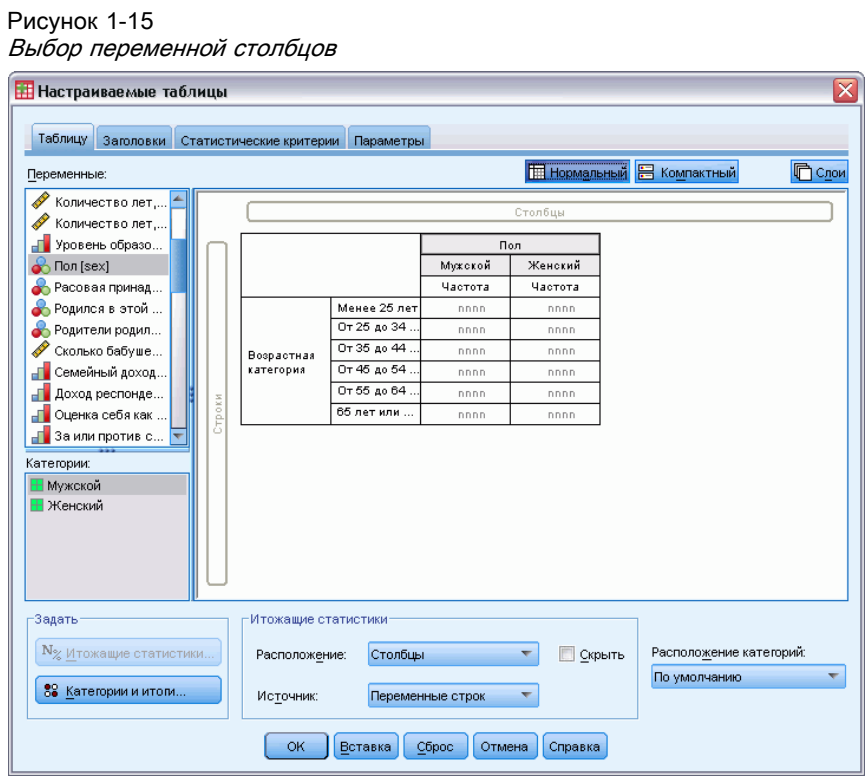

В Панели макета таблицы теперь можно видеть двумерную таблицу сопряженности *Возрастная категория* на *Пол*.

По умолчанию, в ячейках категориальных переменных выводятся частоты. Также можно выводить проценты по строке, по столбцу и/или по таблице.

E Щелкните правой кнопкой мыши по переменной *Возрастная категория* в панели макета таблицы и выберите в контекстном меню пункт Итожащие статистики.

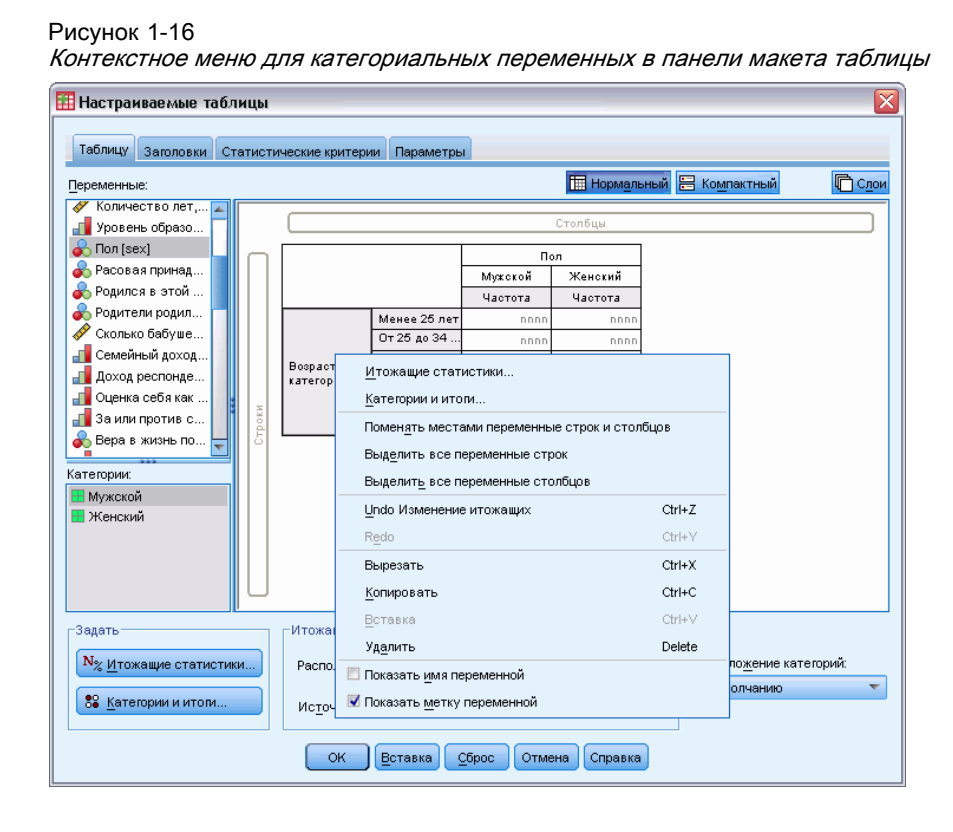

E В диалоговом окне Итожащие статистики выберите в списке Статистики % по строке и нажмите кнопку в виде стрелки, чтобы добавить ее в список Показать.

Теперь в таблице будут выведены и частоты и проценты по строке.

#### Рисунок 1-17

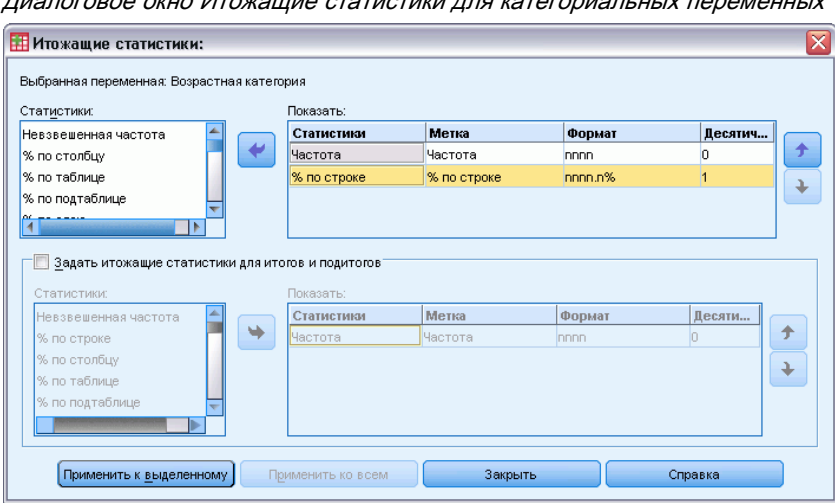

Диалоговое окно Итожащие статистики для категориальных переменных

<span id="page-24-0"></span>E Нажмите кнопку Применить к выделенному, чтобы сохранить заданные параметры и вернуться в диалоговое окно Настраиваемые таблицы.

Внесенные изменения отражаются в Панели макета таблицы в виде дополнительных столбцов % по строке.

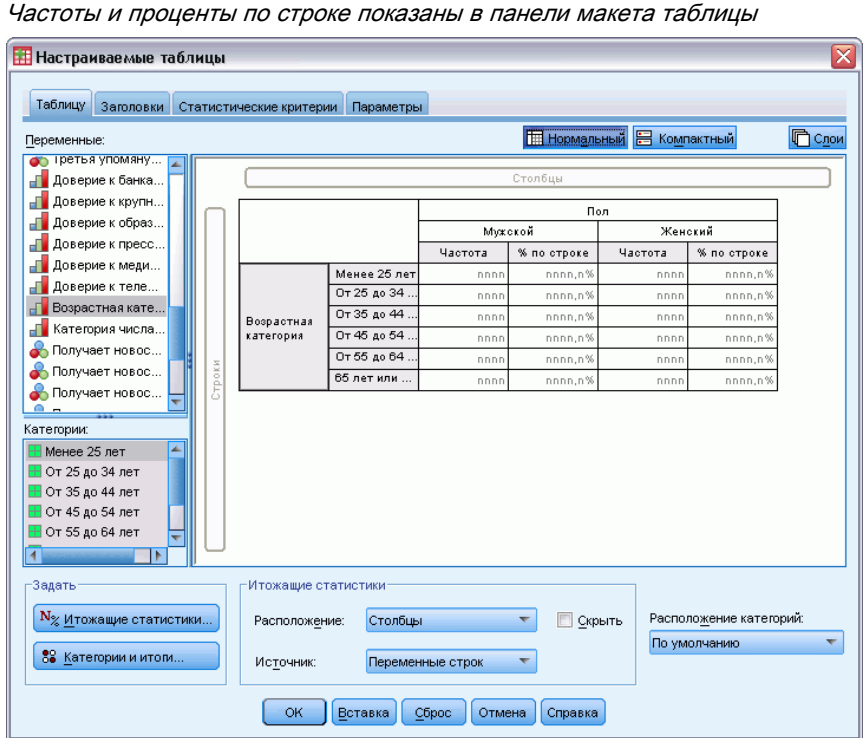

#### Вставка итогов <sup>и</sup> подитогов

Рисунок 1-18

По умолчанию, в настраиваемых таблицах не выводятся итоги, но вывести их, а также подитоги, не составляет труда.

- E Щелкните правой кнопкой мыши по переменной *Возрастная категория* в панели макета таблицы и выберите в контекстном меню пункт Категории и итоги.
- E Выберите в списке Значения в диалоговом окне Категории и итоги 3,00.
- E Щелкните Добавить подсумму.

E В диалоговом окне Назначить подсумму введите Подсумма <45 и щелкните Продолжить.

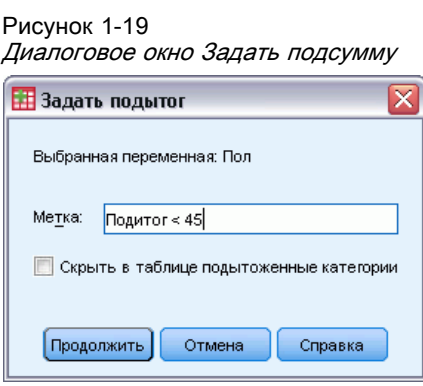

В таблицу будет добавлена строка, содержащая подитог для первых трех возрастных категорий.

- E Выберите в списке Значения 6,00.
- E Щелкните Добавить подсумму.

Рисунок 1-20

E В диалоговом окне Назначить подсумму введите Подсумма 45+ и щелкните Продолжить.

В таблицу будет добавлена строка, содержащая подитог для трех последних возрастных категорий.

E Чтобы включить общий итог, в группе параметров Показывать установите флажок Итог.

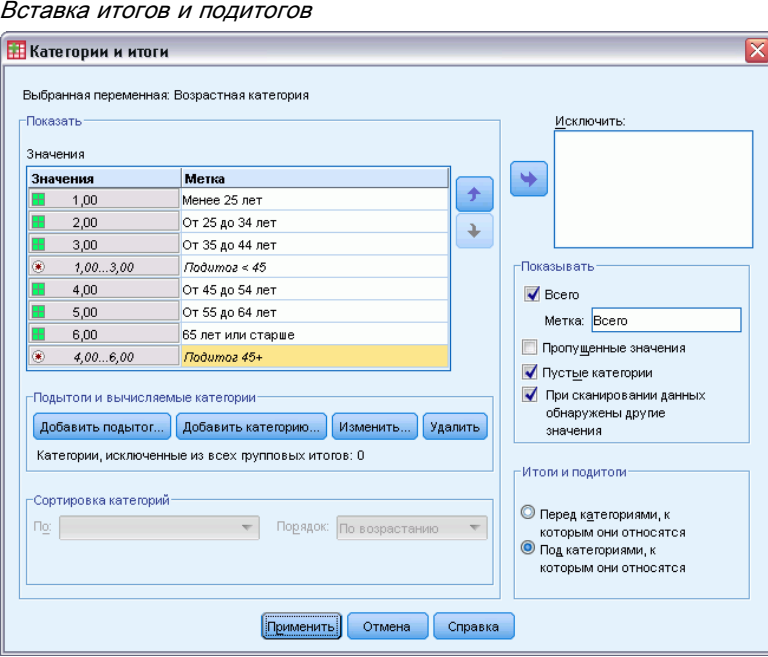

E Затем нажмите Применить.

Начало работы <sup>с</sup> настраиваемыми таблицами

В панели макета таблицы теперь можно видеть строки для подитогов и общего итога.

| $10.011$ $11.0411$ $0.11$ $0.110$ $1.0110$ $1.01010$ $1.001114$                                     |  |        |                         |              |         |             |         |                        |  |
|----------------------------------------------------------------------------------------------------|--|--------|-------------------------|--------------|---------|-------------|---------|------------------------|--|
| ⊠<br><b>Настраиваемые таблицы</b>                                                                   |  |        |                         |              |         |             |         |                        |  |
|                                                                                                    |  |        |                         |              |         |             |         |                        |  |
| Таблицу<br>Заголовки                                                                                |  |        | Статистические критерии | Параметры    |         |             |         |                        |  |
| <b>THE Нормальный В</b> Компактный<br>Переменные:                                                   |  |        |                         |              |         |             |         | <b>C<sub>10И</sub></b> |  |
| Количество лет                                                                                      |  |        |                         |              |         |             |         |                        |  |
| Количество лет                                                                                      |  |        |                         |              |         | Столбцы     |         |                        |  |
| Уровень образо                                                                                      |  |        |                         |              |         | Пол         |         |                        |  |
| Пол [sex]                                                                                           |  |        |                         |              | Мокской |             | Женский |                        |  |
| Расовая принад                                                                                      |  |        |                         |              | Частота | % по строке | Частота | % по строке            |  |
| Родился в этой                                                                                      |  |        |                         | Менее 25 лет | nnnn    | nnnn,n%     | nnnn    | nnnn,n%                |  |
| • Родители родил                                                                                    |  |        |                         | От 25 до 34. | nnnn    | nnnn,n%     | nnnn    | nnnn,n%                |  |
| Í<br>Сколько бабуше                                                                                 |  |        | <b>Возрастная</b>       | От 35 до 44. | nnnn    | nnnn.n%     | nnnn    | nnnn,n%                |  |
| Семейный доход                                                                                      |  |        | категория               | От 45 до 54. | nnnn    | nnnn,n%     | nnnn    | nnnn,n%                |  |
| Доход респонде                                                                                      |  |        |                         | От 55 до 64. | nnnn    | nnnn,n%     | nnnn    | nnnn,n%                |  |
| Оценка себя как                                                                                     |  | Строки |                         | 65 лет или   | nnnn    | nnnn,n%     | nnnn    | nnnn,n%                |  |
| ⊣ <mark>в</mark> Заили против с                                                                     |  |        |                         |              |         |             |         |                        |  |
| Категории:                                                                                          |  |        |                         |              |         |             |         |                        |  |
| <b>H</b> Мужской                                                                                    |  |        |                         |              |         |             |         |                        |  |
| H Женский                                                                                           |  |        |                         |              |         |             |         |                        |  |
|                                                                                                    |  |        |                         |              |         |             |         |                        |  |
|                                                                                                    |  |        |                         |              |         |             |         |                        |  |
|                                                                                                    |  |        |                         |              |         |             |         |                        |  |
|                                                                                                    |  |        |                         |              |         |             |         |                        |  |
| Задать:<br>Итожащие статистики                                                                      |  |        |                         |              |         |             |         |                        |  |
|                                                                                                    |  |        |                         |              |         |             |         |                        |  |
| N <sub>%</sub> Итожащие статистики<br>Расположение категорий:<br>Столбцы<br>Расположение:<br>Скрыть |  |        |                         |              |         |             |         |                        |  |
| По умолчанию<br>88 Категории и итоги<br>Источник:<br>Переменные строк                               |  |        |                         |              |         |             |         |                        |  |
|                                                                                                    |  |        |                         |              |         |             |         |                        |  |
|                                                                                                    |  |        |                         |              |         |             |         |                        |  |
| OK<br>Вставка<br>Сброс<br>Отмена<br>Справка                                                         |  |        |                         |              |         |             |         |                        |  |

Рисунок 1-21 Итоги <sup>и</sup> подитоги <sup>в</sup> панели макета таблицы

E Нажмите OK, чтобы создать эту таблицу.

Таблица выводится в окне Viewer.

Рисунок 1-22

Таблица сопряженности <sup>с</sup> итогами <sup>и</sup> подитогами

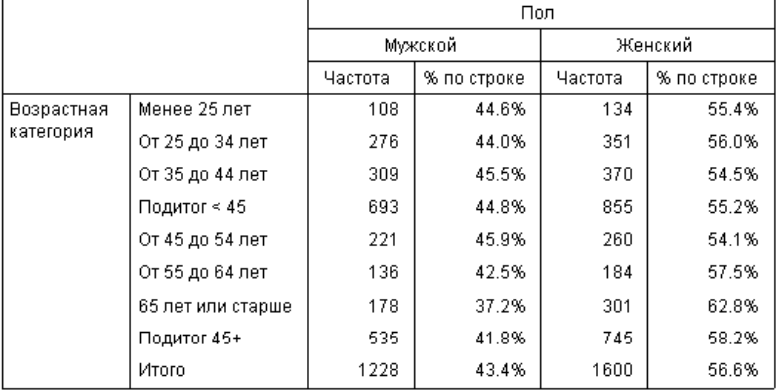

Рисунок 1-23

<span id="page-27-0"></span>18

#### Подытоживание количественных переменных

В простых таблицах сопряженности для двух категориальных переменных в ячейках таблицы выводятся частоты или проценты, но в ячейках также могут выводиться итоги для количественных переменных.

- E Чтобы открыть диалоговое окно Настраиваемые таблицы, выберите в меню: Анализ > Таблицы > Настраиваемые таблицы...
- E Нажмите кнопку Сброс, чтобы очистить параметры, заданные ранее.
- E Выберите щелчком мыши в списке переменных *Возрастную категорию* и перенесите ее в область Строки в панели макета таблицы.

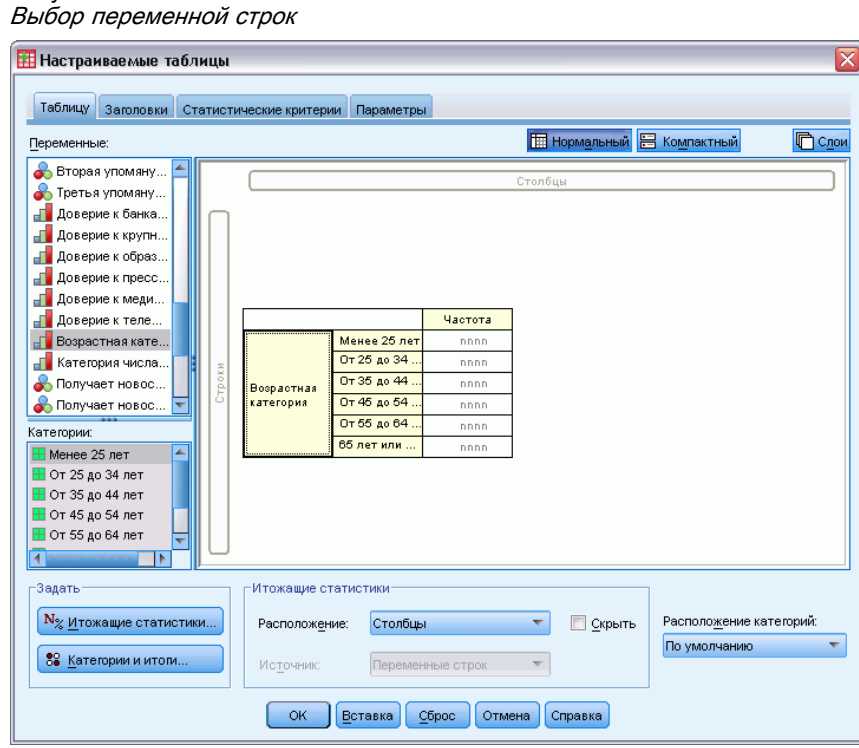

Начало работы с настраиваемыми таблицами

• Выберите в списке переменных Сколько часов в день проводит у телевизора и перенесите ее в измерение строк, справа от Возрастной категории.

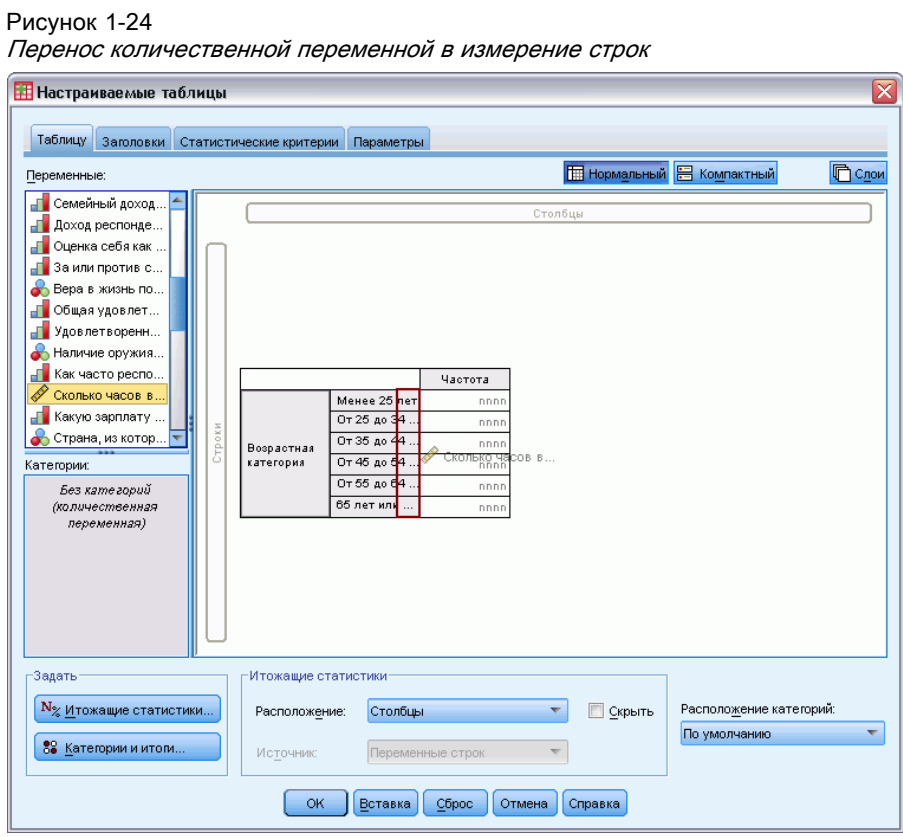

20

Теперь вместо частот категорий в таблице будут выводиться средние количества часов, проводимых у телевизора, для каждой возрастной категории.

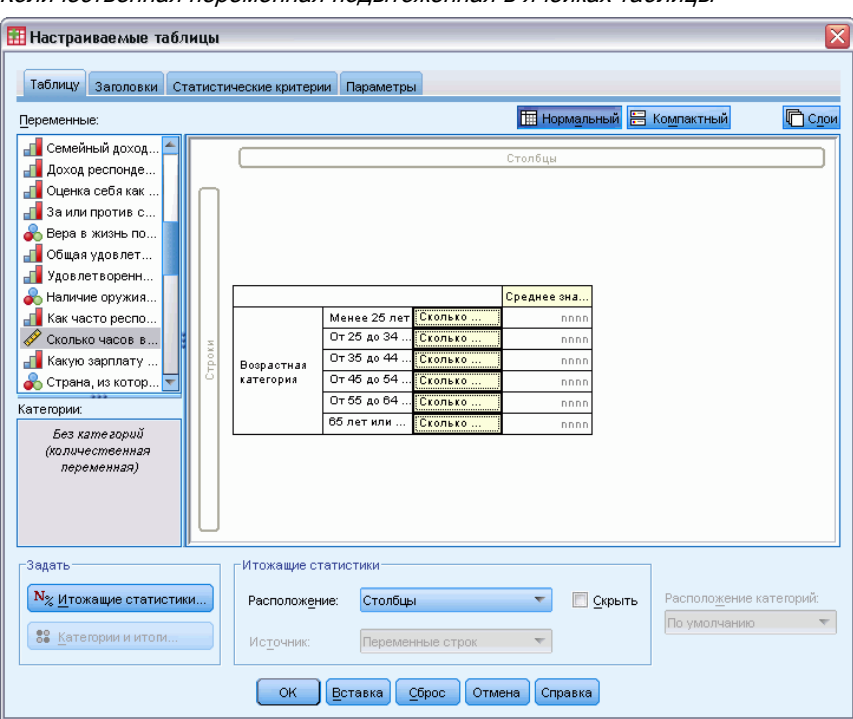

Рисунок 1-25 Количественная переменная подытоженная <sup>в</sup> ячейках таблицы

Среднее - это итожащая статистика по умолчанию для количественных переменных. Выводимую в таблице итожащую статистику можно изменить.

E Щелкните правой кнопкой мыши по количественной переменной в панели макета таблицы и выберите в контекстном меню пункт Итожащие статистики.

Рисунок 1-26

#### Контекстное меню для количественной переменной <sup>в</sup> панели макета таблицы **Настраиваемые** таблицы Таблицу Заголовки Статистические критерии Параметры **C<sub>row</sub>** Переменные ⊣ Заили против с... Вера в жизнь по... -<br>Побщая удовлет.. **Удовлетворенн..** Валичие оружия.. - Как часто респо. ◆ Сколько часов в... <mark>⊣Г</mark> Какую зарплату.. Страна, из котор. Среднее зна... • Первая упомяну. Менее 25 лет Ст Итожащие статистики. Вторая упомяну.. От 25 до 34 ... Ск • Третья упомяну..  $0 + 35 = 44$ . Тcк Категории и итоги. Возрастная Категории: .<br>категория От 45 до 54 ... Ск Поменять местами переменные строк и столбцов  $\frac{1}{0 + 66}$  40 64 ...  $\frac{1}{0}$  x Без кате горий Выделить все переменные строк (количественная 65 лет или ..  $\sqrt{c}$ переменная) Выделить все переменные столбцов Undo Изменение итожащих  $Ctrl+Z$  $Ctr$ l+Y Redo Вырезать  $Ctrl+X$ <u>К</u>опировать  $Ctrl + C$ **Christy** Вставка .<br>Задать Итожащие статистики<sup>.</sup> Удалить Delete N<sub>%</sub> Итожащие статистики... Столбцы วเวษเด็ Расположение: Показать имя переменной √ Показать метку переменной 88 Категории и итол *<u>Repert</u>* Источник | ОК || Вставка || Сброс || Отмена || Справка |

E В диалоговом окне Итожащие статистики выберите в списке Статистики Медиана и нажмите кнопку со стрелкой, чтобы добавить ее в список Показать.

Теперь в таблице будут выведены и средние значения, и медианы.

#### Рисунок 1-27 Диалоговое окно Итожащие статистики для количественных переменных **Н**Итожащие статистики: Выбранная переменная: Количество лет, потраченных на образование, отец. Статистики: Показать: Невзвешенная частота Статистики Метка Десяти... Формат  $\overline{\phantom{a}}$ Среднее значение Среднее значение Авто 手 .<br>Максимум Среднее значение Медиана Медиана Авто  $\ddot{\phantom{1}}$ .<br>Минимум m Применить ко всем Применить к выделенному Закрыть Справка

E Нажмите кнопку Применить к выделенному, чтобы сохранить заданные параметры и вернуться в диалоговое окно Настраиваемые таблицы.

22

В Панели макета таблицы можно увидеть, что в таблице будут выведены и средние, и медианы.

### Рисунок 1-28

Средние <sup>и</sup> медианы — итожащие статистики для количественных переменных — показаны <sup>в</sup> панели макета таблицы

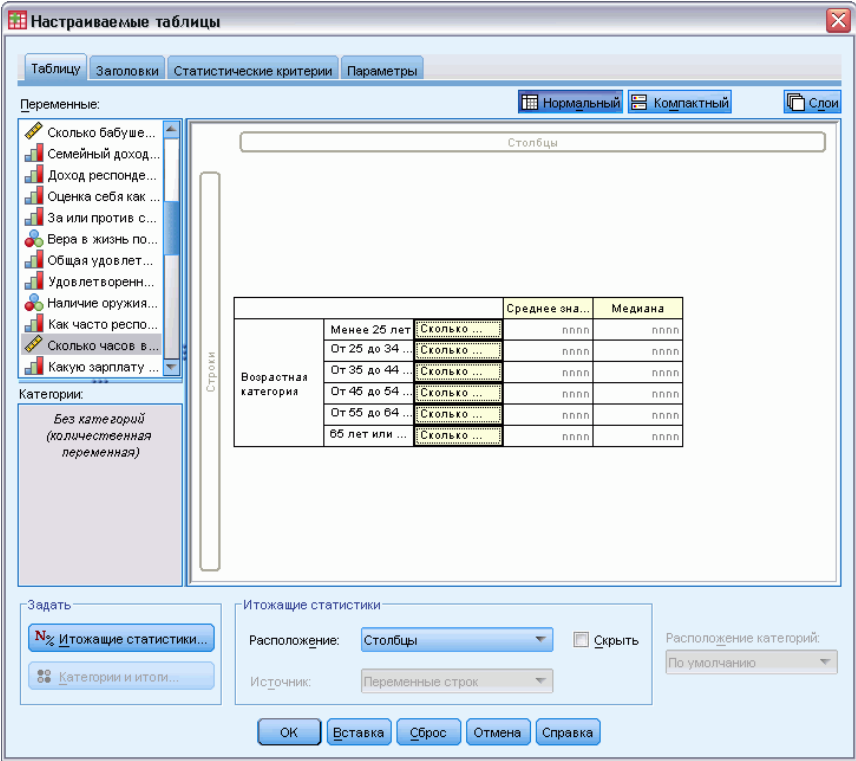

Прежде чем создать таблицу, попробуем немного улучшить ее внешний вид.

E Щелкните правой кнопкой мыши по переменной *Сколько часов в день...* в Панели макета таблицы и удалите флажок Показать метку переменной.

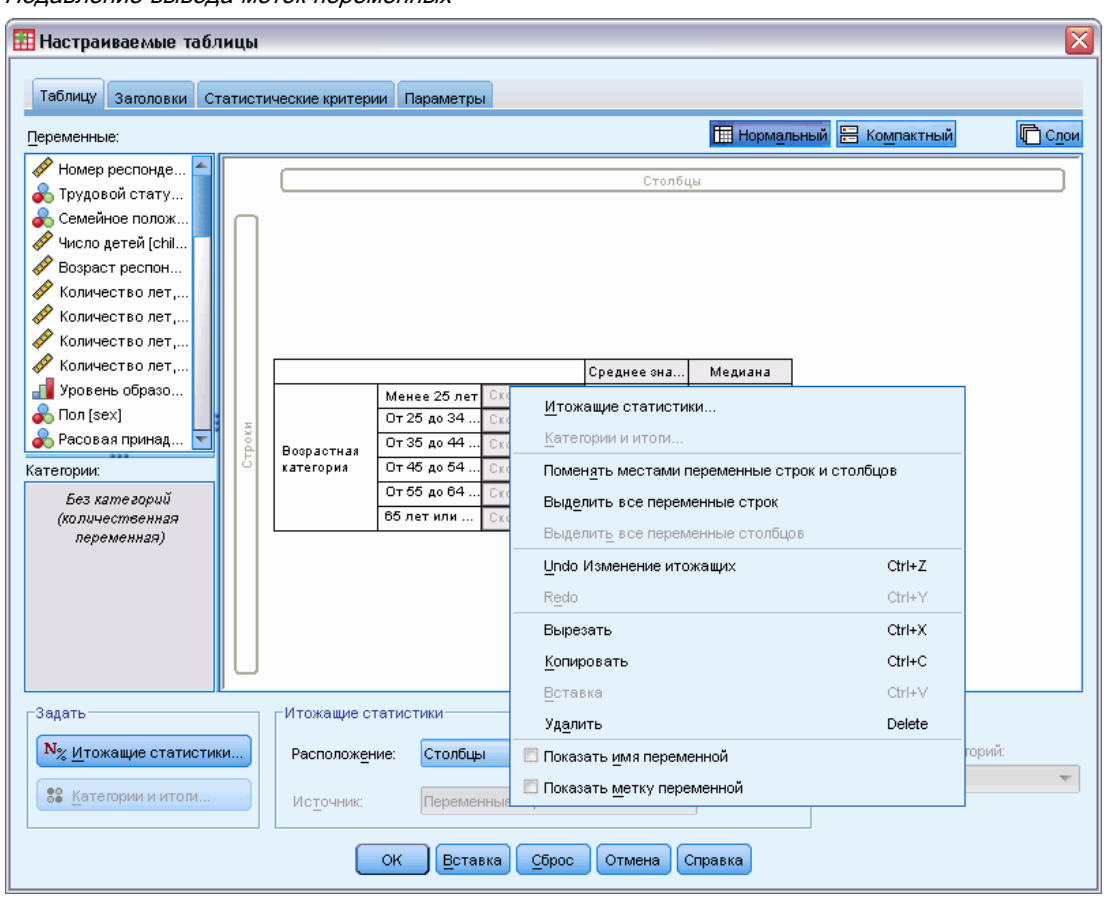

Рисунок 1-29 Подавление вывода меток переменных

Столбец, по-прежнему, виден в Панели макета таблицы (хотя метки переменной не видны), но этот столбец не будет выводиться в таблице, которая будет построена.

E Щелкните по закладке Заголовки в диалоговом окне Настраиваемые таблицы.

E Введите описательный заголовок таблицы, например, Среднее ежедневное количество часов просмотра телевизионных программ.

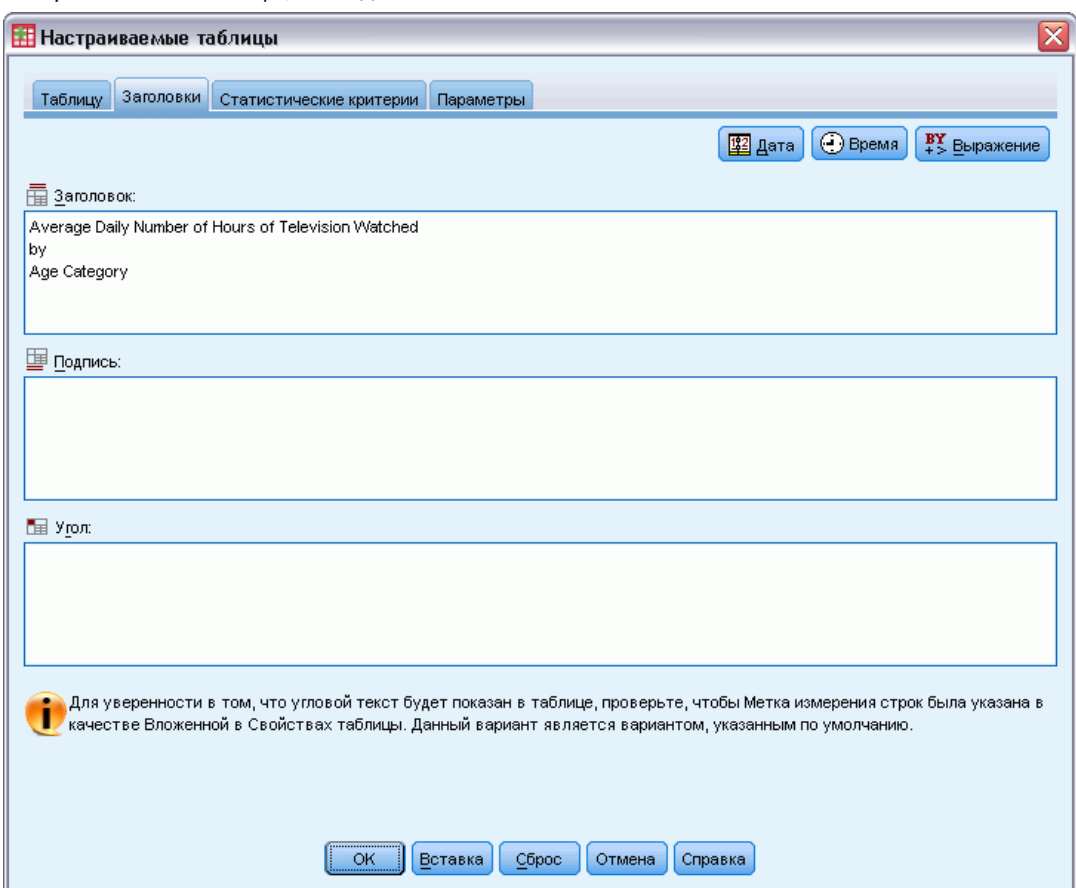

Рисунок 1-30 Настраиваемые таблицы, закладка Заголовки

E Щелкните OK, чтобы создать таблицу.

Таблица отображается в окне вывода Viewer.

Рисунок 1-31

Среднее значение <sup>и</sup> медиана количества часов, проводимых у телевизора, по возрастным категориям.

Среднее ежедневное количество часов просмотра телевизионных программ

|            |                   | Среднее | Медиана |
|------------|-------------------|---------|---------|
| Возрастная | Менее 25 лет      | 2.85    | 2.00    |
| категория  | От 25 до 34 лет   | 2.78    | 2.00    |
|            | От 35 до 44 лет   | 2.56    | 2.00    |
|            | От 45 до 54 лет   | 2.58    | 2.00    |
|            | От 55 до 64 лет   | 3.02    | 2.50    |
|            | 65 лет или старше | 3.58    | 3.00    |

# <span id="page-34-0"></span>Глава 2 Интерфейс конструктора таблиц

Настраиваемые таблицы создаются при помощи удобного интерфейса, который позволяет в процессе создания таблицы видеть, как она будет выглядеть. Процедура также, в отличие от традиционных процедур с "диалоговыми окнами", обеспечивает высокий уровень гибкости, включая возможность изменять размер окна и размер панелей в окне.

# Построение таблиц

#### Рисунок 2-1

Диалоговое окно Настраиваемые таблицы, закладка Таблица

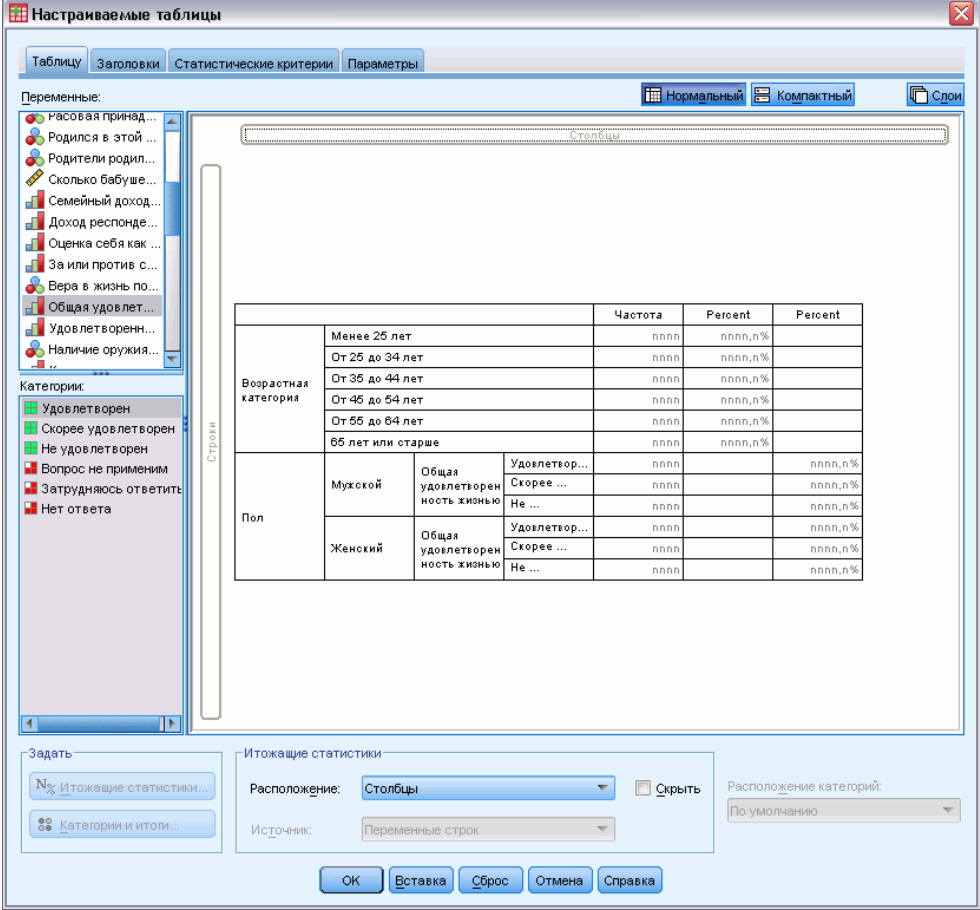

В закладке Таблица Вы выбираете переменные и итожащие статистики, которые должны появиться в таблицах.

Список переменных. Переменные файла данных отображаются в верхней левой части окна. Процедура Настраиваемые таблицы различает два уровня измерения переменных и различным образом обрабатывает переменные разных уровней измерения:

Категориальные. Это данные с ограниченным числом уникальных значений или категорий (например, пол или религия). Категориальные переменные могут быть текстовыми или числовыми, в которых категории закодированы числовыми кодами (например,0= *Женский*, а 1 = *Мужской*). Также эти данные называются качественными данными. Категориальные переменные могут быть **номинальными** или **порядковыми**:

- **Номинальные.** Переменную можно рассматривать как номинальную, когда ее значения представляют категории без естественного упорядочения, например, подразделение компании, где работает наемный сотрудник. Примеры номинальных переменных включают регион, почтовый индекс или религиозную конфессию.
- Порядковые. Переменную можно рассматривать как порядковую, когда ее значения представляют категории с некоторым естественным для них упорядочением, например, уровни удовлетворенности обслуживанием от крайней неудовлетворенности до крайней удовлетворенности. Примеры порядковых переменных включают баллы, представляющие степень удовлетворенности или уверенности, или баллы, оценивающие предпочтение.

Количественные. Это данные, измеренные в интервальной шкале или в шкале отношений, для которых существует и порядок значений и расстояния между значениями. Например, зарплата 7195 рублей больше зарплаты 5398 рублей, а расстояние между этими зарплатами - 1797 рублей. Такие данные также называют непрерывными.

Категориальные переменные задают в таблице категории (в строках, столбцах или слоях), и статистикой, выводимой по умолчанию, является частота (количество наблюдений в каждой категории). К примеру, таблица для категориальной переменной пола, выводимая с параметрами по умолчанию, будет содержать в себе только количество мужчин и женщин.

Количественные переменные обычно подытоживаются для категорий категориальных переменных, и статистикой, выводимой по умолчанию, является среднее значение. К примеру, таблица с переменной дохода по категориям пола будет содержать в себе средние значения дохода для мужчин и женщин.

Также можно подытоживать количественные переменные сами по себе, без использования категориальных переменных для задания групп. Это очень полезно в случае **состыковывания** итожащих статистик для нескольких количественных переменных. Дополнительную информацию см. [данная тема Состыковывание переменных на стр](#page-38-0). [29.](#page-38-0)

#### Наборы множественных реакций

Настраиваемые таблицы также позволяют работать со специальными "переменными", которые называются **наборами множественных ответов**. Наборы множественных ответов не являются переменными в обычном смысле. Они не отображаются в редакторе данных, и не распознаются остальными процедурами. В наборах множественных ответов для ввода ответов на вопросы, на которые можно дать больше одного ответа, используются несколько
переменных. Наборы множественных ответов обрабатываются как категориальные переменные, и большинство операций, которые можно делать с категориальными переменными, можно делать также и с наборами множественных ответов. [Дополнительную](#page-176-0) информацию см. данная тема Наборы множественных ответов в Данная глава 11 на стр. [167.](#page-176-0)

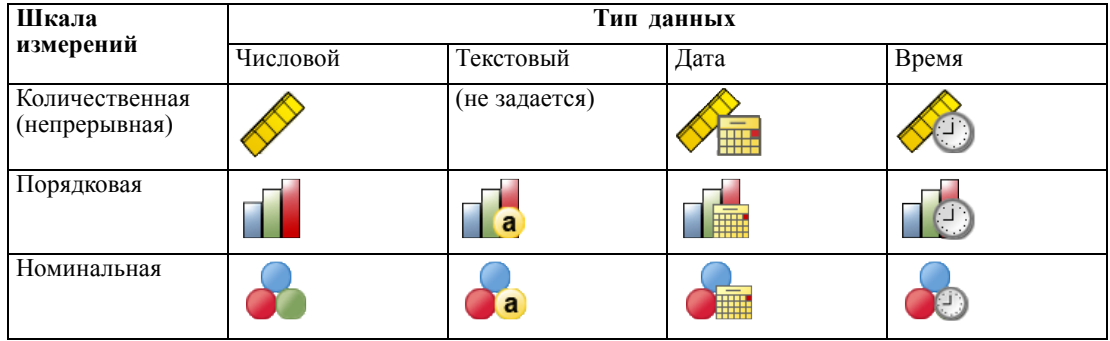

Значок рядом с каждой переменной позволяет идентифицировать тип переменной.

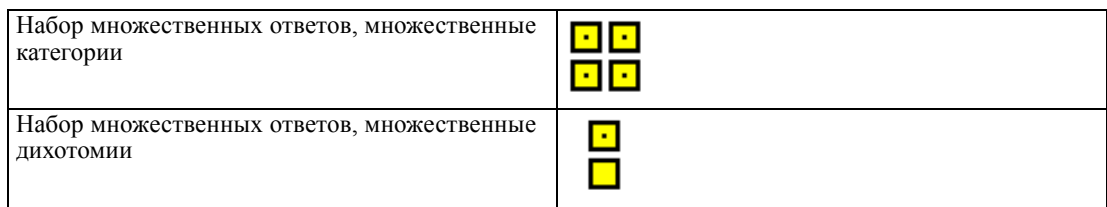

Можно изменить уровень измерения переменной в Конструкторе таблиц при помощи щелчка правой кнопкой мыши по переменной в списке переменных и выбора в контекстном меню вариантов Категориальная или Количественная. Установить какой-либо уровень измерения для переменной постоянным можно в закладке Переменные окна Редактора данных. Переменные с **номинальным** и **порядковым** уровнями измерения обрабатываются процедурой Настраиваемые таблицы как категориальные.

Категории.Когда Вы выделяете в списке переменных категориальную переменную, категории данной переменной отображаются в списке Категории. Когда Вы задаете данную переменную в таблице, эти категории выводятся на панели макета. Если переменная не имеет заданных категорий, то в списке Категории выводятся только две категории, задаваемые по умолчанию: *Категория 1* и *Категория 2*.

Заданные категории, отображаемые в Конструкторе таблиц, основаны на **метках значений**, присваиваемых значениям (к примеру, числовые значения 0 и 1 имеют, соответственно, метки значений *мужской* и *женский*). Метки значений можно задать в закладке «Переменные» окна редактора данных, или при помощи пункта «Задать свойства переменных» меню «Данные» редактора данных.

Панель макета.Построение таблицы осуществляется посредством переноса переменных в строки и столбцы панели макета. Панель макета позволяет увидеть, как будет выглядеть таблица. Реальные значения данных не отображаются в ячейках таблицы на панели макета, но при помощи панели макета Вы всегда можете увидеть макет той таблицы, которую собираетесь построить. Для категориальных переменных построенная таблица может

содержать больше категорий, чем таблица на панели макета, в том случае, если в файле данных переменные имеют значения, для которых не заданы метки значений.

- В Нормальном виде в панели макета отображаются все строки и столбцы, которые будут включены в таблицу, включая строки и/или столбцы для итожащих статистик и категорий категориальных переменных.
- В Компактном представлении на панели макета отображаются только переменные, используемые в таблице без возможности предварительного просмотра строк и столбцов в таблице.

#### Основные правила <sup>и</sup> ограничения процесса построения таблиц

- Для категориальных переменных итожащие статистики основываются на переменной на внутреннем уровне вложения в измерении статистик.
- Определение измерения статистик (строки или столбцы) для категориальных переменных основано на порядке переноса переменных на панель макета. К примеру, если первая переменная переносится в поле строк, то именно измерение строк станет измерением статистик.
- Количественные переменные могут подытоживаться только внутри категорий переменных на внутреннем уровне вложения как в измерении строк, так и в измерении столбцов. (Вы можете располагать количественную переменную на любом уровне в таблице, но подытоживание будет происходить на внутреннем уровне вложения).
- Количественные переменные не могут подытоживаться внутри других количественных переменных. Вы можете состыковывать несколько количественных переменных или подытоживать количественные переменные по категориям категориальных переменных. Но Вы не можете вкладывать одну количественную переменную в другую или располагать одну количественную переменную в измерении строк, а другую количественную переменную - в измерении столбцов.
- Если какая-либо переменная в активном наборе данных содержит более 12 000 определенных меток, пользователь не может использовать конструктор таблиц для создания таблиц. Если нет необходимости включать переменный с превышением этого порога в пользовательские таблицы, можно определить и применить наборы, из которых эти переменные будут исключены. Если необходимо использовать какие-либо переменные с более чем 12000 определенными метками значений, воспользуйтесь командой CTABLES для создания таких таблиц.

# Построение таблицы

- E Выберите в меню: Анализ > Таблицы > Настраиваемые таблицы...
- **Перенесите одну или несколько переменных в поле строк и/или поле столбцов на панели** макета.
- E Щелкните OK, чтобы создать таблицу.

Для удаления переменной из панели макета в Конструкторе таблиц:

E Выберите (щелкните) переменную на панели макета.

<span id="page-38-0"></span>• Перенесите переменную за границы панели макета, или нажмите клавишу Delete.

Для изменения уровня измерения переменной:

- Щелкните правой кнопкой мыши по переменной в списке переменных (изменить тип переменной можно только в списке переменных, но не на панели макета).
- В появившемся контекстном меню выберите Категориальная или Количественная.

#### Поля с неизвестным типом измерений

В случае, когда тип измерений для одной или нескольких переменных (полей) в наборе данных неизвестен, выводится предупреждающее сообщение об типе измерений. Так как тип измерений влияет на вычисление результатов для этой процедуры, все переменные должны иметь заданный тип измерений.

# Рисунок 2-2

Предупреждение о типе измерений

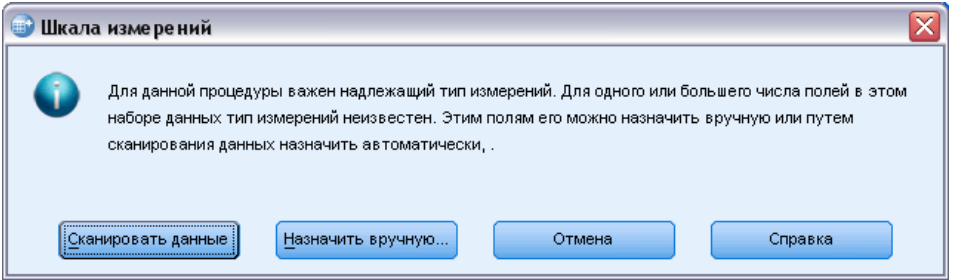

- Сканировать данные. Считывает данные в активном наборе данных и назначает тип измерений по умолчанию любым полям с неизвестным типом измерений. Это может занять некоторое время, если набор данных большой.
- Назначить вручную. Открывает диалоговое окно, в котором перечисляются все поля с неизвестным типом измерений. Можно использовать это диалоговое окно, чтобы назначить тип измерений таким полям. Тип измерений можно также назначит на вкладке Переменные Редактора данных.

Поскольку тип измерений важен для этой процедуры, нельзя получить доступ к диалоговому окну, позволяющему запустить эту процедуру, пока для всех полей не будет задан тип измерений.

## Состыковывание переменных

Состыковывание может рассматриваться как соединение отдельных таблиц в единую таблицу. Например, можно вывести в различных разделах одной таблицы информацию по переменной Пол и по переменной Возрастная категория.

#### Для того, чтобы состыковать переменные

E Выберите в списке переменных все переменные, которые Вы хотите состыковать, и перенесите их вместе в строки или столбцы панели макета.

*или*

• Переносите переменные по отдельности, размещая каждую переменную ниже или выше переменных, уже перенесенных в измерение строк, или справа или слева переменных, уже перенесенных в измерение столбцов.

Рисунок 2-3 Состыкованные переменные

|                         |                   | Частота |  |
|-------------------------|-------------------|---------|--|
| Пол                     | Мужской           | 1232    |  |
|                         | Женский           | 1600    |  |
| Возрастная<br>категория | Менее 25 лет      | 242     |  |
|                         | От 25 до 34 лет   | 627     |  |
|                         | От 35 до 44 лет   | 679     |  |
|                         | От 45 до 54 лет   | 481     |  |
|                         | От 55 до 64 лет   | 320     |  |
|                         | 65 лет или старше | 479     |  |

[Дополнительную](#page-78-0) информацию см. данная тема Состыковывание категориальных переменных в Данная глава 4 на стр. [69.](#page-78-0)

## Вложение переменных

Вложение, подобно таблицам сопряженности, предназначено для выявления связи между двумя категориальными переменными. Его особенность состоит в том, что одна переменная вкладывается в другую в одном измерении таблицы. Например, можно вложить переменную *Пол респондента* в переменную *Возрастная категория* в измерении строк, чтобы количество мужчин и женщин было показано для каждой возрастной категории.

Вы также можете вложить количественную переменную в категориальную переменную. Например, вы можете вложить переменную *Доход респондента* в переменную *Пол респондента* для вывода отдельных средних значений (медиан или других итожащих статистик) дохода для мужчин и для женщин.

#### Для того чтобы вложить переменные,

- $\blacktriangleright$  Перенесите категориальную переменную в поле строк или поле столбцов панели макета.
- E Перетащите категориальную или количественную переменную в панель макета и поместите ее левее или правее от категориальной переменной строк или ниже или выше от категориальной переменной столбцов.

#### Интерфейс конструктора таблиц

Рисунок 2-4 Вложенные категориальные переменные

|            |                      |                | Частота |
|------------|----------------------|----------------|---------|
| Возрастная | Менее 25             | Мужской        | 108     |
| категория  | лет                  | Женский        | 134     |
|            | От 25 до             | Мужской        | 276     |
|            | 34 лет               | Женский        | 351     |
|            | От 35 до             | Мужской        | 309     |
|            | 44 лет               | Женский        | 370     |
|            | От 45 до             | Мужской        | 221     |
|            | 54 лет               | Женский<br>260 |         |
|            | От 55 до             | Мужской        | 136     |
|            | 64 лет               | Женский        | 184     |
|            | 65 лет или<br>старше | Мужской        | 178     |
|            |                      | Женский        | 301     |

#### Рисунок 2-5

Количественная переменная, вложенная в категориальную переменную

Среднее ежедневное количество часов просмотра телевизионных программ

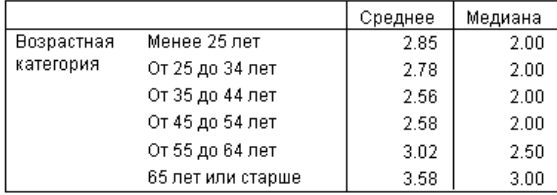

Примечание: Технически последняя таблица представляет собой пример категориальной переменной, вложенной в количественную переменную, но информация, представленная в ней, та же что и при вложения количественной переменной в категориальную, но без многократного вывода метки количественной переменной. (Попробуйте сделать наоборот, чтобы это понять.)

Дополнительную информацию см. данная тема Вложение категориальных переменных в Данная глава 4 на стр. 72.

Примечание: Настраиваемые таблицы не поддерживают послойную обработку расщепленных файлов. Чтобы добиться того же результата, как при послойной обработке расщепленных файлов (сравнение групп), расположите переменные расщепления файла в таблице в самых ближних внешних слоях вложения.

## Слои

Слои позволяют добавлять в таблицы измерение "глубины", создавая, таким образом, трехмерные "кубы". На самом деле, использование слоев во многом похоже на использование вложения. Основное различие состоит в том, что в случае использования слоев в каждый момент времени в таблице отображается только одна категория слоя. Например, если использовать Возрастную категорию в качестве переменной строк, а Пол 32

*респондента* в качестве переменной слоев, то получится таблица, в которой информация о мужчинах и женщинах будет находиться в разных слоях.

#### Чтобы задать слои

- E Щелкните Слои в закладке Таблица Конструктора таблиц для отображения списка Слои.
- Перенесите количественную или категориальную переменную (ые), которые будут задавать слои, в список Слои.

Рисунок 2-6 Переменные слоя

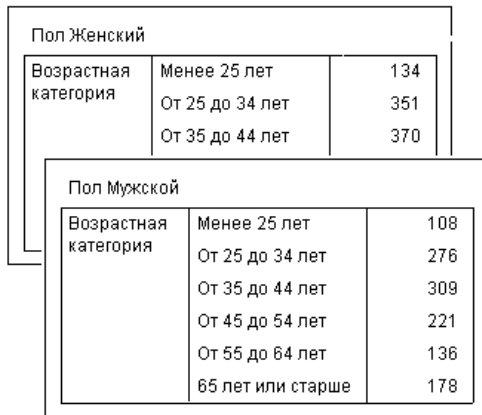

В списке переменных слоя вы не можете указывать одновременно и количественные, и категориальные переменные. Все переменные должны быть переменными одного и того же типа. Наборы множественных ответов в списке Слои обрабатываются как категориальные переменные. Количественные переменные в слоях всегда состыковываются.

Если Вы задаете несколько категориальных переменных слоя, слои могут состыковываться или вкладываться друг в друга.

- Вариант Каждая категория как слой представляет собой аналог состыковывания. Для каждой категории каждой переменной выводится отдельный слой. Общее количество слоев равно *общему количеству* категорий переменных, указанных в списке слоев. К примеру, если Вы задали три переменные слоя, и каждая из них имеет три категории, то количество слоев в таблице будет равно девяти.
- Вариант Каждая комбинация категорий как слой представляет собой аналог вложения слоев. Общее количество слоев равно *произведению* количества категорий всех переменных, указанных в списке слоев. К примеру, если Вы задали три переменные слоя, и каждая из них имеет три категории, то количество слоев в таблице будет равно 27.

# <span id="page-42-0"></span>Показ <sup>и</sup> скрытие имен и/или меток переменных

Возможны следующие варианты вывода имен и меток:

- Выводить только метки переменных. Для переменных с заданными метками переменных будут выводиться метки переменных. Этот параметр выбран по умолчанию.
- Выводить только имена переменных.
- Выводить метки и имена переменных.
- Не выводить метки и имена переменных. Несмотря на то, что строка или столбец с меткой или именем переменной будут отображаться в режиме предварительного просмотра, при построении таблицы они выводиться не будут.

Чтобы показать или скрыть метки или имена переменных:

- E Щелкните правой кнопкой мыши по переменной на панели макета.
- E Выберите в контекстном меню Показать метку переменной или Показать имя переменной, чтобы включить или отключить вывод меток или имен переменных. Появляющийся флажок означает, что метка или имя переменной будут выводиться в таблице.

# Итожащие статистики

Диалоговое окно «Итожащие статистики» позволяет:

- Добавлять и удалять итожащие статистики из таблицы.
- Изменять метки статистик.
- Изменять порядок следования статистик.
- Изменять формат статистик, включая количество десятичных знаков.

#### Рисунок 2-7

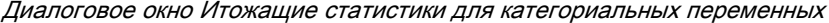

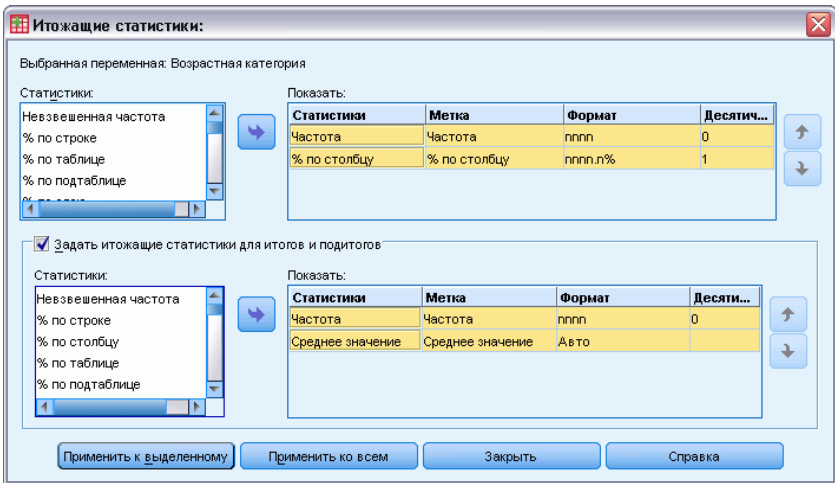

34

Какие итожащие статистики (и другие параметры) являются доступными, зависит от уровня измерения переменной, для которой задаются итожащие статистики, как отображено в верхней части диалогового окна. Источник итожащих статистик (переменная, для которой будут задаваться итожащие статистики) определяется при помощи следующих правил:

- Уровень измерения. Если таблица (или подтаблица в состыкованной таблице) содержит количественную переменную, то итожащие статистики будут основываться на данной количественной переменной.
- Порядок выбора переменных. Определение измерения статистик (строки или столбцы) для категориальных переменных основано на порядке переноса переменных на панель макета. К примеру, если первая переменная переносится в поле строк, то именно измерение строк станет измерением статистик.
- **Вложение**. Для категориальных переменных итожащие статистики основываются на переменной на внутреннем уровне вложения в измерении статистик.

Состыкованная таблица может иметь несколько переменных источников статистик (как количественных, так и категориальных), но каждая подтаблица имеет только один источник статистик.

#### Чтобы выбрать другое измерение в качестве источника статистик

• Выберите соответствующее измерение (строки, столбцы или слои) в раскрывающемся списке Расположение в группе Итожащие статистики в закладке Таблица.

#### Для управления итожащими статистиками, выводимыми в таблице

- Выберите (щелкните) по переменной источника итожащих статистик на панели макета в заклалке Таблица.
- Щелкните по кнопке Итожащие статистики в группе Задать в закладке Таблица.

 $\overline{u}$ 

- Щелкните правой кнопкой мыши по переменной источника статистик в панели макета таблицы и выберите в контекстном меню пункт Итожащие статистики.
- Выберите итожащие статистики, которые Вы хотите добавить в таблицу. Чтобы переместить статистики из списка Статистики в список Показать, вы можете использовать стрелку или сделать это путем перетаскивания.
- Используйте кнопки со стрелками для изменения расположения выбранных статистик в таблице.
- Выберите формат вывода выбранных итожащих статистик при помощи выпадающего списка Формат.
- Введите в ячейку Десятичные количество десятичных знаков для выделенной итожащей статистики
- Щелкните Применить к выделенному для применения заданных итожащих статистик к выделенным на панели макета переменным.

<span id="page-44-0"></span>• Щелкните Применить ко всем для применения заданных итожащих статистик ко всем состыкованным на панели макета переменным.

Примечание: Результат выбора варианта Применить ко всем отличается от результата выбора варианта Применить к выделенному только в случае наличия на панели макета состыкованных переменных одного и того же типа. В обоих случаях заданные итожащие статистики автоматически применяются к новым состыкованным переменным того же типа, которые в дальнейшем добавляются в таблицу.

#### Итожащие статистики для категориальных переменных

Основными статистиками, доступными для категориальных переменных, являются частота и проценты. Для итогов и подитогов Вы можете задать другие итожащие статистики. Задаваемые итожащие статистики включают в себя меры центральной тенденции (такие как среднее и медиана) и разброса (такие как стандартное отклонение), которые могут быть применены к некоторым порядковым категориальным переменным. Дополнительную информацию см. данная тема Задаваемые статистики общих итогов для категориальных переменных на стр. 38.

Частота. Количество наблюдений в каждой ячейке или количество ответов в наборе множественных ответов.

Невзвешенная частота. Невзвешенное количество наблюдений в каждой ячейке таблицы.

Проценты по столбцу. Проценты по каждому столбцу. Сумма процентов в каждом столбце подтаблицы (простые проценты) равна 100%. Проценты по столбцам обычно полезны в том случае, когда переменная строк является категориальной.

Проценты по строке. Проценты в каждой строке. Сумма процентов в каждой строке подтаблицы (простые проценты) равна 100%. Проценты по строкам обычно полезны в том случае, когда переменная столбцов является категориальной.

Проценты по строке и столбцу в слое. Сумма процентов по строке или столбцу (простые проценты) в каждой подтаблице таблицы с вложениями равна 100%. Если таблица содержит слои, то сумма процентов по строке или столбцу для всех вложенных подтаблиц в каждом слое равна 100%.

Проценты по слою. Проценты по слою. В случае с простыми процентами, сумма процентов в ячейках каждого слоя составляет 100%. Если у вас нет переменных слоев, это эквивалентно процентам по таблице.

Проценты по таблице. Проценты в каждой ячейке основаны на общем количестве наблюдений в таблице. Все процентные значения основаны на одном и том же общем количестве наблюдений, и их сумма равняется 100% (простые проценты).

Проценты по подтаблице. Проценты в каждой ячейке основаны на общем количестве наблюдений в подтаблице. Все проценты в ячейках в подтаблице основаны на одном и том же общем количестве наблюдений, и их сумма в подтаблице равняется 100%. В таблицах с вложениями, подтаблицы задаются переменной, предшествующей самому внутреннему уровню вложения. Например, в таблице, представляющей переменную Семейное положение внутри переменной Пол респондента внутри переменной Возрастная категория, переменная Пол респондента задает подтаблицы.

36

Для наборов множественных ответов можно получить проценты, основанные на количестве наблюдений, количестве ответов или частотах. Дополнительную информацию см. данная тема Итожащие статистики для наборов множественных ответов на стр. 36.

#### Состыкованные таблицы

При расчете процентов каждая подтаблица, задаваемая отдельной стыкуемой переменной, рассматривается как отдельная таблица. Сумма процентов по строке в слое, процентов по столбцу в слое и процентов по таблице в каждой состыкованной подтаблице составляет 100% (простые проценты). Базой для расчета процентов является количество наблюдений в каждой состыкованной подтаблице.

#### База для расчета процентов

Проценты могут быть рассчитаны тремя различными способами, в зависимости от того, каким образом обрабатываются пропущенные значения:

Простые проценты. Проценты основаны на количестве наблюдений, использованных при построении таблицы, и их сумма всегда равна 100%. Если какая-либо категория исключена из таблицы, наблюдения, относящиеся к данной категории, исключаются из общей базы. Наблюдения с системными пропущенными значениями всегда исключаются из базы. Наблюдения с пользовательскими пропущенными значениями исключаются в том случае, если пользовательские пропущенные категории исключены из таблицы (по умолчанию), и включаются в том случае, если пользовательские пропущенные категории включены в таблицу. Любые проценты, которые не имеют в имени *% валидных* или *Итоговый %* являются простыми процентами.

Итоговые проценты. К базе простых процентов добавляются наблюдения с системными пропущенными и пользовательскими пропущенными значениями. Сумма процентов может составлять менее 100%.

Валидные проценты. Наблюдения с пользовательскими пропущенными значениями исключаются из базы простых процентов даже в том случае, если пользовательские пропущенные категории включены в таблицу.

*Примечание*: Наблюдения из категорий, исключенных вручную и отличающихся от пользовательских пропущенных категорий, всегда исключаются из базы.

#### Итожащие статистики для наборов множественных ответов

Для наборов множественных ответов доступными являются следующие дополнительные статистики.

Процент ответов по строке/столбцу/ слою. Проценты, основанные на ответах.

Процент ответов по строке/столбцу/ слою (база: респонденты). В числителе находится количество ответов, в знаменателе - количество респондентов.

Процент по строке/столбцу/слою (база: ответы). В числителе находится частота, в знаменателе - итоговое количество ответов.

Процент ответов по строке/столбцу в слое. Процент по подтаблицам. Процент, основанный на ответах.

Процент ответов по строке/столбцу в слое (база: респонденты). Проценты по подтаблицам. В числителе находится количество ответов, в знаменателе - количество респондентов.

Процент ответов по строке/столбцу в слое (база: ответы). Проценты по подтаблицам. В числителе находится частота, в знаменателе - итоговое количество ответов.

Ответы. Количество ответов.

Процент ответов по подтаблице/таблице. Проценты, основанные на ответах.

Процент ответов по подтаблице/таблице (база: респонденты). В числителе находится количество ответов, в знаменателе - количество респондентов.

Процент по подтаблице/таблице (база: ответы). В числителе находится частота, в знаменателе - итоговое количество ответов.

## Итожащие статистики для количественных переменных <sup>и</sup> итогов категориальных переменных

В дополнение к частотам и процентам, доступным для категориальных переменных, для количественных переменных и задаваемых итогов/подитогов категориальных переменных доступны также следующие итожащие статистики. Эти итожащие статистики не доступны для наборов множественных ответов или текстовых (алфавитно-цифровых) переменных.

Среднее значение. Арифметическое среднее; сумма, деленная на число наблюдений.

Медиана. Значение, выше и ниже которого попадает половина наблюдений; 50-й процентиль.

Мода. Наиболее часто встречающееся значение. Если существует несколько модальных значений, используется наименьшее.

Минимум. Наименьшее значение.

Максимум. Наибольшее значение.

Пропущенные. Количество пропущенных значений (как пользовательских пропущенных, так и системных пропущенных).

Процентиль. Можно добавить в таблицу 5-й, 25-й, 75-й, 95-й и/или 99-й процентиль.

Размах. Разность между максимумом и минимумом.

Стандартная ошибка среднего значения. Мера того, как сильно могут отличаться значения среднего от выборки к выборке, извлекаемых из одного и того же распределения. Можно применять для грубого сравнения наблюденного среднего с гипотетическим значением (то есть можно заключить, что два значения различаются, если отношение их разности к стандартной ошибке меньше –2 или больше +2).

Стандартное отклонение. Мера разброса вокруг среднего, выраженная в тех же единицах измерения, что и наблюдения. Равна корню квадратному из дисперсии. При нормальном распределении 68% наблюдений укладываются в одно стандартное отклонение от среднего,

<span id="page-47-0"></span>и 95% - в два стандартных отклонения. Если, например, средний возраст равен 45 годам со стандартным отклонением 10, то 95% наблюдений должны оказаться между 25 и 65 годами при нормальном распределении.

Сумма. Сумма значений.

Проценты суммы. Проценты, основанные на суммах. Доступны для отдельных строк и столбцов (в подтаблицах), строк и столбцов в целом (по подтаблицам), слоев, подтаблиц и таблиц.

Всего. Количество пропущенных значений (как пользовательских пропущенных, так и системных пропущенных). Не включает в себя наблюдения из категорий, исключенных вручную и отличающихся от пользовательских пропущенных категорий.

Валидные. Количество не пропущенных значений. Не включает в себя наблюдения из категорий, исключенных вручную и отличающихся от пользовательских пропущенных категорий.

Дисперсия. Мера разброса относительно среднего значения. Равна сумме квадратов отклонений от среднего, деленной на число, на единицу меньшее числа наблюдений. Дисперсия измеряется в единицах, которые равны квадратам единиц измерения самой переменной (и является квадратом стандартного отклонения).

#### Состыкованные таблицы

Каждая подтаблица, задаваемая стыкуемой переменной, рассматривается как отдельная таблица, и итожащие статистики подсчитываются соответствующим образом.

#### Задаваемые статистики общих итогов для категориальных переменных

В таблицах категориальных переменных, содержащих итоги и подитоги, статистики для итогов и подитогов могут отличаться от статистик, отображаемых для категорий. Например, можно выводить частоты и проценты по столбцам для порядковой категориальной переменной строк и медиану в качестве итожащей статистики итога.

Для создания таблицы по категориальной переменной с задаваемой итожащей статистикой итога:

E Выберите в меню: Анализ > Таблицы > Настраиваемые таблицы...

Конструктор таблиц откроется.

- E Перенесите категориальную переменную в поле строк или столбцов панели макета.
- E Щелкните правой кнопкой мыши по переменной в панели макета таблицы и выберите в контекстном меню пункт Категории и итоги.
- E Щелкните (отметьте) флажок Итог, затем щелкните по кнопке Применить.
- Еще раз щелкните правой кнопкой мыши по переменной в панели макета таблицы и выберите в контекстном меню пункт Итожащие статистики.

<span id="page-48-0"></span>• Щелкните (отметьте) флажок Задать итожащие статистики для итогов и подитогов, затем задайте интересующие Вас итожащие статистики.

По умолчанию, все итожащие статистики, включая задаваемые итожащие статистики, отображаются в измерении, противоположном тому, где находится категориальная переменная. К примеру, если категориальная переменная находится в измерении строк, то итожащие статистики будут задавать столбцы, а именно:

Рисунок 2-8

Расположение итожащих статистик по умолчанию

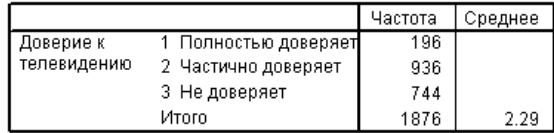

Для того, чтобы итожащие статистики отображались в измерении категориальной переменной:

• В группе Итожащие статистики закладки Таблица необходимо указать соответствующее измерение в раскрывающемся списке Расположение.

К примеру, если категориальная переменная выводится в строках, выберите Строки в данном раскрывающемся списке.

Рисунок 2-9 Категориальная переменная и итожащие статистики в одном и том же измерении

| Доверие к   | Полностью доверяет  | Частота | 196  |
|-------------|---------------------|---------|------|
| телевидению | 2 Частично доверяет | Частота | 936  |
|             | 3 Не доверяет       | Частота | 744  |
|             | Итого               | Частота | 1876 |
|             |                     | Среднее | 2.29 |

#### Формат вывода итожащих статистик

Доступны следующие форматы вывода:

пппп. Простой числовой.

пппп%. После значения добавляется знак процента.

Авто. Формат, задаваемый форматом самой переменной, включая количество десятичных знаков.

**N=nnnn.** Выводит N= перед значением. Данный формат может быть удобен для частот, количества валидных наблюдений и общего количества наблюдений в том случае, когда метки итожащих статистик не выводятся.

(nnnn). Все значения заключаются в скобки.

(nnnn) (отр.значение). Все отрицательные значения заключаются в скобки.

(nnnn%). Все значения заключаются в скобки, и в конце каждого значения добавляется знак процента.

<span id="page-49-0"></span>n,nnn.n. Запятая. Для разделения разрядов используется запятая, точка используется как разделитель целой и дробной части независимо от региональных установок.

n.nnn,n. Точка. Для разделения разрядов используется точка, запятая используется как разделитель целой и дробной части независимо от региональных установок.

\$n,nnn.n. Доллар. Перед значением выводится значок доллара; для разделения разрядов используется запятая, точка используется как разделить целой и дробной части независимо от региональных установок.

CCA, CCB, CCC, CCD, CCE. Пользовательские денежные форматы. В списке отображается текущий установленный формат для каждого из 5 вариантов. Эти форматы устанавливаются в закладке Валюта диалогового окна Параметры (меню Правка, Параметры).

#### Общие правила <sup>и</sup> ограничения

- За исключением формата Авто, количество десятичных знаков задается при помощи столбца Десятичн.
- За исключением форматов запятая, доллар и точка, используется разделитель целой и дробной части, установленный в панели управления региональными настройками Windows.
- Хотя в форматах запятая/доллар и точка знаки запятой и точки используются в качестве разделителя разрядов, не существует формата, в котором можно было бы задавать разделитель разрядов, установленный в региональных настройках Windows.

# Категории <sup>и</sup> итоги

Диалоговое окно Категории и итоги позволяет:

- Изменять порядок следования и исключать категории.
- Вставлять итоги и подитоги.
- Вставьте вычисляемые категории.
- Включать или исключать пустые категории.
- Включать или исключать категории, обозначенные как категории пропущенных значений.
- Включать или исключать категории, не имеющие меток значений.

#### Интерфейс конструктора таблиц

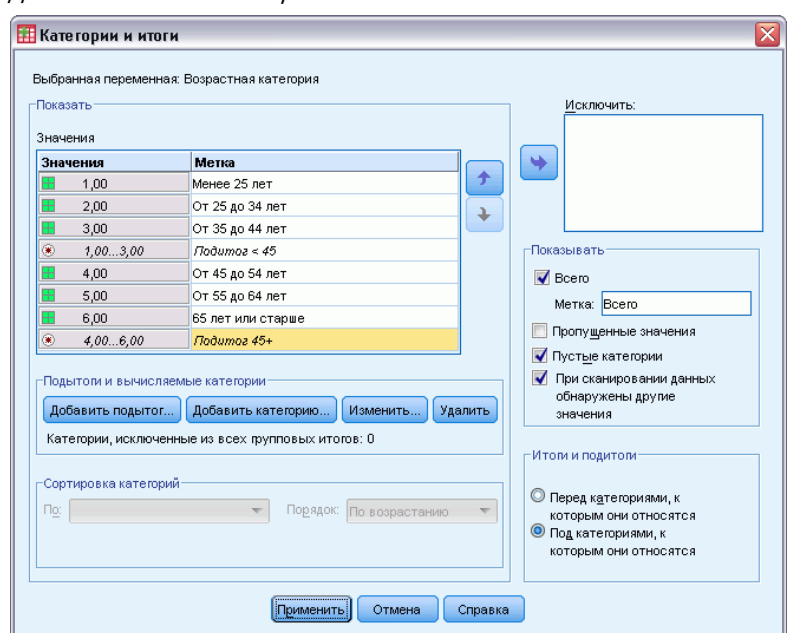

#### Рисунок 2-10 Диалоговое окно Категории <sup>и</sup> итоги

- Данное диалоговое окно доступно только для категориальных переменных и наборов множественных ответов. Оно недоступно для количественных переменных.
- В случае нескольких выделенных переменных с разными категориями нельзя вставлять подитоги, исключать категории или вручную изменять порядок следования категорий. Такая ситуация может возникнуть в том случае, если Вы выбрали несколько переменных на панели макета и перешли в данное диалоговое окно. Все эти действия можно выполнять для каждой переменной по отдельности.
- В случае с переменными без меток значений можно только сортировать категории и вставлять итоги.

#### Для перехода <sup>в</sup> диалоговое окно Категории <sup>и</sup> итоги

• Перенесите категориальную переменную или набор множественных ответов на панель макета.

42

E Щелкните правой кнопкой мыши по переменной в панели макета таблицы и выберите в контекстном меню пункт Категории и итоги.

*или*

E Выделите (щелкните) переменную на панели макета, затем щелкните по кнопке Категории и итоги в группе Задать в закладке Таблица.

Вы также можете выделить несколько категориальных переменных в одном и том же измерении на панели макета:

E Щелкните по очереди по всем переменным на панели макета, удерживая клавишу Ctrl.

*или*

E Щелкните в любом месте вне таблицы на панели макета, затем щелкните и потяните, чтобы выделить область, которая содержит интересующие Вас переменные.

*или*

E Щелкните правой кнопкой мыши по любой переменной в данном измерении и выберите пункт Выделить все переменные [измерение], чтобы выделить все переменные в измерении.

#### Для того, чтобы изменить порядок следования категорий

Для того, чтобы вручную изменить порядок следования категорий:

- E Выберите (щелкните) категорию в списке.
- E Используйте кнопки со стрелками, чтобы перемещать категорию вверх или вниз в списке. *или*

E Щелкните по столбцу Значение(я) для данной категории и переместите ее вручную.

#### Для исключения категорий

- E Выберите (щелкните) категорию в списке.
- E Используйте кнопку со стрелкой, чтобы переместить данную категорию в список Исключить.

*или*

E Щелкните по столбцу Значение(я) для данной категории и перетащите ее за пределы списка.

Если исключить хотя бы одну категорию, то категории без меток значений также будут исключены из таблицы.

#### Для того, чтобы отсортировать категории

Вы можете сортировать категории по значениям данных, меткам значений, частотам в ячейках или итожащим статистикам в порядке возрастания или убывания.

- E В группе Сортировка категорий щелкните по раскрывающемуся списку По и выберите нужный способ сортировки: значения, метки, частота или итожащая статистика (такая как среднее, медиана или мода). Доступные итожащие статистики для сортировки зависят от итожащих статистик, выбранных для показа в таблице.
- E Щелкните по раскрывающемуся списку Порядок, чтобы указать порядок сортировки (по возрастанию или по убыванию).

Если исключить из таблицы хотя бы одну категорию, то сортировка будет не доступна.

# Подитоги

- E Выделите в списке (щелкните) категорию, которая должна быть последней в диапазоне категорий, для которых Вы хотите вставить подитог.
- E Щелкните Добавить подитог....
- E В диалоговом окне Определение подитога можно изменить текст метки подитога.
- E Чтобы показать только подитог и подавить вывод категорий, которые задают подитог, поставьте флажок Скрыть категории.
- E Щелкните Продолжить, чтобы добавить подитог.

## Итоги

E Отметьте флажок Итог. Вы также можете изменять текст метки итога.

Если выбранная переменная вложена в другую переменную, то итоги будут вставляться для каждой подтаблицы.

#### Управление положением итогов <sup>и</sup> подитогов

Итоги и подитоги могут выводиться над и под категориями, включенными в итог/подитог.

- Если в группе Итоги выбран пункт После категорий, то итоги появляются над каждой подтаблицей, в каждый подитог включаются выбранная категория и все категории выше ее (но ниже любого предшествующего подитога).
- Если в группе Итоги выбран пункт До категорий, то итоги появляются под каждой подтаблицей, и в каждый подитог включаются выбранная категория и все категории ниже ее (но выше любого предшествующего подитога).

*Внимание!* Следует указать положение подитогов до задания каких-либо подитогов. Изменение данного параметра повлияет на расположение всех подитогов (а не только на выбранный подитог), а также *изменит наборы категорий, включенных в подитоги*.

#### Вычисляемые категории

Можно вывести категории, вычисленные из итожащей статистики, итогов, подитогов и/или констант. [Дополнительную](#page-53-0) информацию см. данная тема Вычисляемые категории на стр. [44.](#page-53-0)

#### <span id="page-53-0"></span>Задаваемые итожащие статистики итогов и подитогов

В итогах и подитогах можно задавать другие итожащие статистики, используя диалоговое окно Итожащие статистики. Дополнительную информацию см. данная тема Итожащие статистики для категориальных переменных на стр. 35.

Примечание: Если вы выберете несколько задаваемых статистик общих итогов, которые также будут находиться в теле таблицы, и скроете метки этих статистик, то вы, возможно, не сможете определить, что каждое из значений этих статистик представляет. Вообще, не является хорошей идеей при выборе нескольких статистик скрыть их метки.

#### Итоги, подитоги и исключенные категории

Наблюдения из исключенных категорий не используются при вычислении итогов.

#### Пропущенные значения, пустые категории и значения без меток значений

Пропущенные значения. Данный пункт позволяет управлять выводом пользовательских пропущенных значений, или значений, помеченных как пропущенные значения (к примеру, код 99, соответствующий варианту ответа "Вопрос не применим" на вопрос о беременности, задаваемый мужчинам). По умолчанию, пользовательские пропущенные значения исключаются. Выберите этот вариант (установите флажок) для включения в таблицы пользовательских пропущенных категорий. Хотя переменная может содержать более одной категории пропущенных значений, на панели макета будет показана только одна категория пропущенных значений. Все пользовательские пропущенные категории будут включены в таблицу. Системные пропущенные значения (пустые ячейки для числовых переменных в Редакторе данных) всегда исключаются из анализа.

Пустые категории. Пустыми категориями являются категории с заданными метками, но без наблюдений в конкретной таблице или подтаблице. По умолчанию, пустые категории включаются в таблицу. Чтобы отменить вывод пустых категорий, снимите флажок (щелкните) в данном пункте.

Другие значения, обнаруженные при сканировании данных. По умолчанию, значения категорий в файле данных, не имеющие меток значений, автоматически включаются в таблицы. Чтобы исключить из таблицы значения без меток значений, снимите флажок в данном пункте. Если Вы исключите из таблицы хотя бы одну категорию с заданной меткой значения, все категории без меток значений также будут исключены из таблицы.

## Вычисляемые категории

Помимо вывода агрегированных результатов итожащей статистики в таблице могут выводиться одна или более категорий, вычисленных на основе этих агрегированных результатов, значений констант, подитогов, итогов или их комбинации. Эти результаты известны как вычисляемые категории или пост-категории. Вычисляемая категория действует как категория в одной переменной со следующими сходствами и различиями:

- Вычисляемая категория располагается как и другие категории.
- Вычисляемая категория оперирует с той же статистикой как и другие категории.

45

- Вычисляемая категория не влияет на подитоги, итоги или критерии значимости.
- По умолчанию значения вычисляемых категорий используют такое же форматирование итожащей статистика как и другие категории. Можно переопределить формат при задании вычисляемой категории.

Так как вычисляемые категории могут использоваться для подведения итогов агрегированных результатов, они могут быть похожи на подитоги. Однако вычисляемые категории имеют преимущества по сравнению с подитогами:

- Вычисляемые категории могут быть рассчитаны по результатам других промежуточных итогов.
- Вычисляемые категории могут накладываться друг на друга в одной и той же категории (или некоторых тех же категориях).
- Вычисляемые категории не должны включать значения для всех других категорий над или под вычисляемой категорией. Таким образом, вычисляемые категории являются неисчерпываемыми.
- Вычисляемые категории могут включать значения из категорий, которые не являются соседними.

В отличие от итогов и подитогов вычисляемые категории вычисляются на основе агрегированных данных, а не исходных данных. Поэтому значения вычисляемых категорий не совпадают с результами итогов и подитогов. Кроме того, так как пользователь может скрыть категории источника при задании вычисляемой категории, может быть трудно интерпретировать подитоги в результирующей таблице. При использовании вычисляемых категорий рекомендуется указывать настраиваемые метки для подитогов.

#### Как задать вычисляемую категорию

Вычисляемые категории добавляются из диалогового окна Категории и итоги. Дополнительную информацию об этом диалоговом окне см. в разделе [Категории и итоги](#page-49-0) на стр. [40.](#page-49-0)

E В диалоговом окне Категории и итоги щелкните Добавить категорию...

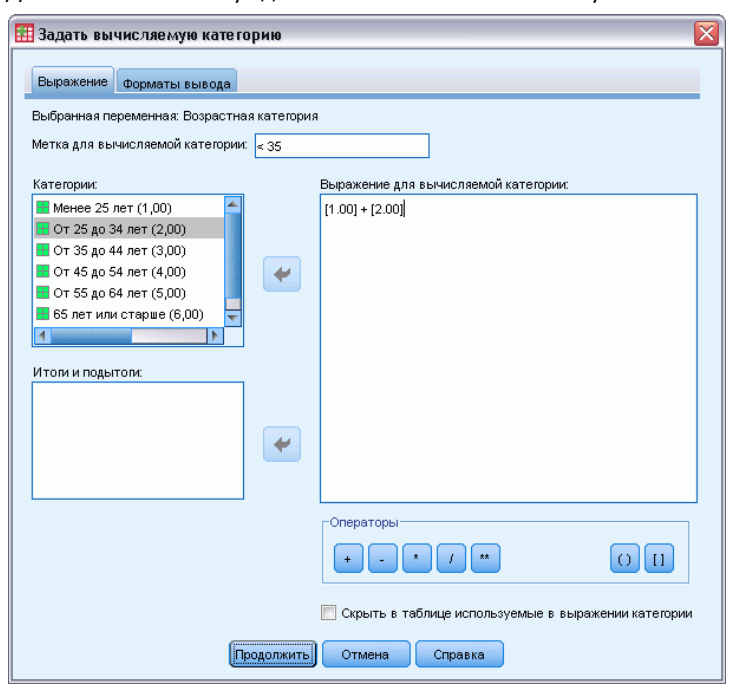

Рисунок 2-11 Диалоговое окно Определение вычисляемой категории

- В Метке для вычисляемой категории укажите метку для вычисляемой категории. Можно перетащить категории из списка категорий, чтобы добавить метки для этих категорий.
- Постройте выражение, выбрав категории и/или итоги и подитоги и используя операторы для определения вычисленных категорий. Также можно ввести константы (например, 500), что включить их в выражение.
- Чтобы показать только вычисляемую категорию и подавить вывод категорий, которые задают вычисляемую категорию, поставьте флажок Скрыть категории.
- Чтобы изменить формат отображения и число знаков после запятой для вычисляемой категории, перейдите на вкладку Формат отображения. Дополнительную информацию см. данная тема Форматы отображения для вычисленных категорий на стр. 46.
- Щелкните Продолжить, чтобы добавить вычисляемую категорию.

#### Форматы отображения для вычисленных категорий

По умолчанию, вычисляемые категории используют те же самые форматы отображения и число знаков после запятой, как и другие категории в переменной. Можно их переопределить на вкладке «Форматы вывода» в диалоговом окне «Определение вычисляемой категории». На вкладке «Форматы вывода» кроме форматов отображения и числа знаков после запятой, перечислены текущая суммарная статистика, по которой функционирует вычисляемая категория.

для каждой суммарной статистики можно выполнять следующие действия.

- E Выбирать формат вывода выбранных итоговых статистик в раскрывающемся списке «Формат». Полный список форматов вывода см. в разделе [Формат вывода](#page-48-0) итожащих статистик на стр. [39.](#page-48-0)
- E Введите в ячейку Десятичные количество десятичных знаков для выделенной итожащей статистики.

# Таблицы переменных <sup>с</sup> общими категориями (таблицы для переменных <sup>с</sup> одинаковыми вариантами ответа)

В опросах часто бывает много вопросов с одинаковыми наборами вариантов ответов. При помощи стыкования можно поместить все однотипные переменные в одну таблицу таким образом, чтобы одинаковые категории ответов были бы в ее столбцах.

#### Как построить таблицу для нескольких переменных <sup>с</sup> общими категориями

- $\blacktriangleright$  Перенесите категориальные переменные из списка переменных в поле Строки панели макета. Эти переменные должны быть **состыкованы**. [Дополнительную](#page-38-0) информацию см. данная тема Состыковывание переменных на стр. [29.](#page-38-0)
- E Выберите в раскрывающемся списке Расположение категорий Метки строк в столбцах.

#### Рисунок 2-12 Состыкованные переменные <sup>с</sup> общими категориями <sup>в</sup> столбцах

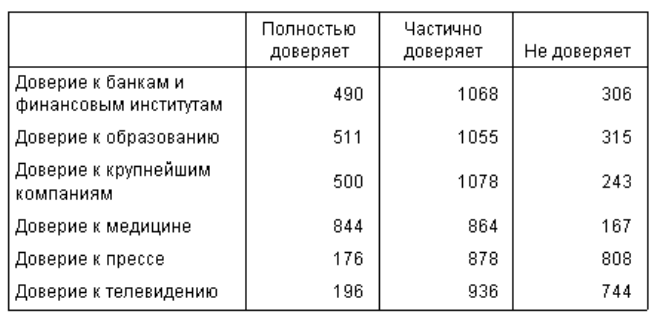

[Дополнительную](#page-118-0) информацию см. данная тема Таблицы для переменных с одинаковыми категориями в Данная глава 7 на стр. [109.](#page-118-0)

48

# Настройка Конструктора таблиц

В отличие от стандартных диалоговых окон, Вы можете изменять размеры Конструктора таблиц точно так же, как Вы изменяете размеры любого стандартного окна Windows:

 $\blacktriangleright$  Шелкните по верхней, нижней, правой, левой границам окна или по любому углу и потяните, чтобы увеличить или уменьшить размер окна.

В закладке Таблица Вы также можете изменять размер списка переменных, списка категорий и панели макета.

- E Щелкните и потяните горизонтальную границу между списком переменных и списком категорий, чтобы сделать списки длиннее или короче. Перемещение границы вниз удлинит список переменных и укоротит список категорий. Перемещение границы вверх позволит выполнить обратную операцию.
- E Щелкните и потяните вертикальную границу между списком переменных, списком категорий и панелью макета, чтобы сделать списки шире или уже. Панель макета автоматически изменит свой размер.

# Настраиваемые таблицы: Закладка Параметры

Закладка Параметры позволяет:

- Управлять выводом в пустых ячейках и ячейках, для которых не вычисляются статистики.
- Управление обработкой пропущенных значений при подсчете статистик для количественных переменных.
- Установка минимальной и/или максимальной ширины столбцов.
- Управление обработкой дублирующихся ответов в наборах множественных ответов.

#### Интерфейс конструктора таблиц

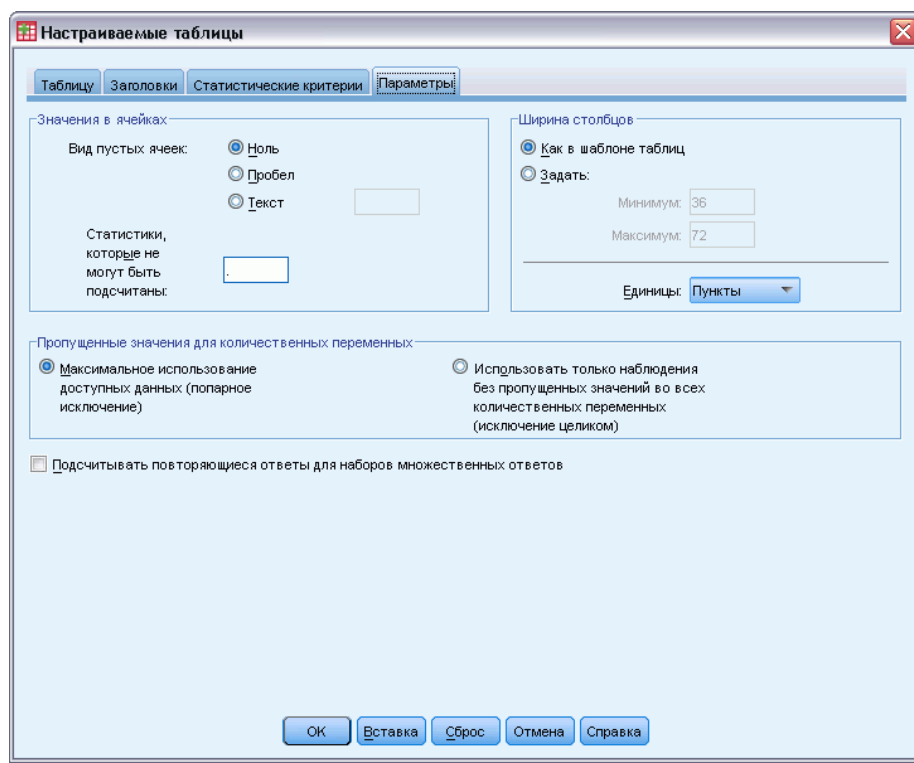

Рисунок 2-13 Диалоговое окно Настраиваемые таблицы, закладка Параметры

Значения в ячейках. Позволяет управлять выводом в пустых ячейках и ячейках, для которых не вычисляются статистики.

- **Вид пустых ячеек.** Для ячеек таблицы, которые не содержат наблюдений (значение в ячейке равно 0), Вы можете указать один из трех вариантов вывода: нуль, пробел или задаваемый Вами текст. Размер текстового значения не может превышать 255 символов.
- Статистики, которые не могут быть подсчитаны. Текст, который выводится в том случае, если статистика не может быть подсчитана (к примеру, среднее значение для категории наблюдений). Размер текстового значения не может превышать 255 символов. Значение по умолчанию равно точке (.).

Ширина столбцов. Позволяет управлять минимальной и максимальной шириной столбцов. Данная установка не оказывает влияния на ширину столбцов с метками строк.

- **В Как в шаблоне таблиц.** Используются установки ширины столбца из текущий шаблон таблицы по умолчанию. Вы можете создавать свои собственные шаблоны таблиц и задавать их в качестве шаблонов, используемых по умолчанию; также при помощи шаблона таблиц можно управлять шириной как столбцов данных, так и столбцов с метками строк.
- **Задаваемая.** Позволяет изменять настройки ширины столбцов текущего шаблона таблиц. Укажите минимальную и максимальную ширину столбцов и единицу измерения: пункты, дюймы или сантиметры.

Пропущенные значения для количественных переменных. В случае с построением таблиц, содержащих более одной количественной переменной, можно указать различные варианты обработки пропущенных значений.

- **Максимальное использование доступных данных (попарное исключение).** Для подсчета итожащих статистик для каждой из количественных переменных будут использованы все наблюдения с валидными значениями для этой переменной.
- Использовать только наблюдения без пропущенных значений во всех количественных переменных (исключение целиком). Наблюдения с пропущенными значениями хотя бы для одной из переменных, включенных в таблицу, не будут использованы при подсчете итожащих статистик для всех переменных.

Подсчитывать количество дублирующихся ответов для наборов множественных ответов. Дублирующийся ответ - это один и тот же вариант ответа, встречающийся в двух или более переменных в наборе множественных ответов категориальных переменных. По умолчанию, дублирующиеся ответы не подсчитываются, но в некоторых ситуациях дублирующиеся ответы должны учитываться в таблицах (к примеру, в случае, когда есть множественный категориальный набор, в котором содержатся данные о производителях трех последних машин, купленных респондентом).

# Настраиваемые таблицы: Закладка Заголовки

Закладка Заголовки позволяет управлять заголовками, подписями и угловыми метками.

#### Рисунок 2-14

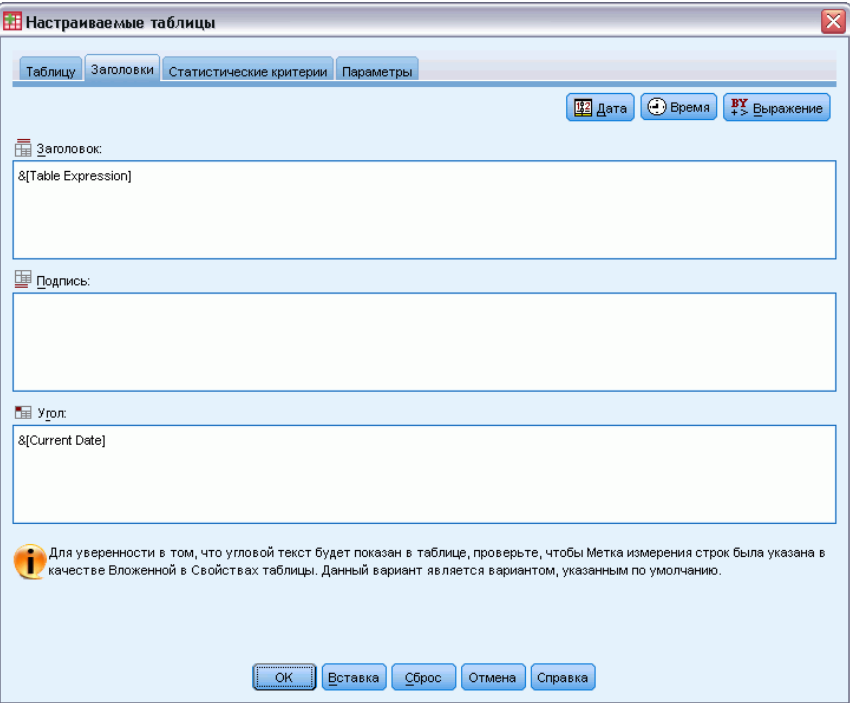

Настраиваемые таблицы, закладка Заголовки

Заголовок. Текст, выводимый над таблицей.

51

Подпись. Текст, выводимый под таблицей перед сносками.

Угол. Текст в левом верхнем углу мобильной таблицы. Угловой текст выводится только в том случае, если таблица содержит переменные строк и для меток строк мобильных таблиц в шаблоне установлено свойство В строках. Этот параметр *не выбран* по умолчанию.

В заголовки, подписи и угловые метки можно также включать автоматически генерируемый текст:

Дата. Выводится текущий год, месяц и дата в формате, установленном в региональных настройках Windows.

Время. Выводится текущий час, минута и секунда в формате, установленном в региональных настройках Windows.

Выражение. Выводятся переменные, используемые в таблице, и порядок их использования. Если переменная имеет метку переменной, то выводится метка. Для обозначения того, каким образом переменные заданы в таблице, используются следующие символы:

- $\blacksquare$  + означает состыкованные переменные.
- > означает вложение.
- **BY** означает таблицу сопряженности или слои

# Настраиваемые таблицы: Закладка Статистические критерии

Закладка Статистические критерии позволяет применять различные статистические критерии, включая:

- Критерий независимости хи-квадрат.
- Критерий равенства средних по столбцам.
- Критерий равенства пропорций по столбцам.
- Критерии значимости для наборов множественных ответов и подитогов. ((Дополнительные сведения о критерии значимости для наборов множественных ответов см. в [Критерии значимости для наборов множественных ответов](#page-186-0) на стр. [177](#page-186-0).)

Эти критерии недоступны для таблиц, в которых метки категорий убраны из измерений таблицы, в которых они расположены по умолчанию.

#### Рисунок 2-15

Диалоговое окно Настраиваемые таблицы, закладка Статистические критерии

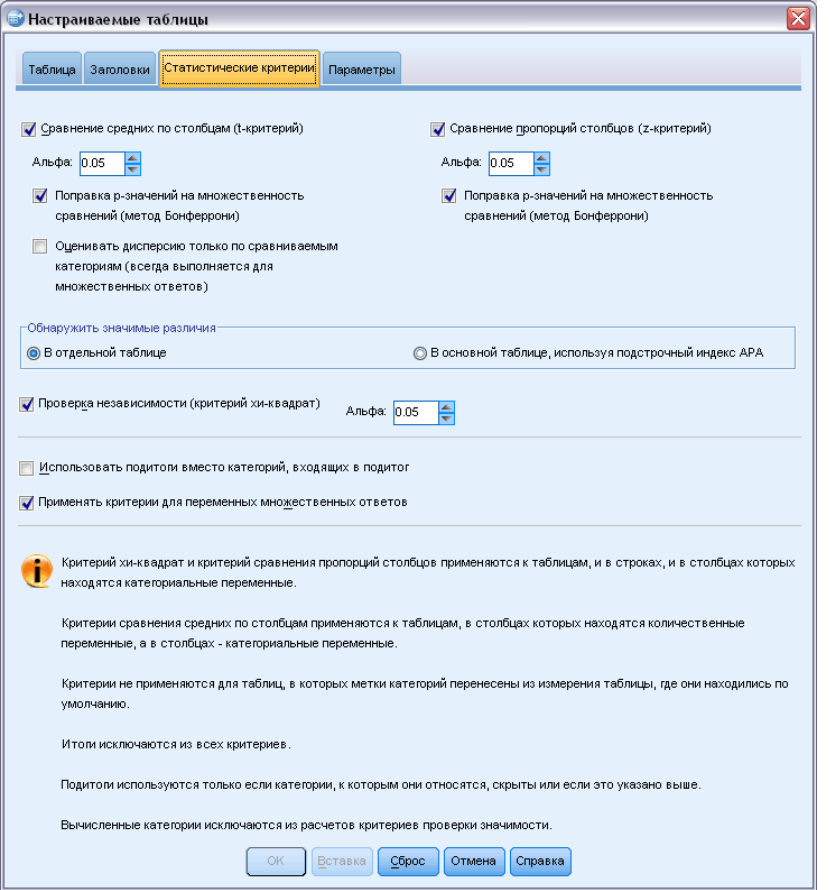

Сравнение средних по столбцам (t-критерий). Данный пункт позволяет попарно применять критерий равенства средних по столбцам для таблиц, которые имеют хотя бы одну категориальную переменную в столбцах и хотя бы одну количественную переменную в строках. Можно указать также использование поправки *p*-значений на множественность сравнений методом Бонферрони. Вы также можете задать уровень альфа для критерия, который должен быть значением, большим 0 и меньшим 1. Наконец, хотя для наборов множественных ответов дисперсия для критерия сравнения средних всегда основана на сравниваемых категориях, для обычных категориальных переменных ее можно оценить либо по сравниваемым категориям, либо по всем категориям.

Сравнение пропорций столбцов (z-критерий). Данный пункт позволяет попарно применять критерий равенства пропорций по столбцам для таблиц, которые имеют хотя бы одну категорию как в строках, так и в столбцах. Можно указать также использование поправки *p*-значений на множественность сравнений методом Бонферрони. Можно также задать уровень значимости критерия, который должен быть больше 0 и меньше 1.

Обнаружить значимые различия Если выбран пункт Сравнить среднее по столбцам или пункт Сравнить пропорции столбцов, то можно выбрать, как указывать значительные расхождения.

**В отдельной таблице.** Результаты применения критериев значимости отображаются в отдельной таблице. Если два значения имеют значительное расхождение, ячейка, соответствующая большему значению показывает ключ, определяющий столбец с меньшим значением. Далее следует пример.

#### Рисунок 2-16

Сравнение пропорций по столбцам <sup>в</sup> отдельной таблице

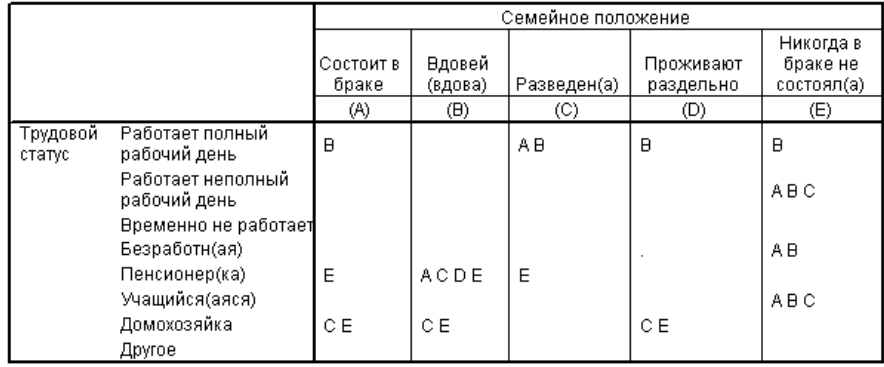

**В основной таблице, используя подстрочный индекс APA.** Основная таблица определяет расхождения с форматированием в стиле APA, используя нижний индекс. Если два значения значимо различаются, то эти значения отображаются с *различными* буквами в нижнем индексе. Эти нижние индексы не являются сносками. Когда действует этот параметр, заданный стиль сносок в текущем шаблоне таблиц переопределяется, и сноски отображаются в виде чисел в верхнем индексе. Далее следует пример.

#### Рисунок 2-17 Сравнение пропорций по столбцам <sup>с</sup> использованием нижних индексов APA-стиля

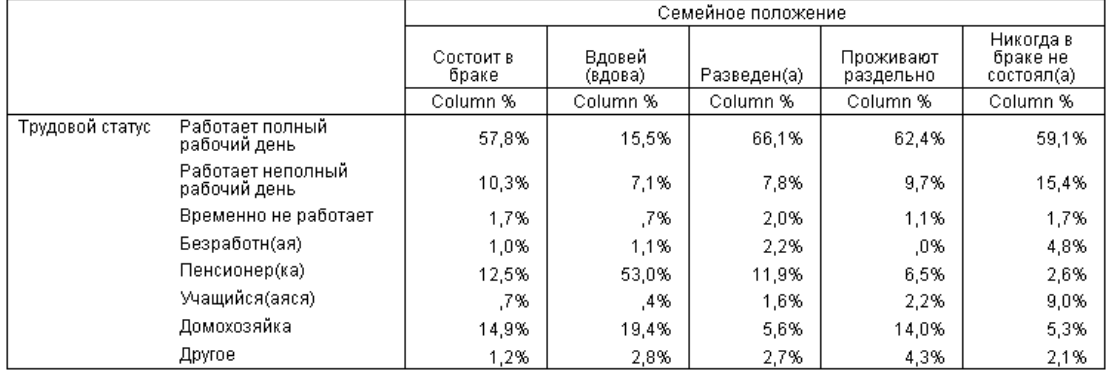

За подробным примером, демонстрирующим, как создавать интерпретировать эти таблицы, обратитесь к [Сравнение пропорций по столбцам](#page-166-0) на стр. [157.](#page-166-0)

Проверка независимости (критерий хи-квадрат). Данный пункт позволяет применять критерий независимости хи-квадрат для таблиц, которые имеют хотя бы по одной категориальной переменной в строках и в столбцах. Можно также задать уровень значимости критерия, который должен быть больше 0 и меньше 1.

Использовать подитоги вместо категорий, входящих в подитог. Если стоит этот флажок, то каждый подитог заменяет свои категории при проверке значимости. Если нет, то свои категории при применении критерия заменяют только те подитоги, категории которых скрыты.

Применять критерии для переменных множественных ответов. Если стоит этот флажок, то при применении критериев используются категории наборов множественных ответов. Если нет, то наборы множественных ответов игнорируются при применении критериев.

# Простые таблицы <sup>с</sup> категориальными переменными

Большинство таблиц, которые Вы будете создавать, скорей всего будут содержать, как минимум, одну **категориальную переменную**. Категориальная переменная - это переменная с ограниченным числом уникальных значений или категорий (например, пол или религия). Категориальные переменные могут быть либо **номинальные**, либо **порядковые**.

- **Номинальные.** Переменную можно рассматривать как номинальную, когда ее значения представляют категории без естественного упорядочения, например, подразделение компании, где работает наемный сотрудник. Примеры номинальных переменных включают регион, почтовый индекс или религиозную конфессию.
- **Порядковые.** Переменную можно рассматривать как порядковую, когда ее значения представляют категории с некоторым естественным для них упорядочением, например, уровни удовлетворенности обслуживанием от крайней неудовлетворенности до крайней удовлетворенности. Примеры порядковых переменных включают баллы, представляющие степень удовлетворенности или уверенности, или баллы, оценивающие предпочтение.

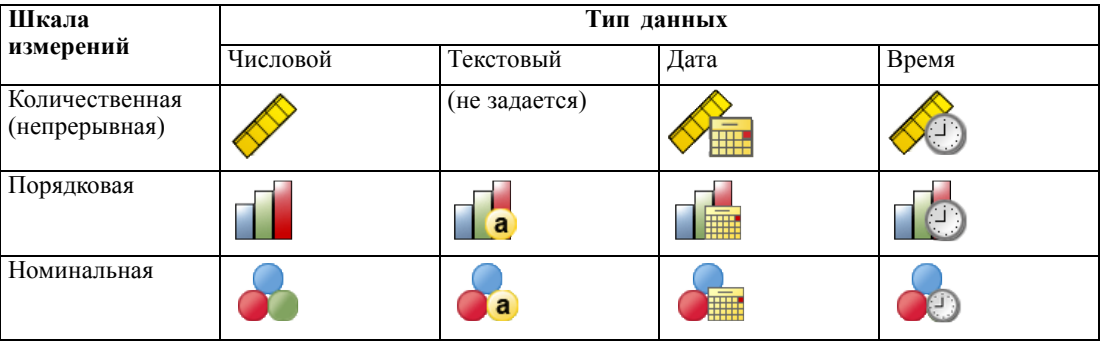

Значок рядом с каждой переменной позволяет идентифицировать тип переменной.

Настраиваемые таблицы оптимизированы на использование категориальных переменных, имеющих **метки значений**. [Дополнительную](#page-34-0) информацию см. данная тема Построение таблиц в Данная глава 2 на стр. [25.](#page-34-0)

#### Файл данных примера

Для примеров в данной главе используется файл данных survey sample.sav. Дополнительную информацию см. данная тема Файлы для примеров в Данное приложение А на стр. 200.

Во всех примерах в диалоговых окнах выводятся метки переменных, отсортированные в алфавитном порядке. Вид, в котором выводится список переменных, устанавливается на закладке Общие в диалоговом окне Параметры (меню Правка, Параметры).

# Одна категориальная переменная

Хотя таблица с одной категориальной переменной и является простейшей таблицей, часто этот вариант таблицы может быть именно тем вариантом, который Вам необходим.

- Выберите в меню: Анализ > Таблицы > Настраиваемые таблицы...
- В конструкторе таблиц перенесите переменную Возрастная категория из списка переменных в поле Строки панели макета.

В панели макета таблицы отображается таблица в режиме предварительного просмотра. В режиме предварительного просмотра не отображаются действительные значения данных отображаются только заготовки полей таблицы.

Простые таблицы <sup>с</sup> категориальными переменными

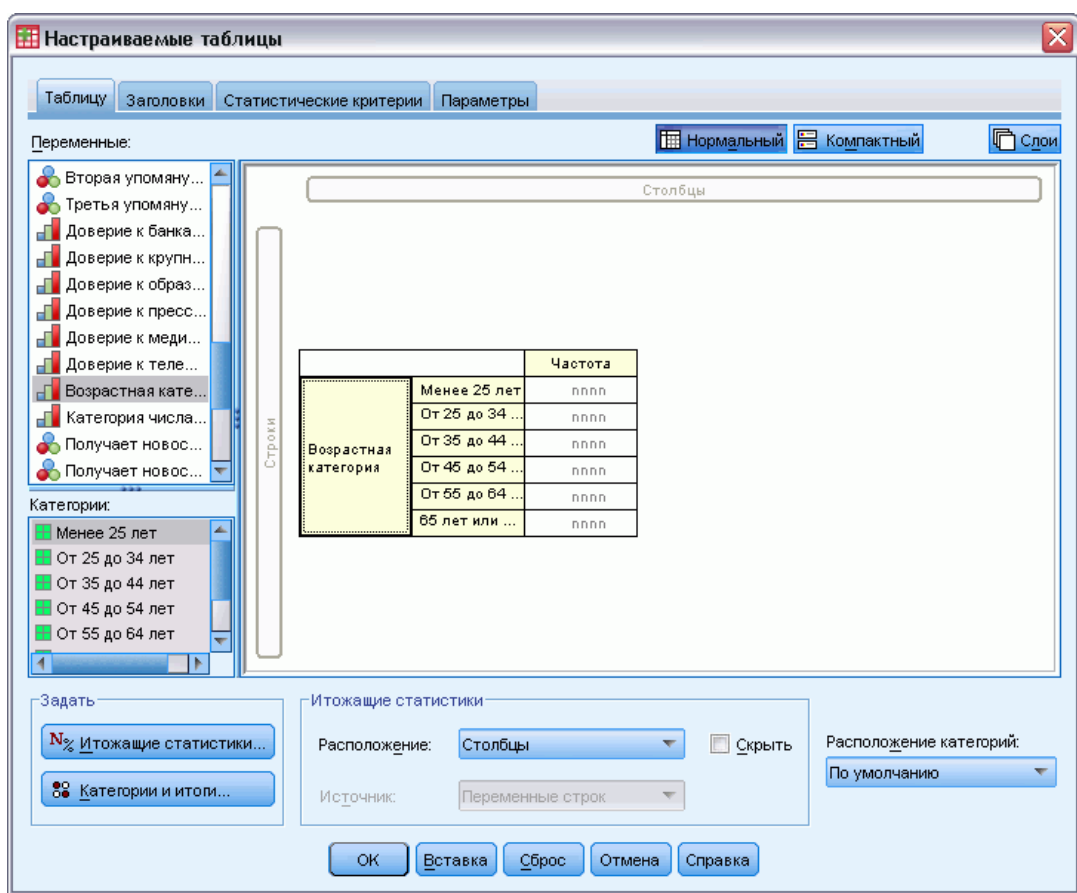

Рисунок 3-1 Одна категориальная переменная, расположенная <sup>в</sup> строках, <sup>в</sup> панели макета таблицы

E Щелкните OK, чтобы создать таблицу.

Таблица отображается в окне вывода Viewer.

Рисунок 3-2 Одна категориальная переменная <sup>в</sup> строках

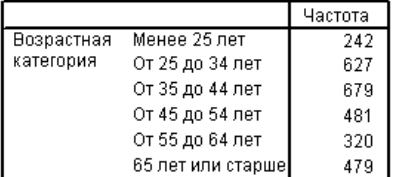

В этой простой таблице заголовок столбца *Частота* в действительности не нужен, и Вы легко можете построить таблицу без этого заголовка.

- E Снова откройте конструктор таблиц (меню Анализ, Таблицы, Настраиваемые таблицы).
- E В группе Итожащие статистики поставьте флажок Скрыть.
- E Щелкните OK, чтобы создать таблицу.

#### Рисунок 3-3

Рисунок 3-4

Единственная категориальная переменная без метки статистики <sup>в</sup> столбце

| Возрастная | Менее 25 лет      | 242 |
|------------|-------------------|-----|
| категория  | От 25 до 34 лет   | 627 |
|            | От 35 до 44 лет   | 679 |
|            | От 45 до 54 лет   | 481 |
|            | От 55 до 64 лет   | 320 |
|            | 65 лет или старше | 479 |

# Проценты

Кроме частот Вы можете также выводить в таблицах проценты. Для простой таблицы с одной категориальной переменной, если переменная расположена в строках, Вы, вероятно, захотите посмотреть на проценты по столбцам. Если же переменная выводится в столбцах, Вы, вероятно, захотите посмотреть проценты по строкам.

- E Снова откройте конструктор таблиц (меню Анализ, Таблицы, Настраиваемые таблицы).
- E В группе Итожащие статистики снимите флажок Скрыть. Поскольку в таблице будет два столбца, то желательно вывести метки столбцов.
- E Щелкните правой кнопкой мыши по переменной *Возрастная категория* в панели макета таблицы и выберите в контекстном меню пункт Итожащие статистики.

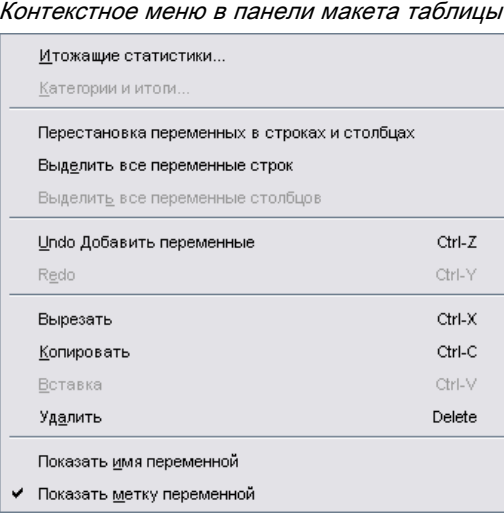

- E В диалоговом окне Итожащие статистики выберите в списке Статистики % по столбцу и щелкните по кнопке со стрелкой, чтобы добавить ее в список Показать.
- E В ячейке Метка списка Показать удалите метку, задаваемую по умолчанию, и наберите Процент.

Простые таблицы <sup>с</sup> категориальными переменными

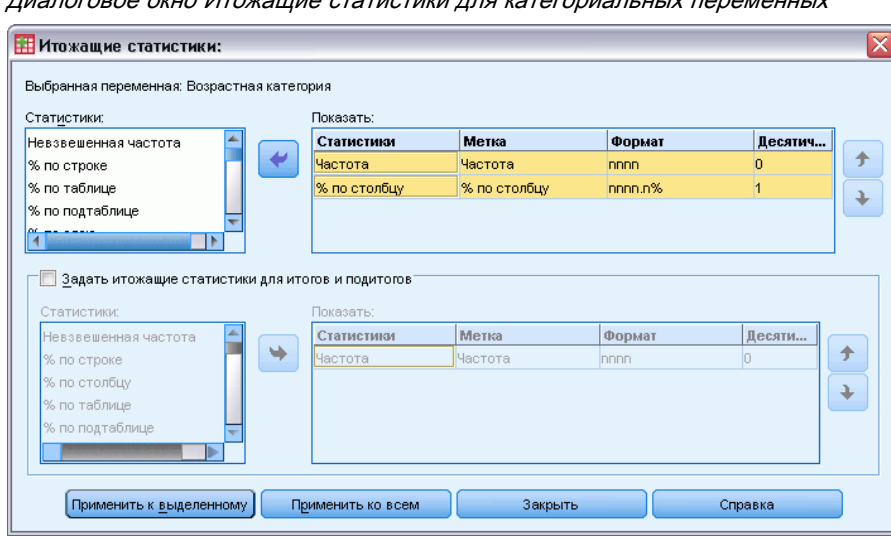

Рисунок 3-5  $\mu$ алогистики ппенсатоговиалыных переменных

E Нажмите кнопку Применить к выделенному, а затем щелкните ОК в конструкторе таблиц, чтобы создать таблицу.

#### Рисунок 3-6 Частоты <sup>и</sup> проценты по столбцу

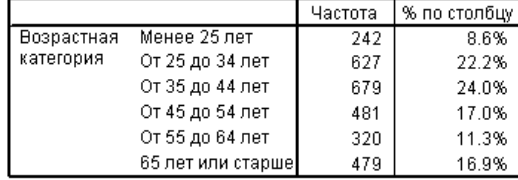

# Итоги

Итоги автоматически не включаются в таблицу, однако их легко можно добавить.

- E Снова откройте конструктор таблиц (меню Анализ, Таблицы, Настраиваемые таблицы).
- E Щелкните правой кнопкой мыши по переменной *Возрастная категория* в панели макета таблицы и выберите в контекстном меню пункт Категории и итоги.
- E Отметьте (щелкните) элемент Итог в диалоговом окне Категории и итоги.

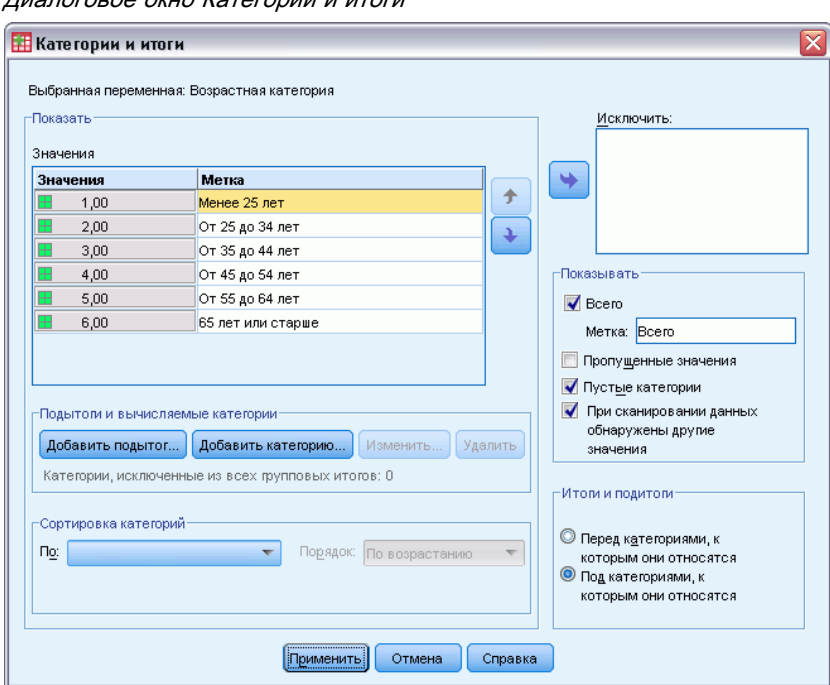

Рисунок 3-7  $\overline{a}$  $\alpha$  Vataranuu u utaru

• Щелкните по кнопке Применить, а затем щелкните ОК, чтобы создать таблицу.

Рисунок 3-8 Частоты, проценты по столбцу и итоги

|                   |                   | Частота | % по столбцу |
|-------------------|-------------------|---------|--------------|
| <b>Возрастная</b> | Менее 25 лет      | 242     | 8.6%         |
| категория         | От 25 до 34 лет   | 627     | 22.2%        |
|                   | От 35 до 44 лет   | 679     | 24.0%        |
|                   | От 45 до 54 лет   | 481     | 17.0%        |
|                   | От 55 до 64 лет   | 320     | 11.3%        |
|                   | 65 лет или старше | 479     | 16.9%        |
|                   | Итого             | 2828    | 100.0%       |

Дополнительную информацию см. данная тема Итоги и подитоги для категориальных переменных в Данная глава 5 на стр. 85.

# Таблица сопряженности

Таблицы сопряженности предназначены для выявления взаимосвязей между двумя категориальными переменными. Например, используя Категории возраста в качестве переменной строк и Пол респондента в качестве переменной столбцов, можно создать двумерную таблицу сопряженности, показывающую количество мужчин и женщин в каждой возрастной категории.

- Откройте конструктор таблиц (меню Анализ, Таблицы, Настраиваемые таблицы).
- Нажмите кнопку Сброс, чтобы очистить заданные ранее в диалоговом окне параметры.
- E В конструкторе таблиц перенесите переменную *Возрастная категория* из списка переменных в поле Строки панели макета.
- **Перенесите переменную** *Пол респондента* **из списка переменных в поле Столбцы панели** макета. (Вы можете прокрутить список, чтобы найти данную переменную.)

```
Таблица сопряженности в панели предварительного просмотра макета таблицы
Настраиваемые таблицы
                                                                                                                                                       \overline{\mathsf{x}}Таблицу Заголовки Статистические критерии Параметры
                                                                                             П Нормальный В Компактный
                                                                                                                                              Пслои
  Переменные
  \sqrt{\frac{1}{2}}Количество лет
                                                                                            Столбци
   ◆ Количество лет,..
   П Уровень образо...
                                                                                        Пол
                                                                             Мужской \overline{\phantom{a}}C Пол [sex]
                                                                                             Женский
   В Расовая принад.
                                                                              Частота
                                                                                              Частота
   • Родился в этой.
                                                           Менее 25 лет
                                                                                                 nnnn
                                                           От 25 до 34.
   • Родители родил...
                                                                                 nnnn
                                                                                                  nnnn
   Сколько бабуше...
                                                           От 35 до 44
                                          .<br>Возрастная<br>категория
                                                                                 nnnn
                                                                                                  nnnr
                                                           От 45 до 54.
   <mark>⊣ в</mark> Семейный доход.
                                                                                 nnnn
                                                                                                 nnnn
                                                           От 55 до 64
   П Доход респонде..
                                                                                 nnnn
                                                                                                  nnnn
   ⊣ Оценка себя как
                                                           65 лет или.
   - 3а или против с...
                            ≂
  Категории:
   ₩ужской
   ₩енский
   -Задать
                                          -Итожащие статистики<sup>.</sup>
     \mathbf{N}_{\%} <u>И</u>тожащие статистики.
                                                                Столбцы
                                                                                                  Скрыть
                                                                                                                    Расположение категорий:
                                            Расположение:
                                                                                             \overline{\nabla}По умолчанию
                                                                                                                                                     \overline{\nabla}89 Категории и итоги..
                                            Источник:
                                                                 Переменные строк
                                                                                             Y
                                              \left[\begin{array}{c|c} \mathsf{OK} \end{array}\right][ <u>В</u>ставка ] \mathsf{C}брос ] \left[\begin{array}{c|c} \mathsf{OTM} \mathsf{CHA} \end{array}\right] \left[\begin{array}{c} \mathsf{CTN} \mathsf{CBR} \end{array}\right]
```
E Щелкните OK, чтобы создать таблицу.

#### Рисунок 3-10

Рисунок 3-9

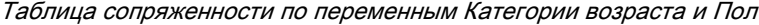

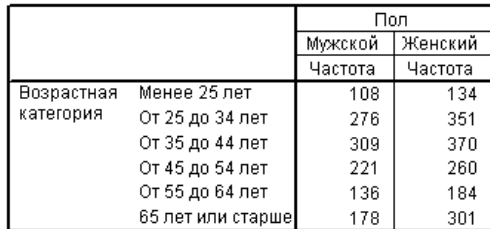

# Проценты <sup>в</sup> таблицах сопряженности

В двумерной таблице сопряженности полезными могут быть проценты как по строке, так и по столбцу.

E Снова откройте конструктор таблиц (меню Анализ, Таблицы, Настраиваемые таблицы).

Вы можете заметить, что опция Итожащие статистики не активна в контекстном меню. Причина этого заключается в том, что Вы можете выбрать итожащие статистики только для самой внутренней переменной в измерении, являющемся источником статистик. Определение измерения статистик (строки или столбцы) для категориальных переменных основано на порядке переноса переменных на панель макета. В нашем примере первой мы перенесли переменную *Категория возраста* и, поскольку больше нет никаких переменных в строках, то переменная *Категория возраста* является источником статистик. Вы можете изменить измерение источника статистик, но в данном случае это не требуется. [Дополнительную](#page-42-0) информацию см. данная тема Итожащие статистики в Данная глава 2 на стр. [33.](#page-42-0)

- E Щелкните правой кнопкой мыши по переменной *Возрастная категория* в панели макета таблицы и выберите в контекстном меню пункт Итожащие статистики.
- E В диалоговом окне Итожащие статистики выберите в списке Статистики % по столбцу и щелкните по кнопке со стрелкой, чтобы добавить ее в список Показать.
- E Выберите в списке Статистики % по строке и щелкните по кнопке со стрелкой, чтобы добавить ее в список Показать.
- E Нажмите кнопку Применить к выделенному, а затем щелкните ОК в конструкторе таблиц, чтобы создать таблицу.

|            |                   | Пол     |              |             |         |                |                           |
|------------|-------------------|---------|--------------|-------------|---------|----------------|---------------------------|
|            |                   | Мужской |              | Женский     |         |                |                           |
|            |                   | Частота | % по столбцу | % по строке | Частота | % по столбцу . | т% по строке <sub>:</sub> |
| Возрастная | Менее 25 лет      | 108     | 8.8%         | 44.6%       | 134     | 8.4%           | 55.4%                     |
| категория  | От 25 до 34 лет   | 276     | 22.5%        | 44.0%       | 351     | 21.9%          | 56.0%                     |
|            | От 35 до 44 лет   | 309     | 25.2%        | 45.5%       | 370     | 23.1%          | 54.5%                     |
|            | От 45 до 54 лет   | 221     | 18.0%        | 45.9%       | 260     | 16.3%          | 54.1%                     |
|            | От 55 до 64 лет   | 136     | 11.1%        | 42.5%       | 184     | 11.5%          | 57.5%                     |
|            | 65 лет или старше | 178     | 14.5%        | 37.2%       | 301     | 18.8%          | 62.8%                     |

Рисунок 3-11 Таблица сопряженности <sup>с</sup> процентами по строке <sup>и</sup> столбцу

# Управление форматом вывода таблицы

Вы можете управлять форматом отображения таблицы, включая число десятичных знаков в итожащих статистиках. Например, по умолчанию проценты выводятся с одним десятичным знаком после запятой и знаком процента. А что если Вам нужно, чтобы значения в ячейках были с двумя десятичными знаками и без значка процента?

- E Откройте конструктор таблиц (меню Анализ, Таблицы, Настраиваемые таблицы).
- E Щелкните правой кнопкой мыши по переменной *Возрастная категория* в панели макета таблицы и выберите в контекстном меню пункт Итожащие статистики.
- $\blacktriangleright$  Для обеих выбранных статистик (% по столбцу и % по строке) выберите nnnn.n в раскрывающемся списке и введите 2 в поле Десятичные.

Глава 3
Простые таблицы <sup>с</sup> категориальными переменными

Рисунок 3-12 Диалоговое окно Итожащие статистики

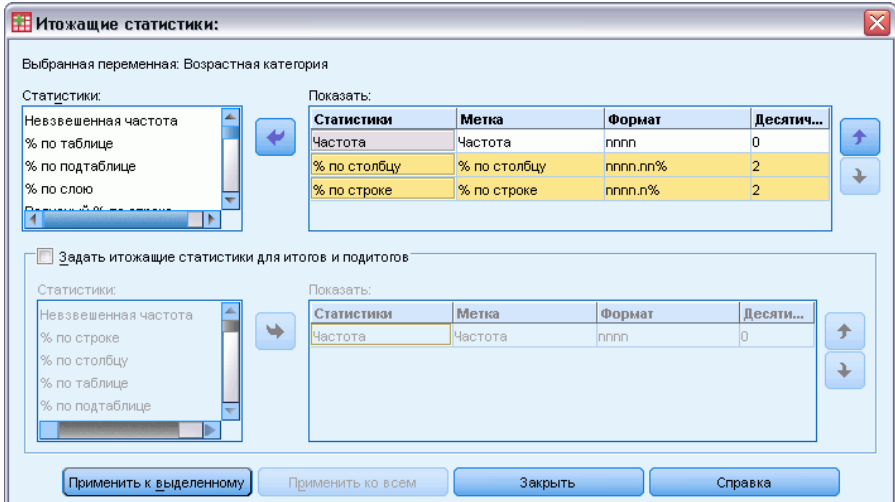

E Щелкните OK, чтобы создать таблицу.

### Рисунок 3-13

Отформатированные ячейки <sup>с</sup> процентами по строке <sup>и</sup> столбцу

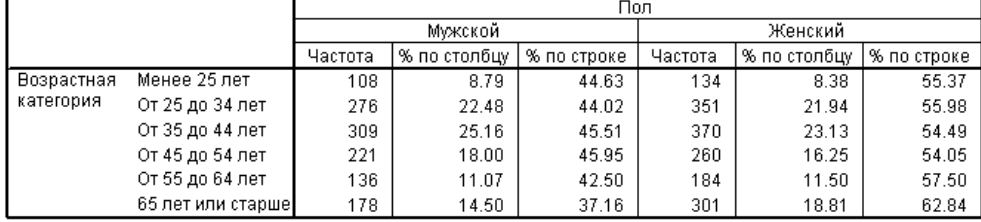

### Маргинальные итоги

Достаточно часто в таблицах сопряженности выводят **маргинальные итоги** – итоги для каждой строки и каждого столбца. Поскольку в Настраиваемых таблицах такие итоги не включены по умолчанию, Вам нужно явно задать их вывод в таблице.

- E Откройте конструктор таблиц (меню Анализ, Таблицы, Настраиваемые таблицы).
- E Нажмите кнопку Сброс, чтобы очистить заданные ранее в диалоговом окне параметры.
- E В конструкторе таблиц перенесите переменную *Возрастная категория* из списка переменных в поле Строки панели макета.
- **Перенесите переменную** *Пол респондента* **из списка переменных в поле Столбцы панели** макета. (Вы можете прокрутить список, чтобы найти данную переменную.)
- E Щелкните правой кнопкой мыши по переменной *Возрастная категория* в панели макета таблицы и выберите в контекстном меню пункт Категории и итоги.
- E Щелкните (отметьте) элемент Итог в диалоговом окне Категории и итоги, а затем щелкните по кнопке Применить.
- E Щелкните правой кнопкой мыши по переменной *Пол респондента* в панели макета таблицы и выберите в контекстном меню пункт Категории и итоги.
- E Щелкните (отметьте) элемент Итог в диалоговом окне Категории и итоги, а затем щелкните по кнопке Применить.
- E В группе Итожащие статистики поставьте флажок Скрыть. (Поскольку в таблице выводятся только частоты, то нет необходимости специально идентифицировать, что отображается в ячейках таблицы.)
- E Щелкните OK, чтобы создать таблицу.

Таблица сопряженности <sup>с</sup> маргинальными итогами

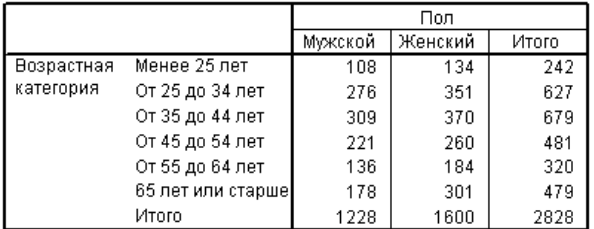

## Сортировка <sup>и</sup> исключение категорий

По умолчанию категории отображаются в порядке возрастания значений данных, которые представляют метки значений. Например, хотя категории возраста имеют метки *Менее 25*, *от 25 до 34*, *от 35 до 44* и т.д., значения данных - это значения 1, 2, 3, …, и т.д., и именно эти значения данных определяют порядок отображения категорий.

Вы можете легко изменить порядок следования категорий, а также исключить категории, которые Вы не хотите выводить в таблице.

### Сортировка категорий

Вы можете вручную переупорядочить категории, а также отсортировать категории в возрастающем или убывающем порядке по:

- значениям данных,
- меткам значений,
- частотам в ячейках,
- Итоговые статистики. Доступные итожащие статистики для сортировки зависят от итожащих статистик, выбранных для показа в таблице.
- E Откройте конструктор таблиц (меню Анализ, Таблицы, Настраиваемые таблицы).
- **Если переменная** *Категории возраста* **еще не отображается в области Строки панели** макета, перетащите ее туда.

Рисунок 3-14

E Щелкните правой кнопкой мыши по переменной *Возрастная категория* в панели макета таблицы и выберите в контекстном меню пункт Категории и итоги.

В диалоговом окне отображаются значения и метки значений в текущем порядке сортировки, в данном случае в порядке возрастания значений данных.

### Рисунок 3-15

Порядок категорий по умолчанию – <sup>в</sup> порядке возрастания значений данных

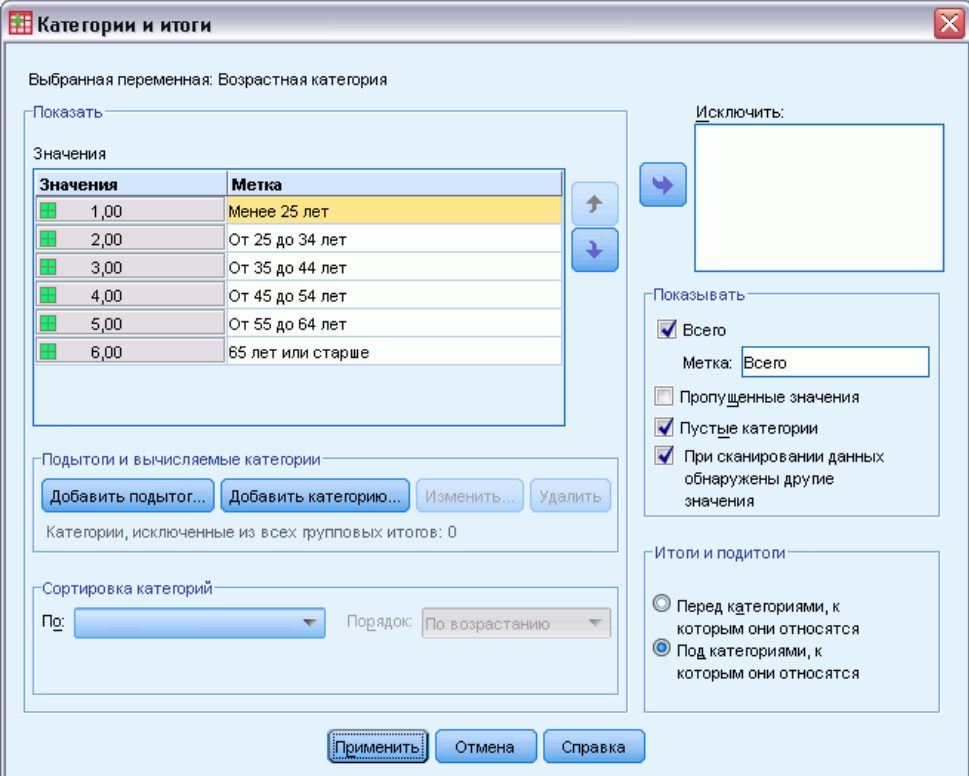

E В группе Сортировать категории в раскрывающемся списке Порядок выберите Убывание.

Теперь порядок сортировки изменен на обратный.

E Выберите в раскрывающемся списке По Метки.

Теперь категории отсортированы в порядке убывания меток значений (в обратном алфавитном порядке).

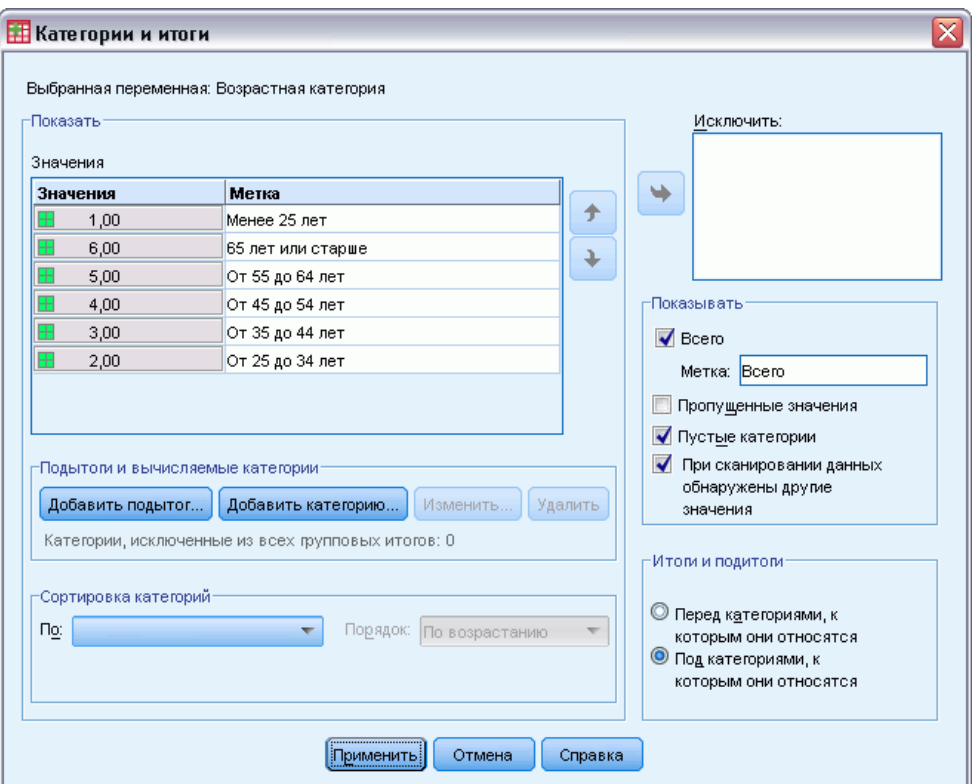

Рисунок 3-16 Сортировка по меткам значений <sup>в</sup> обратном алфавитном порядке

Обратите внимание, что категория *Менее 25* находится вверху списка. При сортировке по алфавиту буквы идут после цифр. Поскольку это единственная метка, начинающаяся с буквы, и порядок сортировки обратный, то она находится вверху списка.

Если Вы хотите, чтобы какая-то определенная категория находилась в другом месте списка, то Вы можете легко переместить ее.

- E Щелкните по категории *Младше 25* в списке Метка.
- E Щелкните по кнопке со стрелкой вниз. Категория перемещается на одну строку ниже в списке.
- E Щелкайте по кнопке со стрелкой вниз, пока категория не окажется в низу списка.

Простые таблицы <sup>с</sup> категориальными переменными

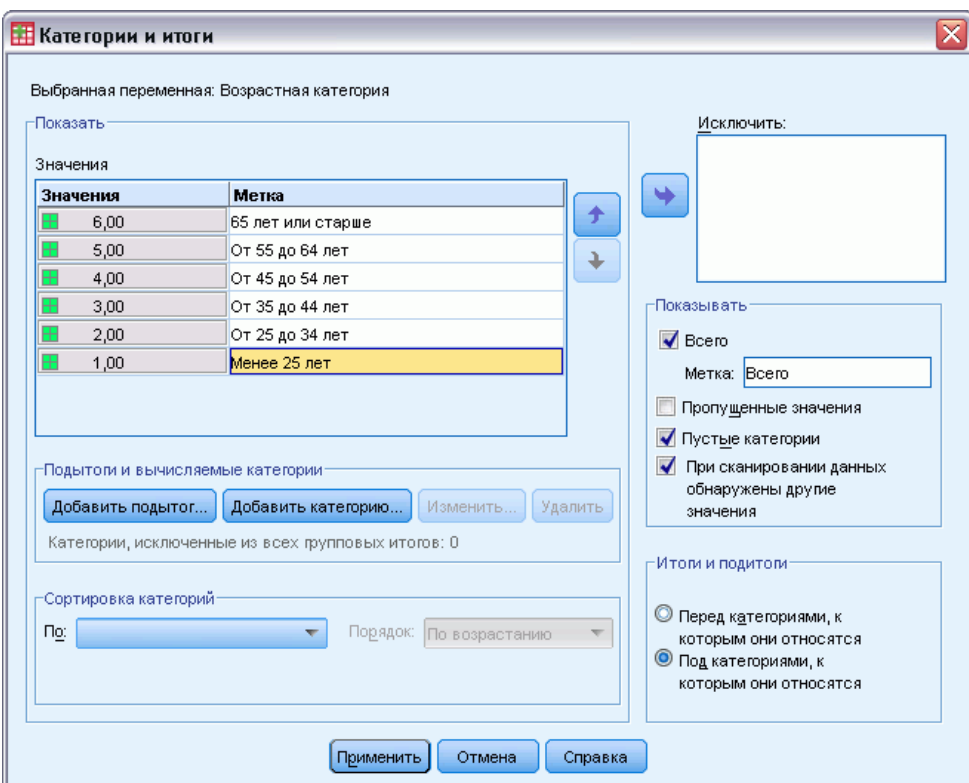

Рисунок 3-17 Категории <sup>с</sup> измененным вручную расположением

### Исключение категорий

Если вы хотите, чтобы некоторые из категорий не появлялись в таблице, Вы можете легко исключить их.

- E Щелкните по категории *Младше 25* в списке Метка.
- E Щелкните по кнопке со стрелкой, чтобы переместить данную категорию в список Исключить.
- **Щелкните по категории 65 и старше в списке Метка.**

E Снова щелкните по кнопке со стрелкой, чтобы переместить данную категорию в список Исключить.

Две данные категории были перемещены из списка Показать в список Исключить. Если Вы измените решение, то сможете снова вернуть эти категории в список Показать.

### Рисунок 3-18 Категории, исключенные вручную

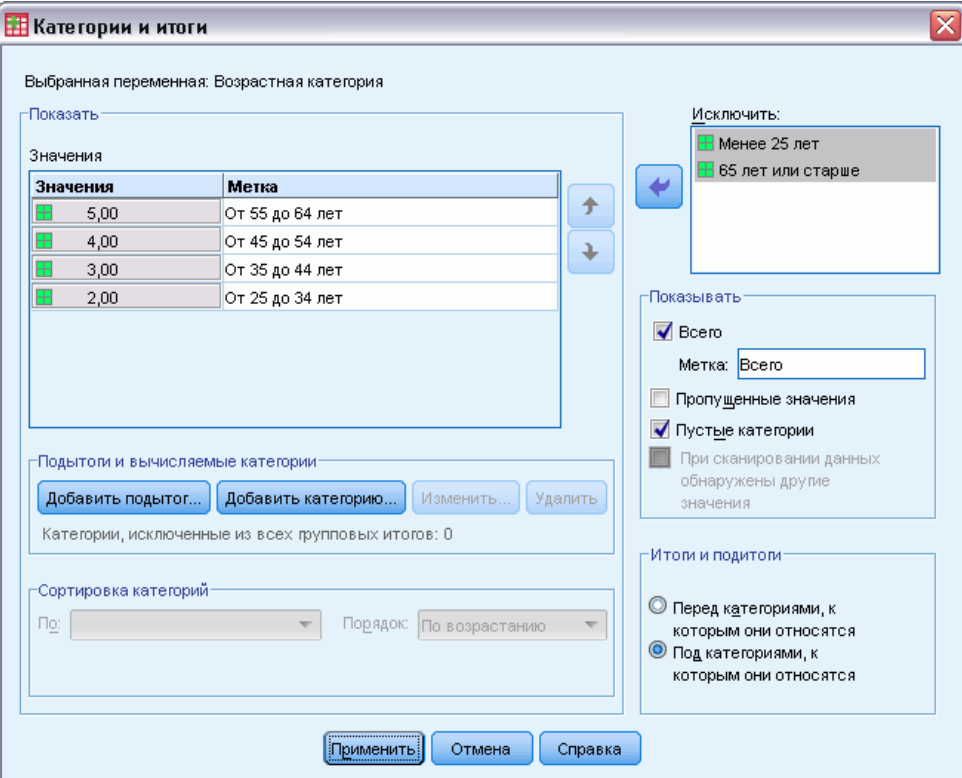

E Щелкните по кнопке Применить, а затем щелкните ОК, чтобы создать таблицу.

### Рисунок 3-19

Таблица, отсортированная <sup>в</sup> порядке убывания меток значений <sup>с</sup> некоторыми исключенными категориями

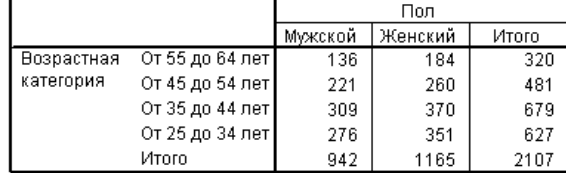

Обратите внимание на то, что значения итогов меньше, чем они были ранее до исключения двух категорий. Итоги рассчитываются по категориям, включенным в таблицу. Все исключенные категории исключаются также и из итогов. [Дополнительную](#page-94-0) информацию см. данная тема Итоги и подитоги для категориальных переменных в Данная глава 5 на стр. [85.](#page-94-0)

## Таблицы <sup>с</sup> категориальными переменными: состыковывание, вложение и слои

Состыковывание, вложение и слои представляют собой способы отображения нескольких переменных в одной таблице. В данной главе рассматриваются вопросы применения этих способов в случае категориальных переменных, хотя все сказанное ниже может быть также применено и к количественным переменным.

### Файл данных примера

Для примеров в данной главе используется файл данных *survey\_sample.sav*. [Дополнительную](#page-209-0) информацию см. данная тема Файлы для примеров в Данное приложение A на стр. [200.](#page-209-0)

Во всех примерах в диалоговых окнах выводятся метки переменных, отсортированные в алфавитном порядке. Вид, в котором выводится список переменных, устанавливается на закладке Общие в диалоговом окне Параметры (меню Правка, Параметры).

## Состыковывание категориальных переменных

Состыковывание может рассматриваться как соединение отдельных таблиц в единую таблицу. Например, можно вывести в различных разделах одной таблицы информацию по переменной *Пол* и по переменной *Возрастная категория*.

E Выберите в меню:

Анализ > Таблицы > Настраиваемые таблицы...

- E В конструкторе таблиц перенесите переменную *Пол респондента* из списка переменных в поле Строки панели макета.
- E Перенесите переменную *Возрастная категория* из списка переменных в область Строки ниже переменной *Пол респондента*.

Теперь эти две переменные состыкованы в измерении строк.

© Copyright SPSS Inc. 1989, 2010 69

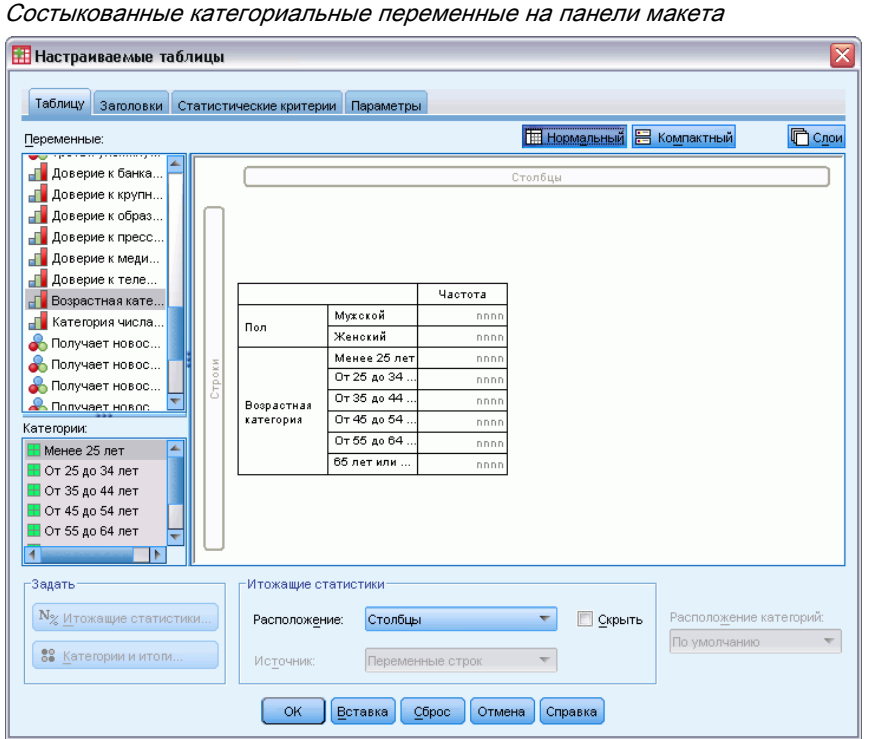

Рисунок 4-1

E Щелкните OK, чтобы создать таблицу.

### Рисунок 4-2

Таблица состыкованных по строкам категориальных переменных

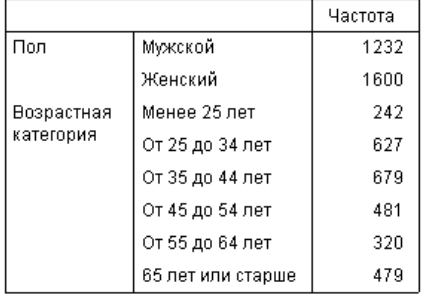

Аналогичным образом можно состыковывать переменные по столбцам.

## Состыковывание <sup>и</sup> таблицы сопряженности

Состыкованная таблица может включать в себя и другие переменные в других измерениях. К примеру, можно построить таблицу сопряженности, которая будет содержать две состыкованные переменные в строках и третью переменную в измерении столбца.

E Снова откройте конструктор таблиц (меню Анализ, Таблицы, Настраиваемые таблицы).

Таблицы <sup>с</sup> категориальными переменными: состыковывание, вложение <sup>и</sup> слои

- E Если переменные *Возрастная категория* и *Пол респондента* не состыкованы по столбцам, состыкуйте их, следуя предыдущим инструкциям.
- E Переместите переменную *Получают новости из Интернета* из поля строк в поле Столбцы на панели макета.
- E Щелкните OK, чтобы создать таблицу.

### Рисунок 4-3

Таблица сопряженности <sup>с</sup> двумя состыкованными переменными строк <sup>и</sup> одной переменной столбцов

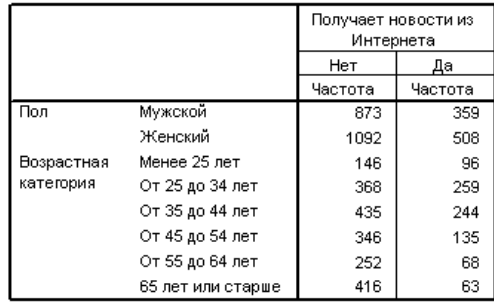

*Примечание*: В файле данных присутствуют несколько переменных с меткой, начинающейся со слов *Получают новости ...*, поэтому их не всегда легко различить в списке переменных (поскольку метки переменных не полностью показываются в списке переменных). Увидеть метку переменной полностью можно двумя способами:

- При перемещении курсора мыши на переменную появится всплывающая метка переменной.
- Щелкните и потяните вертикальную границу между списком переменных и списком категорий и панелью макета, чтобы сделать списки шире.

### Рисунок 4-4

Список переменных <sup>с</sup> увеличенной шириной

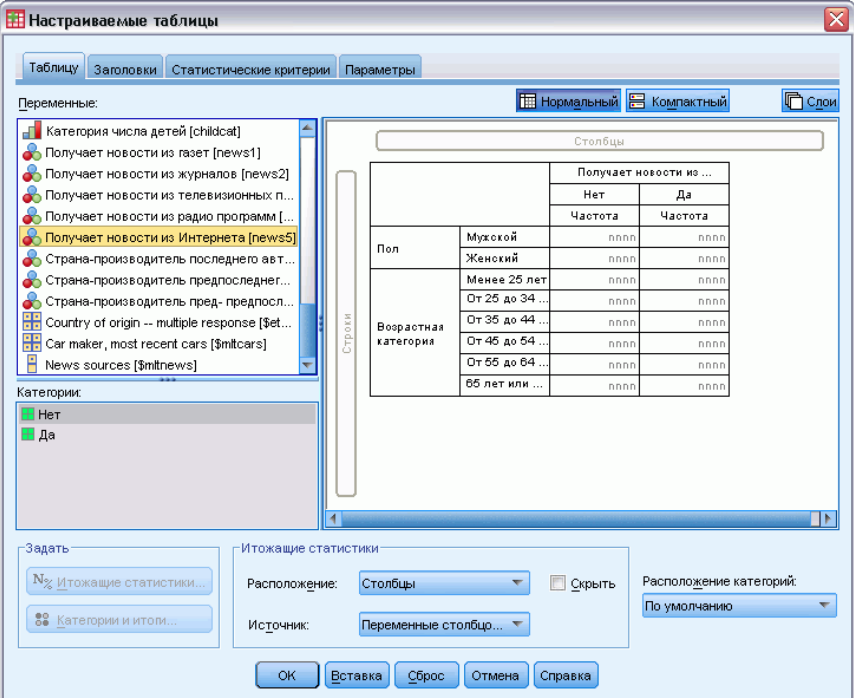

## Вложение категориальных переменных

Вложение, подобно таблицам сопряженности, предназначено для выявления связи между двумя категориальными переменными. Его особенность состоит в том, что одна переменная вкладывается в другую в одном измерении таблицы. Например, можно вложить переменную *Пол респондента* в переменную *Возрастная категория* в измерении строк, чтобы количество мужчин и женщин было показано для каждой возрастной категории.

- E Откройте конструктор таблиц (меню Анализ, Таблицы, Настраиваемые таблицы).
- E Нажмите кнопку Сброс, чтобы очистить заданные ранее в диалоговом окне параметры.
- E В конструкторе таблиц перенесите переменную *Возрастная категория* из списка переменных в поле Строки панели макета.
- **Перенесите переменную** *Пол респондента* **из списка переменных на правую границу** переменной *Возрастная категория* в поле Строки.

Предварительный просмотр таблицы показывает, что таблица с вложением включает в себя только один столбец, каждая ячейка которого показывает количество мужчин или женщин в конкретной возрастной категории.

Таблицы <sup>с</sup> категориальными переменными: состыковывание, вложение <sup>и</sup> слои

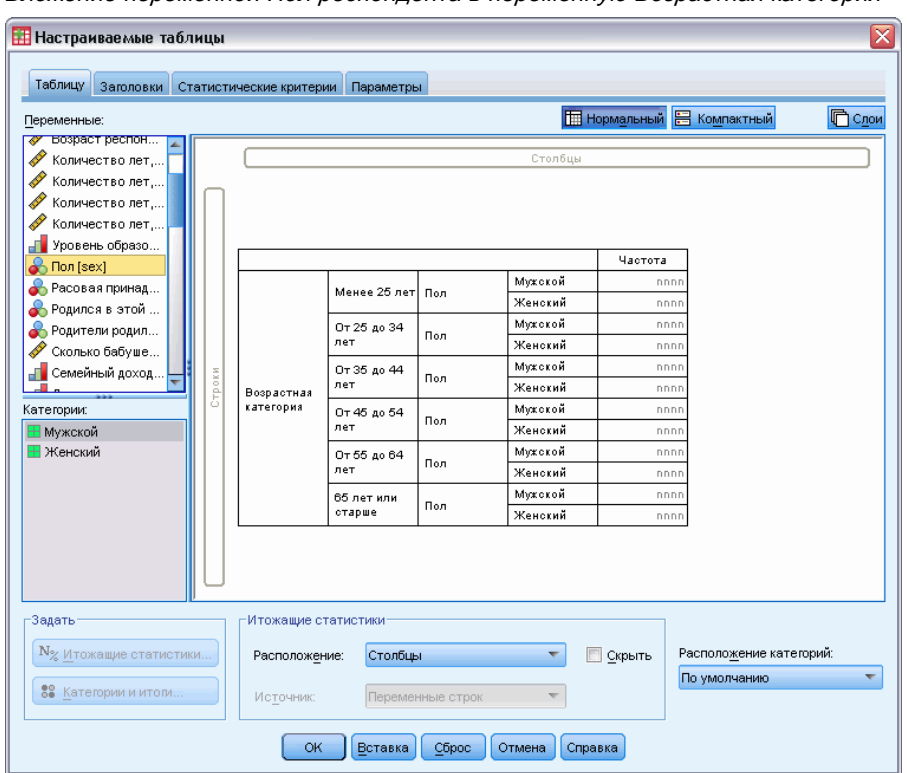

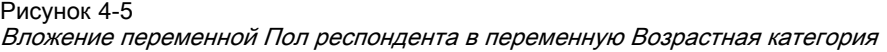

Вы можете заметить, что метка переменной *Пол респондента* повторяется для каждой возрастной категории. Минимизировать количество повторений в таблице можно, указав переменную с наименьшим количеством категорий на внешнем уровне вложения.

- E Щелкните по метке переменной *Пол респондента* на панели макета.
- E Переместите переменную на левый край измерения Строки.

Теперь метка переменной *Пол респондента* не повторяется шесть раз; вместо этого всего лишь дважды повторяется метка переменной *Возрастная категория*. Таблица стала выглядеть менее перегруженной и вместе с тем содержит те же самые результаты.

### Рисунок 4-6

Переменная Возрастная категория, вложенная <sup>в</sup> переменная Пол респондента <sup>в</sup> конструкторе таблиц

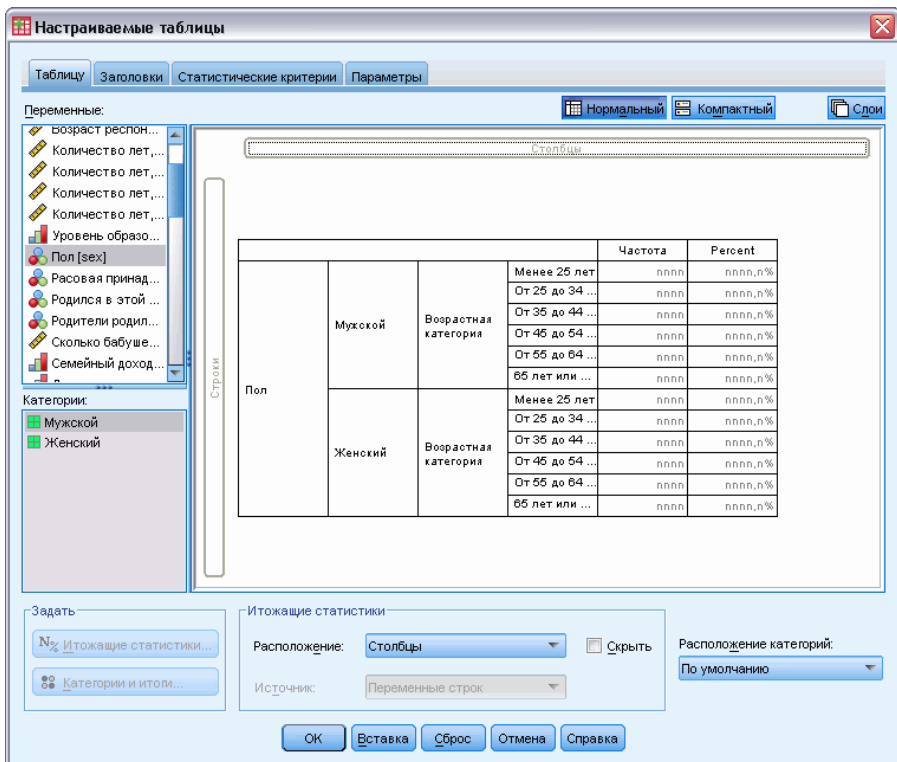

E Щелкните OK, чтобы создать таблицу.

### Рисунок 4-7

```
Таблица с вложением переменной Возрастная категория в переменную Пол респондента
```
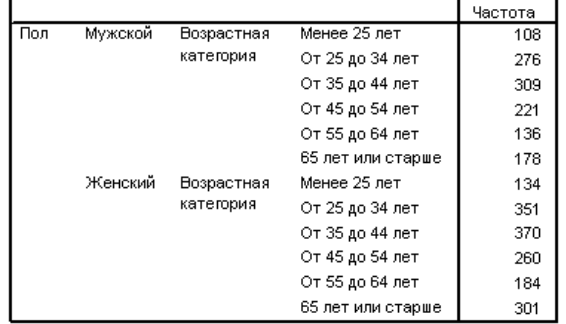

*Примечание:* Настраиваемые таблицы не поддерживают послойную обработку (сравнение групп) при расщеплении файлов. Чтобы добиться того же результата, как при послойной обработке расщепленных файлов, расположите переменные расщепления файла в таблице в самых ближних внешних слоях вложения.

### Отключение меток переменных

Рисунок 4-8

Другой способ борьбы с часто встречающимися метками переменных в таблицах с вложениями заключается в обычном отключении показа имен переменных или их меток. Поскольку метки значений для переменных *Пол респондента* и *Возрастная категория* являются достаточно информативными сами по себе, мы можем отключить показ меток этих переменных.

- E Откройте конструктор таблиц (меню Анализ, Таблицы, Настраиваемые таблицы).
- E Щелкните правой кнопкой мыши по переменной *Возрастная категория* в Панели макета таблицы и удалите флажок Показать метку переменной в контекстном меню.
- E Сделайте то же самое для переменной *Пол респондента*.

#### Отключение меток переменных <sup>в</sup> контекстном меню <sup>в</sup> конструкторе таблиц **Настраиваемые таблицы** Таблицу заголовки статистические критерии Параметры **На Нормальный** В Компактный Переменные **D** Cnow ◆ Номер респонде... • Трудовой стату.. **А** Семейное полож. √<br>Число детей [chil.. ◆ Возраст респон.. ◆ Количество лет,.. Частота Percent Количество лет. Менее 25 ле<sup>-</sup> ◆ Количество лет, От 25 до 34. nnnn.n<sup>1</sup> ◆ Количество лет. <mark>Өөөра</mark><br>катег П Уровень образо.. .<br>Мужской Итожащие статистики.. non [sex] Категории и итоги. • Расовая принад... ≂ Поменять местами переменные строк и столбцов  $\mathbf{B}$ Категории: Выделить все переменные строк Н Мужской Выделить все переменные столбцов —<br><mark>Н</mark> Женский <br>ө<br>хатег .<br>Женский Undo Добавить переменные  $Ctrl+Z$  $\text{Ctrl+V}$ Redo Вырезать  $Ctrl+X$ <u>К</u>опировать  $Ctrl + C$ Вставка  $CrI+V$ Удалить Delete .<br>Задать Итожащие статистики<sup>.</sup> Показать имя переменной  $\left[\mathbf{N}_{\!\otimes\! \underbar{M}}$ тожащие статистики... Расположение: Столбцы **Показать метку переменной** 89 Категории и итоги. Источник Перем  $\overline{\phantom{a}}$ ОК Вставка Сброс Отмена Справка

Метки переменных по-прежнему отображаются в окне конструктора, но они не будут выводиться в таблице.

E Щелкните OK, чтобы создать таблицу.

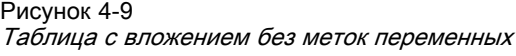

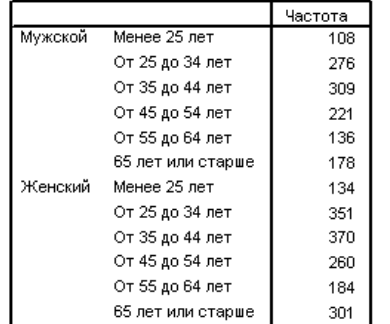

Если Вы хотите, чтобы метки переменных были бы включены в таблицу, но без многократного отображения в самой таблице, то Вы можете включить их в заголовок таблицы или в угловую метку.

- E Откройте конструктор таблиц (меню Анализ, Таблицы, Настраиваемые таблицы).
- E Щелкните по закладке Заголовки.
- E Щелкните в текстовом окне Заголовок.
- E Щелкните по кнопке Выражение. В текстовом окне Заголовок появится текст *&[Выражение]*. Данная команда будет генерировать заголовок таблицы, включающий в себя метки переменных, задействованных в таблице.
- E Щелкните OK, чтобы создать таблицу.

Рисунок 4-10 Метки переменных <sup>в</sup> заголовке таблицы Пол > Возрастная категория

|         |                   | Частота |
|---------|-------------------|---------|
| Мужской | Менее 25 лет      | 108     |
|         | От 25 до 34 лет   | 276     |
|         | От 35 до 44 лет   | 309     |
|         | От 45 до 54 лет   | 221     |
|         | От 55 до 64 лет   | 136     |
|         | 65 лет или старше | 178     |
| Женский | Менее 25 лет      | 134     |
|         | От 25 до 34 лет   | 351     |
|         | От 35 до 44 лет   | 370     |
|         | От 45 до 54 лет   | 260     |
|         | От 55 до 64 лет   | 184     |
|         | 65 лет или старше | 301     |

Знак (>) в заголовке показывает, что переменная *Возрастная категория* вложена в переменную *Пол респондента*.

### Таблица сопряженности <sup>с</sup> вложениями

Таблица с вложениями может включать в себя и другие переменные в других измерениях. К примеру, Вы можете вложить переменную *Возрастная категория* в переменную *Пол респондента* в измерении строк и построить таблицу сопряженности с третьей переменной в измерении столбцов.

- E Откройте конструктор таблиц (меню Анализ, Таблицы, Настраиваемые таблицы).
- E Если переменная *Возрастная категория* не вложена в переменную *Пол респондента* в измерении строк, то вложите ее, следуя предыдущим инструкциям.
- E Переместите переменную *Получают новости из Интернета* из поля строк в поле Столбцы на панели макета.

Можно заметить, что таблица слишком велика и не видна полностью в панели макета. Вы можете прокрутить панель макета вверх/вниз или вправо/влево, чтобы увидеть всю таблицу, или:

- Щелкнуть Компактный в конструкторе таблиц, чтобы представить таблицу в компактном виде. В этом случае в конструкторе таблиц отображаться будут только метки переменных, без информации о категориях или итожащих статистиках, включенных в таблицу.
- Увеличить размер конструктора таблиц, щелкнув и растянув границы окна.

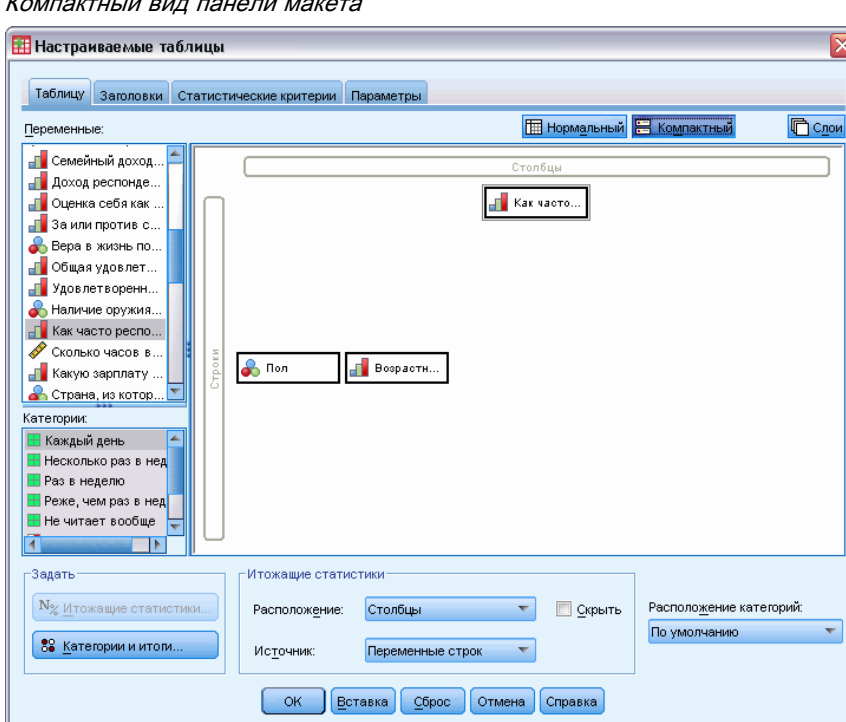

Рисунок 4-11 Компактный вид панели макета

E Щелкните OK, чтобы создать таблицу.

|     |         |            |                    | Получает новости из<br>Интернета |         |
|-----|---------|------------|--------------------|----------------------------------|---------|
|     |         |            |                    | Нет                              | Да      |
|     |         |            |                    | Частота                          | Частота |
| Пол | Мужской | Возрастная | Менее 25 лет       | 59                               | 49      |
|     |         | категория  | От 25 до 34 лет    | 159                              | 117     |
|     |         |            | От 35 до 44 лет    | 217                              | 92      |
|     |         |            | От 45 до 54 лет    | 169                              | 52      |
|     |         |            | От 55 до 64 лет    | 112                              | 24      |
|     |         |            | 65 лет или старше! | 155                              | 23      |
|     | Женский | Возрастная | Менее 25 лет       | 87                               | 47      |
|     |         | категория  | От 25 до 34 лет    | 209                              | 142     |
|     |         |            | От 35 до 44 лет    | 218                              | 152     |
|     |         |            | От 45 до 54 лет    | 177                              | 83      |
|     |         |            | От 55 до 64 лет    | 140                              | 44      |
|     |         |            | 65 лет или старше  | 261                              | 40      |

Рисунок 4-12 Таблица сопряженности <sup>с</sup> вложениями

### Изменение положения строк <sup>и</sup> столбцов

Что Вы бы сделали в том случае, если потратили бы много времени на разработку сложной таблицы, а затем решили бы, что необходимо поменять ориентацию таблицы — переместить все переменные строк в столбцы и наоборот? К примеру, Вы построили таблицу сопряженности с вложением переменной *Возрастная категория* в переменную *Пол респондента* в строках, а теперь хотите, чтобы эти две демографические переменные отображались бы в столбцах.

- E Откройте конструктор таблиц (меню Анализ, Таблицы, Настраиваемые таблицы).
- E Щелкните правой кнопкой мыши в любом месте в панели макета таблицы и выберите в контекстном меню пункт Поменять местами переменные строк и столбцов.

Таблицы <sup>с</sup> категориальными переменными: состыковывание, вложение <sup>и</sup> слои

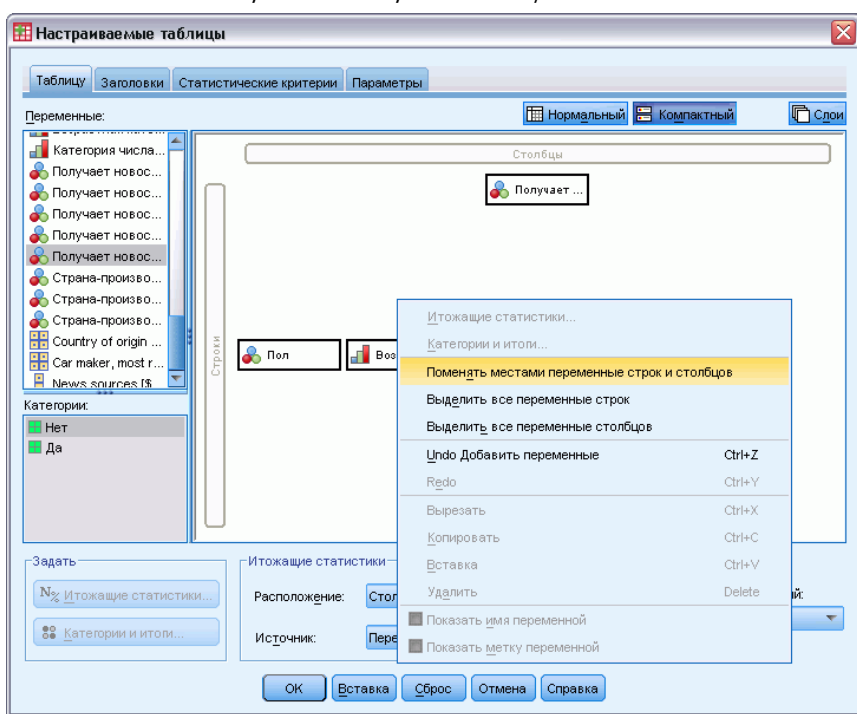

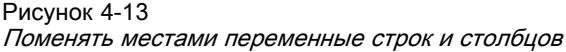

Переменные строк и столбцов поменяются местами.

Перед созданием таблицы необходимо произвести несколько изменений, чтобы таблица получилась более компактной.

- E Выберите Скрыть для отключения вывода метки итожащих статистик в столбцах.
- E Щелкните правой кнопкой мыши на переменной *Пол респондента* на панели макета и отмените выделение пункта Показать метку переменной.
- E Теперь щелкните OK, чтобы создать таблицу.

### Рисунок 4-14

Таблица сопряженности <sup>с</sup> вложениями — демографические переменные <sup>в</sup> столбцах

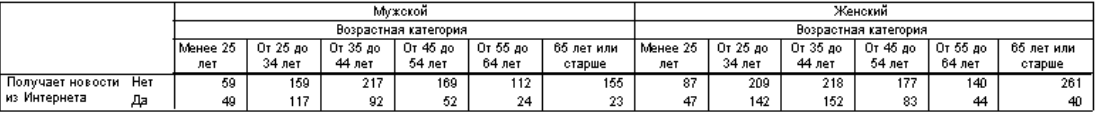

## Слои

Слои позволяют добавлять в таблицы измерение "глубины", создавая, таким образом, трехмерные "кубы". На самом деле, использование слоев во многом похоже на использование вложения или состыковывания. Основное различие состоит в том, что в случае слоев в каждый момент времени видна только одна категория слоя. Например, если использовать *Возрастную категорию* в качестве переменной строк, а *Пол респондента* в

Рисунок 4-15

качестве переменной слоев, то получится таблица, в которой информация о мужчинах и женщинах будет находиться в разных слоях.

- E Откройте конструктор таблиц (меню Анализ, Таблицы, Настраиваемые таблицы).
- E Нажмите кнопку Сброс, чтобы очистить заданные ранее в диалоговом окне параметры.
- E В конструкторе таблиц перенесите переменную *Возрастная категория* из списка переменных в поле Строки панели макета.
- E Щелкните Слои в верхней части конструктора таблиц для отображения списка Слои.

 $\mathbf{z}$ растная категория в измерении строк, полно респондента в измерении слова

E Перенесите переменную *Пол респондента* из списка переменных в список слоев.

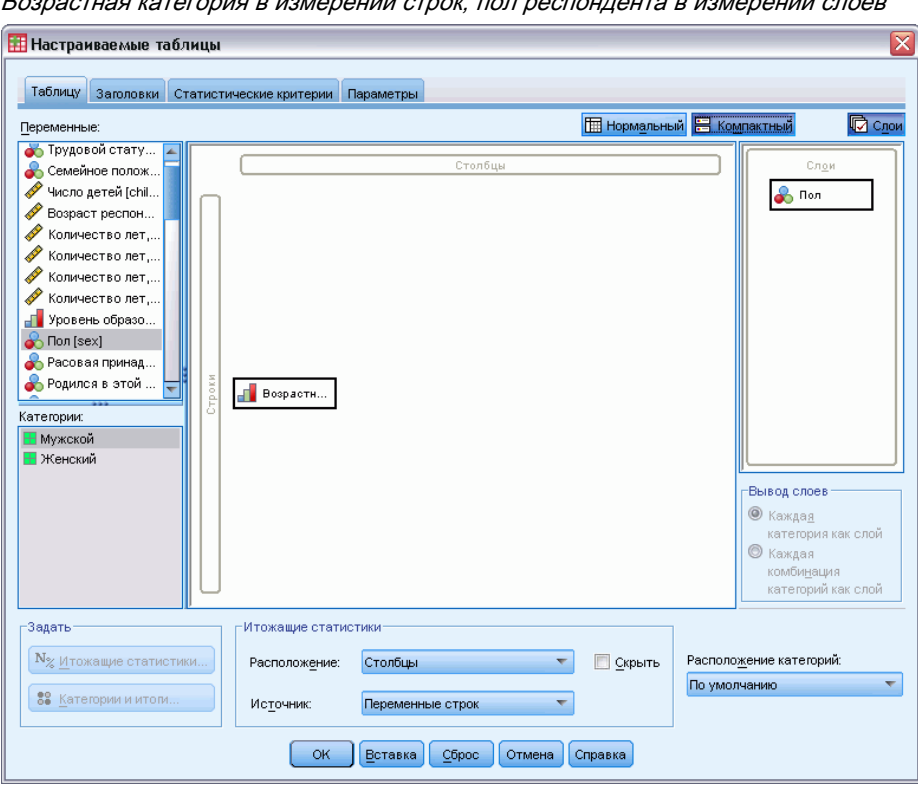

Можно заметить, что добавление переменной в слои не оказало никакого влияния на внешний вид таблицы, изображенной на панели макета. Переменные слоя оказывают влияние на изображение на панели макета только в том случае, если она является переменной статистик и пользователь изменяет итожащие статистики.

E Щелкните OK, чтобы создать таблицу.

#### Таблицы <sup>с</sup> категориальными переменными: состыковывание, вложение <sup>и</sup> слои

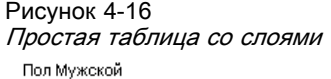

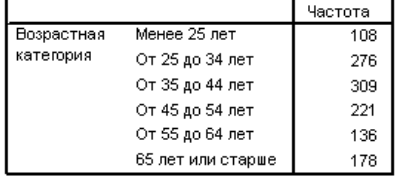

На первый взгляд, эта таблица не сильно отличается от обычной таблицы, построенной по одной категориальной переменной. Единственное отличие заключается в наличии метки *Пол респондента Мужской* в верхней части таблицы.

- E Дважды щелкните по таблице, чтобы активизировать ее.
- E Обратите внимание на то, что метка *Пол респондента Мужской* в действительности является раскрывающимся списком.
- E Щелкните на стрелке раскрывающегося списка, чтобы отобразить весь список слоев.

```
Рисунок 4-17
```

```
Список слоев в активированной мобильной таблице
```
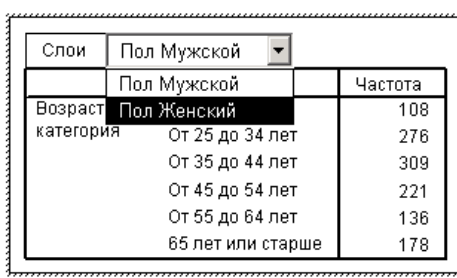

В данной таблице существует возможность выбора только двух слоев.

E Выберите *Пол респондента Женский* из раскрывающегося списка.

Простая таблица со слоями, <sup>в</sup> которой теперь отображается другой слой Пол Женский

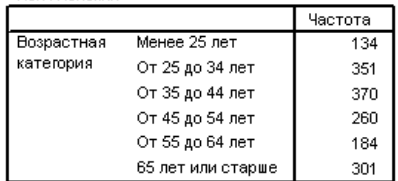

### Две состыкованные категориальные переменные слоя

Если в качестве переменных слоя указать более одной переменной, то эти переменные могут быть как состыкованы, так и вложены друг в друга. По умолчанию, переменные слоя состыковываются. (*Примечание*: Если в качестве переменной слоя указать хотя бы одну количественную переменную, то переменные слоя могут быть только состыкованы.)

Рисунок 4-18

- E Откройте конструктор таблиц (меню Анализ, Таблицы, Настраиваемые таблицы).
- **Если Вы еще не указали в измерении строк переменную Возрастная категория, а в слоях** переменную *Пол респондента*, то сделайте это, следуя приведенным выше инструкциям.
- E Перенесите переменную *Уровень образования* из списка переменных в список слоев под переменную *Пол респондента*.

Рисунок 4-19 Состыкованные переменные слоя <sup>в</sup> конструкторе таблиц

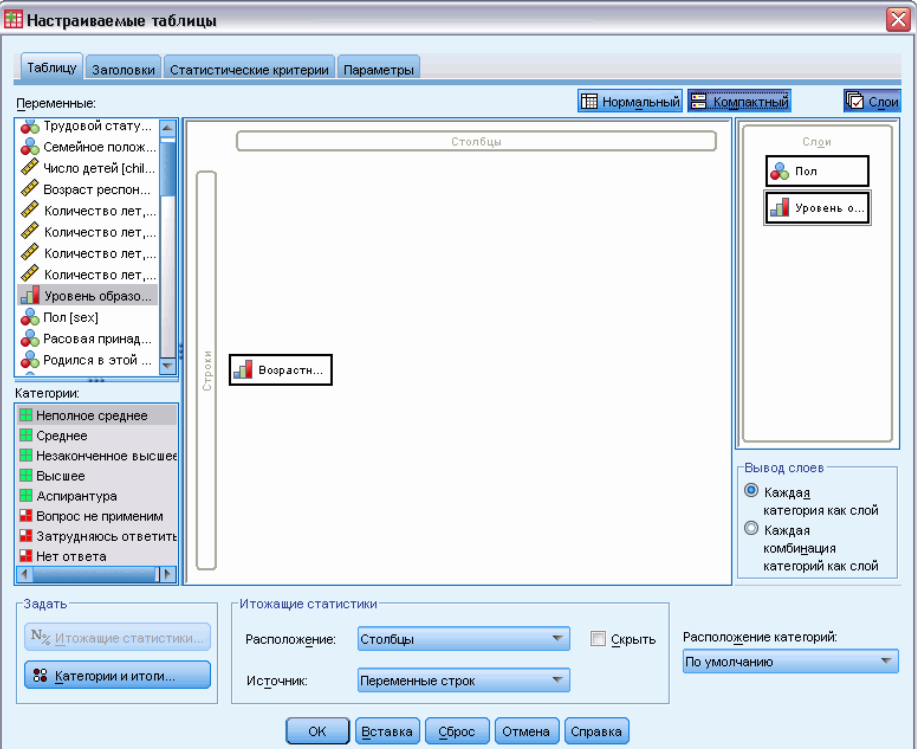

Можно заметить, что две радио-кнопки, располагающиеся ниже списка слоев, стали активными. По умолчанию отмечен вариант Каждая категория как слой. Данный вариант является аналогом состыковывания.

- E Щелкните OK, чтобы создать таблицу.
- E Дважды щелкните по таблице, чтобы активизировать ее.
- E Щелкните на стрелке раскрывающегося списка, чтобы отобразить весь список слоев.

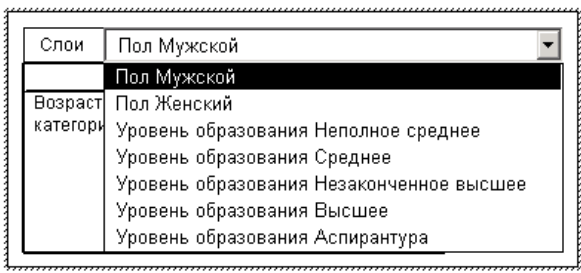

Рисунок 4-20 Список состыкованных слоев <sup>в</sup> активированной мобильной таблице

В таблице представлены семь слоев: два слоя для двух категорий переменной *Пол респондента* и пять слоев для переменной *Уровень образования*. Для случая с состыкованными слоями общее количество слоев равняется сумме категорий переменных слоя (включая категории итогов и подитогов, присутствующие в переменных слоя).

### Две вложенные категориальные переменные слоя

Использование процедуры вложения при указании переменных слоя создает отдельный слой для каждой комбинации категорий переменных слоя.

- E Откройте конструктор таблиц (меню Анализ, Таблицы, Настраиваемые таблицы).
- Если Вы не создавали предыдущие таблицы, следуйте приведенным выше инструкциям для создания таблицы с состыкованными слоями.
- E В группе Вывод слоя выберите вариант Каждая комбинация категорий как слой. Данный вариант является аналогом вложения.
- E Щелкните OK, чтобы создать таблицу.
- E Дважды щелкните по таблице, чтобы активизировать ее.
- E Щелкните на стрелке раскрывающегося списка, чтобы отобразить весь список слоев.

| Слои           | Пол Мужской Уровень образования Неполное<br>среднее     |  |
|----------------|---------------------------------------------------------|--|
|                | Пол Мужской Уровень образования Неполное                |  |
| <b>Возраст</b> | среднее                                                 |  |
| категори       | Пол Мужской Уровень образования Среднее                 |  |
|                | Пол Мужской Уровень образования<br>Незаконченное высшее |  |
|                | Пол Мужской Уровень образования Высшее                  |  |
|                | Пол Мужской Уровень образования<br>Аспирантура          |  |
|                | Пол Женский Уровень образования Неполное<br>среднее     |  |
|                | Пол Женский Уровень образования Среднее.                |  |
|                | Пол Женский Уровень образования<br>Незаконченное высшее |  |
|                | Пол Женский Уровень образования Высшее                  |  |
|                | Пол Женский Уровень образования<br>Аспирантура          |  |

Рисунок 4-21 Список слоев <sup>с</sup> вложениями <sup>в</sup> активированной мобильной таблице

Теперь в таблице присутствуют десять слоев (для того, чтобы увидеть все слои, необходимо прокрутить ниже в раскрывающемся списке), по одному для каждой комбинации переменных *Пол респондента* и *Уровень образования*. Для слоев с вложениями общее количество слоев равно *произведению* количества категорий переменных слоя (в данном примере,  $5 \times 2 = 10$ ).

### Печать слоев таблиц

По умолчанию, на печать выводится только один, видимый в данный момент слой. Для печати всех слоев в таблице необходимо сделать следующее:

- E Дважды щелкните по таблице, чтобы активизировать ее.
- $\blacktriangleright$  В меню окна Viewer выберите: Формат > Свойства таблицы...
- E Щелкните по закладке Печать.
- E Выберите Печатать все слои.

Вы также можете отметить данные установки при изменении свойств шаблонов таблиц, включая и задаваемый по умолчанию шаблон таблиц.

# <span id="page-94-0"></span>Итоги <sup>и</sup> подитоги для категориальных переменных

Вы можете включать в настраиваемые таблицы итоги и подитоги. Итоги и подитоги могут быть применены к категориальным переменным на любом уровне вложенности в любом измерении — строках, столбцах и слоях.

### Файл данных примера

Для примеров в данной главе используется файл данных*survey\_sample.sav*. [Дополнительную](#page-209-0) информацию см. данная тема Файлы для примеров в Данное приложение A на стр. [200.](#page-209-0) Во всех примерах в диалоговых окнах выводятся метки переменных, отсортированные в алфавитном порядке. Вид, в котором выводится список переменных, устанавливается на закладке Общие в диалоговом окне Параметры (меню Правка, Параметры).

## Простой итог для одной переменной

- E Выберите в меню: Анализ > Таблицы > Настраиваемые таблицы...
- E В конструкторе таблиц перенесите переменную *Возрастная категория* из списка переменных в поле Строки панели макета.
- E Щелкните правой кнопкой мыши по переменной *Возрастная категория* в панели макета таблицы и выберите в контекстном меню пункт Итожащие статистики.
- $\triangleright$  В диалоговом окне Итожащие статистики выберите в списке Статистики % по столбцу и щелкните по кнопке со стрелкой, чтобы добавить ее в список Показать.
- E В ячейке Метка списка Показать удалите метку, задаваемую по умолчанию, и наберите Процент.
- E Щелкните по кнопке Применить к выделенному.
- E Щелкните правой кнопкой мыши по переменной *Возрастная категория* в панели макета таблицы и выберите в контекстном меню пункт Категории и итоги.
- E Отметьте (щелкните) элемент Итог в диалоговом окне Категории и итоги.

© Copyright SPSS Inc. 1989, 2010 85

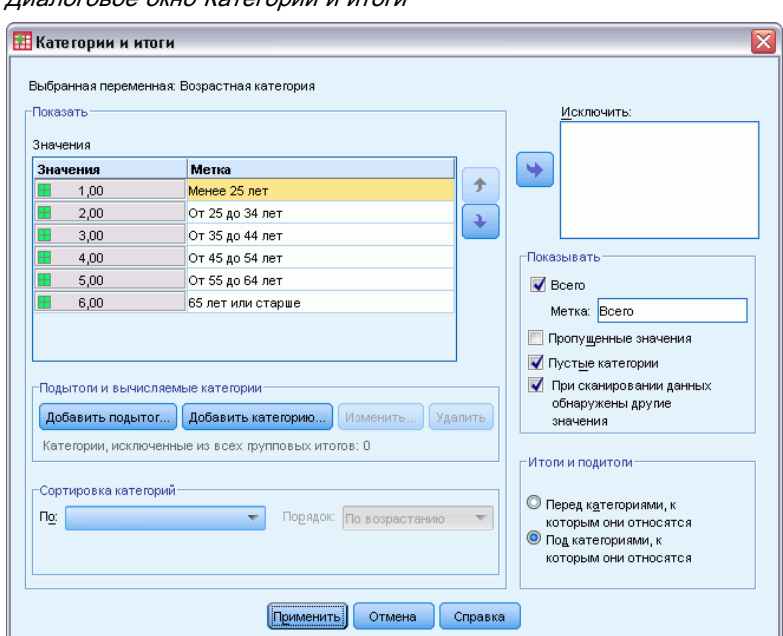

Рисунок 5-1 Диалоговое окно Категории <sup>и</sup> итоги

### E Щелкните по кнопке Применить, а затем щелкните ОК, чтобы создать таблицу.

### Рисунок 5-2

Простой итог для одной категориальной переменной

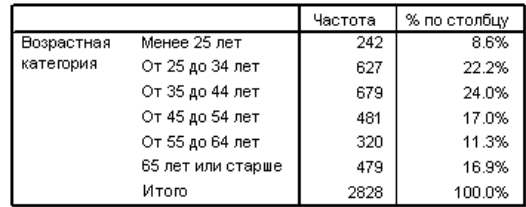

## То, что Вы видите, зависит от того, что включается <sup>в</sup> итог

Итоги основаны на категориях, отображаемых в таблицах. Если Вы исключите из таблицы некоторые категории, то наблюдения, входящие в эти категории, не будут использованы при подсчете итога.

- E Откройте конструктор таблиц (меню Анализ, Таблицы, Настраиваемые таблицы).
- E Щелкните правой кнопкой мыши по переменной *Возрастная категория* в панели макета таблицы и выберите в контекстном меню пункт Категории и итоги.
- E Щелкните по категории *Младше 25* в списке Метка.
- E Щелкните по кнопке со стрелкой, чтобы переместить данную категорию в список Исключить.
- **Щелкните по категории 65 и старше в списке Метка.**

E Снова щелкните по кнопке со стрелкой, чтобы переместить данную категорию в список Исключить.

Две данные категории были перемещены из списка Показать в список Исключить.

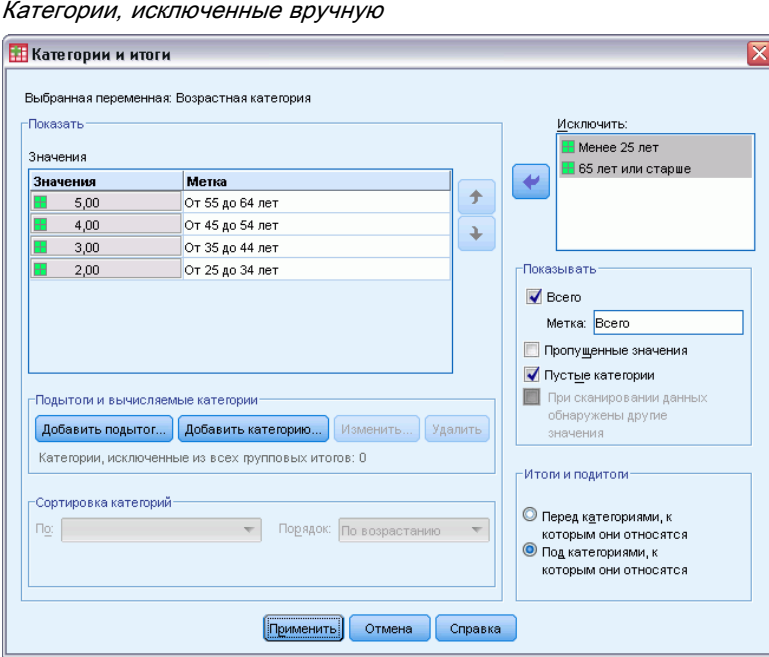

E Щелкните по кнопке Применить, а затем щелкните ОК, чтобы создать таблицу.

Рисунок 5-4 Итог <sup>в</sup> таблице <sup>с</sup> исключенными категориями

Рисунок 5-3

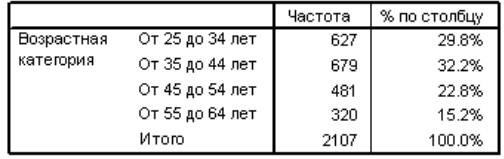

Значение итога в данной таблице равняется 2107, что меньше значения 2828, которое появлялось в случае включения в таблицу всех категорий. В итог включаются только те категории, которые используются в таблице. (Итог в процентах по-прежнему равен 100%, поскольку проценты основываются на общем количестве наблюдений, использованных в таблице, а не на общем количестве наблюдений в файле данных.)

## Управление расположением итогов

По умолчанию, итоги отображаются под подытоживаемыми категориями. Вы можете изменить расположение итогов и задать отображение итогов над подытоживаемыми категориями.

E Откройте конструктор таблиц (меню Анализ, Таблицы, Настраиваемые таблицы).

- E Щелкните правой кнопкой мыши по переменной *Возрастная категория* в панели макета таблицы и выберите в контекстном меню пункт Категории и итоги.
- E В группе Итоги и подитоги выберите Вверху.
- E Щелкните по кнопке Применить, а затем щелкните ОК, чтобы создать таблицу.

Рисунок 5-5 Отображение итога над подытоживаемыми категориями

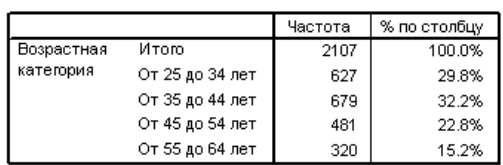

## Итоги для таблиц <sup>с</sup> вложениями

Поскольку итоги могут быть применены к категориальным переменным на любом уровне вложенности, Вы можете создавать таблицы, содержащие групповые итоги на различных уровнях вложенности.

### Групповые итоги

Итоги для категориальных переменных, вложенных в другие категориальные переменные, называются групповыми итогами.

- E Откройте конструктор таблиц (меню Анализ, Таблицы, Настраиваемые таблицы).
- E Перетащите переменную *Пол респондента* к левой границе переменной *Возрастная категория* в панели макета.
- E Щелкните правой кнопкой мыши по переменной *Возрастная категория* в панели макета таблицы и выберите в контекстном меню пункт Категории и итоги.

Перед созданием таблицы переместим итоги в нижнюю часть таблицы, под подытоживаемые категории.

- E В группе Итоги и подитоги выберите Вверху.
- E Щелкните по кнопке Применить, чтобы сохранить заданные параметры и вернуться в диалоговое окно Настраиваемые таблицы.

Итоги <sup>и</sup> подитоги для категориальных переменных

### Рисунок 5-6

Переменная Возрастная категория, вложенная <sup>в</sup> переменную Пол респондента <sup>в</sup> конструкторе таблиц

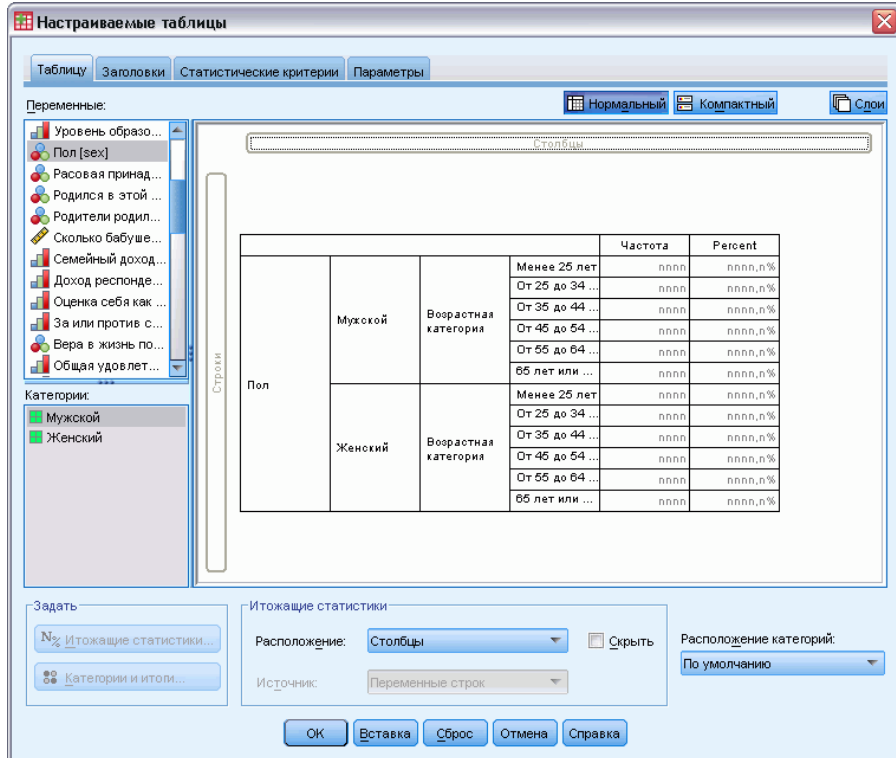

E Щелкните OK, чтобы создать таблицу.

### Рисунок 5-7

Итоги переменной Возрастная категория внутри категорий переменной Пол респондента

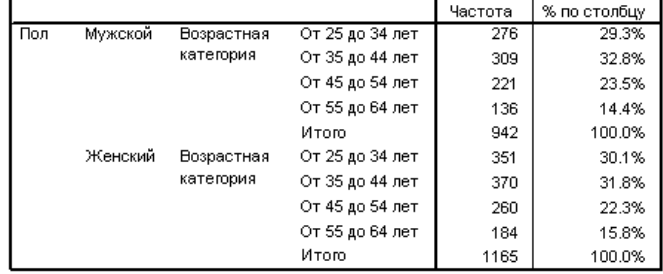

Теперь таблица содержит два групповых итога: один для мужчин и один для женщин.

### Общие итоги

Итоги, примененные к вложенным переменным, всегда являются групповыми итогами, а не общими итогами. Если Вы хотите получить итоги для всей таблицы, то Вам следует применить итоги к переменной на внешнем уровне вложенности.

E Снова откройте конструктор таблиц (меню Анализ, Таблицы, Настраиваемые таблицы).

- E Щелкните правой кнопкой мыши по переменной *Пол респондента* в панели макета таблицы и выберите в контекстном меню пункт Категории и итоги.
- E Отметьте (щелкните) элемент Итог в диалоговом окне Категории и итоги.
- E Щелкните по кнопке Применить, а затем щелкните ОК, чтобы создать таблицу.

Рисунок 5-8 Общие итоги <sup>в</sup> таблице <sup>с</sup> вложениями

|     |           |                 |                 | Частота | % по столбцу |
|-----|-----------|-----------------|-----------------|---------|--------------|
| Пол | Мужской   | Возрастная      | От 25 до 34 лет | 276     | 29.3%        |
|     |           | категория       | От 35 до 44 лет | 309     | 32.8%        |
|     |           |                 | От 45 до 54 лет | 221     | 23.5%        |
|     |           |                 | От 55 до 64 лет | 136     | 14.4%        |
|     |           |                 | Итою            | 942     | 100.0%       |
|     | Женский   | Возрастная      | От 25 до 34 лет | 351     | 30.1%        |
|     |           | категория       | От 35 до 44 лет | 370     | 31.8%        |
|     |           |                 | От 45 до 54 лет | 260     | 22.3%        |
|     |           |                 | От 55 до 64 лет | 184     | 15.8%        |
|     |           |                 | Итого           | 1165    | 100.0%       |
|     | Итого     | Возрастная      | От 25 до 34 лет | 627     | 29.8%        |
|     | категория | От 35 до 44 лет | 679             | 32.2%   |              |
|     |           |                 | От 45 до 54 лет | 481     | 22.8%        |
|     |           |                 | От 55 до 64 лет | 320     | 15.2%        |
|     |           |                 | Итого           | 2107    | 100.0%       |

Отметим, что общий итог составляет 2107, а не 2828. Причина этого заключается в том, что две возрастные категории по-прежнему исключены из таблицы, поэтому наблюдения в этих категориях не учитываются при подсчете итога.

## Итоги для переменных слоя

Итоги для переменных отображаются в отдельных слоях таблицы.

- E Откройте конструктор таблиц (меню Анализ, Таблицы, Настраиваемые таблицы).
- E Щелкните Слои в конструкторе таблиц для отображения списка Слои.
- E Переместите переменную *Пол респондента* из поля строк в макете таблицы в список Слои.

Итоги <sup>и</sup> подитоги для категориальных переменных

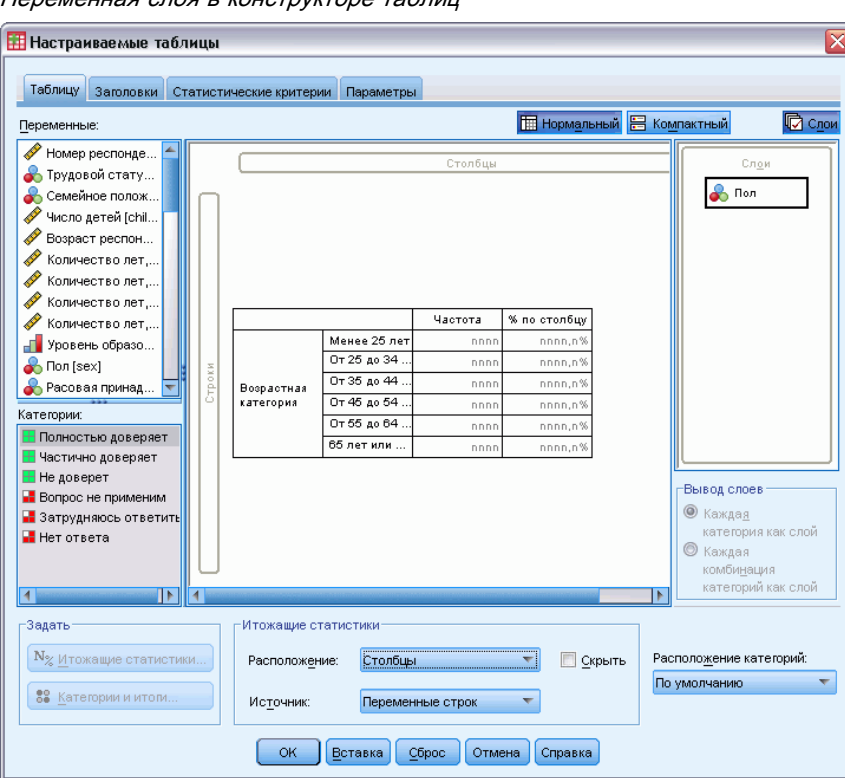

Рисунок 5-9 пиструктора таблиц

*Примечание*: Поскольку Вы уже указали итоги для переменной *Пол респондента*, повторно делать этого не нужно. Перемещение переменной из одного измерения в другое не изменяет установки, сделанные для данной переменной.

- E Щелкните OK, чтобы создать таблицу.
- E Дважды щелкните по таблице, чтобы активизировать ее.
- E Щелкните на стрелке раскрывающегося списка слоя, чтобы просмотреть список всех слоев таблицы.

В таблице представлены три слоя: *Пол респондента Мужской*, *Пол респондента Женский* и *Пол респондента Итого*.

Рисунок 5-10 Итоговый слой <sup>в</sup> списке слоев активизированной мобильной таблицы

| Слои |                 |                                                     |              |
|------|-----------------|-----------------------------------------------------|--------------|
|      | Пол Мужской     | Частота                                             | % по столбцу |
|      | Пол Женский     | 276                                                 | 29.3%        |
|      |                 | 309                                                 | 32.8%        |
|      | От 45 до 54 лет | 221                                                 | 23.5%        |
|      | От 55 до 64 лет | 136                                                 | 14.4%        |
|      | <b>Vitoro</b>   | 942                                                 | 100.0%       |
|      |                 | Пол Мужской<br><b>Bospact</b><br>категори Пол Итого |              |

### Управление расположением итогов по слоям

Для итогов переменной в слоях расположение итога (вверху или внизу) определяет расположение слоя итогов. К примеру, если Вы укажете для итога переменной слоя Вверху, итоговый слой будет отображаться на первом месте.

## Подитоги

Вы можете указывать подитоги для подгрупп категорий переменной. К примеру, Вы можете указать подитоги для переменной возраста, представляющие респондентов в возрасте до и после 45 лет.

- E Откройте конструктор таблиц (меню Анализ, Таблицы, Настраиваемые таблицы).
- E Нажмите кнопку Сброс, чтобы очистить заданные ранее в диалоговом окне параметры.
- E В конструкторе таблиц перенесите переменную *Возрастная категория* из списка переменных в поле Строки панели макета.
- E Щелкните правой кнопкой мыши по переменной *Возрастная категория* в панели макета таблицы и выберите в контекстном меню пункт Категории и итоги.
- E Выберите 3,00 в списке Значения.
- E Щелкните Добавить подитог, чтобы открыть диалоговое окно Задать подитог.
- E В поле Текст метки введите Подитог < 45.
- E Затем щелкните Продолжить.

В таблицу будет добавлена строка, содержащая подитог для первых трех возрастных категорий.

- E Выберите 6,00 в списке Значения.
- E Щелкните Добавить подитог, чтобы открыть диалоговое окно Задать подитог.
- E В поле Текст метки введите Подитог 45+.
- E Затем щелкните Продолжить.

Итоги <sup>и</sup> подитоги для категориальных переменных

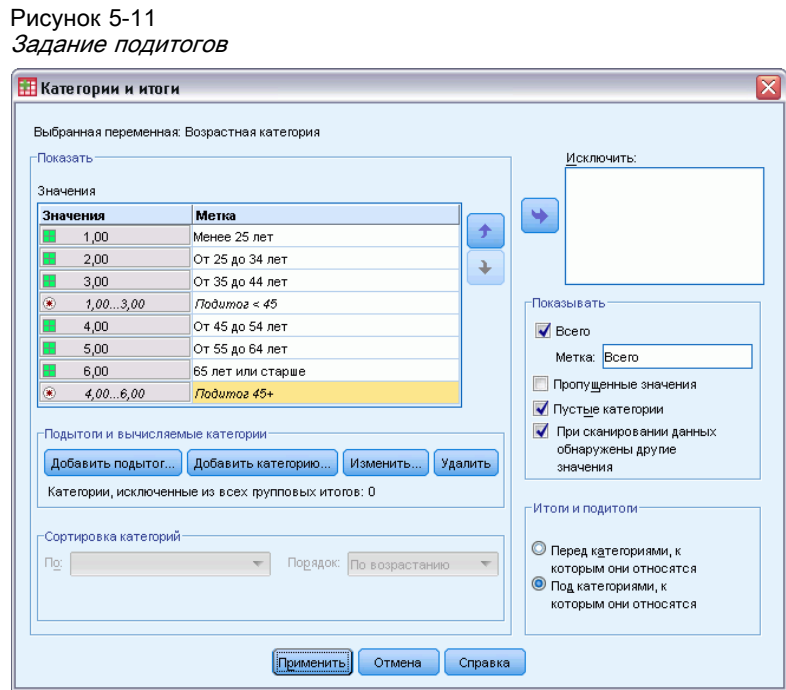

*Важное примечание*: Перед заданием подитогов необходимо указать расположение итогов и подитогов (Над категориями илиПод категориями). Изменение данного параметра повлияет на расположение всех подитогов (а не только на выбранный подитог), а также *изменит наборы категорий, включенных в подитоги*.

E Щелкните по кнопке Применить, а затем щелкните ОК, чтобы создать таблицу.

Рисунок 5-12 Подитоги для переменной Возрастная категория

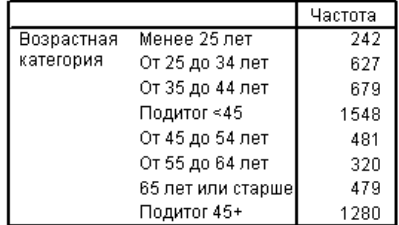

### То, что Вы видите, зависит от того, что включается <sup>в</sup> подитог

Как и в случае с итогами, подитоги основываются на категориях, отображаемых в таблицах.

E Откройте конструктор таблиц (меню Анализ, Таблицы, Настраиваемые таблицы).

E Щелкните правой кнопкой мыши по переменной *Возрастная категория* в панели макета таблицы и выберите в контекстном меню пункт Категории и итоги.

*Примечание*: Значение (не метка), выводимое для первого подытога равно 1,00...3,00, указывая на то, что этот подытог включает все значения в списке, лежащие между 1 и 3.

- E Выберите 1,00 в списке Значения (или щелкните по метке *Менее 25*).
- E Щелкните по кнопке со стрелкой, чтобы переместить данную категорию в список Исключить.

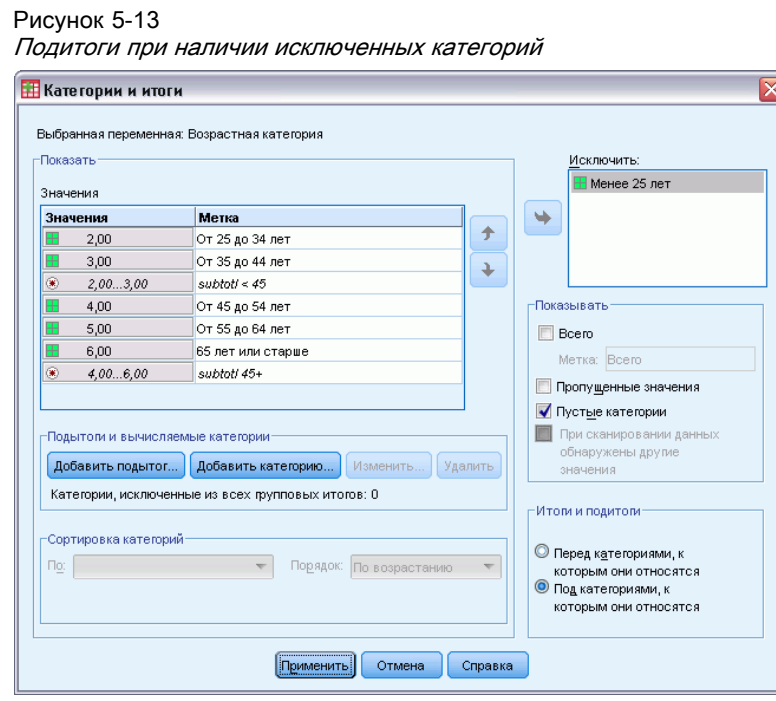

Поскольку первая возрастная категория была исключена, для первого подитога отображается значение 2,00...3,00. Это указывает на тот факт, что исключенные категории не учитываются в подитогах, поскольку подитоги основаны только на категориях, отображаемых в таблицах. Исключение категории автоматически исключает ее из всех подитогов, поэтому Вы не можете, к примеру, показать только подитоги без категорий, на которых основываются данные подитоги.

### Сокрытие категорий, задающих подитог

Вы можете подавить вывод категорий, которые задают подитог, и вывести только подитог, эффективно "свертывая" категории без воздействия на

- E Откройте конструктор таблиц (меню Анализ, Таблицы, Настраиваемые таблицы).
- E Нажмите кнопку Сброс, чтобы очистить заданные ранее в диалоговом окне параметры.
- E В конструкторе таблиц перенесите переменную *Возрастная категория* из списка переменных в поле Строки панели макета.
- E Щелкните правой кнопкой мыши по переменной *Возрастная категория* в панели макета таблицы и выберите в контекстном меню пункт Категории и итоги.
- E Выберите 3,00 в списке Значения.
- E Щелкните Добавить подитог, чтобы открыть диалоговое окно Задать подитог.
- E В поле Текст метки введите Меньше чем 45.
- E Поставьте флажок Скрыть категории, задающие подитоги.
- E Затем щелкните Продолжить.

В таблицу будет добавлена строка, содержащая подитог для первых трех возрастных категорий.

- E Выберите 6,00 в списке Значения.
- E Щелкните Добавить подитог, чтобы открыть диалоговое окно Задать подитог.
- E В поле Текст метки введите 45 или старше.
- E Поставьте флажок Скрыть категории.
- E Затем щелкните Продолжить.
- E Чтобы включить итог с подитогами поставьте флажокИтог в группе параметров Показывать.

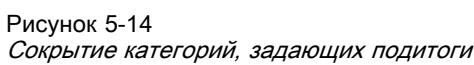

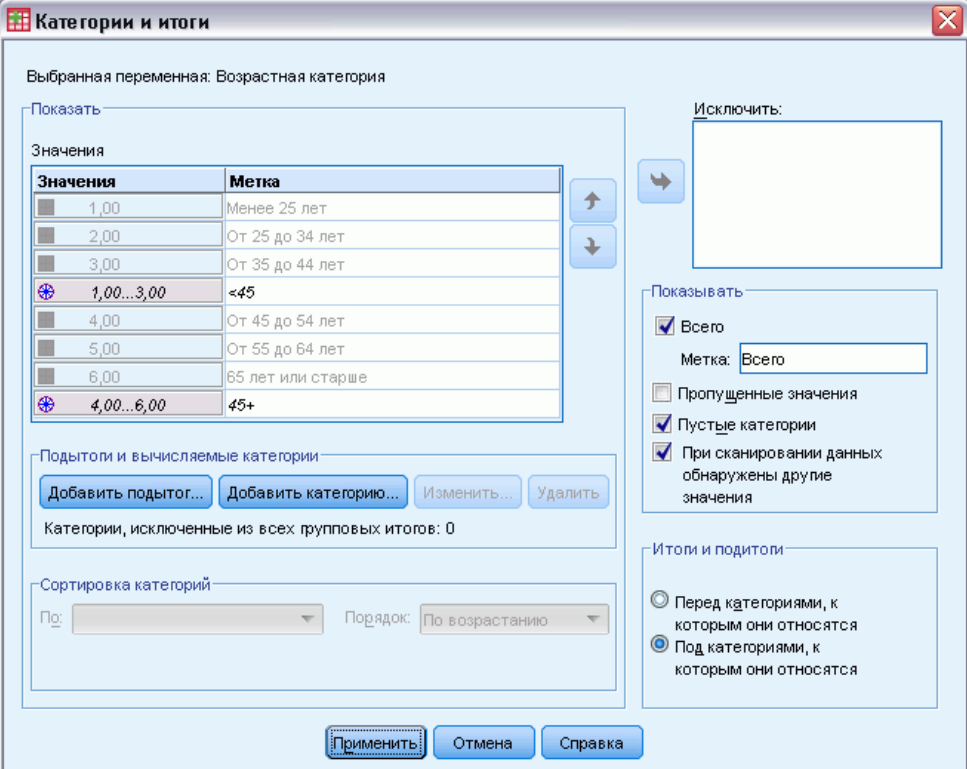

E Щелкните по кнопке Применить.

Панель макета отражает тот факт, что подитоги будут выведены, но категории, задающие подитоги, будут исключены.

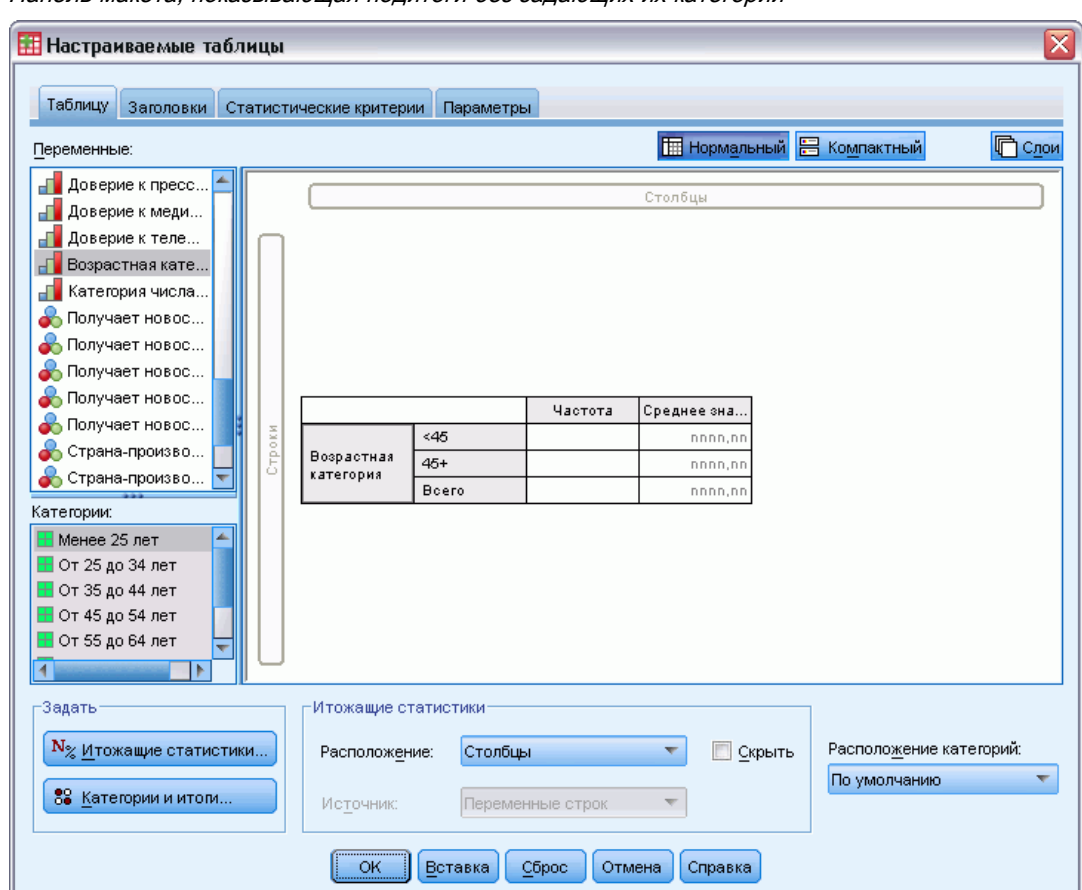

Рисунок 5-15 Панель макета, показывающая подитоги без задающих их категорий

E Нажмите OK, чтобы создать эту таблицу.

### Рисунок 5-16

Таблица, показывающая только подитоги <sup>и</sup> итоги

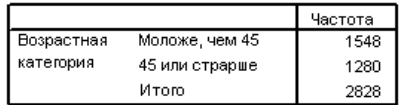

## Подитоги переменных слоя

Как и в случае с итогами, подитоги для переменных слоя отображаются в виде отдельных слоев таблицы. По существу, подитоги являются категориями. Каждая категория создает отдельный слой в таблице, и порядок отображения категорий определяется порядком категорий, указанным в диалоговом окне Категории и итоги, включая место расположения категорий промежуточных итогов.

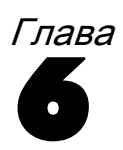

## Вычисляемые категории для категориальных переменных

Можно включить вычисляемые категории в пользовательские таблицы. Это новые категории, которые вычисляются из категорий той же переменной на любом уровне вложения во всех измерениях: строке, столбце или уровне. Например, можно включить вычисленную категорию, которая показывает разницу между двумя категориями.

### Файл данных примера

Для примеров в данной главе используется файл данных *survey\_sample.sav*. [Дополнительную](#page-209-0) информацию см. данная тема Файлы для примеров в Данное приложение A на стр. [200.](#page-209-0)

## Простая вычисляемая категория

E Выберите в меню: Анализ > Таблицы > Настраиваемые таблицы...
Вычисляемые категории для категориальных переменных

## Рисунок 6-1

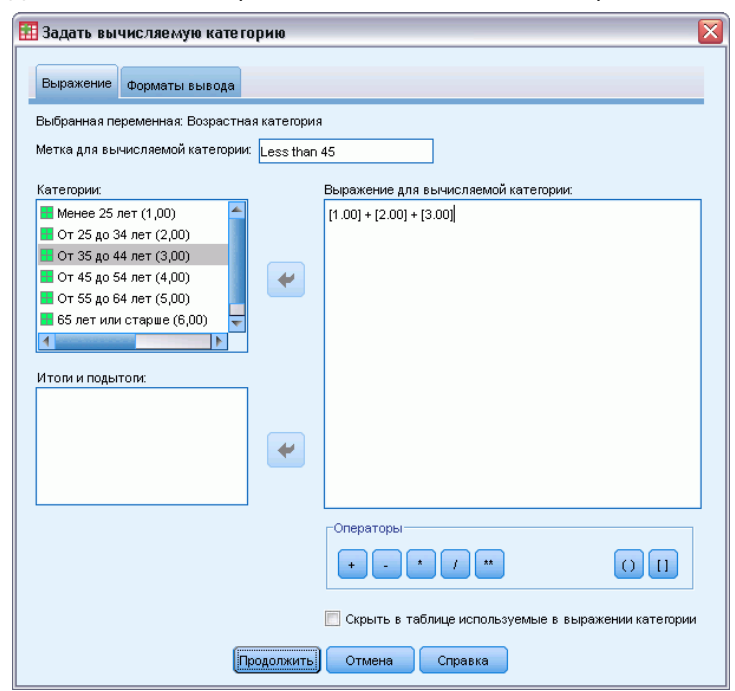

Диалоговое окно Определение вычисляемой категории

- E В конструкторе таблиц перенесите переменную *Возрастная категория* из списка переменных в поле Строки панели макета.
- E Щелкните правой кнопкой мыши по переменной *Возрастная категория* в панели макета таблицы и выберите в контекстном меню пункт Категории и итоги.
- E Выберите 3,00 в списке Значения.
- E Щелкните пункт Добавить категорию, чтобы открыть диалоговое окно «Определение вычисляемой категории».
- E В поле «Текст метки для вычисляемой категории» введите Меньше чем 45.
- E Выберите Меньше чем 25 (1,00) в списке «Категории» и нажмите кнопку стрелки, чтобы копировать в текстовое поле «Выражение для вычисляемой категории». В выражении отображается [1].
- $\blacktriangleright$  Нажмите кнопку оператора «плюс» (+) в данном диалоговом окне (или нажмите клавишу «+» на клавиатуре).
- E Выберите От 25 до 34 (2,00) в списке «Категории» и нажмите кнопку стрелки, чтобы копировать в текстовое поле «Выражение для вычисляемой категории».
- $\blacktriangleright$  Нажмите кнопку оператора «плюс» (+) в данном диалоговом окне (или нажмите клавишу «+» на клавиатуре).
- E Выберите От 35 до 44 (3,00) в списке «Категории» и нажмите кнопку стрелки, чтобы копировать в текстовое поле «Выражение для вычисляемой категории».

E Затем щелкните Продолжить.

В таблицу будет добавлена строка, содержащая подитог для первых трех возрастных категорий.

- E Выберите 5,00 в списке Значения.
- E Щелкните Добавить подитог, чтобы открыть диалоговое окно Задать подитог.
- E В поле Текст метки введите Меньше чем 65.
- E Затем щелкните Продолжить.

В таблицу будет добавлена строка, содержащая подитог для первых пяти категорий.

Рисунок 6-2 Диалоговое окно Категории <sup>и</sup> итоги

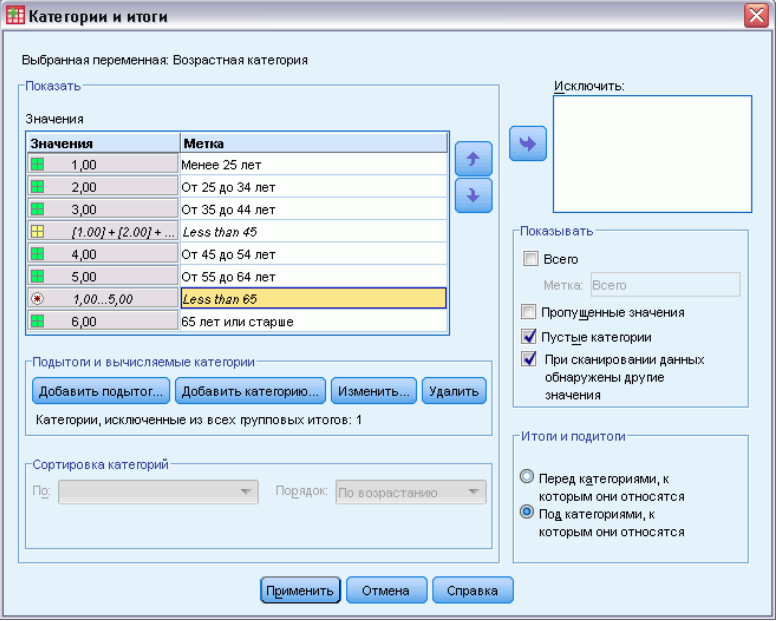

E Щелкните по кнопке Применить, а затем щелкните ОК, чтобы создать таблицу.

Рисунок 6-3 Вычисляемая категория <sup>с</sup> подитогом

|                      |                   | Частоты |
|----------------------|-------------------|---------|
| Возрастная категория | Менее 25 лет      | 242     |
|                      | От 25 до 34 лет   | 627     |
|                      | От 35 до 44 лет   | 679     |
|                      | Less than 45      | 1548    |
|                      | От 45 до 54 лет   | 481     |
|                      | От 55 до 64 лет   | 320     |
|                      | Less than 65      | 2349    |
|                      | 65 лет или старше | 479     |

В данную таблицу входит вычисляемая категория (*Меньше чем 45*) и подитог (*Меньше чем 65*). Данный подитог включает категории, которые также включены в вычисляемую категорию. Невозможно создать такую же таблицу только с подитогами, поскольку подитоги не могут быть общими для одних категорий.

## Скрытие категорий <sup>в</sup> вычисляемой категории

Как в случае с подитогами, можно подавить вывод категорий, которые используются в выражении вычисляемой категории и отображаются только в самой вычисляемой категории. Следующий пример основан на предыдущем.

- E Выберите в меню: Анализ > Таблицы > Настраиваемые таблицы...
- E Щелкните правой кнопкой мыши по переменной *Возрастная категория* в панели макета таблицы и выберите в контекстном меню пункт Категории и итоги.
- E В списке «Значение(-я)» выберите вычисляемую категорию *Меньше чем 45*.
- E Щелкните пункт Изменить, чтобы отобразить диалоговое окно «Определение вычисляемой категории».
- E Выберите пункт Скрыть в таблице используемые в выражении категории.
- E Затем щелкните Продолжить.
- E В списке «Значение(-я)» выберите подитог *Меньше чем 65*.
- E Щелкните пункт Изменить, чтобы отобразить диалоговое окно «Определение подитога».
- E Установите флажок Скрыть категории, задающие подитоги.
- E Затем щелкните Продолжить.

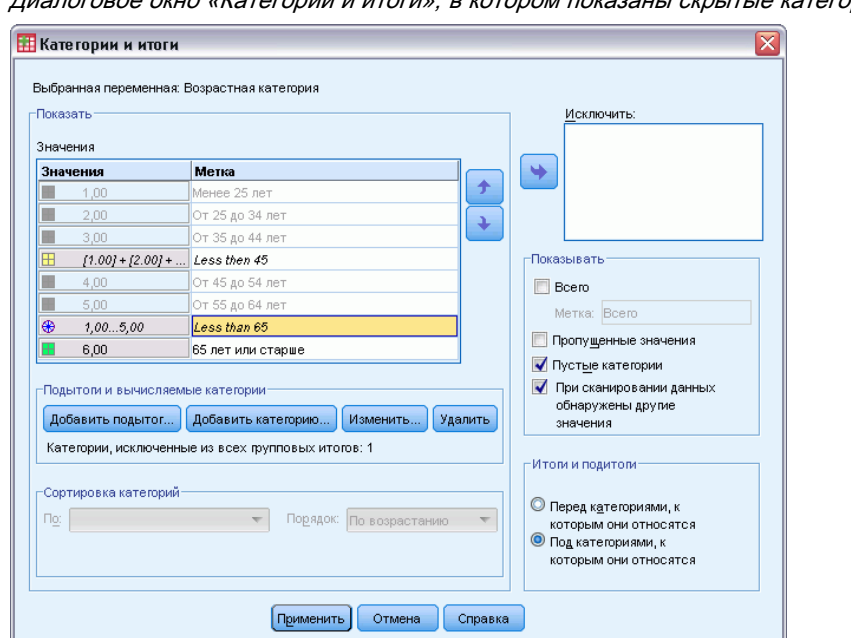

Рисунок 6-4 ны скрытые категории

E Щелкните по кнопке Применить, а затем щелкните ОК, чтобы создать таблицу.

#### Рисунок 6-5

Вычисляемая категория <sup>с</sup> подитогом <sup>и</sup> скрытыми категориями

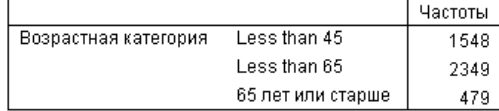

Так же, как и в предыдущем примере, в таблицу включена вычисляемая категория и подитог. Однако, в этом случае категории скрыты. Таким образом, показаны только данные итоги.

## Ссылка на подитоги <sup>в</sup> вычисляемой категории

Можно включить подитоги в выражение вычисляемой категории.

E Выберите в меню:

Анализ > Таблицы > Настраиваемые таблицы...

- E Нажмите кнопку Сброс, чтобы очистить заданные ранее в диалоговом окне параметры.
- E В конструкторе таблиц перенесите переменную *Занятость респондента* из списка переменных в поле Строки панели макета.
- E Перенесите переменную *Семейное положение* из списка переменных в поле Столбцы.
- E Щелкните правой кнопкой мыши по переменной *Занятость респондента* в панели макета таблицы и выберите в контекстном меню пункт Категории и итоги.

#### Вычисляемые категории для категориальных переменных

- E Выберите 2 в списке Значения.
- E Щелкните Добавить подитог, чтобы открыть диалоговое окно Задать подитог.
- **В поле «Текст метки» введите Работающий.**
- E Установите флажок Скрыть категории, задающие подитоги.
- E Затем щелкните Продолжить.

В таблицу будет добавлена строка, содержащая подитог для первых двух рабочих категорий.

- E Выберите 8 в списке Значения.
- E Щелкните Добавить подитог, чтобы открыть диалоговое окно Задать подитог.
- **В поле «Текст метки» введите Неработающий.**
- E Установите флажок Скрыть категории, задающие подитоги.
- E Затем щелкните Продолжить.

В таблицу будет добавлена строка, содержащая подитог для других рабочих категорий.

#### Рисунок 6-6 Диалоговое окно Категории <sup>и</sup> итоги

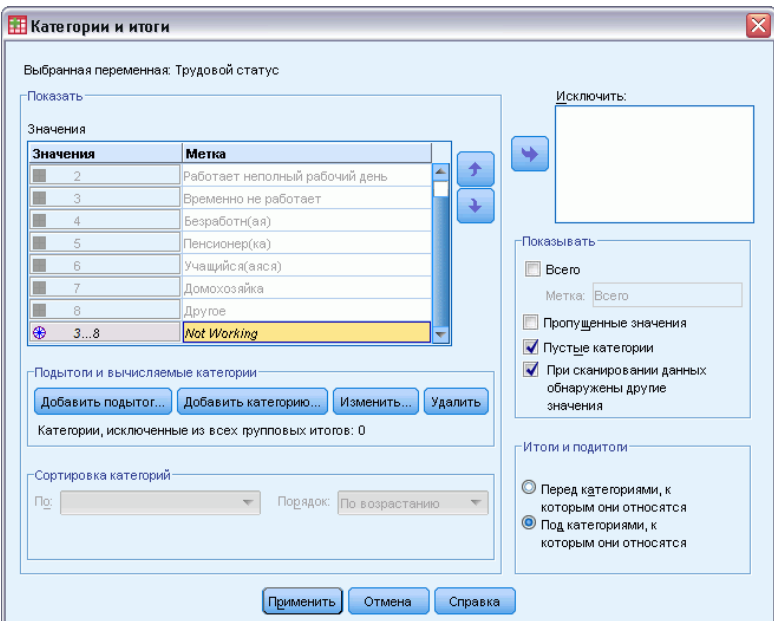

- E В списке «Значение(-я)» выберите подитог *Неработающий*.
- **Щелкните пункт Добавить категорию**, чтобы открыть диалоговое окно «Определение вычисляемой категории».
- E В поле «Текст метки для вычисляемой категории» введите Работающий / Неработающий.
- **Выберите Работающий (Работающий #1) в списке «Итоги и подитоги» и нажмите кнопку** стрелки, чтобы копировать в текстовое поле «Выражение для вычисляемой категории».
- $\blacktriangleright$  Нажмите кнопку оператора деления (/) в данном диалоговом окне (или нажмите клавишу «+» на клавиатуре).
- Выберите Неработающий (Неработающий #2) в списке «Итоги и подитоги» и нажмите кнопку стрелки, чтобы копировать в текстовое поле «Выражение для вычисляемой категории».

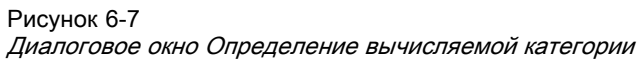

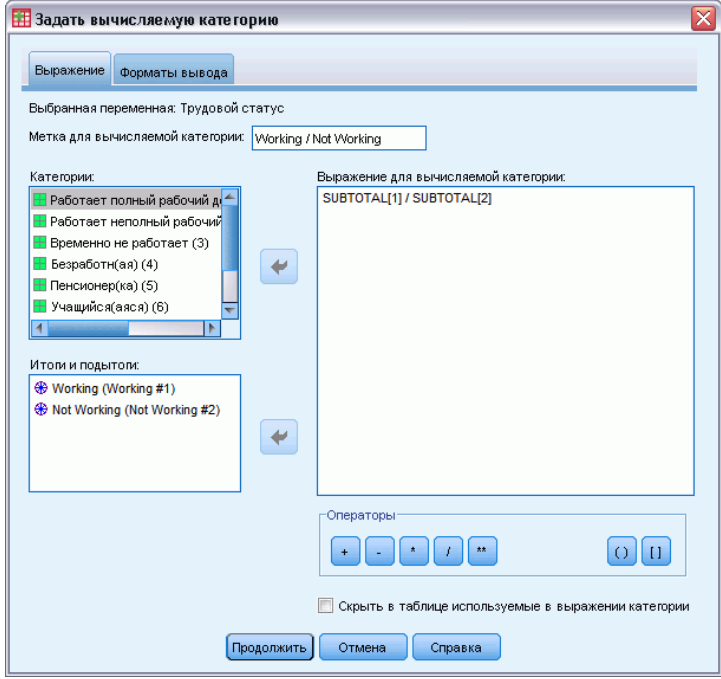

По умолчанию в вычисляемой категории используется тот же формат, что и в статистике переменной, которая в данном случае «Частота». Поскольку необходимо показать десятичные знаки, которые являются результатом деления в выражении вычисляемой категории, а формат по умолчанию для статистики «Частота» не включает десятичных знаков, то необходимо изменить формат.

- Откройте вкладку «Форматы вывода».
- Измените настройку «Десятичные знаки» для статистики «Частота» на значение 2.

#### Вычисляемые категории для категориальных переменных

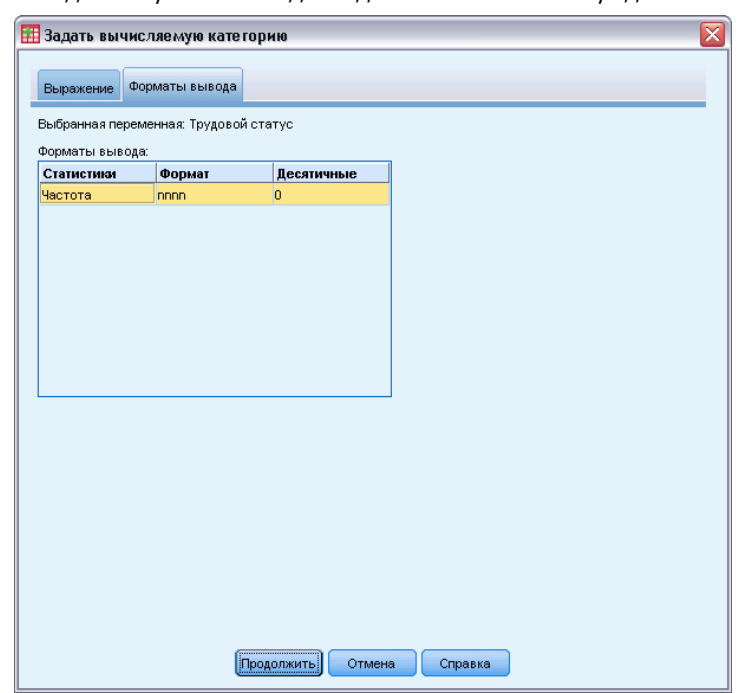

Рисунок 6-8 Вкладка «Форматы вывода» <sup>в</sup> диалоговом окне «Определение вычисляемой категории»

- E Затем щелкните Продолжить.
- E Щелкните по кнопке Применить, а затем щелкните ОК, чтобы создать таблицу.

#### Рисунок 6-9

Вычисляемая категория, которая показывает отношение подитогов

|                 |                       |                    | Семейное положение |             |                        |                                     |  |  |  |  |
|-----------------|-----------------------|--------------------|--------------------|-------------|------------------------|-------------------------------------|--|--|--|--|
|                 |                       | Состоит в<br>браке | Вдовей<br>(вдова)  | Разведен(а) | Проживают<br>раздельно | Никогда в<br>браке не<br>состоял(а) |  |  |  |  |
|                 |                       | Частоты            | Частоты            | Частоты     | Частоты                | Частоты                             |  |  |  |  |
| Трудовой статус | Working               | 916                | 64                 | 330         | 67                     | 494                                 |  |  |  |  |
|                 | Not Working           | 429                | 219                | 116         | 26                     | 169                                 |  |  |  |  |
|                 | Not Working / Working | 2.14               | .29                | 2,84        | 2,58                   | 2,92                                |  |  |  |  |

Данная таблица включает два подитога и вычисляемую категорию. Вычисляемая категория показывает отношение подитогов. Поэтому можно легко сравнить группы, представленные каждым подитогом. Отношение работающих и вдовых неработающих респондентов намного ниже по сравнению с другими группами. Также, отношение женатых респондентов немного ниже. Возможно, это связано с респондентами, которые покинули работу, чтобы оставаться дома с детьми.

## Использование вычисляемых категорий для вывода неисчерпаемых подитогов

Подитоги являются неисчерпаемыми. Это означает, что все подитоги в таблице включают все значения ниже или выше их позиций в таблице. Вычисляемые категории, с другой стороны, не являются исчерпаемыми и позволяют суммировать смешанные категории в таблице.

- E Выберите в меню: Анализ > Таблицы > Настраиваемые таблицы...
- E Нажмите кнопку Сброс, чтобы очистить заданные ранее в диалоговом окне параметры.
- E В конструкторе таблиц перенесите переменную *Самовосприятие в качестве либерала или консерватора* из списка переменных в поле Строки панели макета.
- E Щелкните правой кнопкой мыши по переменной *Самовосприятие в качестве либерала или консерватора* в панели макета таблицы и выберите в контекстном меню пункт Категории и итоги.
- E Выберите 3 в списке Значения.
- E Щелкните пункт Добавить категорию, чтобы открыть диалоговое окно «Определение вычисляемой категории».
- **В поле «Текст метки для вычисляемой категории» введите Подитог по либералам.** Обратите внимание на четыре пробела перед текстом. Эти пробелы используются для отступов в результирующей таблице.
- E Выберите Крайний либерал (1) в списке «Категории» и нажмите кнопку стрелки, чтобы копировать в текстовое поле «Выражение для вычисляемой категории».
- $\blacktriangleright$  Нажмите кнопку оператора «плюс» (+) в данном диалоговом окне (или нажмите клавишу «+» на клавиатуре).
- E Выберите Либерал (2) в списке «Категории» и нажмите кнопку стрелки, чтобы копировать в текстовое поле «Выражение для вычисляемой категории».
- $\blacktriangleright$  Нажмите кнопку оператора «плюс» (+) в данном диалоговом окне (или нажмите клавишу «+» на клавиатуре).
- E Выберите Мягкий либерал (3) в списке «Категории» и нажмите кнопку стрелки, чтобы копировать в текстовое поле «Выражение для вычисляемой категории».

E Щелкните по кнопке Продолжить.

В таблицу будет добавлена строка, содержащая подитог для либеральных категорий.

Рисунок 6-10 Диалоговое окно Категории <sup>и</sup> итоги

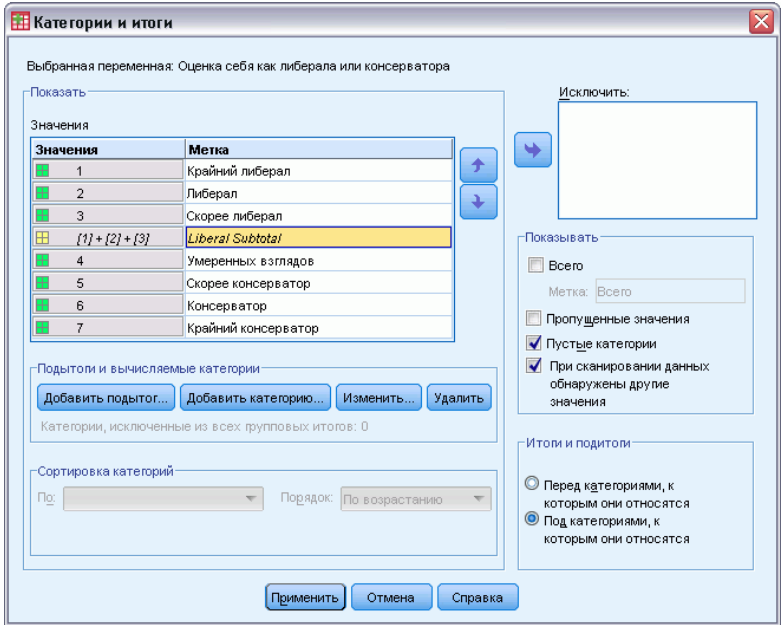

- E Выберите 7 в списке Значения.
- **Щелкните пункт Добавить категорию**, чтобы открыть диалоговое окно «Определение вычисляемой категории».
- **В поле «Текст метки для вычисляемой категории» введите** Подитог по консерваторам. Обратите внимание на четыре пробела перед текстом. Эти пробелы используются для отступов в результирующей таблице.
- E Выберите Мягкий консерватор (5) в списке «Категории» и нажмите кнопку стрелки, чтобы копировать в текстовое поле «Выражение для вычисляемой категории».
- $\blacktriangleright$  Нажмите кнопку оператора «плюс» (+) в данном диалоговом окне (или нажмите клавишу «+» на клавиатуре).
- E Выберите Консерватор (6) в списке «Категории» и нажмите кнопку стрелки, чтобы копировать в текстовое поле «Выражение для вычисляемой категории».
- **Нажмите кнопку оператора «плюс»** (+) в данном диалоговом окне (или нажмите клавишу «+» на клавиатуре).
- E Выберите Крайний консерватор (7) в списке «Категории» и нажмите кнопку стрелки, чтобы копировать в текстовое поле «Выражение для вычисляемой категории».

E Щелкните по кнопке Продолжить.

В таблицу будет добавлена строка, содержащая подитог для консервативных категорий.

Рисунок 6-11 Диалоговое окно Категории <sup>и</sup> итоги

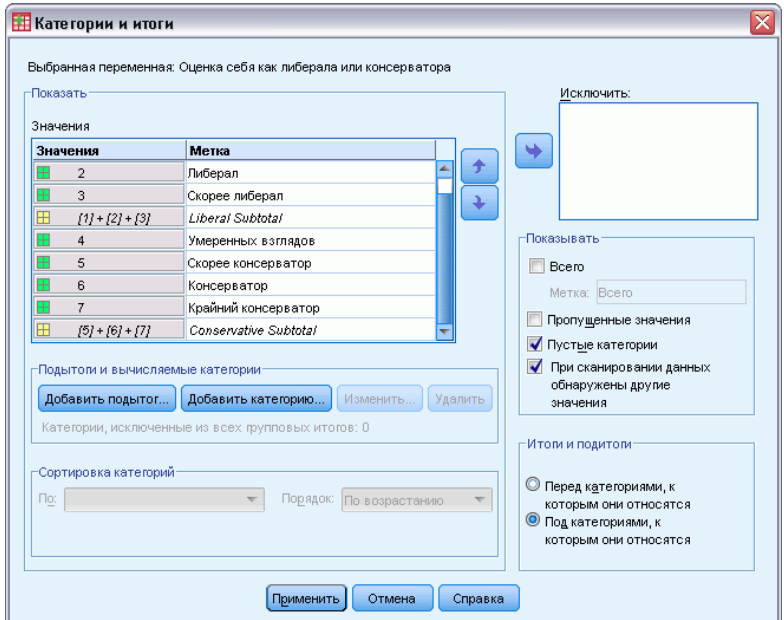

E Щелкните по кнопке Применить, а затем щелкните ОК, чтобы создать таблицу.

## Рисунок 6-12 Вычисляемые категории, отображающие неисчерпаемые подитоги

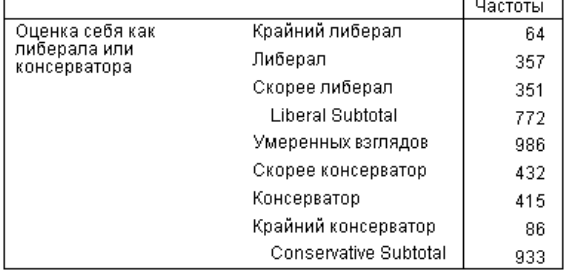

В таблицу входят две вычисляемых категории, которые не включают все категории, отображенные в таблице. Категория *Умеренный* не включена ни в одну из двух вычисляемых категорий. Невозможно создать такую же таблицу с подитогами, поскольку подитоги исчерпаемы.

# Таблицы для переменных с одинаковыми категориями

В опросах часто бывает много вопросов с одинаковыми наборами вариантов ответов. Например, наш опрос может содержать несколько переменных, касающихся доверия различным общественным институтам, с одними и теми же вариантами (категориями) ответов:  $1 = \Pi$ олностью доверяю,  $2 = M$  да, и нет и  $3 =$  Совсем не доверяю. При помощи состыковывания можно поместить все однотипные переменные в одну таблицу таким образом, чтобы одинаковые категории ответов были бы в ее столбцах. Эти функции доступны также, если использовать вычисляемые категории с учетом того, что любая вычисляемая метка категории и любое выражение одинаковы во всех переменных.

## Рисунок 7-1

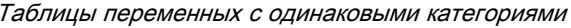

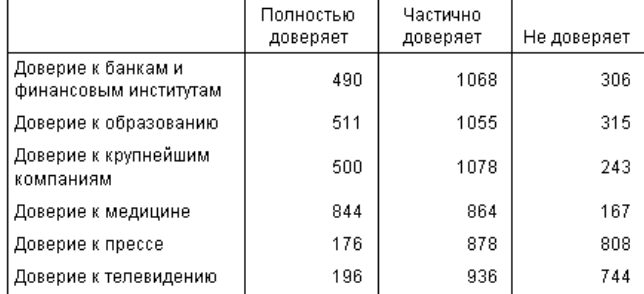

Примечание: В предыдущей версии Настраиваемых таблиц эта таблица называлась "таблина частот."

#### Файл данных примера

Для примеров в данной главе используется файл данных survey sample.sav. Дополнительную информацию см. данная тема Файлы для примеров в Данное приложение А на стр. 200.

Во всех примерах в диалоговых окнах выводятся метки переменных, отсортированные в алфавитном порядке. Вид, в котором выводится список переменных, устанавливается на закладке Общие в диалоговом окне Параметры (меню Правка, Параметры).

## Таблица частот

• Выберите в меню:

Анализ > Таблицы > Настраиваемые таблицы...

- E Выберите в списке переменных в конструкторе таблиц переменную *Доверие банкам...* и затем щелкните левой кнопкой мыши с одновременным удержанием клавиши Shift на переменной *Доверие телевидению*, чтобы выделить все переменные "доверия". (*Примечание*: Предполагается, что метки переменных расположены в алфавитном порядке, а не в том порядке, в каком переменные идут в файле.)
- E Перенесите шесть переменных доверия в поле Строки в макете таблицы.

Рисунок 7-2 Переменные доверия, состыкованные по строкам

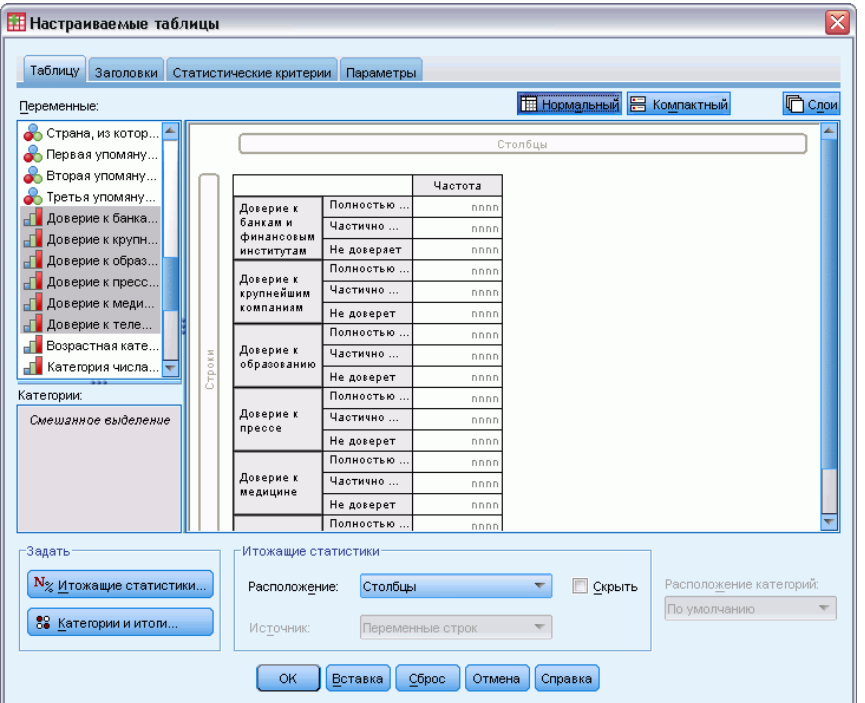

Переменные состыкованы в измерении строк. По умолчанию, метки категорий для каждой переменной также отображаются в строках, что приводит к получению очень длинной, узкой таблицы (6 переменных х 3 категории = 18 строк), но, поскольку все шесть переменных имеют одни и те же метки категорий (метки значений), то Вы можете переместить метки категорий в измерение столбцов.

E Выберите в раскрывающемся списке Расположение категорий Метки строк в столбцах.

Теперь таблица содержит только шесть строк, по одной для каждой состыкованной переменной, а категории определяют столбцы в таблице.

E Перед созданием таблицы выберите (щелкните) Скрыть в панели Статистики, поскольку метка статистики *Частота* не является необходимой в данной таблице.

Таблицы для переменных <sup>с</sup> одинаковыми категориями

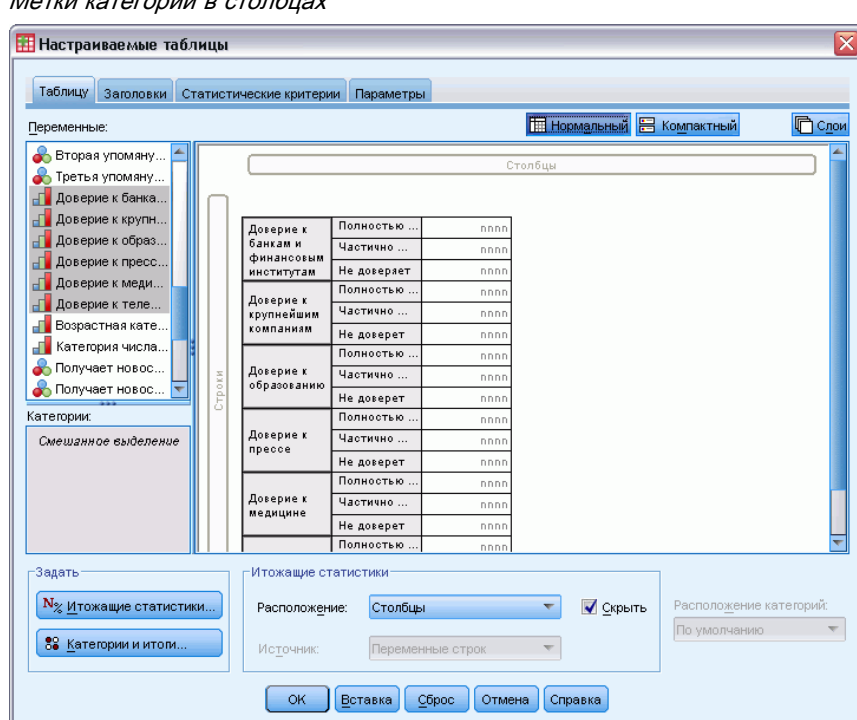

#### Рисунок 7-3 Метки категорий <sup>в</sup> столбцах

## E Щелкните OK, чтобы создать таблицу.

#### Рисунок 7-4

Таблица <sup>с</sup> состыкованными переменными строк <sup>и</sup> общими метками категорий <sup>в</sup> столбцах

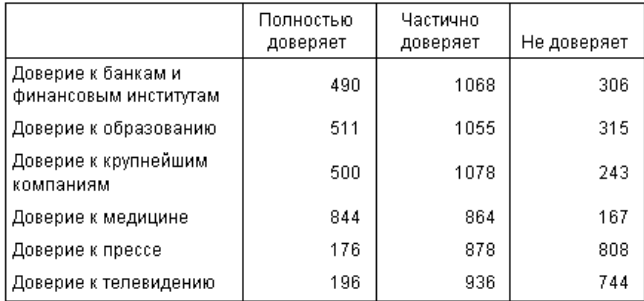

Наряду с таблицей, содержащей переменные в строках, а категории в столбцах, Вы можете создавать таблицы, содержащие состыкованные переменные в столбцах, а категории – в строках. Это является целесообразным в том случае, когда количество категорий превышает количество переменных, хотя в нашем случае количество переменных превышает количество категорий.

## Таблица процентов

В таблице, содержащей состыкованные переменные по строкам и категории в столбцах, лучше всего в качестве процентных значений использовать проценты по строкам. (Для таблицы, содержащей состыкованные переменные в столбцах и категории в строках, вы можете указать проценты по столбцам.)

- E Снова откройте конструктор таблиц (меню Анализ, Таблицы, Настраиваемые таблицы).
- E Щелкните правой кнопкой мыши на любой переменной доверия в панели макета таблицы и выберите в контекстном меню Итожащие статистики.
- E Выберите в списке Статистики % по строке и щелкните по кнопке со стрелкой, чтобы добавить ее в список Показать.
- E Щелкните по любой ячейке в строке *Частота* в списке Показать и щелкните по кнопке со стрелкой, чтобы убрать данную статистику из списка Показать.

Рисунок 7-5 Выбор процентов по строкам

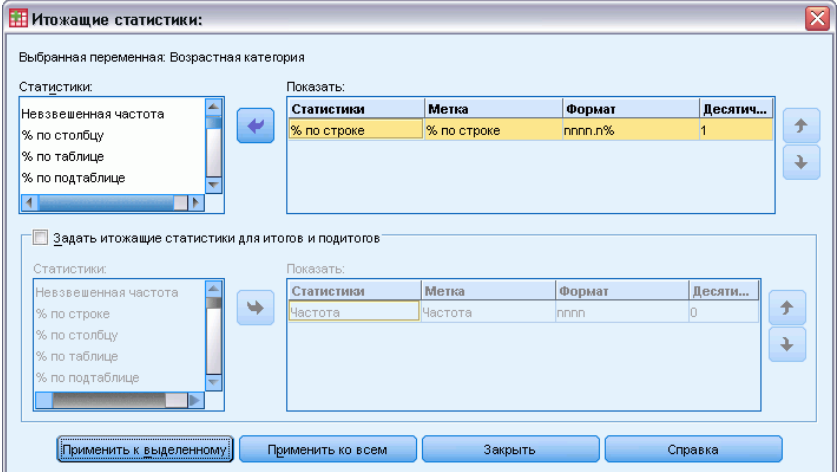

E Щелкните Применить ко всем, чтобы применить данную статистику ко всем состыкованным переменным в таблице.

Глава 7

Таблицы для переменных <sup>с</sup> одинаковыми категориями

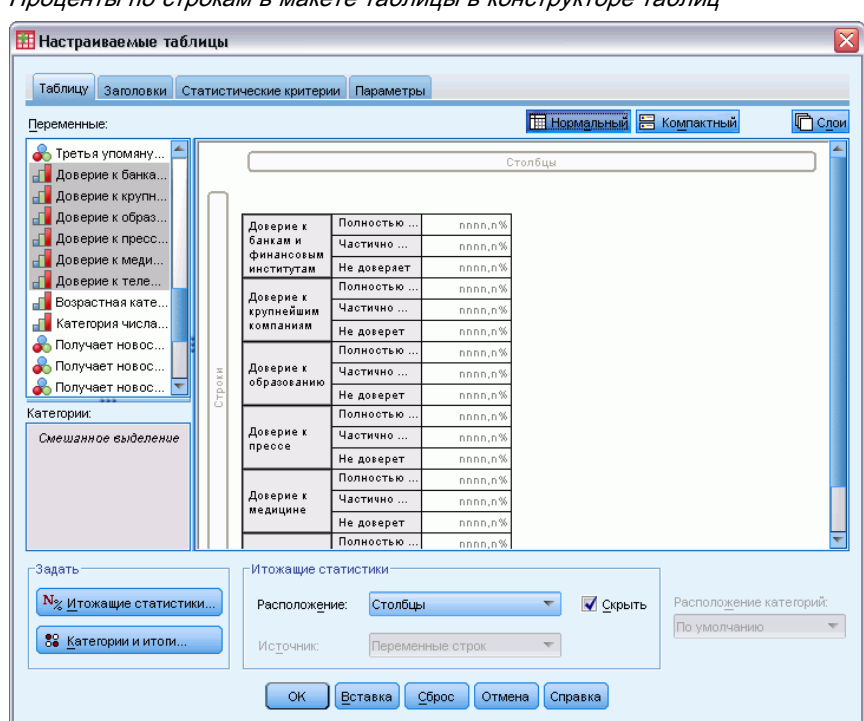

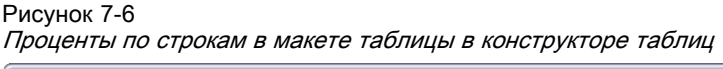

*Примечание*: Если Ваша таблица не выглядит как таблица на данном рисунке, то возможно Вы щелкнули Применить к выделенному вместо Применить ко всем, тем самым применяя новую итожащую статистику только к выделенной переменной. В данном примере в результате было бы два столбца в каждой категории: один с частотами для всех прочих переменных, а другой с процентами только для выделенной переменной. В результате получилась бы именно такая таблица, но наша задача заключается в построении *другой* таблицы.

E Щелкните OK, чтобы создать таблицу.

Рисунок 7-7

Таблица процентов по строкам для переменных, состыкованных <sup>в</sup> строках, категории отображены <sup>в</sup> столбцах

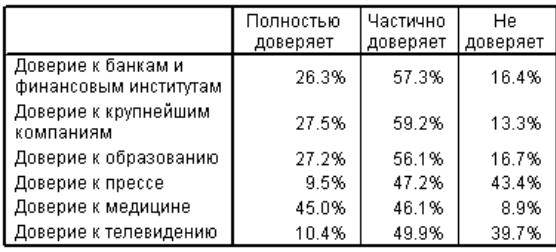

*Примечание*: В таблицу с одинаковыми для разных переменных категориями Вы можете включать любое количество итожащих статистик. В наших примерах мы будем использовать при каждом построении таблицы только одну статистику.

## Итоги и управление категориями

Вы можете создавать таблицы с отображением категорий в измерении, противоположном измерению переменных, только в том случае, если все переменные в таблице имеют одни и те же категории, упорядоченные одним и тем же образом. Это касается итогов, промежуточных итогов и любых других изменений в категориях. Это означает, что любые изменения, которые вы делаете в диалоговом окне Категории и итоги, должны быть сделаны для всех переменных, которые имеют те же самые категории.

- Снова откройте конструктор таблиц (меню Анализ, Таблицы, Настраиваемые таблицы).
- Щелкните правой кнопкой мыши на первой переменной доверия в панели макета таблицы и выберите в контекстном меню Итожащие статистики.
- Щелкните (отметьте) элемент Итог в диалоговом окне Категории и итоги, а затем щелкните по кнопке Применить.

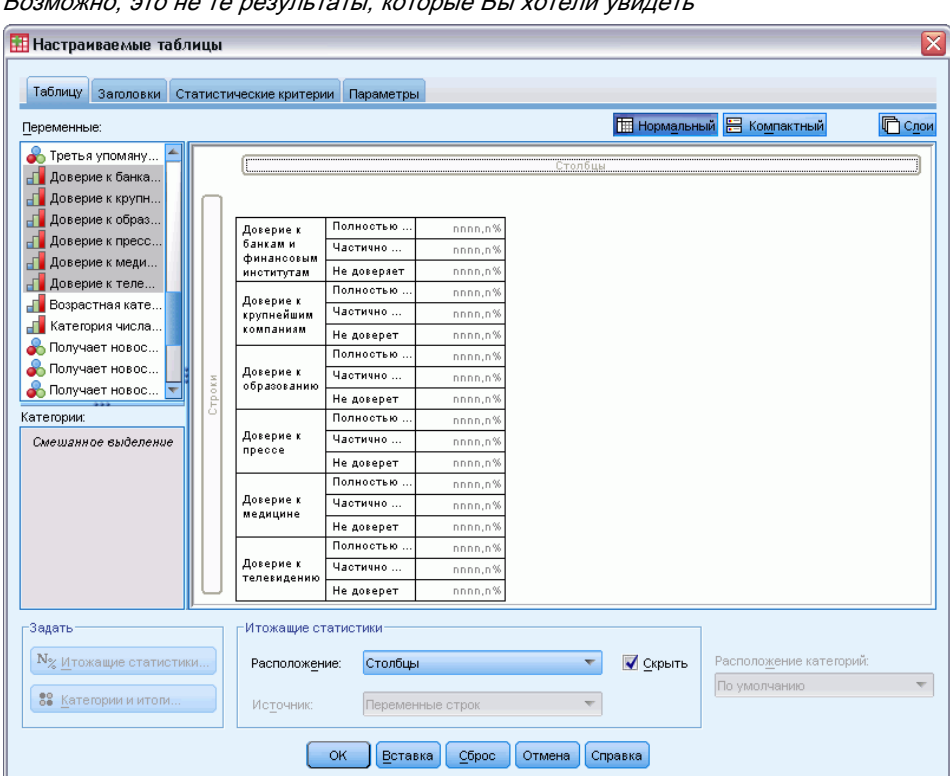

Первое, что сразу бросается в глаза - метки категорий были перемещены из столбцов обратно в строки. Вы также можете отметить, что управление расположением категорий стало невозможным. Причина этого заключается в том, что теперь переменные не обладают

## Рисунок 7-8

одним и тем же набором «категорий». Одна из переменных теперь имеет категорию «Итого».

- E Щелкните правой кнопкой мыши по любой переменной доверия в макете таблиц и выберите в контекстном меню вариант Выбрать все переменные строк или щелкните правой кнопкой мыши с удержанием клавиши Ctrl по каждой состыкованной переменной на панели макета, пока все переменные не будут выбраны (для этого может потребоваться прокрутка панели вниз или расширение окна конструктора).
- E Щелкните Категории и Итоги в панели Определить.
- $\triangleright$  Если вариант Итог все еще не выбран (не отмечен) в диалоговом окне Категории и итоги, то выберите его и щелкните Применить.
- E Раскрывающийся список Расположение категорий снова стал доступен, поскольку теперь все переменные имеют дополнительную итоговую категорию, поэтому выберите Метки строк в столбцах.

Рисунок 7-9 Категории <sup>и</sup> итоги <sup>в</sup> столбцах

| Переменные:                                                                                                    |        |                                       |             |              |         | <b>E Нормальный</b> В Компактный  | <b>C<sub>LOM</sub></b> |
|----------------------------------------------------------------------------------------------------|--------|---------------------------------------|-------------|--------------|---------|-----------------------------------|------------------------|
| Вторая упомяну<br>• Третья упомяну<br><sub>⊏</sub> Доверие к банка<br>- Доверие к крупн<br><sub>□</sub> Доверие к образ |        |                                       |             |              | Столбцы |                                   |                        |
| <sub>⊟</sub> Доверие к пресс                                                                                            |        |                                       |             |              |         |                                   |                        |
| <sub>⊟</sub> Доверие к меди                                                                                             |        |                                       | Полностью   | Частота      |         |                                   |                        |
| <sub>п</sub> Г∎ Доверие к теле                                                                                          |        | Доверие к<br>банкам и                 | Частично    | nnnn<br>nnnn |         |                                   |                        |
| <sub>п</sub> ∏∎ Возрастная кате                                                                                         |        | финансовым<br>институтам              | Не доверяет | nnnn         |         |                                   |                        |
| <sub>п</sub> Г∎ Категория числа                                                                                         |        |                                       | Полностью   | nnnn         |         |                                   |                        |
| <b>В</b> Получает новос                                                                                                 |        | Доверие к<br>крупнейшим               | Частично    | nnnn         |         |                                   |                        |
| • Получает новос                                                                                                    |        | компаниям                             | Не доверет  | nnnn         |         |                                   |                        |
| Категории:                                                                                                    |        |                                       | Полностью   | nnnn         |         |                                   |                        |
| Смешанное выделение                                                                                                    |        | Доверие к                             | Частично    | nnnn         |         |                                   |                        |
|                                                                                                    |        | образованию                           | Не доверет  | nnnn         |         |                                   |                        |
|                                                                                                    | Строки |                                       | Полностью   | nnnn         |         |                                   |                        |
|                                                                                                    |        | Доверие к<br>npecce                   | Частично    | nnnn         |         |                                   |                        |
|                                                                                                    |        |                                       | Не доверет  | nnnn         |         |                                   |                        |
|                                                                                                    |        |                                       | Полностью.  | nnnn         |         |                                   |                        |
|                                                                                                    |        | Доверие к                             | Частично    | nnnn         |         |                                   |                        |
|                                                                                                    |        | медицине                              | Не доверет  | nnnn         |         |                                   |                        |
|                                                                                                    |        |                                       | Boero       | nnnn         |         |                                   |                        |
|                                                                                                    |        |                                       | Полностью   | nnnn         |         |                                   |                        |
|                                                                                                    |        | Доверие к<br>телевидению              | Частично    | nnnn         |         |                                   |                        |
|                                                                                                    |        |                                       | Не доверет  | nnnn         |         |                                   |                        |
| -Задать<br>N <sub>%</sub> Итожащие статистики                                                                           |        | Итожащие статистики:<br>Расположение: | Столбцы     |              | ۳       | Расположение категорий:<br>Скрыть |                        |

E Щелкните OK, чтобы создать таблицу.

#### Рисунок 7-10

Таблица процентов по строкам для переменных, состыкованных <sup>в</sup> строках, категории <sup>и</sup> итоговые значения отображены <sup>в</sup> столбцах

|                                             | Полностью<br>доверяет | Частично<br>доверяет | He<br>доверяет | Итого  |
|---------------------------------------------|-----------------------|----------------------|----------------|--------|
| Доверие к банкам и<br>финансовым институтам | 26.3%                 | 57.3%                | 16.4%          | 100.0% |
| Доверие к крупнейшим<br>компаниям           | 27.5%                 | 59.2%                | 13.3%          | 100.0% |
| Доверие к образованию                       | 27.2%                 | 56.1%                | 16.7%          | 100.0% |
| Доверие к прессе                            | 9.5%                  | 47.2%                | 43.4%          | 100.0% |
| Доверие к медицине                          | 45.0%                 | 46.1%                | 8.9%           | 100.0% |
| Доверие к телевидению                       | 10.4%                 | 49.9%                | 39.7%          | 100.0% |

## Вложенность <sup>в</sup> таблицах <sup>с</sup> переменными <sup>с</sup> одинаковыми категориями

В таблицах с вложениями состыкованные переменные с одинаковыми категориями должны находиться на внутреннем уровне вложенности их измерения, если Вы хотите отображать метки категорий в противоположном измерении.

- E Снова откройте конструктор таблиц (меню Анализ, Таблицы, Настраиваемые таблицы).
- E Перенесите переменную *Пол респондента* из списка переменных на левую границу поля Строки.

Таблицы для переменных <sup>с</sup> одинаковыми категориями

| <b>Н</b> Настраиваемые таблицы     |        |                                   |           |                                                                          |             |         |                                   |       |
|------------------------------------|--------|-----------------------------------|-----------|--------------------------------------------------------------------------|-------------|---------|-----------------------------------|-------|
|                                    |        |                                   |           |                                                                          |             |         |                                   |       |
| Таблицу                            |        | Заголовки Статистические критерии | Параметры |                                                                          |             |         |                                   |       |
| Переменные:                        |        |                                   |           |                                                                          |             |         | <b>TE Нормальный В</b> Компактный | Голои |
| Количество лет,                    |        |                                   |           |                                                                          | Столбцы     |         |                                   |       |
| Количество лет                     |        |                                   |           |                                                                          |             |         |                                   |       |
| <sub>п</sub> Г∎ Уровень образо     |        |                                   |           |                                                                          |             | Частота |                                   |       |
| <b>O</b> Пол [sex]                 |        |                                   |           | Доверие к                                                                | Полностью   | nnnn    |                                   |       |
| • Расовая принад                   |        |                                   |           | банкам и<br>финансовым                                                   | Частично    | nnnn    |                                   |       |
| <b>В</b> Родился в этой            |        |                                   |           | институтам                                                               | Не доверяет | nnnn    |                                   |       |
| В Родители родил                   |        |                                   | Мужской   | Доверие к                                                                | Полностью   | nnnn    |                                   |       |
| Í<br>Сколько бабуше                |        |                                   |           | крупнейшим                                                               | Частично    | nnnn    |                                   |       |
| - Семейный доход                   |        |                                   |           | компаниям                                                                | Не доверет  | nnnn    |                                   |       |
| Доход респонде<br>all.             |        |                                   |           | Доверие к<br>образованию<br>Доверие к<br>npecce<br>Доверие к<br>медицине | Полностью   | nnnn    |                                   |       |
| <sub>п</sub> ∏∎ Оценка себя как    |        |                                   |           |                                                                          | Частично    | nnnn    |                                   |       |
| За или против с<br>нT              |        |                                   |           |                                                                          | Не доверет  | nnnn    |                                   |       |
| Категории:                         |        |                                   |           |                                                                          | Полностью   | nnnn    |                                   |       |
| <b>Н</b> Мужской                   |        |                                   |           |                                                                          | Частично    | nnnn    |                                   |       |
| H Женский                          |        |                                   |           |                                                                          | Не доверет  | nnnn    |                                   |       |
|                                    |        |                                   |           |                                                                          | Полностью.  | nnnn    |                                   |       |
|                                    |        |                                   |           |                                                                          | Частично    | nnnn    |                                   |       |
|                                    |        |                                   |           |                                                                          | Не доверет  | nnnn    |                                   |       |
|                                    |        |                                   |           |                                                                          | Полностью   | nnnn    |                                   |       |
|                                    |        |                                   |           | Доверие к<br>телевидению                                                 | Частично    | nnnn    |                                   |       |
|                                    | Строки | Пол                               |           |                                                                          | Не доверет  | nnnn    |                                   |       |
|                                    |        |                                   |           | Доверие к<br>банкам и                                                    | Полностью   | nnnn    |                                   |       |
|                                    |        |                                   |           | финансовым                                                               | Частично    | nnnn    |                                   |       |
|                                    |        |                                   |           | институтам                                                               | Не доверяет | nnnn    |                                   |       |
|                                    |        |                                   |           | Доверие к                                                                | Полностью.  | nnnn    |                                   |       |
|                                    |        |                                   |           | крупнейшим<br>компаниям                                                  | Частично    | nnnn    |                                   |       |
|                                    |        |                                   |           |                                                                          | Не доверет  | nnnn    |                                   |       |
|                                    |        |                                   |           | Доверие к                                                                | Полностью   | nnnn    |                                   |       |
|                                    |        |                                   |           | оболзованию                                                              | Частично    | nnnn    |                                   |       |
| Задать                             |        | Итожащие статистики               |           |                                                                          |             |         |                                   |       |
|                                    |        |                                   |           |                                                                          |             |         |                                   |       |
| N <sub>%</sub> Итожащие статистики |        | Расположение:                     | Столбцы   |                                                                          |             | Скрыть  | Расположение категорий:           |       |
| 89 Категории и итоги               |        | Источник:                         |           | Переменные строк                                                         |             |         | По умолчанию.                     |       |
|                                    |        |                                   | OK        | Вставка<br>Сброс                                                         | Отмена      | Справка |                                   |       |

Рисунок 7-11 Вложенные переменные <sup>с</sup> одинаковыми категориями

Состыкованные переменные с одинаковыми категориями сейчас вложены в категории переменной пола в конструкторе таблиц.

E Теперь перенесите переменную *Пол респондента* на правую границу одной из состыкованных переменных доверия в окне конструктора таблиц.

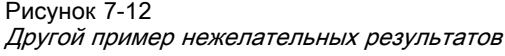

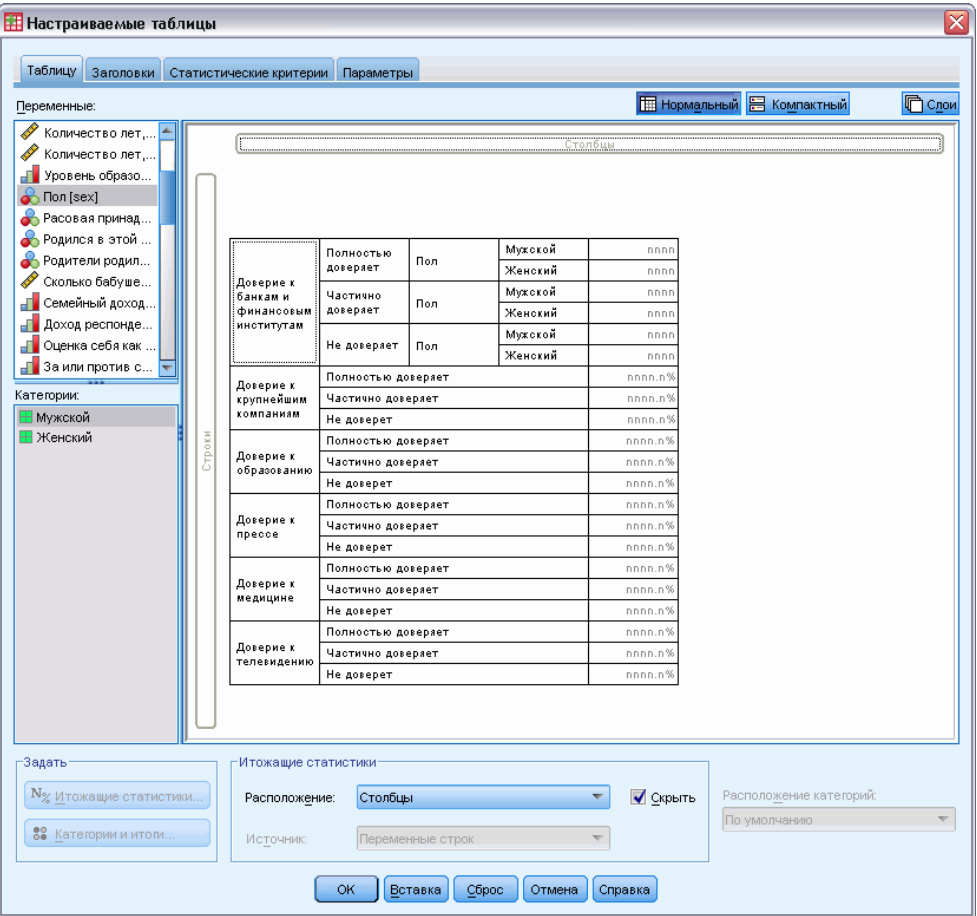

Метки категорий снова были перенесены в измерение строк, а управление расположением категорий стало невозможным. Теперь Вы имеете одну состыкованную переменную, в которую вложена переменная *Пол респондента*, в то время как другие состыкованные переменные не имеют вложенных переменных. Конечно, Вы можете добавить переменную *Пол респондента* в качестве вложенной переменной и к другим состыкованным переменным, но последующая попытка перемещения меток строк в столбцы приведет к появлению в столбцах меток категорий переменной *Пол респондента*, а не меток категорий состыкованных переменных с одинаковыми категориями. Причина этого состоит в том, что переменная *Пол респондента* теперь является вложенной на внутреннем уровне переменной и изменение положения категорий будет применено именно к переменной на внутреннем уровне вложения.

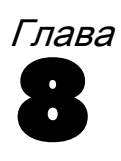

# Итожащие статистики

**Итожащие статистики** включают в себя самые различные статистики, начиная от простых частот для категориальных переменных и заканчивая мерами разброса, такими как стандартная ошибка среднего значения для количественных переменных. Они *не* включают в себя статистические критерии, доступные на закладке Статистические критерии в диалоговом окне Настраиваемые таблицы. [Дополнительную](#page-155-0) информацию см. данная тема Статистические критерии в Данная глава 10 на стр. [146.](#page-155-0)

Итожащие статистики для категориальных переменных и наборов множественных ответов включают в себя частоты и различные процентные значения, а именно:

- Проценты по строке
- Проценты по столбцу
- Проценты по подтаблице
- Проценты по таблице
- Валидные проценты

В дополнение к итожащим статистикам для категориальных переменных, итожащие статистики для количественных переменных и итоги для категориальных переменных включают в себя:

- Среднее
- Медиана
- Процентили
- Сумма
- Стд.отклонение
- Размах
- Минимальное и максимальное значение

Для наборов множественных ответов доступными являются и дополнительные статистики. [Дополнительную](#page-176-0) информацию см. данная тема Частоты, ответы, проценты и итоги в Данная глава 11 на стр. [167.](#page-176-0) Имеется также полный список итожащих статистик. [Дополнительную](#page-42-0) информацию см. данная тема Итожащие статистики в Данная глава 2 на стр. [33.](#page-42-0)

## Файл данных примера

Для примеров в данной главе используется файл данных*survey\_sample.sav*. [Дополнительную](#page-209-0) информацию см. данная тема Файлы для примеров в Данное приложение A на стр. [200.](#page-209-0)

Во всех примерах в диалоговых окнах выводятся метки переменных, отсортированные в алфавитном порядке. Вид, в котором выводится список переменных, устанавливается на закладке Общие в диалоговом окне Параметры (меню Правка, Параметры).

## Переменная - источник итожащих статистик

В дополнение к вышесказанному, возможность выбора итожащих статистик зависит от уровня измерения переменной источника итожащих статистик. Источник итожащих статистик (переменная, для которой будут задаваться итожащие статистики) определяется при помощи следующих правил:

- Уровень измерения. Если таблица (или подтаблица в состыкованной таблице) содержит количественную переменную, то итожащие статистики будут основываться на данной количественной переменной.
- Порядок выбора переменных. Определение измерения статистик (строки или столбцы) для категориальных переменных основано на порядке переноса переменных на панель макета. К примеру, если первая переменная переносится в поле строк, то именно измерение строк станет измерением статистик.
- **Вложение**. Для категориальных переменных итожащие статистики основываются на переменной на внутреннем уровне вложения в измерении статистик.

Состыкованная таблица может иметь несколько переменных источников статистик (как количественных, так и категориальных), но каждая подтаблица имеет только один источник статистик.

## Источник итожащих статистик для категориальных переменных

- Выберите в меню: Анализ > Таблицы > Настраиваемые таблицы...
- В конструкторе таблиц перенесите переменную Возрастная категория из списка переменных в поле Строки панели макета.
- Щелкните правой кнопкой мыши по переменной Возрастная категория в панели макета таблицы и выберите в контекстном меню пункт Итожащие статистики. (Поскольку таблица содержит только одну переменную, эта переменная является переменной - источником статистик.)
- $\triangleright$  В диалоговом окне Итожащие статистики выберите в списке Статистики % по столбцу и щелкните по кнопке со стрелкой, чтобы добавить ее в список Показать.

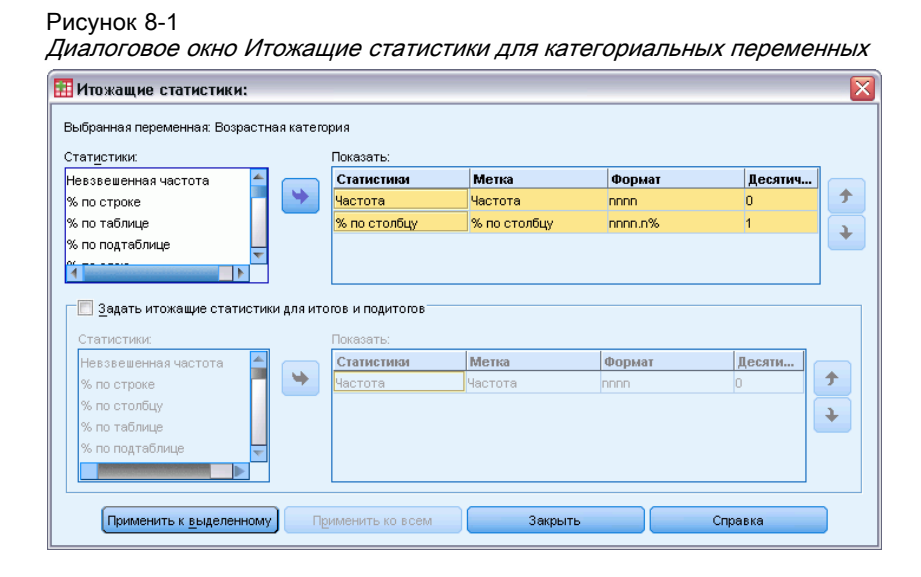

- E Щелкните по кнопке Применить к выделенному.
- E В конструкторе таблиц перенесите переменную *Получают новости из Интернета* вправо от переменной *Возрастная категория* на панели макета.

Рисунок 8-2 Вложенные категориальные переменные

| <b>Настраиваемые таблицы</b>        |        |                         |                      |                        |           |                                    |                         | ⊠             |
|-------------------------------------|--------|-------------------------|----------------------|------------------------|-----------|------------------------------------|-------------------------|---------------|
|                                     |        |                         |                      |                        |           |                                    |                         |               |
| <b>Таблицу</b><br>Заголовки         |        | Статистические критерии | Параметры            |                        |           |                                    |                         |               |
| Переменные:                         |        |                         |                      |                        |           | <b>ПРИ НОРМАЛЬНЫЙ</b> В КОМПАКТНЫЙ |                         | <b>门</b> Cлои |
| Возрастная кате                     |        |                         |                      |                        |           |                                    |                         |               |
| Категория числа                     |        |                         |                      |                        | Столбцы   |                                    |                         |               |
| Получает новос                      |        |                         |                      |                        |           |                                    |                         |               |
| • Получает новос                    |        |                         |                      |                        |           |                                    |                         |               |
| Получает новос                      |        |                         |                      |                        |           |                                    |                         |               |
| • Получает новос                    |        |                         |                      |                        |           | Частота                            | Percent                 |               |
| Получает новос                      |        |                         | Менее 25 лет         | Получает               | Нет       | nnnn                               | nnnn.n%                 |               |
| Страна-произво                      |        |                         |                      | новости из             | Да        | nnnn                               | nnnn,n%                 |               |
| Страна-произво                      |        |                         | От 25 до 34          | Получает<br>новости из | Нет       | nnnn                               | nnnn.n%                 |               |
| Страна-произво<br>Country of origin |        |                         | лет                  |                        | Да        | nnnn                               | nnnn,n%                 |               |
| BB Car maker, most r                |        |                         | От 35 до 44          | Получает<br>новости из | Нет       | nnnn                               | nnnn,n%                 |               |
|                                     | Строки | <b>Возрастная</b>       | лет                  |                        | Да        | nnnn                               | nnnn,n%                 |               |
| Категории:                          |        | категория               | От 45 до 54<br>лет   | Получает<br>новости из | Her       | nnnn                               | nnnn,n%                 |               |
| ⊞Нет                                |        |                         |                      | Получает               | Да<br>Нет | nnnn                               | nnnn.n%                 |               |
| ⊞ да                                |        |                         | От 55 до 64<br>лет   | новости из             | Да        | nnnn<br>nnnn                       | nnnn,n%<br>nnnn.n%      |               |
|                                     |        |                         |                      | Получает               | Нет       | nnnn                               | nnnn.n%                 |               |
|                                     |        |                         | 65 лет или<br>старше | новости из             | Да        | nnnn                               | nnnn,n9                 |               |
|                                     |        |                         |                      |                        |           |                                    |                         |               |
|                                     |        |                         |                      |                        |           |                                    |                         |               |
|                                     |        |                         |                      |                        |           |                                    |                         |               |
|                                     |        |                         |                      |                        |           |                                    |                         |               |
| Задать                              |        | Итожащие статистики     |                      |                        |           |                                    |                         |               |
| N <sub>%</sub> Итожащие статистики  |        | Расположение:           | Столбцы              |                        |           | Скрыть                             | Расположение категорий: |               |
|                                     |        |                         |                      |                        |           |                                    | По умолчанию            | ₩             |
| 88 Категории и итоги                |        | Источник:               |                      | Переменные строк.      |           |                                    |                         |               |
|                                     |        |                         |                      |                        |           |                                    |                         |               |
|                                     |        | OK                      | Вставка              | Сброс                  | Отмена    | Справка                            |                         |               |

122

- E Снова щелкните правой кнопкой мыши по переменной *Возрастная категория* на панели макета. Пункт Итожащие статистики в контекстном меню теперь недоступен, поскольку переменная *Возрастная категория* не находится на самом внутреннем уровне вложения в измерении итожащих статистик.
- E Щелкните правой кнопкой мыши на переменной *Получают новости из Интернета* на панели макета. Пункт Итожащие статистики является доступным, поскольку данная переменная является переменной – источником итожащих статистик, находясь на самом внутреннем уровне вложения в измерении источника итожащих статистик. (Поскольку данная таблица имеет всего одно измерение—строки—оно является измерением источника статистик.)
- E Переместите переменную *Получают новости из Интернета* из поля строк в поле столбцов на панели макета.

#### Рисунок 8-3

Таблицы сопряженности <sup>с</sup> категориальными переменными

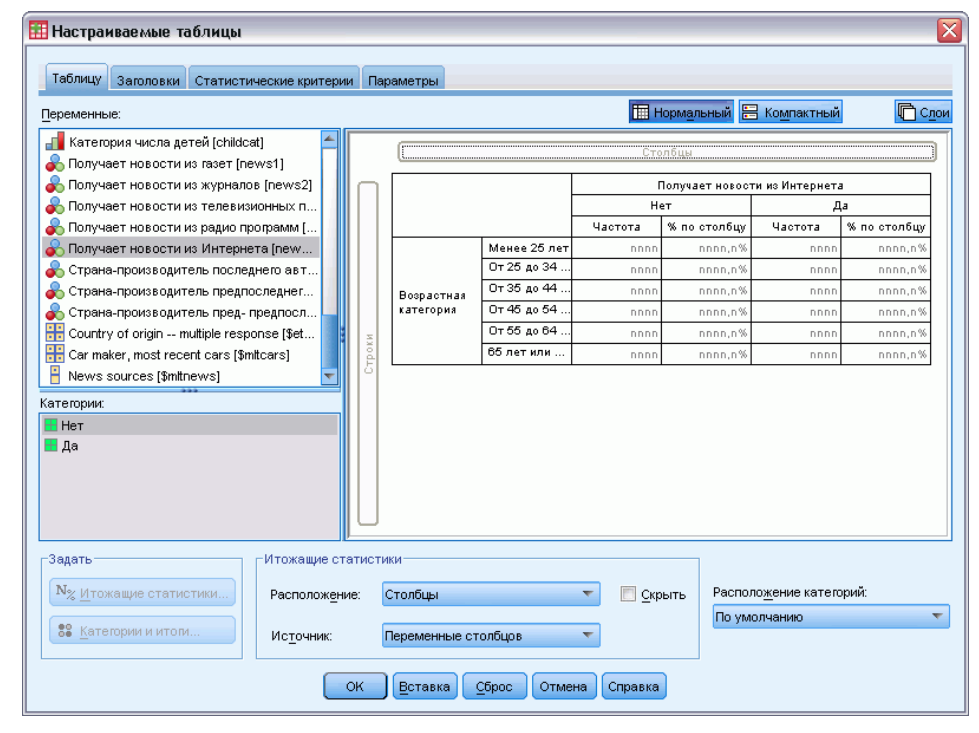

E Снова щелкните правой кнопкой мыши на переменной *Получают новости из Интернета* на панели макета. Пункт Итожащие статистики в контекстном меню теперь недоступен, поскольку данная переменная больше не находится в измерении источника статистик.

Переменная *Возрастная категория* теперь опять является переменной источника статистик, поскольку измерением источника статистик для категориальных переменных, задаваемым по умолчанию, является первое по порядку измерение, в которое Вы помещаете переменные при построении таблицы. В данном примере, мы вначале поместили переменные в измерение строк. Таким образом, измерение строк является измерением источника статистик, задаваемым по умолчанию, а поскольку переменная *Возрастная*

*категория* является единственной переменной в данном измерении, эта переменная является источником статистик.

## Источник итожащих статистик для количественных переменных

E Переместите количественную переменную *Число часов в день, проводимых у телевизора* левее переменной *Возрастная категория* в поле строк в панели макета.

#### Рисунок 8-4

Таблица сопряженности <sup>с</sup> количественной переменной для итожащей статистики

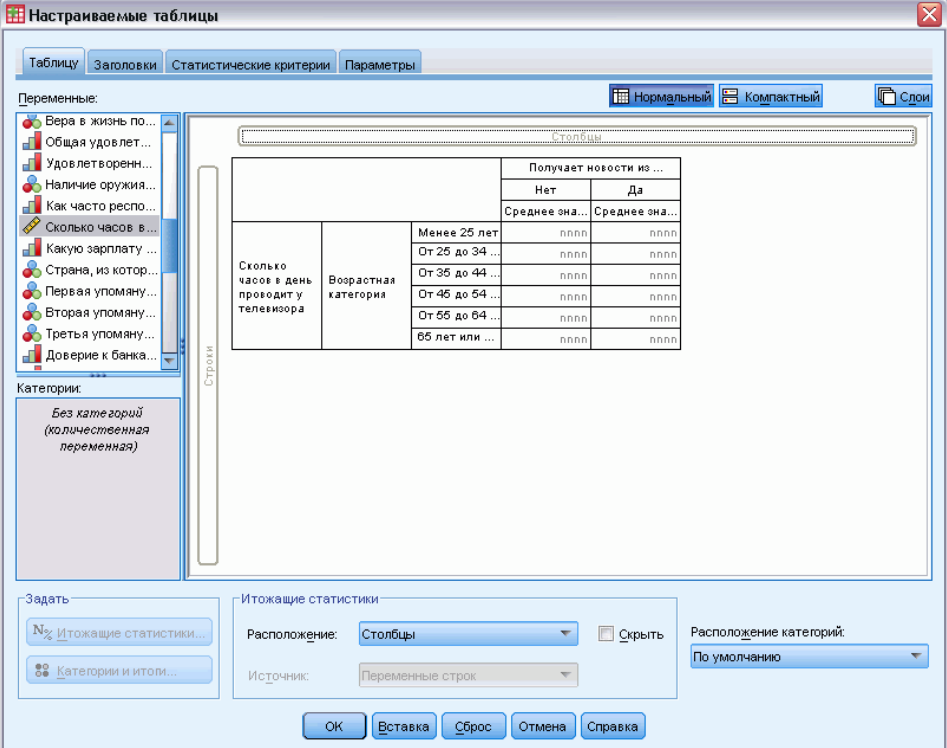

Первое, что Вы можете сразу заметить – итожащие статистики *Частота* и *% по столбцу* заменились на *Среднее* — и если Вы щелкнете правой кнопкой мыши на переменной *Число часов в день, проводимых у телевизора* на панели макета, то увидите, что теперь именно данная переменная является источником итожащих статистик. Для таблиц с количественной переменной, именно количественная переменная всегда является источником итожащих статистик, вне зависимости от уровня вложения или измерения, и итожащей статистикой, задаваемой по умолчанию для количественных переменных, является среднее значение.

- E Перенесите переменную *Число часов в день, проводимых у телевизора* из поля строк на панели макета в поле столбцов выше переменной *Получают новости из Интернета*.
- E Щелкните правой кнопкой мыши по переменной *Число часов в день, проводимых у телевизора* в панели макета таблицы и выберите в контекстном меню пункт Итожащие статистики. (Данная переменная по-прежнему является источником статистик, несмотря на то, что Вы перенесли ее в другое измерение.)

124

- E В диалоговом окне Итожащие статистики щелкните на поле Формат для среднего значения в группе Показать и выберите nnnn из раскрывающегося списка. (Вы можете прокрутить список, чтобы найти данный вариант.)
- E В поле Десятичн наберите 2.

#### Рисунок 8-5 Диалоговое окно Итожащие статистики для количественных переменных **Н**Итожащие статистики: Выбранная переменная: Количество лет, потраченных на образование, отец Статистики: Показать: Частота Статистики Метка Формат Десяти...  $\overline{\mathbf{r}}$ 手  $\mathsf{nnnn}$ Невзвешенная частота Среднее значение Среднее значение .<br>Максимум  $\ddot{\bullet}$ Среднее значени E Применить к выделенному Применить ко всем Закрыть Справка

E Щелкните по кнопке Применить к выделенному.

## Рисунок 8-6

Количественная итожащая статистика <sup>с</sup> двумя десятичными знаками

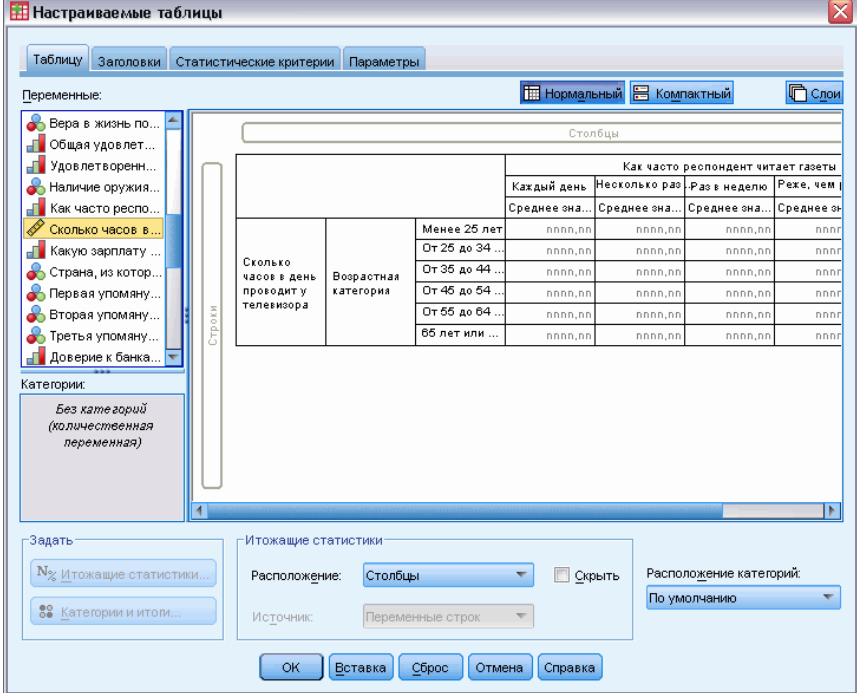

Предварительный просмотр таблицы на панели макета позволяет сделать вывод, что средние значения теперь выводятся с двумя десятичными знаками.

E Щелкните OK, чтобы создать таблицу.

|            |                   | Сколько часов в день<br>проводит у телевизора |         |  |  |
|------------|-------------------|-----------------------------------------------|---------|--|--|
|            |                   | Получает новости из<br>Интернета              |         |  |  |
|            |                   | Нет<br>Да                                     |         |  |  |
|            |                   | Среднее                                       | Среднее |  |  |
| Возрастная | Менее 25 лет      | 3.54                                          | 2.13    |  |  |
| категория  | От 25 до 34 лет   | 3.42                                          | 2.14    |  |  |
|            | От 35 до 44 лет   | 3.00                                          | 2.01    |  |  |
|            | От 45 до 54 лет   | 2.83                                          | 2.06    |  |  |
|            | От 55 до 64 лет   | 3.24                                          | 2.37    |  |  |
|            | 65 лет или старше | 3.82                                          | 2.33    |  |  |

Рисунок 8-7 Количественная переменная, подытоженная в категориях таблицы сопряженности категориальных переменных

## Состыкованные переменные

Поскольку состыкованная таблица может содержать несколько переменных - источников статистик, и Вы для каждой из этих переменных можете указать различные итожащие статистики, существует несколько специальных рекомендаций по поводу указания итожащих статистик в состыкованных таблицах.

- Откройте конструктор таблиц (меню Анализ, Таблицы, Настраиваемые таблицы).
- Нажмите кнопку Сброс, чтобы очистить заданные ранее в диалоговом окне параметры.
- Щелкните по переменной Получают новости из газет в списке переменных, а затем, удерживая клавишу Shift, щелкните по переменной Получают новости из телевидения в списке переменных, чтобы выделить все переменные, связанные с получением новостей. (Примечание: Предполагается, что метки переменных расположены в алфавитном порядке, а не в том порядке, в каком переменные идут в файле.)
- Перенесите пять "новостных" переменных в поле Строки панели макета.

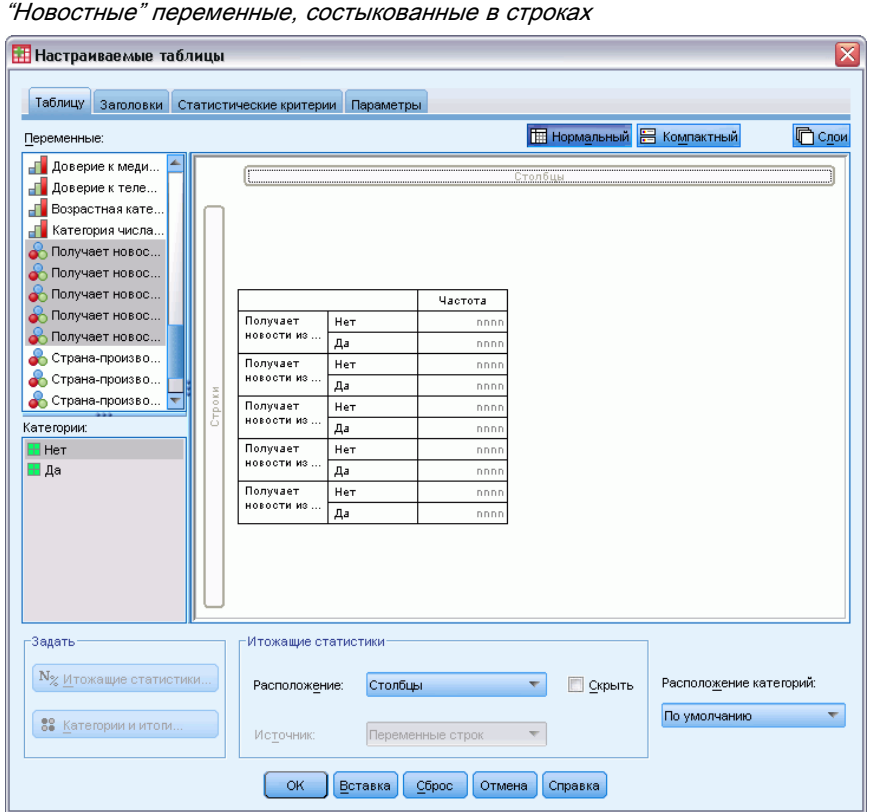

Рисунок 8-8

Теперь пять "новостных" переменных состыкованы в измерении строк.

- E Щелкните по переменной *Получают новости из Интернета* на панели макета таким образом, чтобы выделена была только эта переменная.
- E Теперь щелкните правой кнопкой мыши по переменной *Получают новости из Интернета* и выберите в контекстном меню Итожащие статистики.
- E В диалоговом окне Итожащие статистики выберите в списке Статистики *% по столбцу* и щелкните по кнопке со стрелкой, чтобы добавить ее в список Показать. (Для переноса выбранных статистик из списка Статистики в список Показать воспользуйтесь кнопкой со стрелкой или просто перетащите выбранные статистики из списка Статистики в список Показать).
- E Затем щелкните по кнопке Применить к выделенному.

Итожащие статистики

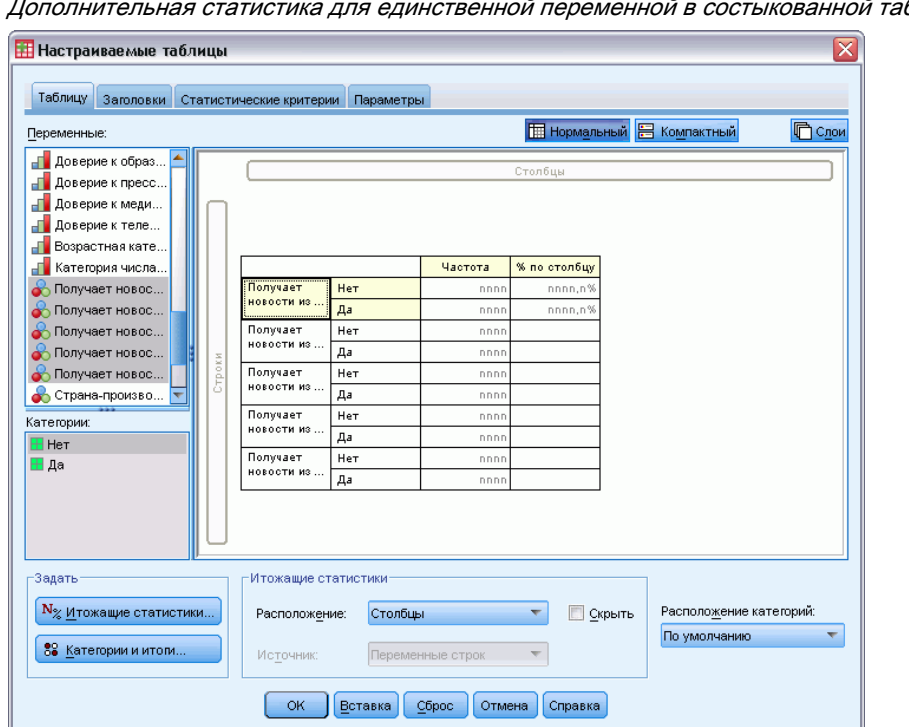

Рисунок 8-9 блице

Для процента по столбцам в таблице был добавлен еще один столбец, но предварительный просмотр таблицы на панели макета позволяет сделать вывод, что проценты по столбцам отображаются только для одной переменной. Причина заключается в том, что данная таблица является состыкованной и может иметь несколько переменных - источников статистик, и каждая из этих переменных может иметь разные итожащие статистики. В данном примере, однако, мы хотим вывести одни и те же итожащие статистики для всех переменных.

- Щелкните правой кнопкой мыши на переменной Получают новости из газет на панели макета и выберите в контекстном меню Итожащие статистики.
- $\triangleright$  В диалоговом окне Итожащие статистики выберите в списке Статистики % по столбцу и щелкните по кнопке со стрелкой, чтобы добавить ее в список Показать.
- Затем щелкните по кнопке Применить ко всем.

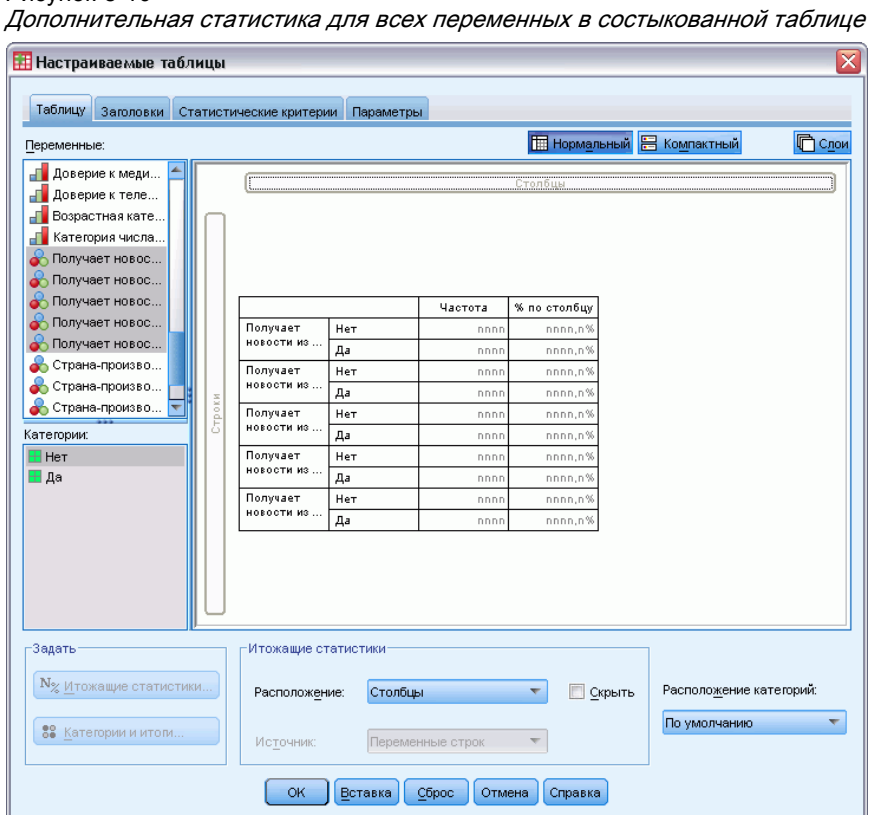

Рисунок 8-10

Теперь предварительный просмотр таблицы показывает, что процент по столбцам выводится для всех состыкованных переменных.

## Задаваемые статистики общих итогов для категориальных **Переменных**

Для категориальных переменных источников статистик, Вы можете сами задать статистики общих итогов, которые будут отличаться от итожащих статистик, подсчитываемых для категорий переменной. К примеру, для порядковой переменной Вы можете вывести процент для каждой категории и среднее или медиану как задаваемую статистику общих итогов.

- Откройте конструктор таблиц (меню Анализ, Таблицы, Настраиваемые таблицы).
- Нажмите кнопку Сброс, чтобы очистить заданные ранее в диалоговом окне параметры.
- Щелкните по переменной Доверие к прессе в списке переменных, а затем, удерживая клавишу Ctrl, щелкните по переменной Доверие к телевидению, чтобы выбрать две переменные.
- Перенесите две выбранные переменные в поле строки на панели макета. Они будут состыкованы в измерении строк.
- E Щелкните правой кнопкой мыши по переменной в панели макета таблицы и выберите в контекстном меню пункт Выделить все переменные строк. (Эти переменные уже могут быть одновременно выделены, но мы хотим быть в этом уверенными.)
- Снова щелкните правой кнопкой мыши по переменной в панели макета таблицы и выберите в контекстном меню пункт Категории и итоги.
- E Щелкните (отметьте) элемент Итог в диалоговом окне Категории и итоги, а затем щелкните по кнопке Применить.

Предварительный просмотр таблицы на панели макета позволяет сделать вывод, что для каждой переменной в таблице добавилась строка Итог. Для того чтобы вывести задаваемые статистики общих итогов, итоги и/или подитоги должны быть заданы в данной таблицы.

- E Щелкните правой кнопкой мыши по любой переменной в панели макета таблицы и выберите в контекстном меню пункт Итожащие статистики.
- **В диалоговом окне Итожащие статистики щелкните по статистике** *Частота* **в списке** Показать, а затем щелкните по стрелке, чтобы удалить данную статистику из списка Показать.
- E Выберите в списке Статистики *% по столбцу* и щелкните по кнопке со стрелкой, чтобы добавить ее в список Показать.
- E Щелкните (отметьте) Задать итожащие статистики для итогов и подитогов.
- **В диалоговом окне Итожащие статистики щелкните по статистике** *Частота* **в списке** Показать, а затем щелкните по стрелке, чтобы удалить данную статистику из списка Показать.
- E Щелкните *Среднее* в списке задаваемых статистик и щелкните по кнопке со стрелкой, чтобы добавить данную статистику в список Показать.
- $\blacktriangleright$  Щелкните на поле Формат для среднего значения в группе Показать и выберите nnnn из раскрывающегося списка. (Вы можете прокрутить список, чтобы найти данный вариант.)
- E В поле Десятичн наберите 2.

Рисунок 8-11<br>*Задание итожащих статистик для итогов* 

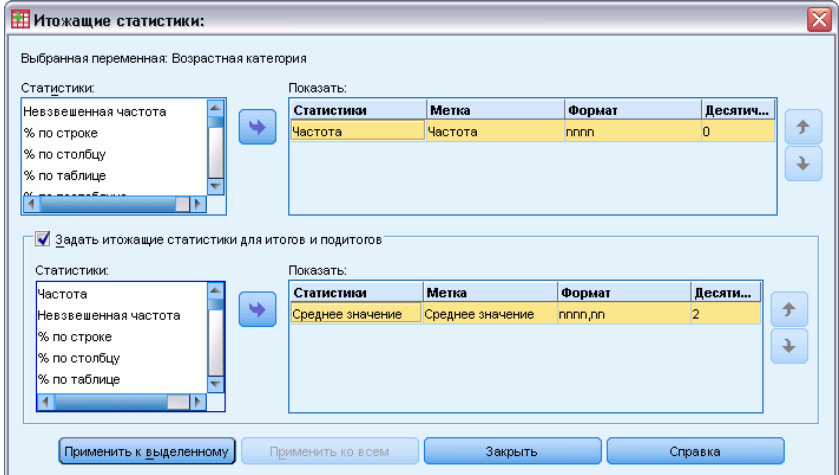

• Щелкните Применить ко всем, чтобы применить данные установки к обеим переменным в таблице.

Итожащие статистики

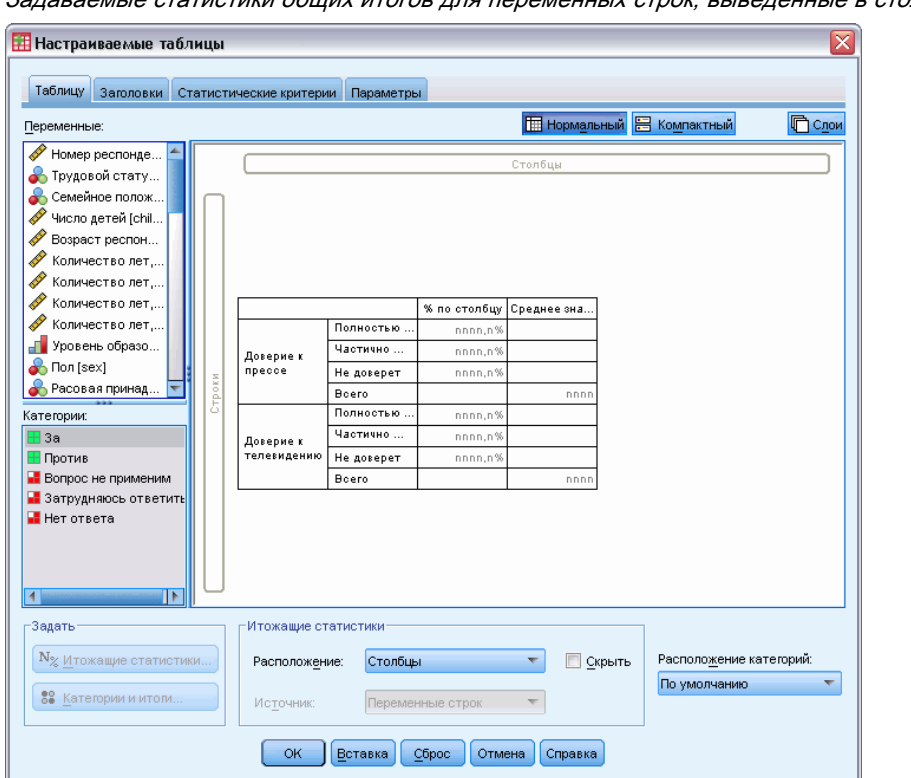

Рисунок 8-12 атистики обших итогов для переменных строк, выведенные в столбцы

Для задаваемых статистик общих итогов был добавлен новый столбец, и это делает таблицу не очень удобной для анализа, поскольку она содержит в себе большое количество пустых ячеек.

E В конструкторе таблиц в группе Итожащие статистики выберите Строки в раскрывающемся списке Расположение.

| <b>Н</b> Настраиваемые таблицы                                                                                            |        |                                                   |                                  |                                                            |                                       | x                                       |
|----------------------------------------------------------------------------------------------------|--------|---------------------------------------------------|----------------------------------|------------------------------------------------------------|---------------------------------------|-----------------------------------------|
| Таблицу<br>Заголовки                                                                                                    |        | Статистические критерии                           | Параметры                        |                                                            |                                       |                                         |
| Переменные:                                                                                                    |        |                                                   |                                  |                                                            | <b>ПП</b> Нормальный                  | Пслои<br><b>В</b> Компактный            |
| <b>CELL FROM A STRANDITY</b><br>Вторая упомяну<br>Третья упомяну<br>Доверие к банка<br>Доверие к крупн<br>Доверие к образ |        |                                                   |                                  |                                                            | Столбць                               |                                         |
| Доверие к пресс<br>Доверие к меди<br>Доверие к теле<br>Возрастная кате                                                    |        | Доверие к                                         | Полностью<br>Частично            | % по столбцу<br>% по столбцу                               | nnnn,n%<br>nnnn,n%                    |                                         |
| Категория числа<br>Получает новос<br><b>Получеет новос</b>                                                                | Строки | npecce                                            | Не доверет<br>Boero<br>Полностью | % по столбцу<br>Среднее зн                                 | nnnn,n%<br>nnnn                       |                                         |
| Категории:<br>В Полностью доверяет<br><b>Н</b> Частично доверяет                                                          |        | Доверие к<br>телевидению                          | Частично<br>Не доверет<br>Boero  | % по столбцу<br>% по столбцу<br>% по столбцу<br>Среднее зн | nnnn.n%<br>nnnn,n%<br>nnnn,n%<br>nnnn |                                         |
| <b>H</b> Не доверет<br>• Вопрос не применим<br>• Затрудняюсь ответить<br>Нет ответа<br>١Þ                                 |        |                                                   |                                  |                                                            |                                       |                                         |
| -Задать<br>N <sub>2</sub> Итожащие статистики<br>88 Категории и итоги                                                     |        | Итожащие статистики<br>Расположение:<br>Источник: | Строки                           | Переменные строк                                           | Скрыть                                | Расположение категорий:<br>По умолчанию |
|                                                                                                    |        | <b>OK</b>                                         | Вставка                          | Сброс<br>Отмена                                            | Справка                               |                                         |

Рисунок 8-13 Вывод итожащих статистик для переменных строк в строках

Данная операция перемещает все итожащие статистики в измерение строк, и названия итожащих статистик появляются в таблице в виде отдельного столбца.

• Щелкните ОК, чтобы создать таблицу.

## Рисунок 8-14

```
Категориальные переменные с задаваемыми статистиками общих итогов статистик
```
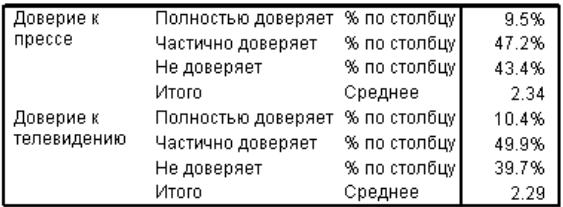

## Вывод значений категорий

С только что полученной таблицей связана одна небольшая проблема - у пользователя могут возникнуть трудности с интерпретацией среднего значения, поскольку ему непонятно, на основе каких значений было получено данное среднее значение. Является ли среднее значение, равное 2.34, чем-то средним между Полностью доверяю и Скорее доверяю, или чем-то средним между Скорее доверяю и Не доверяю?

Хотя мы не сможем решить данную проблему непосредственно в настраиваемых таблицах, она может быть решена более общим способом.

E Выберите в меню:

Правка > Параметры...

- E В диалоговом окне Параметры щелкните по закладке Метки в выводе.
- E В группе Метки в мобильных таблицах выберите Метки и значения в раскрывающемся списке Значения переменных в метках.

```
Рисунок 8-15
Параметры в закладке Метки в выводе
```
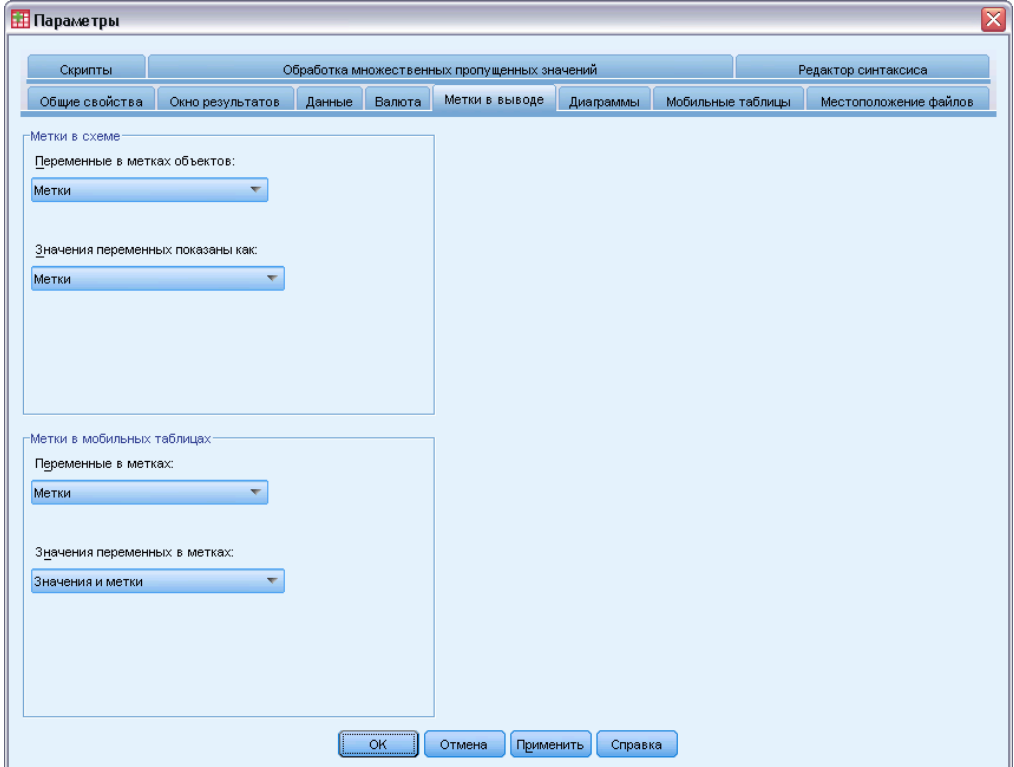

- E Нажмите кнопку OK, чтобы сохранить изменения.
- E Откройте конструктор таблиц (Анализ, Таблицы, Настраиваемые таблицы) и снова щелкните OK для создания таблицы.

Рисунок 8-16 Значения <sup>и</sup> метки категорий переменных

| Доверие к   | 1 Полностью доверяет | % по столбцу | 9.5%  |
|-------------|----------------------|--------------|-------|
| npecce      | 2 Частично доверяет  | % по столбцу | 47.2% |
|             | 3 Не доверяет        | % по столбцу | 43.4% |
|             | Итого                | Среднее      | 2.34  |
| Доверие к   | 1 Полностью доверяет | % по столбцу | 10.4% |
| телевидению | 2 Частично доверяет  | % по столбцу | 49.9% |
|             | 3 Не доверяет        | % по столбцу | 39.7% |
|             | Итою                 | Среднее      | 2.29  |

134

Значения, соответствующие категориям, позволяют сделать вывод, что среднее значение 2,34 соответствует промежутку между Скорее доверяю и Не доверяю. Вывод в таблице значений категорий существенно упрощает интерпретацию значений таких задаваемых статистик общих итогов, как среднее значение.

Данное изменение в установках является глобальным изменением, которое будет постоянно влиять на мобильные таблицы, появляющиеся в результате выполнения различных процедур, до тех пор, пока мы снова не изменим его. Для того чтобы в таблицах снова показывались только метки значений, необходимо сделать следующее:

• Выберите в меню:

Правка > Параметры...

- В диалоговом окне Параметры щелкните по закладке Метки в выводе.
- В группе Метки в мобильных таблицах выберите Метки в раскрывающемся списке Значения переменных в метках.
- Нажмите кнопку ОК, чтобы сохранить изменения.
## Подытоживание количественных Переменных

Для количественных переменных существует большое количество итожащих статистик. В дополнение к частотам и процентам, которые могут подсчитываться для категориальных переменных, итожащие статистики для количественных переменных включают в себя:

- $\blacksquare$  Среднее
- $\blacksquare$ Мелиана
- $\blacksquare$  Процентили
- $\blacksquare$  Сумма
- Стд.отклонение
- $\blacksquare$ Размах
- $\blacksquare$ Минимальное и максимальное значение

Дополнительную информацию см. данная тема Итожащие статистики для количественных переменных и итогов категориальных переменных в Данная глава 2 на стр. 37.

### Файл данных примера

Для примеров в данной главе используется файл данных *survey sample.sav*. Дополнительную информацию см. данная тема Файлы для примеров в Данное приложение А на стр. 200.

Во всех примерах в диалоговых окнах выводятся метки переменных, отсортированные в алфавитном порядке. Вид, в котором выводится список переменных, устанавливается на закладке Общие в диалоговом окне Параметры (меню Правка, Параметры).

### Состыковывание количественных переменных

При помощи состыковывания Вы можете подытожить несколько количественных переменных в одной таблице.

• Выберите в меню:

Анализ > Таблицы > Настраиваемые таблицы...

- В конструкторе таблиц щелкните в списке переменных Возраст респондента, затем, удерживая клавишу Ctrl, щелкните Количество лет, потраченных на образование и Число часов в день, проводимых у телевизора, чтобы выделить эти три переменные.
- Перенесите три выбранные переменные в поле строки на панели макета.

© Copyright SPSS Inc. 1989, 2010

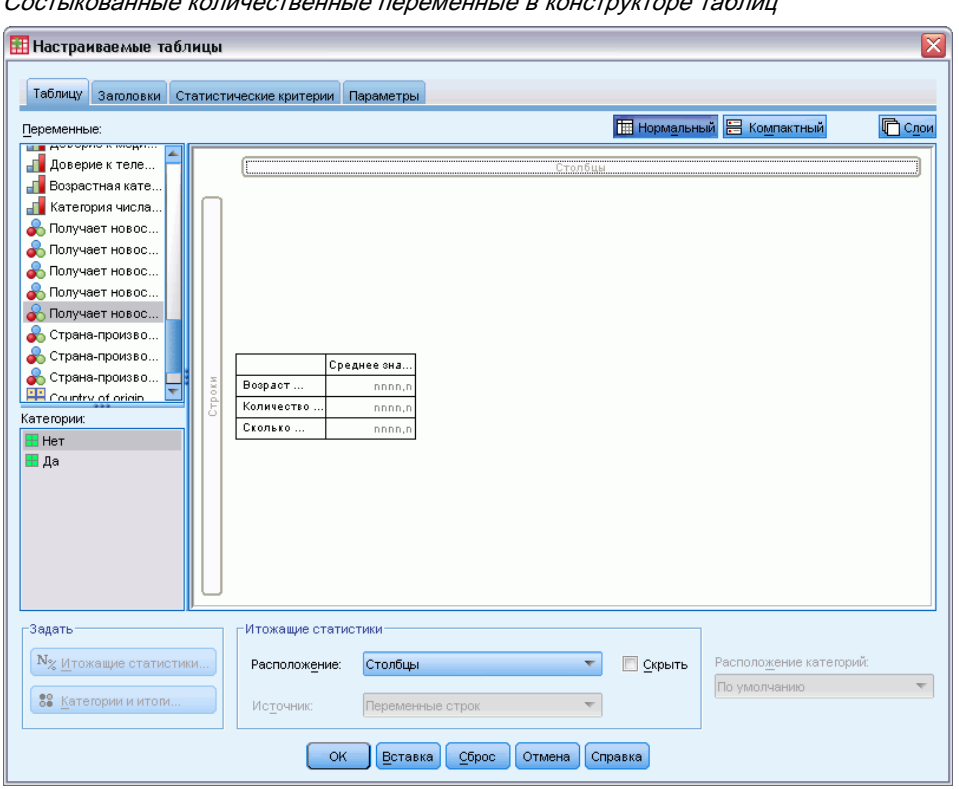

Рисунок 9-1

Теперь три выделенные переменные состыкованы в измерении строк. Поскольку данные переменные являются количественными, категории в таблице не выводятся, и итожащей статистикой, выводимой по умолчанию, является среднее значение.

• Щелкните ОК, чтобы создать таблицу.

#### Рисунок 9-2

Таблица средних значений по состыкованным количественным переменным

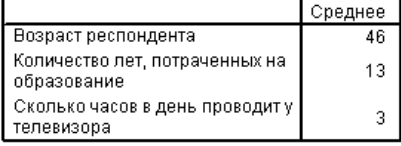

### Отображение нескольких итожащих статистик

По умолчанию для количественных переменных выводится только среднее значение; однако пользователь может выбрать и другие итожащие статистики для количественных переменных, и одновременно могут выводиться несколько итожащих статистик.

• Откройте конструктор таблиц (меню Анализ, Таблицы, Настраиваемые таблицы).

- Щелкните правой кнопкой мыши на любой из трех количественных переменных на панели макета в конструкторе таблиц и выберите в контекстном меню Итожащие статистики.
- В диалоговом окне Итожащие статистики выберите в списке статистик Медиана и щелкните по стрелке, чтобы перенести данную статистику в список Показать. (Для перемещения статистик из списка Статистики в список Показать вы можете использовать стрелку или перетаскивать статистики в список Показать.)
- Щелкните на поле Формат для медианы в группе Показать и выберите nnnn из раскрывающегося списка форматов.
- В поле Десятичн наберите 1.
- Аналогичные изменения произведите и для среднего значения в списке Показать.

#### Рисунок 9-3

Диалоговое окно Итожащие статистики с выбранными средним и медианой

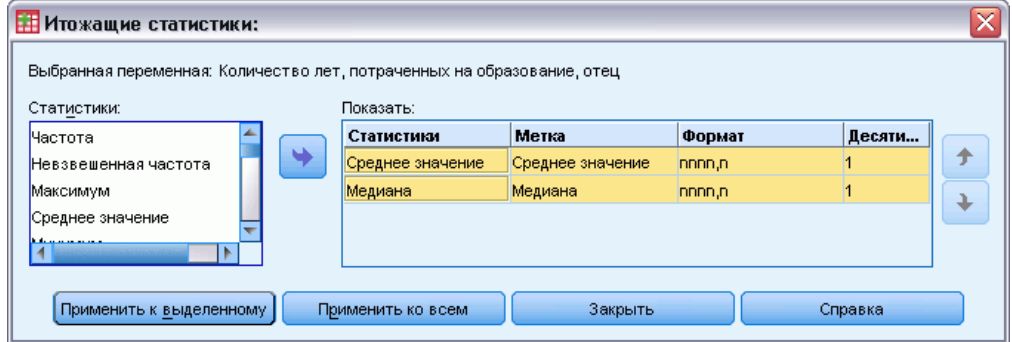

- Щелкните Применить ко всем, чтобы применить сделанные изменения ко всем трем количественным переменным.
- Щелкните ОК в конструкторе таблиц для создания таблицы.

### Рисунок 9-4

Среднее и медиана, выведенные в таблице с состыкованными количественными переменными

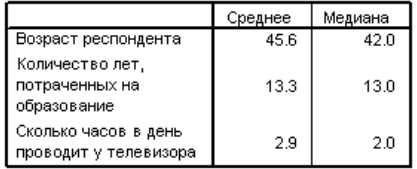

### Частота, количество валидных значений и пропущенные значения

Часто бывает полезным отобразить количество наблюдений, которые использовались для подсчета итожащих статистик, таких как среднее значение, и Вы можете небезосновательно полагать, что эту информацию можно получить при помощи итожащей статистики Частота. Однако эта статистика не даст Вам правдивую информацию в том случае, если в

данных присутствуют пропущенные наблюдения. Для получения реального количества наблюдений, использованных в расчетах, необходимо задать статистику Валидные.

- Откройте конструктор таблиц (меню Анализ, Таблицы, Настраиваемые таблицы).
- Щелкните правой кнопкой мыши на любой из трех количественных переменных на панели макета в конструкторе таблиц и выберите в контекстном меню Итожащие статистики.
- В диалоговом окне Итожащие статистики выберите в списке Статистики Частота и щелкните по кнопке со стрелкой, чтобы добавить ее в список Показать.
- Выберите в списке Статистики Валидные и щелкните по кнопке со стрелкой, чтобы добавить ее в список Показать.
- Щелкните Применить ко всем, чтобы применить сделанные изменения ко всем трем количественным переменным.
- Щелкните ОК в конструкторе таблиц для создания таблицы.

Рисунок 9-5 Сравнение значения частоты с количеством валидных значений

|                                                  | Среднее | Медиана | Частота | Валидные |
|--------------------------------------------------|---------|---------|---------|----------|
| Возраст респондента                              | 45.6    | 42.0    | 2832    | 2828     |
| Количество лет,<br>потраченных на<br>образование | 13.3    | 13.0    | 2832    | 2820     |
| Сколько часов в день<br>проводит у телевизора    | 2.9     | 2.0     | 2832    | 2337     |

Для всех трех переменных значение статистики Частота одинаково: 2,832. И это не является случайностью, поскольку таково общее количество наблюдений в файле данных. Поскольку количественные переменные не являются вложенными в категориальные переменные, Частота представляет собой общее количество наблюдений в файле данных.

Значения статистики Валидные, с другой стороны, отличаются для различных переменных; особенно сильно значение данной статистики отличается от значения статистики Частота для переменной Число часов в день, проводимых у телевизора. Причина заключается в том, что данная переменная имеет большое количество пропущенных значений — наблюдений, в которых данная переменная не имеет значений или имеет значения, помеченные пользователем как пропущенные (такие как код 99, описывающий вариант Не применим для мужчин при вопросе о беременности).

- Откройте конструктор таблиц (меню Анализ, Таблицы, Настраиваемые таблицы).
- Щелкните правой кнопкой мыши на любой из трех количественных переменных на панели макета в конструкторе таблиц и выберите в контекстном меню Итожащие статистики.
- В диалоговом окне Итожащие статистики щелкните по статистике Валидные в списке Показать, а затем щелкните по кнопке со стрелкой, чтобы удалить данную статистику из списка Показать.
- В диалоговом окне Итожащие статистики щелкните по статистике Частота в списке Показать, а затем щелкните по кнопке со стрелкой, чтобы удалить данную статистику из списка Показать.
- Выберите в списке Статистики Пропущенные и щелкните по кнопке со стрелкой, чтобы добавить данную статистику в список Показать.
- Щелкните Применить ко всем, чтобы применить сделанные изменения ко всем трем количественным переменным.
- Щелкните ОК в конструкторе таблиц для создания таблицы.

#### Рисунок 9-6

Число пропущенных значений, выведенное в таблице вместе с итожащими статистиками для количественных переменных

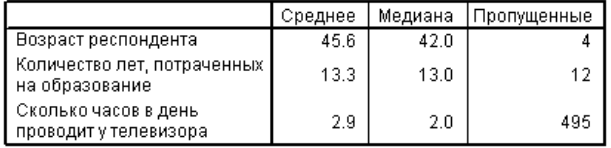

Теперь в таблице отображается количество пропущенных значений для каждой количественной переменной. Теперь мы видим, что переменная Число часов в день, проводимых у телевизора имеет большое количество пропущенных значений, в то время как две другие переменные имеют мало пропущенных значений. Данный фактор нужно учитывать до того, как принимать какие-либо решения на основе полученных итожащих статистик.

### Использование различных итожащих статистик для различных переменных

В дополнение к выводу нескольких итожащих статистик, Вы можете также задавать вывод различных итожащих статистик для различных количественных переменных, состыкованных в таблице. К примеру, предыдущая таблица позволила сделать вывод, что одна из трех переменных имеет большое количество пропущенных значений; и Вы можете задать вывод количества пропущенных значений только для одной переменной.

- Откройте конструктор таблиц (меню Анализ, Таблицы, Настраиваемые таблицы).
- Щелкните по переменной Возраст респондента на панели макета в конструкторе таблиц, а затем, удерживая клавишу Ctrl, щелкните по переменной Количество лет, потраченных на образование, чтобы выделить эти две переменные.
- Щелкните правой кнопкой мыши на любой из двух выделенных переменных и выберите в контекстном меню Итожащие статистики.
- В диалоговом окне Итожащие статистики щелкните по статистике Пропущенные в списке Показать, а затем щелкните по кнопке со стрелкой, чтобы удалить данную статистику из списка Показать.
- Щелкните Применить к выделенному, чтобы применить изменения только к двум выделенным переменным.

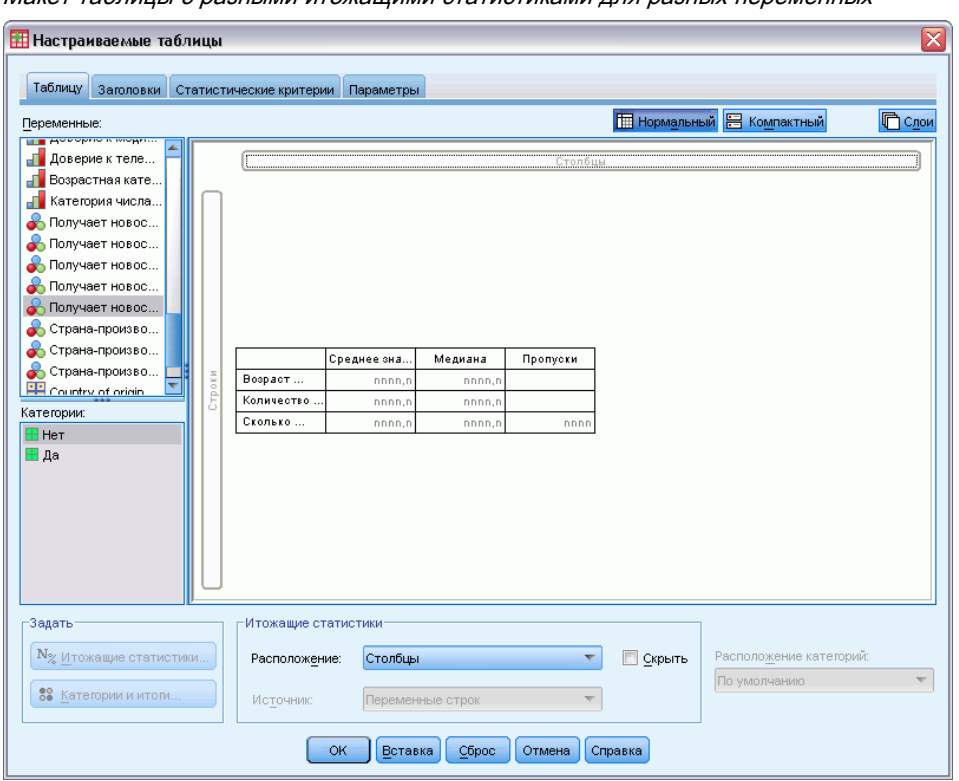

Рисунок 9-7 Макет таблицы <sup>с</sup> разными итожащими статистиками для разных переменных

Пустые ячейки в таблице показывают, что количество пропущенных значений будет отображаться только для переменной *Число часов в день, проводимых у телевизора*.

E Щелкните OK, чтобы создать таблицу.

### Рисунок 9-8

Таблица <sup>с</sup> разными итожащими статистиками для разных переменных

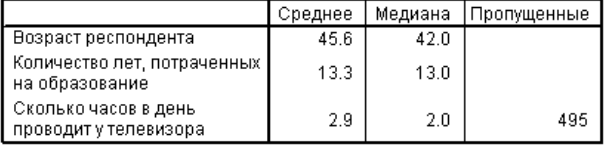

Хотя полученная таблица содержит всю необходимую информацию, формат этой таблицы затрудняет ее интерпретацию. Ваш коллега, работающий с данной таблицей, может подумать, что пустые ячейки в столбце *Пропущенные* говорят о том, что переменные не имеют пропущенных значений.

- E Откройте конструктор таблиц (меню Анализ, Таблицы, Настраиваемые таблицы).
- E В конструкторе таблиц в группе Итожащие статистики выберите Строки в раскрывающемся списке Расположение.

#### Подытоживание количественных переменных

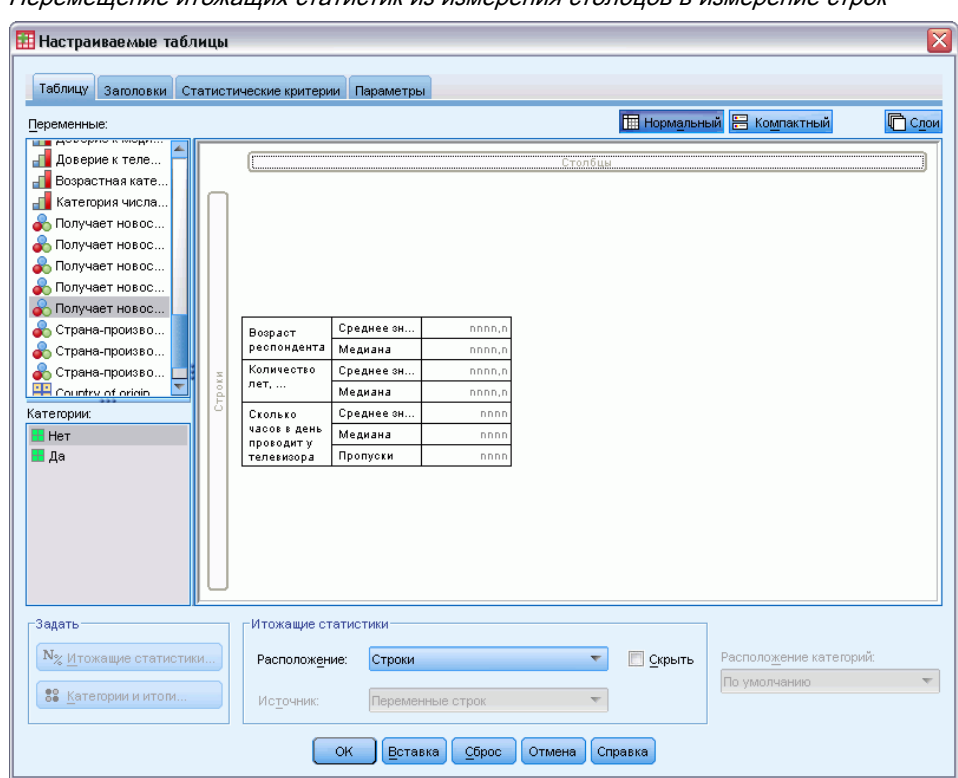

Рисунок 9-9 Перемешение итожаших статистик из измерения столбцов в измерение строк

• Щелкните ОК, чтобы создать таблицу.

### Рисунок 9-10

Итожащие статистики и переменные, выведенные в измерении строк

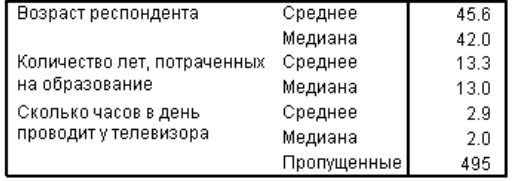

Теперь становится понятно, что таблица содержит статистику количества пропущенных наблюдений только для одной переменной.

### Итожащие статистики по категориям

Вы можете использовать категориальные переменные в качестве группирующих переменных, с подсчетом итожащих статистик по количественным переменным внутри групп, образуемых вариантами ответов категориальных переменных.

- Откройте конструктор таблиц (меню Анализ, Таблицы, Настраиваемые таблицы).
- Перенесите переменную Пол респондента из списка переменных в поле Столбцы панели макета.

Если щелкнуть правой кнопкой мыши по переменной Пол респондента на панели макета, то можно увидеть, что опция Итожащие статистики в контекстном меню не является активной. Причина заключается в том, что в таблице с количественными переменными статистики могут задаваться только для количественных переменных.

• Щелкните ОК, чтобы создать таблицу.

### Рисунок 9-11

Итожащие статистики для количественных переменных по категориям переменной столбцов

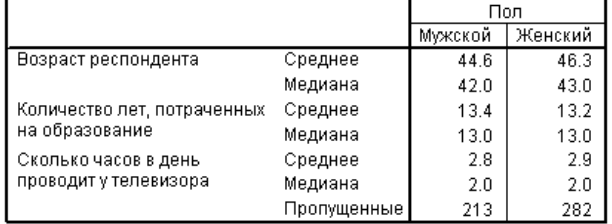

Таблица позволяет сравнивать средние значения (среднее и медиану) для мужчин и женщин, и это сравнение показывает, что особых различий в данном случае нет, что не является предметом особого особого интереса, но может оказаться полезной информацией.

### Несколько группирующих переменных

Вы можете разделить полученные группы на подгруппы при помощи использования процедуры вложения и/или одновременного использования категориальных переменных в строках и столбцах.

- Откройте конструктор таблиц (меню Анализ, Таблицы, Настраиваемые таблицы).
- $\blacktriangleright$  Перенесите переменную Получают новости из Интернета из поля строк в левую часть поля Строки на панели макета. Убедитесь, что в новой таблице все три количественные переменные (а не одна) вложены в переменную Получение новостей из Интернета.

Подытоживание количественных переменных

#### Рисунок 9-12

Правильный вариант: Все три количественные переменные, вложенные <sup>в</sup> категориальную переменную

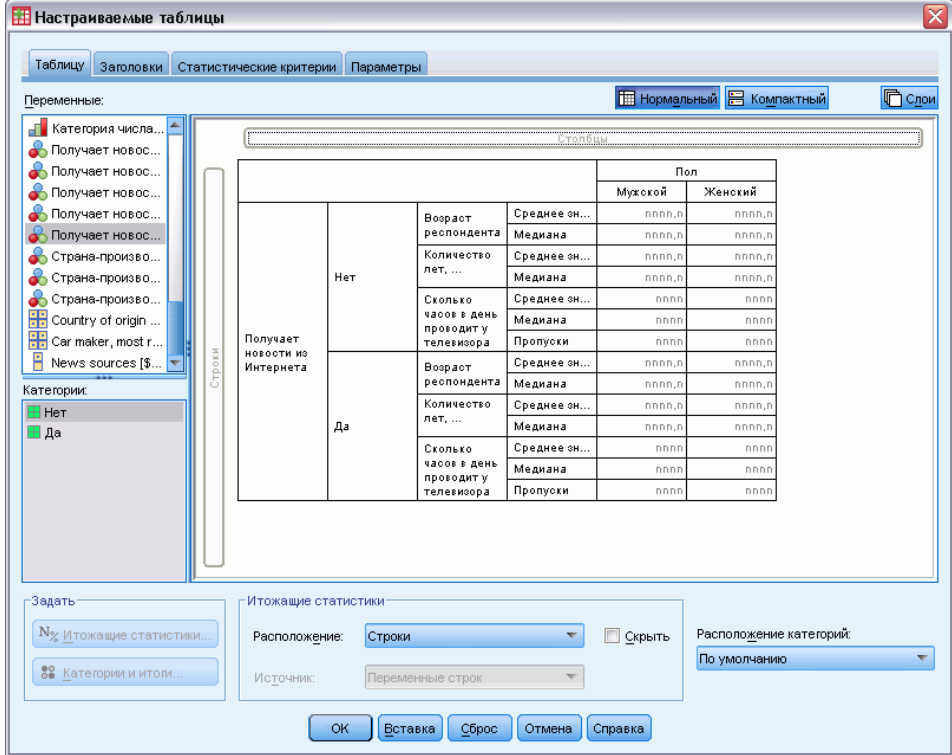

### Рисунок 9-13

Неправильный вариант: Только одна количественная переменная вложена <sup>в</sup> категориальную переменную

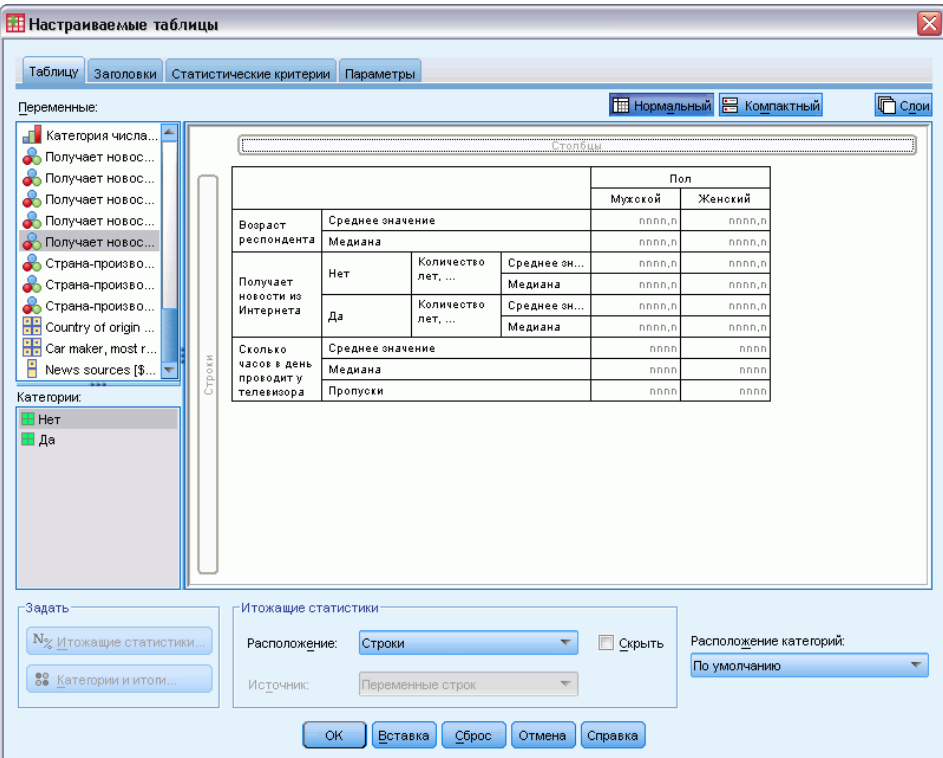

Хотя возможны ситуации, когда необходимо получить таблицу, сходную с таблицей из второго примера, в данном случае мы остановимся на другом примере.

E Щелкните OK, чтобы создать таблицу.

### Рисунок 9-14

Итожащие статистики для количественных переменных по группам, образованным категориальными переменными строк <sup>и</sup> столбцов

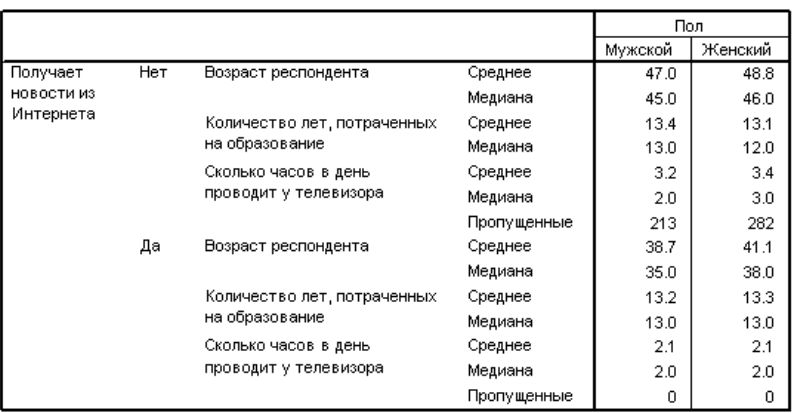

### Вложение категориальной переменной в количественные переменные

Хотя изображенная выше таблица содержит всю необходимую информацию, это не лучший формат для интерпретации результатов. К примеру, вы можете сравнить средний возраст мужчин, получающих новости из Интернета, и мужчин, не получающих информацию из Интернета. Это было бы гораздо проще сделать в том случае, если бы значения располагались рядом, а не в разных частях таблицы Изменение положения переменных строк с вложением категориальной группирующей переменной в три количественные переменные, могло бы улучшить бы таблицу. В случае с количественными переменными уровень вложения не влияет на то, какие переменные будут определять статистики в таблице. Вне зависимости от уровня вложения, количественные переменные всегда будут определять статистики в таблице.

- Откройте конструктор таблиц (меню Анализ, Таблицы, Настраиваемые таблицы).
- В конструкторе таблиц щелкните на панели макета по переменной Возраст респондента, затем, удерживая клавишу Ctrl, щелкните Количество лет, потраченных на образование и Число часов в день, проводимых у телевизора, чтобы выделить эти три переменные.
- Перенесите все три количественные переменные на левый край области Строки таким образом, чтобы переменная Получают новости из Интернета была вложена в каждую из трех количественных переменных.
- Щелкните ОК, чтобы создать таблицу.

#### Рисунок 9-15

Категориальная переменная строк, вложенная в состыкованные количественные переменные

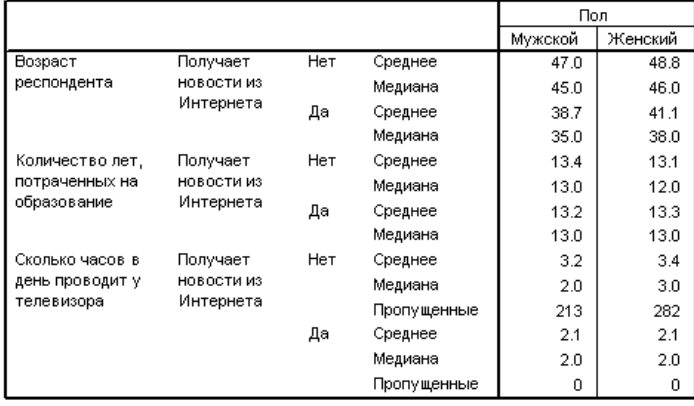

Выбор порядка вложения зависит от того, какие связи или сравнения вы хотите подчеркнуть в таблице. Изменение порядка вложения количественных переменных не влияет на значения итожащих статистик, а только изменяет их относительное расположение в таблице.

## Статистические критерии

Для оценки степени связи между переменными строк и столбцов в процедуре построения таблиц имеются три различных статистических критерия. В данном разделе рассматривается вывод результатов, получаемых при вычислении каждого критерия, причем особое внимание уделяется вопросам влияния вложения и состыковывания. [Дополнительную](#page-78-0) информацию см. данная тема Таблицы с категориальными переменными: состыковывание, вложение и слои в Данная глава 4 на стр. [69.](#page-78-0)

### Файл данных примера

Для примеров в этой главе используется файл данных *survey\_sample.sav*. [Дополнительную](#page-209-0) информацию см. данная тема Файлы для примеров в Данное приложение A на стр. [200.](#page-209-0)

### Критерий независимости (Хи-квадрат)

Критерий независимости хи-квадрат используется для выяснения того, есть ли связь между двумя категориальными переменными. К примеру, Вы хотите выяснить, связана ли переменная *Занятость респондента* с переменной *Семейное положение*.

- E Выберите в меню: Анализ > Таблицы > Настраиваемые таблицы...
- E В конструкторе таблиц перенесите переменную *Занятость респондента* из списка переменных в поле Строки панели макета.
- E Перенесите переменную *Семейное положение* из списка переменных в поле Столбцы.

Статистические критерии

Рисунок 10-1 Переменные на панели макета

| $\overline{\mathsf{x}}$<br><b>Настраиваемые таблицы</b>                                                                                                    |        |                         |             |                  |           |                                   |                                         |                        |
|----------------------------------------------------------------------------------------------------|--------|-------------------------|-------------|------------------|-----------|-----------------------------------|-----------------------------------------|------------------------|
|                                                                                                    |        |                         |             |                  |           |                                   |                                         |                        |
| <b>Таблицу</b><br>Заголовки                                                                                                    |        | Статистические критерии | Параметры   |                  |           |                                   |                                         |                        |
| Переменные:                                                                                                    |        |                         |             |                  |           | <b>Не Нормальный</b> В Компактный |                                         | <b>C<sub>лои</sub></b> |
| Номер респонде                                                                                                    |        |                         |             |                  |           |                                   |                                         |                        |
| Трудовой стату                                                                                                    |        |                         |             |                  |           | Столбцы                           |                                         |                        |
| Семейное полож                                                                                                    |        |                         |             |                  |           |                                   | Семейное положение                      |                        |
| Число детей [chil                                                                                                    |        |                         |             |                  | Состоит в | Вдовей                            | Разведен(а)                             | Проживаю               |
| Возраст респон                                                                                                    |        |                         | Работает    | Частота          | nnnn      | nnnn                              | nnnn                                    |                        |
| Количество лет,                                                                                                    |        |                         | Работает    | Частота          | nnnn      | nnnn                              | nnnn                                    | D                      |
| Количество лет                                                                                                    |        |                         | Временно не | Частота          | nnnn      | nnnn                              | nnnn                                    | n                      |
| Количество лет,                                                                                                    |        | Трудовой                | Безработн(  | Частота          | nnnn      | nnnn                              | nnnn                                    | n                      |
| Количество лет,                                                                                                    |        | статус                  | Пенсионер(  | Частота          | nnnn      | nnnn                              | nnnn                                    | D.                     |
| Уровень образо                                                                                                    | Строки |                         | Учащийся(а  | Частота          | nnnn      | nnnn                              | nnnn                                    | n                      |
| <b>O</b> Пол [sex]                                                                                                    |        |                         | Домохозяйка | Частота          | nnnn      | nnnn                              | nnnn                                    | n                      |
| • Расовая принад                                                                                                    |        |                         | Другое      | Частота          | nnnn      | nnnn                              | nnnn                                    | D                      |
| Категории:<br><b>Н</b> Состоит в браке<br>⊞ Вдовей (вдова)<br><b>•</b> Разведен(а)<br><mark>Н</mark> Проживают раздель<br><mark>⊞</mark> Никогда в браке не с <mark></mark> |        |                         |             |                  |           |                                   |                                         |                        |
|                                                                                                    |        |                         |             |                  |           |                                   |                                         | ħ                      |
| -Задать<br>Итожащие статистики:                                                                                                    |        |                         |             |                  |           |                                   |                                         |                        |
| N <sub>%</sub> Итожащие статистики                                                                                                    |        | Расположение:           | Строки      |                  | Скрыть    |                                   | Расположение категорий:<br>По умолчанию |                        |
| 89 Категории и итоги                                                                                                    |        | Источник:               |             | Переменные строк | ÷         |                                   |                                         |                        |
|                                                                                                    |        | OK                      | Вставка     | Сброс<br>Отмена  | Справка   |                                   |                                         |                        |

- E Укажите, что итожащие статистики будут задаваться в измерении Строки.
- E Выделите переменную *Занятость респондента* и щелкните Итожащие статистики в группе Определить.

Рисунок 10-2 Диалоговое окно Итожащие статистики

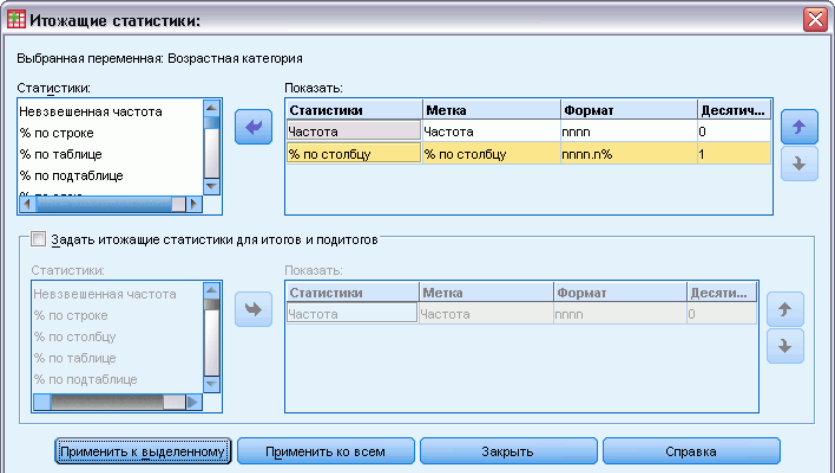

E Выделите % по столбцу в списке Статистики и добавьте данную статистику в список Показать

- E Щелкните по кнопке Применить к выделенному.
- E В диалоговом окне Настраиваемые таблицы щелкните по закладке Статистические критерии.

### Рисунок 10-3

Закладка Статистические критерии <sup>с</sup> отмеченным критерием независимости хи-квадрат

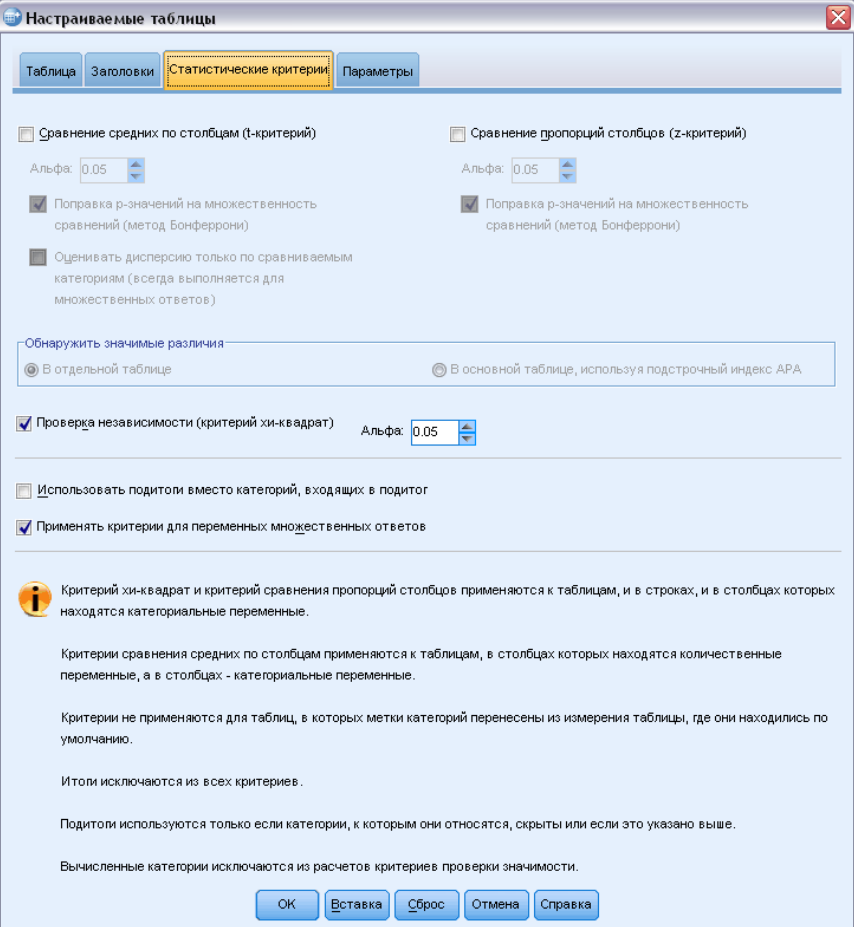

- E Выберите Критерий независимости (Хи-квадрат).
- E Щелкните OK для создания таблицы и вычисления критерия хи-квадрат.

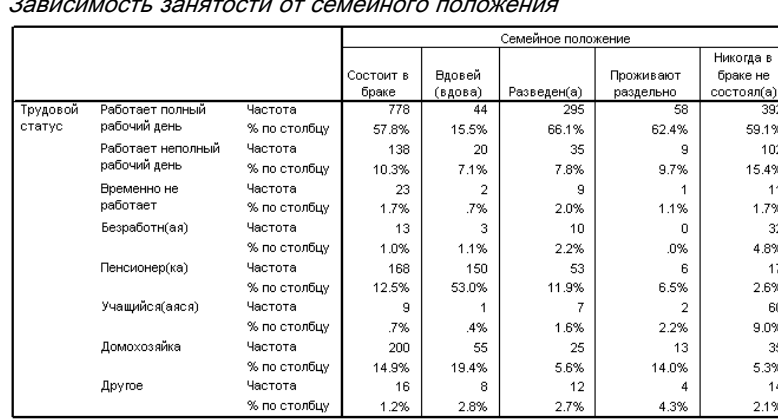

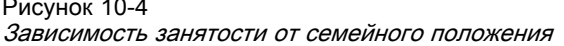

Эта таблица представляет собой таблицу сопряженности с зависимой переменной Занятость респондента и независимой переменной Семейное положение, содержащую в себе в качестве итожащих статистик значения частот и процентов по столбцу. Проценты по столбцу подсчитываются таким образом, что сумма процентов по столбцу составляет 100%. Если связь между двумя переменными отсутствует, то значения процентов по различным столбцам в каждой строке не должны сильно различаться. В нашем случае определенные различия в процентах присутствуют, но для уверенности в том, что эти различия являются значимым, Вы должны проверить результаты вычисления критерия хи-квадрат.

#### Рисунок 10-5 Критерий хи-квадрат Пирсона

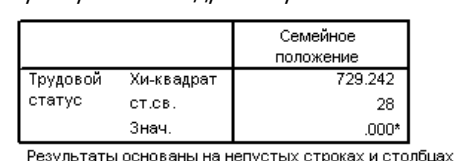

в каждой самой дальней по степени вложенности подтаблице.

\*. Статистика хи-квадрат значима на уровне 0.05.

При вычислении критерия независимости проверяется гипотеза о том, что между переменными Занятость респондента и Семейное положение связи нет. Это означает, что процентные распределения по различным столбцам не отличаются друг от друга, а наблюдаемые отличия является чисто случайными. Статистика хи-квадрат измеряет общее различие между наблюдаемыми значениями в ячейках таблицы и теми значениями, которые были бы в этих ячейках, если бы процентные распределения в столбцах были бы одинаковыми. Большее значение статистики хи-квадрат указывает на большее различие между наблюдаемыми и ожидаемыми частотами в ячейках и в большей степени свидетельствует в пользу того, что процентные распределения по столбцам не являются равными, гипотеза о независимости переменных неверна, и, следовательно, переменные Занятость респондента и Семейное положение связаны между собой.

Полученное значение статистики хи-квадрат равняется 729,242. Для определения того, является ли это значение достаточным для отклонения гипотезы о независимости, рассчитывается уровень значимости данной статистики. Показатель значимости

представляет собой вероятность случайного извлечения из совокупности, распределенной по закону хи-квадрат с 28 степенями свободы, значения, большего, чем 729,242. Поскольку в нашем случае это значение меньше, чем значение альфа, указанное в закладке Статистические критерии, Вы можете отвергнуть гипотезу о независимости на уровне 0,05. Таким образом, переменные Занятость респондента и Семейное положение связаны между собой.

### Влияние вложения и состыковывания на вычисление критерия **Независимости**

Критерий независимости подчиняется следующему правилу: для каждой подтаблицы на самом внутреннем уровне вложения происходит вычисление критерия. Для понимания того, как вложение влияет на вычисление критерия, повторите предыдущий пример с вложением переменной Семейное положение в переменную Пол респондента.

- Снова откройте конструктор таблиц (меню Анализ, Таблицы, Настраиваемые таблицы).
- $\triangleright$  Перенесите переменную Пол респондента из списка переменных в поле Столбцы, поместив ее над переменной Семейное положение.
- Щелкните ОК, чтобы создать таблицу.

### Рисунок 10-6 Критерий хи-квадрат Пирсона

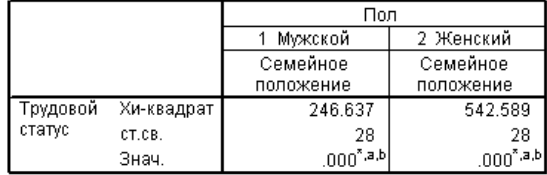

Результаты основаны на непустых строках и столбцах в каждо самой дальней по степени вложенности подтаблице.

а. Более 20% ячеек в данной подтаблице имеют ожидаемые частоты менее 5. Значения статистики хи-квадрат могут быть не валидными.

b. Минимальная ожидаемая частота в ячейке для данной подтаблицы меньше 1. Значения статистики хи-квадрат могут быть невалидными.

С вложением переменной Семейное положение в переменную Пол респондента критерий вычисляется два раза - по одному разу для каждого уровня переменной Пол респондента. Показатель значимости для каждого вычисления критерия позволяет сделать вывод, что можно отвергнуть гипотезу о независимости переменных Семейное положение и Занятость респондента как для мужчин, так и для женщин. Однако примечания в таблице заставляют обратить внимание на тот факт, что более 20% ячеек в каждой таблице имеют ожидаемую частоту менее 5 и минимальное ожидаемое значение частоты в ячейке (или ячейках) меньше единицы. Эти примечания говорят о том, что для данных таблиц не соблюдаются основные предположения критерия хи-квадрат; таким образом, результаты вычисления критерия могут быть поставлены под сомнение.

<sup>\*.</sup> Статистика хи-квадрат значима на уровне 0.05

*Примечание*: Примечания могут обрезаться границами ячеек. Чтобы сделать их видимыми, измените параметр выравнивания в ячейках в диалоговом окне Свойства ячеек.

Теперь посмотрим на то, как состыковывание влияет на вычисление критерия:

- E Снова откройте конструктор таблиц (меню Анализ, Таблицы, Настраиваемые таблицы).
- E Перенесите переменную *Уровень образования* из списка переменных в поле Строки под переменную *Занятость респондента*.
- E Щелкните OK, чтобы создать таблицу.

Рисунок 10-7 Критерий хи-квадрат Пирсона

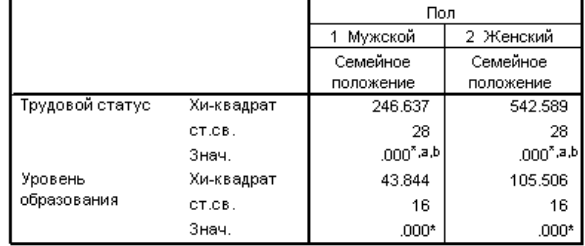

Результаты основаны на непустых строках и столбцах в каждой самой дальней по степени вложенности подтаблице.

\*. Статистика хи-квадрат значима на уровне 0.05.

а. Более 20% ячеек в данной подтаблице имеют ожидаемые частоты менее 5. Значения статистики хи-квадрат могут быть не валидными.

b. Минимальная ожидаемая частота в ячейке для данной подтаблицы меньше 1. Значения статистики хи-квадрат могут быть невалидными.

При состыковывании двух зависимых переменных — *Уровень образования* и *Занятость респондента* — критерий был вычислен четыре раза: по одному разу был вычислен критерий независимости переменных *Семейное положение* и *Занятость респондента* и переменных *Семейное положение* и *Уровень образования* для каждого уровня переменной *Пол респондента*. Результаты вычисления критерия для переменных *Семейное положение* и *Занятость респондента* аналогичны предыдущим результатам. Результаты вычисления критерия для переменных *Семейное положение* и *Уровень образования* показывают, что эти переменные не являются независимыми.

### Сравнение средних значений по столбцам

Критерий сравнения средних значений по столбцам проводятся с целью определения того, есть ли связь между категориальной переменной в поле Столбцы и количественной переменной в поле Строки. Более того, Вы можете использовать результаты вычисления критерия для того, чтобы определить относительный порядок категорий категориальной переменной в терминах средних значений количественной переменной. К примеру, можно определить, связана ли переменная *Число часов в день, проводимых у телевизора* с переменной *Получают новости из газет*.

E Выберите в меню:

Анализ > Таблицы > Настраиваемые таблицы...

- E Щелкните Сброс для восстановления первоначальных установок во всех закладках.
- E В конструкторе таблиц перенесите переменную *Число часов в день, проводимых у телевизора* из списка переменных в поле Строки панели макета.
- E Перенесите переменную *Получают новости из газет* из списка переменных в поле Столбцы.

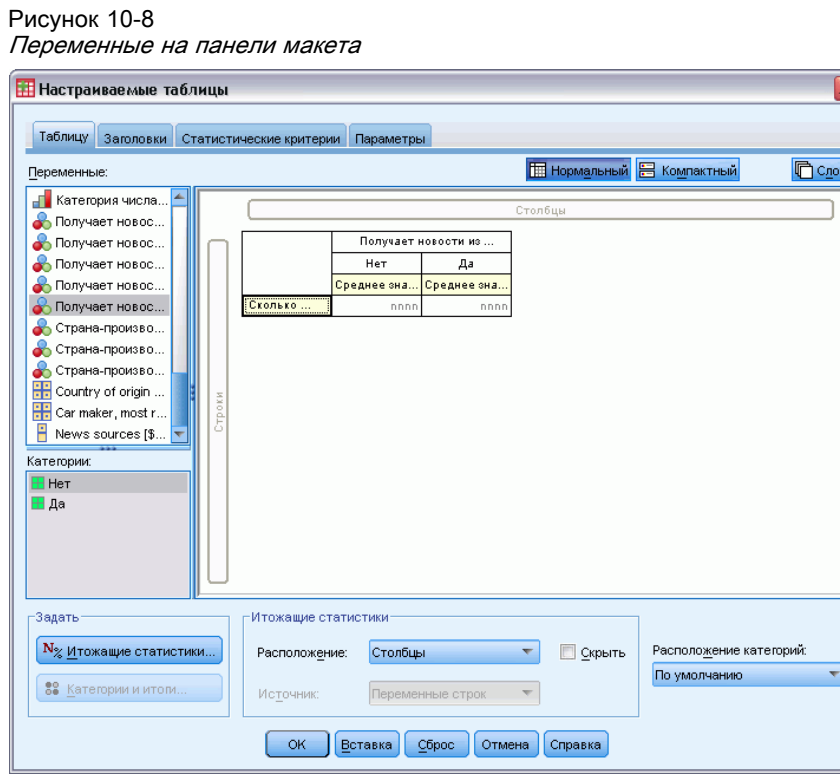

E Выделите переменную *Число часов в день, проводимых у телевизора* и щелкните Итожащие статистики в группе Определить.

Рисунок 10-9 Диалоговое окно Итожащие статистики

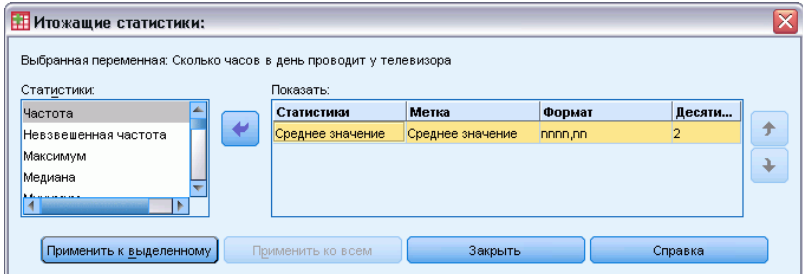

E Укажите формат nnnn.

- E Укажите количество отображаемых десятичных знаков 2. Обратите внимание, что представление формата изменилось на nnnn.nn.
- E Щелкните по кнопке Применить к выделенному.
- E В диалоговом окне Настраиваемые таблицы щелкните по закладке Статистические критерии.

#### Рисунок 10-10

Закладка Статистические критерии <sup>с</sup> отмеченным пунктом Сравнение средних по столбцам (t-критерий)

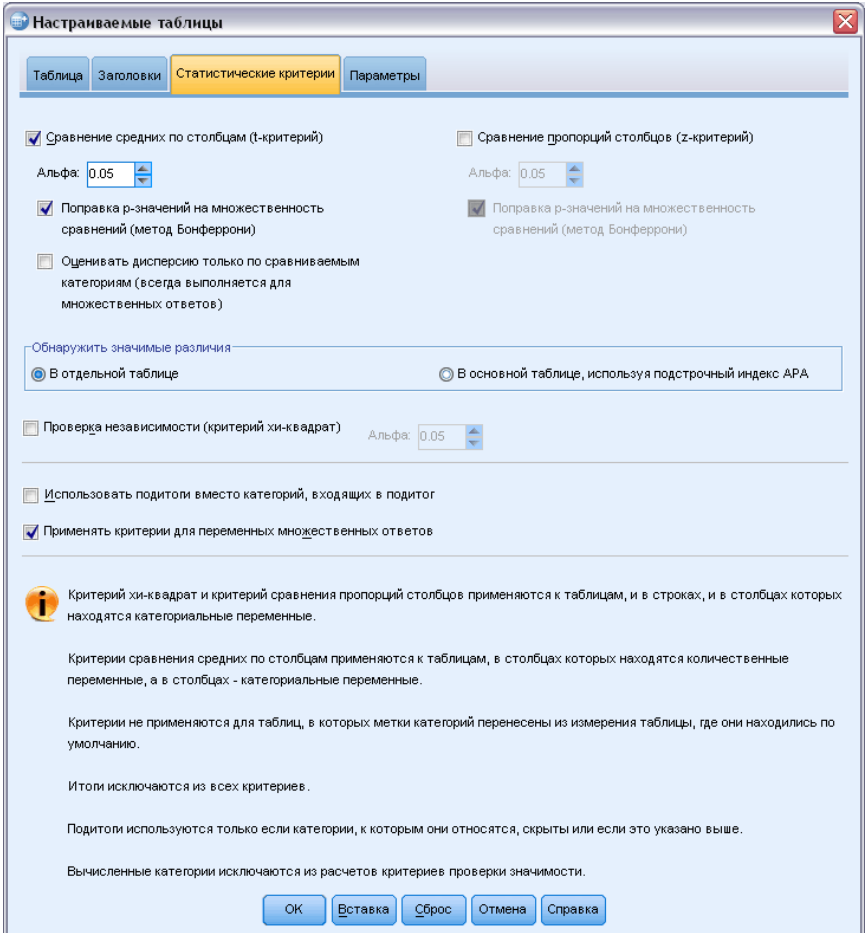

- **Выберите Сравнение средних по столбцам (t-критерий).**
- E Щелкните OK для создания таблицы и вычисления критерия сравнения средних значений.

### Рисунок 10-11

Средние значения переменной Число часов <sup>в</sup> день, проводимых у телевизора <sup>в</sup> зависимости от переменной Получают новости из газет

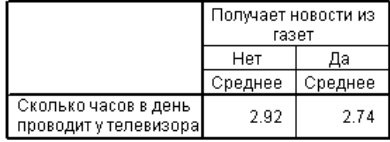

В таблице отображаются средние значения переменной *Число часов в день, проводимых у телевизора* для респондентов, которые получают и не получают новости из газет. Средние значения позволяют сделать вывод о том, что респонденты, не получающие новостей из газет, в среднем в день тратят на просмотр телевизора на 0,18 часа больше, чем респонденты, получающие новости из газет. Для того, чтобы понять, может ли такое различие считаться случайным, обратимся к вычисленному критерию сравнения средних по столбцам.

Рисунок 10-12 Сравнение средних по столбцам

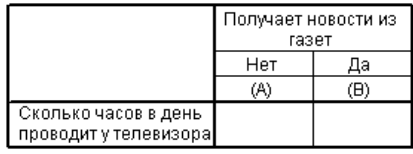

Критерий сравнения средних по столбцам присваивает каждой категории переменной столбцов некоторую букву. Для переменной *Получают новости из газет* категории *Нет* присваивается буква A, а категории *Да* - буква B. Каждая пара средних по столбцам сравнивается при помощи *t*-критерия. Поскольку в нашем случае имеется только одна пара, критерий вычисляется только один раз. Если в паре имеются значимые различия, то буква для категории с меньшим средним значением располагается в столбце, соответствующем категории с большим средним значением. Поскольку в ячейках таблицы буквы отсутствуют, мы можем сделать вывод, что средние по столбцам значимо не различаются.

### Результаты значимости <sup>в</sup> записи <sup>в</sup> стиле APA

если не нужно, чтобы результаты значимости были в отдельной таблице, можно выбрать их отображение в основной таблице. Результаты значимости определяются с помощью записи в стиле APA с использованием нижнего индекса. Завершите действия предыдущих шагов для сравнения средних значений столбцов, однако внесите следующее изменение на вкладку «Статистические критерии».

E В области «Обнаружить значимые различия» выберите пункт В основной таблице, используя подстрочный индекс APA.

Рисунок 10-13

Вкладка «Статистические критерии» с отмеченными пунктами «Сравнение средних по столбцам (t-критерий)» и «В основной таблице с использованием нижних индексов».

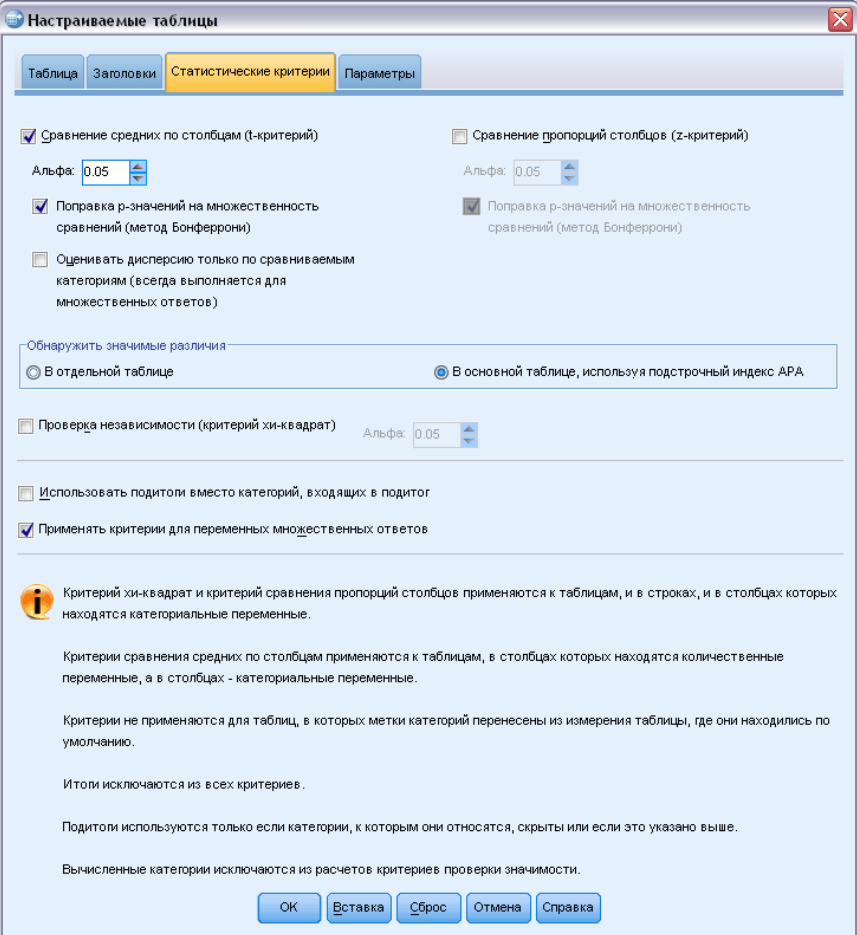

• Нажмите кнопку ОК для создания таблицы и вычисления критериев средних значений по столбцам с помощью записи в стиле АРА.

Рисунок 10-14

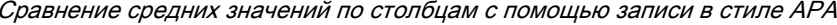

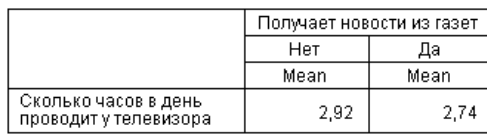

Критерий сравнения средних по столбцам присваивает категориям переменной столбцов нижний индекс. Для каждой пары столбцов, средние значения столбца сравниваются с помощью t-критерия. Если пара значений значительно отличается, значения имеют различные приписанные им нижние индексы. Поскольку в нашем случае имеется только одна пара, критерий вычисляется только один раз. Поскольку средние значения столбцов в данном примере разделяют общие нижние индексы, то средние значения для данных столбцов не являются статистически не различаются.

### Влияние эффектов вложения <sup>и</sup> состыковывания на вычисление критериев сравнения средних по столбцам

Вычисление критериев сравнения средних по столбцам подчиняется следующему правилу: все возможные парные сравнения проводятся для каждой подтаблицы на внутреннем уровне вложения. Для понимания того, как вложение влияет на вычисление критериев, повторите предыдущий пример с вложением переменной *Число часов в день, проводимых у телевизора* в переменную *Занятость респондента*.

- E Снова откройте конструктор таблиц (меню Анализ, Таблицы, Настраиваемые таблицы).
- E Перенесите переменную *Занятость респондента* из списка переменных в поле Строки панели макета.
- E Щелкните OK, чтобы создать таблицу.

Рисунок 10-15 Сравнение средних по столбцам

|                     |                                   |                                                 | Получает новости из<br>газет |     |
|---------------------|-----------------------------------|-------------------------------------------------|------------------------------|-----|
|                     |                                   |                                                 | Нет                          | Да  |
|                     |                                   |                                                 | (A)                          | (B) |
| Трудовой.<br>статус | Работает полный<br>рабочий день   | Сколько часов в день<br>проводит у телевизора   | B                            |     |
|                     | Работает неполный<br>рабочий день | Сколько часов в день<br>проводит у телевизора   |                              |     |
|                     | Временно не<br>работает           | Сколько часов в день-<br>проводит у телевизора. |                              |     |
|                     | Безработн(ая)                     | Сколько часов в день-<br>проводит у телевизора. |                              |     |
|                     | Пенсионер(ка)                     | Сколько часов в день-<br>проводит у телевизора. |                              |     |
|                     | Учащийся(аяся)                    | Сколько часов в день<br>проводит у телевизора.  |                              |     |
|                     | Домохозяйка                       | Сколько часов в день<br>проводит у телевизора   |                              |     |
|                     | Другое                            | Сколько часов в день<br>проводит у телевизора   |                              |     |

В результате вложения переменной *Число часов, проводимых у телевизора* в переменную *Занятость респондента* было вычислено семь наборов критериев сравнения средних: по одному набору для каждой категории переменной *Занятость респондента*. Категориям переменной *Получают новости из газет* были присвоены те же самые буквы. Для группы респондентов *с полной занятостью* в столбце A появилась буква В. Это означает, что в группе респондентов, работающих полный рабочий день, среднее значение переменной *Число часов в день, проводимых у телевизора* меньше для тех, кто получает новости из газет. Поскольку других букв в таблице нет, можно сделать вывод, что других значимых различий между средними по столбцам нет.

Поправки Бонферрони.При неоднократном вычислении критерия к результатам применяется поправка Бонферрони, обеспечивающая постоянство значения уровня альфа, указанного в закладке Статистические критерии, в применении к каждому *вычислению* критерия. В данной таблице поправка Бонферрони не применяется по причине того, что (хотя и было вычислено семь наборов критериев) в каждом наборе критерий вычислялся только по одной паре значений.

Теперь посмотрим на то, как состыковывание влияет на вычисление критерия:

- E Снова откройте конструктор таблиц (меню Анализ, Таблицы, Настраиваемые таблицы).
- E Перенесите переменную *Получают новости из Интернета* из списка переменных в поле Столбцы слева от переменной *Получают новости из газет*.
- E Щелкните OK, чтобы создать таблицу.

Рисунок 10-16 Сравнение средних по столбцам

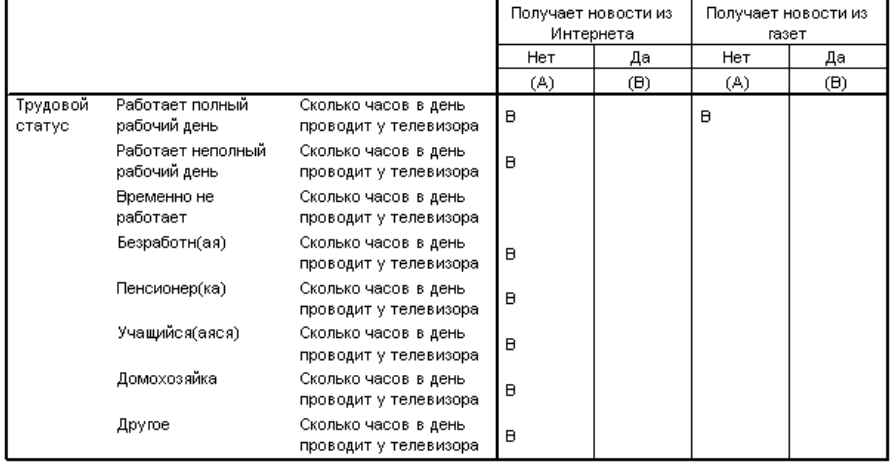

В результате состыковывания переменной *Получают новости из Интернета* с переменной *Получают новости из газет* было вычислено 14 наборов критериев сравнения средних — по одному набору для каждой категории переменной *Занятость респондента* для переменных *Получают новости из Интернета* и *Получают новости из газет*. Поправка Бонферрони опять-таки не применялась, поскольку в каждом наборе критерий вычислялся только один раз. Результаты вычисления критерия для переменной *Получают новости из газет* выглядят так же, как и ранее. Для переменной *Получают новости из Интернета* категории *Нет* присваивается буква A, а категории Да присваивается буква B. Буква B отображается в столбце А для каждого критерия на сравнение средних, исключая подгруппу *временно не работающих* респондентов. Это означает, что среднее значение переменной *Число часов в день, проводимых у телевизора* в целом ниже для тех респондентов, которые получают новости из Интернета, чем для тех, которые не получают новости из Интернета. Для категории *временно не работающих* не выводятся буквы в ячейках таблицы; это означает, что средние по столбцам для данных респондентов статистически не различаются.

### Сравнение пропорций по столбцам

Критерий сравнения пропорций по столбцам используется для сравнения категорий, задаваемых переменной столбцов, посредством изучения распределений переменной строк. К примеру, если в результате использования критерия хи-квадрат Вы пришли к выводу, что переменные *Занятость респондента* и *Семейное положение* не являются независимыми, то Вы можете захотеть выяснить, какие строки и столбцы обусловливают наличие связи.

E Выберите в меню:

Анализ > Таблицы > Настраиваемые таблицы...

- E Щелкните Сброс для восстановления первоначальных установок во всех закладках.
- E В конструкторе таблиц перенесите переменную *Занятость респондента* из списка переменных в поле Строки панели макета.
- E Перенесите переменную *Семейное положение* из списка переменных в поле Столбцы.

#### Рисунок 10-17 Переменные на панели макета

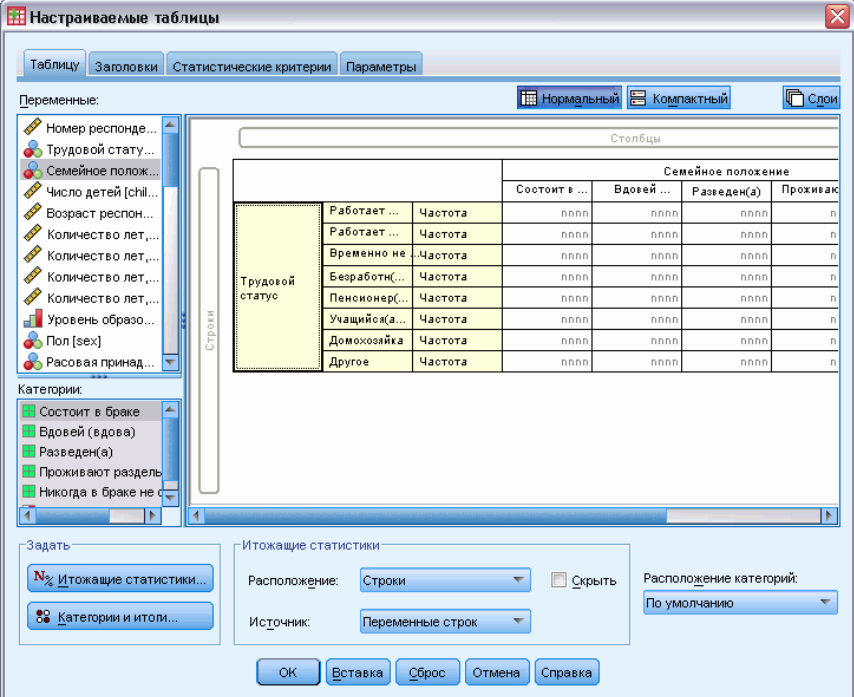

E Выделите переменную *Занятость респондента* и щелкните Итожащие статистики в группе Определить.

#### Статистические критерии

Рисунок 10-18 Диалоговое окно Итожащие статистики

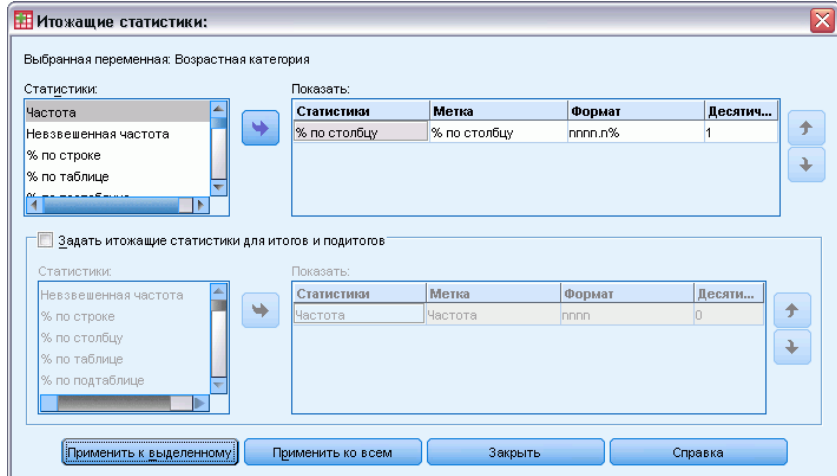

- E Выделите % по столбцу в списке Статистики и добавьте данную статистику в список Показать
- E Удалите статистику Встречаемость из списка Показать.
- E Щелкните по кнопке Применить к выделенному.
- E В диалоговом окне Настраиваемые таблицы щелкните по закладке Статистические критерии.

### Рисунок 10-19

Закладка Статистические критерии <sup>с</sup> отмеченным пунктом Сравнение пропорций по столбцам (z-критерий)

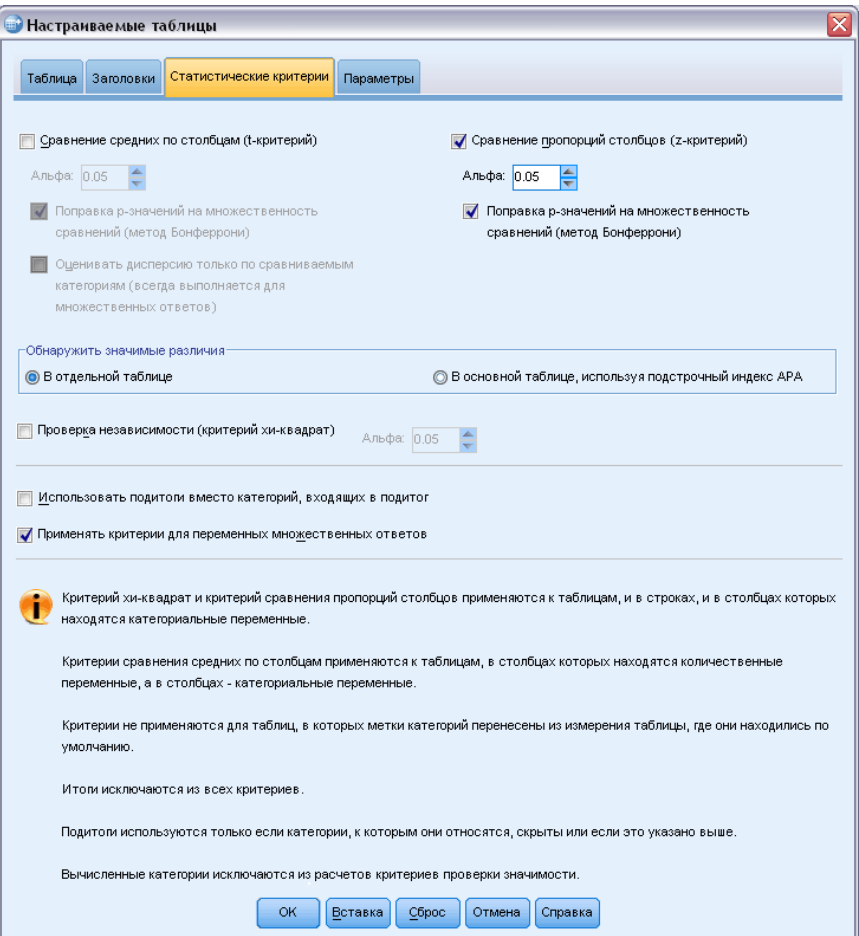

- E Выберите Сравнение пропорций по столбцам (z-критерий).
- E Щелкните OK для создания таблицы и вычисления критерия сравнения пропорций по столбцам.

Рисунок 10-20 Зависимость занятости от семейного положения

|                    |                                   | Семейное положение |                   |              |                        |                                     |  |  |
|--------------------|-----------------------------------|--------------------|-------------------|--------------|------------------------|-------------------------------------|--|--|
|                    |                                   | Состоит в<br>браке | Вдовей<br>(вдова) | Разведен(а)  | Проживают<br>раздельно | Никогда в<br>браке не<br>состоял(а) |  |  |
|                    |                                   | % по столбцу       | % по столбцу      | % по столбцу | % по столбцу           | % по столбцу                        |  |  |
| Трудовой<br>статус | Работает полный<br>рабочий день   | 57.8%              | 15.5%             | 66.1%        | 62.4%                  | 59.1%                               |  |  |
|                    | Работает неполный<br>рабочий день | 10.3%              | 7.1%              | 7.8%         | 9.7%                   | 15.4%                               |  |  |
|                    | Временно не работает              | 1.7%               | .7%               | 2.0%         | 1.1%                   | 1.7%                                |  |  |
|                    | Безработн(ая)                     | 1.0%               | 1.1%              | 2.2%         | .0%                    | 4.8%                                |  |  |
|                    | Пенсионер(ка)                     | 12.5%              | 53.0%             | 11.9%        | 6.5%                   | 2.6%                                |  |  |
|                    | Учащийся(аяся)                    | .7%                | .4%               | 1.6%         | 2.2%                   | 9.0%                                |  |  |
|                    | Домохозяйка                       | 14.9%              | 19.4%             | 5.6%         | 14.0%                  | 5.3%                                |  |  |
|                    | Другое                            | 1.2%               | 2.8%              | 2.7%         | 4.3%                   | 2.1%                                |  |  |

Эта таблица представляет собой таблицу сопряженности с зависимой переменной *Занятость респондента* и независимой переменной *Семейное положение*, содержащую в себе в качестве итожащей статистики проценты по столбцам.

|                    |                                       | Семейное положение |                   |                      |                        |                                     |  |  |
|--------------------|---------------------------------------|--------------------|-------------------|----------------------|------------------------|-------------------------------------|--|--|
|                    |                                       | Состоит в<br>браке | Вдовей<br>(вдова) | Разведен(а)          | Проживают<br>раздельно | Никогда в<br>браке не<br>состоял(а) |  |  |
|                    |                                       | (A)                | $(\mathsf{B})$    | $\left(\circ\right)$ | (D)                    | (E)                                 |  |  |
| Трудовой<br>статус | Работает полный<br>рабочий день       | B                  |                   | A B                  | R                      | в                                   |  |  |
|                    | Работает неполный<br>рабочий день     |                    |                   |                      |                        | <b>ABC</b>                          |  |  |
|                    | Временно не работает<br>Безработн(ая) |                    |                   |                      |                        | AΒ                                  |  |  |
|                    | Пенсионер(ка)                         | E                  | ACDE              | E                    |                        |                                     |  |  |
|                    | Учащийся(аяся)                        |                    |                   |                      |                        | <b>ABC</b>                          |  |  |
|                    | Домохозяйка                           | СE                 | C E               |                      | СE                     |                                     |  |  |
|                    | Другое                                |                    |                   |                      |                        |                                     |  |  |

Рисунок 10-21 Сравнение пропорций по столбцам

Критерий сравнения пропорций по столбцам присваивает каждой категории переменной столбцов некоторую букву. Для переменной *Семейное положение* категории *Женат* присваивается букв A, *Вдовец/вдова* - B, и т.д., вплоть до категории *Никогда не состоял в браке*, которой присваивается буква E. Для каждой пары столбцов производится сравнение пропорций с вычислением *z*-критерия. Таким образом, вычисляется семь наборов критериев сравнения пропорций по столбцам, по одному набору для каждой категории переменной *Занятость респондента*. Поскольку переменная *Семейное положение* имеет 5 вариантов ответа, для каждого варианта переменной Занятость вычисляется  $5x4/2 =$ 10 критериев, и для корректировки значимости в данном случае применяется поправка Бонферрони. Если в паре обнаруживаются значимые различия, то буква для категории с меньшей долей располагается в столбце, ответственном за категорию с большей долей.

Для набора критериев по категории *Полная занятость* буква B появляется во всех других столбцах. Помимо этого, буква A появляется в столбце C. Другие буквы для данной категории в столбцах не появляются. Таким образом, Вы можете сделать вывод, что доля разведенных респондентов, работающих полный рабочий день, больше доли женатых респондентов, работающих полный рабочий день, которая, в свою очередь, больше доли овдовевших респондентов, работающий полный рабочий день. Доли тех респондентов, которые проживают раздельно или никогда не были женаты и работают полный рабочий день, не отличаются от долей разведенных или женатых респондентов, работающих полный день; но эти доли значимо больше долей вдовых респондентов, работающих полный рабочий день.

Для критериев по категориям *Частичная занятость* или *Учащийся*, в столбце Е появляются буквы A, B и C. Другие буквы для данной категории в столбцах не появляются. Таким образом, доли респондентов, которые никогда не были женаты и являются учащимися или работающими неполный рабочий день, значимо больше долей женатых, вдовых или разведенных респондентов, которые являются учащимися или работающими неполный рабочий день.

Для критериев по категориям *Временно не работает* или *Другое*, в столбцах нет никаких букв. Таким образом, нет значимых различий между долями респондентов, которые временно не работают или имеют другой трудовой статус, для женатых, вдовых, разведенных, проживающих отдельно или никогда не состоявших в браке респондентов.

Критерии по категории *Пенсионер* показывают, что доля овдовевших респондентов-пенсионеров больше, чем доли пенсионеров во всех других категориях респондентов по семейному положению.. Более того, доли женатых или разведенных респондентов-пенсионеров также больше доли никогда не состоявших в браке респондентов-пенсионеров.

Доля респондентов, отметивших вариант Домохозяйка, значимо выше среди женатых, овдовевших или проживающих раздельно респондентов, чем среди разведенных респондентов или респондентов, которые никогда не состояли в браке.

Доля *безработных* среди респондентов, которые никогда не состояли в браке, значимо выше, чем аналогичная доля среди женатых или овдовевших респондентов. Также необходимо обратить внимание на то, что в столбце *Проживают раздельно* для категории *Безработный* стоит символ ".", обозначающий, что наблюдаемая доля безработных среди проживающих раздельно равна 0 или 1, и данная доля не может сравниваться с остальными долями для рассматриваемой категории.

### Результаты значимости <sup>в</sup> записи <sup>в</sup> стиле APA

если не нужно, чтобы результаты значимости были в отдельной таблице, можно выбрать их отображение в основной таблице. Результаты значимости определяются с помощью записи в стиле APA с использованием нижнего индекса. Завершите действия предыдущих шагов для сравнения пропорций по столбцам, однако внесите следующее изменение на вкладку «Статистические критерии».

E В области «Обнаружить значимые различия» выберите пункт В основной таблице, используя подстрочный индекс APA.

### Рисунок 10-22

Вкладка «Статистические критерии» <sup>с</sup> отмеченными пунктами «Сравнение пропорций по столбцам (t-критерий)» <sup>и</sup> «В основной таблице <sup>с</sup> использованием нижних индексов».

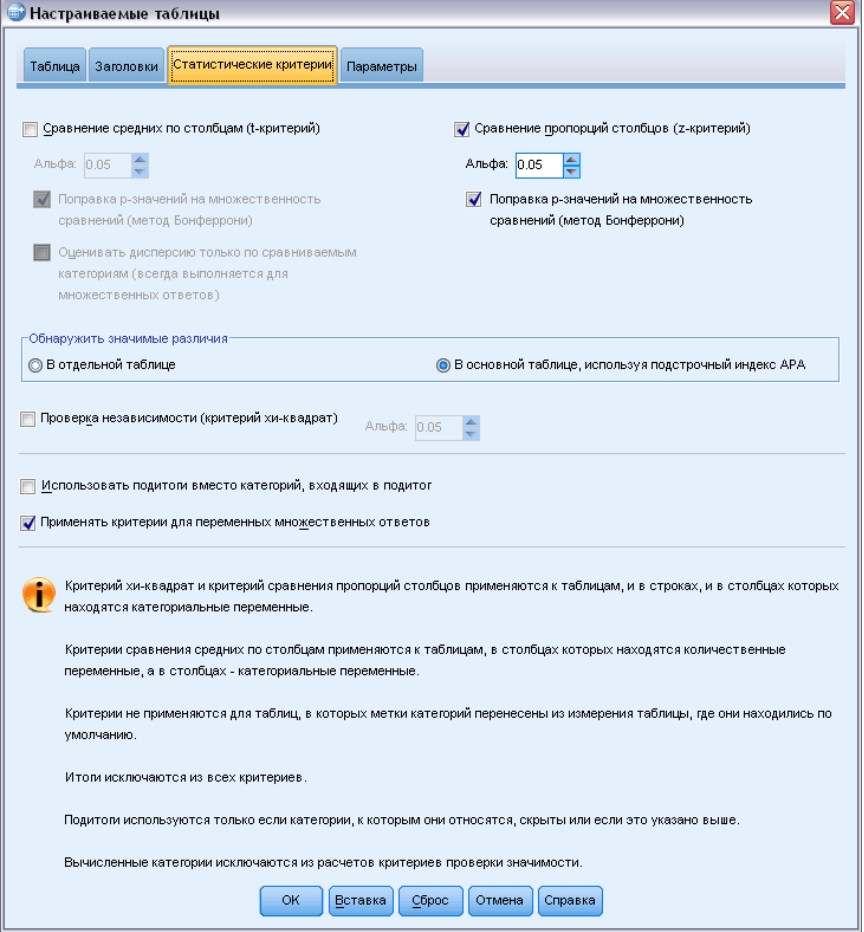

E Нажмите кнопку OK для создания таблицы и вычисления критериев средних значений по столбцам с помощью записи в стиле APA.

### Рисунок 10-23

Сравнение пропорций по столбцам <sup>с</sup> помощью записи <sup>в</sup> стиле APA

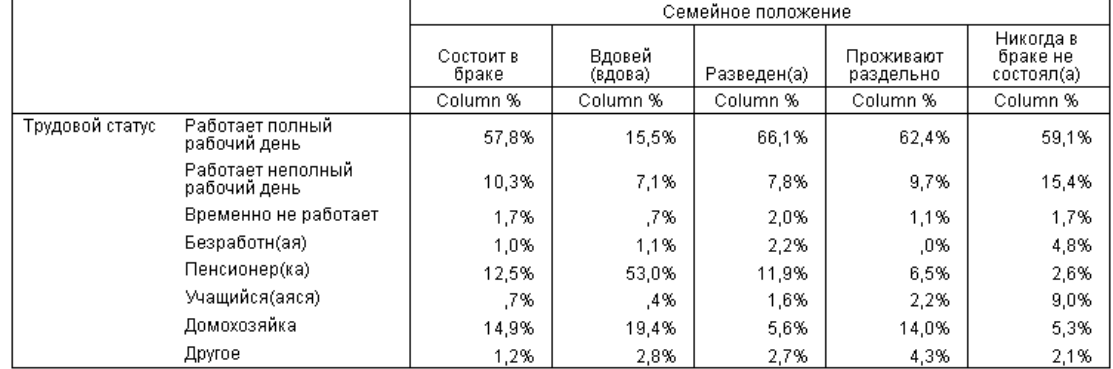

Критерий сравнения пропорций столбцам присваивает категориям переменной столбцов нижний индекс. Для каждой пары столбцов, пропорции столбца сравниваются с помощью *z*-критерия. Если пара значений значительно отличается, значения имеют *различные* приписанные им нижние индексы.

Для набора критериев по категории *Полная занятость* категория «Вдовец/Вдова» имеет нижние индексы, которые не используются в других столбцах. Также, в категориях «Женат» и «В разводе» используются общие нижние индексы, как и в категориях «Разведен» и «Никогда не состоял в браке». Рассматривая данные индексы и фактические пропорции, показанные в таблице, можно провести анализ, идентичный показанному в предыдущем примере с отдельными таблицами. Таким образом, Вы можете сделать вывод, что доля разведенных респондентов, работающих полный рабочий день, больше доли женатых респондентов, работающих полный рабочий день, которая, в свою очередь, больше доли овдовевших респондентов, работающий полный рабочий день. Доли тех респондентов, которые проживают раздельно или никогда не были женаты и работают полный рабочий день, не отличаются от долей разведенных или женатых респондентов, работающих полный день; но эти доли значимо больше долей вдовых респондентов, работающих полный рабочий день. Остальная часть анализа из берется предыдущего примера.

### Влияние эффектов вложения <sup>и</sup> состыковывания на вычисление критерия сравнения пропорций по столбцам

Критерий сравнения пропорций по столбцам подчиняется следующему правилу: все возможные парные сравнения проводятся для каждой подтаблицы на внутреннем уровне вложения. Для понимания того, как вложение влияет на вычисление критерия, повторите предыдущий пример с вложением переменной *Занятость респондента* в переменную *Пол респондента*.

- E Снова откройте конструктор таблиц (меню Анализ, Таблицы, Настраиваемые таблицы).
- **Перенесите переменную** *Пол респондента* **из списка переменных в поле Строки панели** макета.
- E Щелкните OK, чтобы создать таблицу.

165

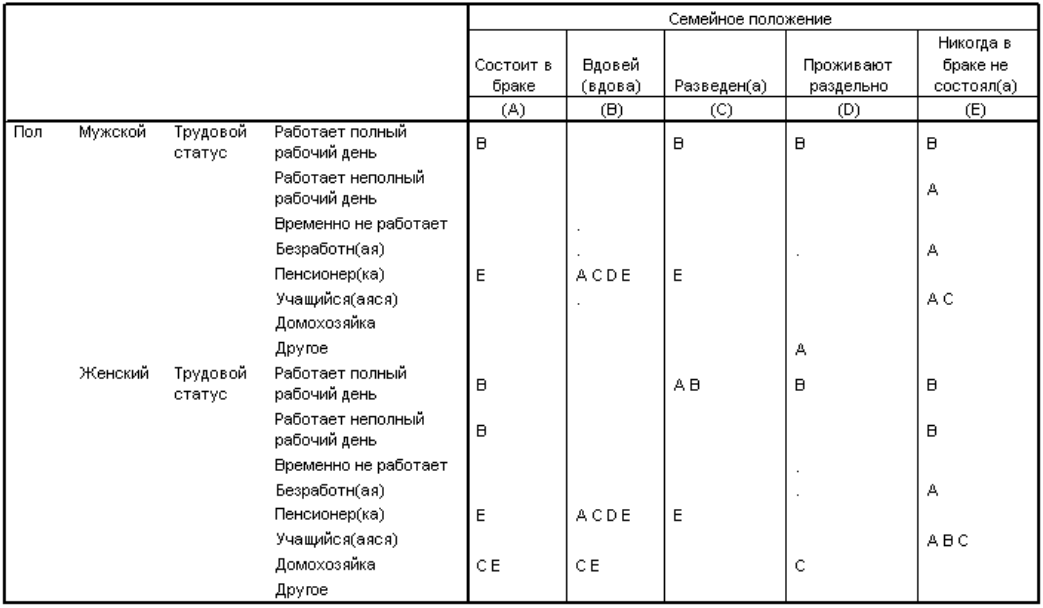

### Рисунок 10-24 Сравнение пропорций по столбцам

В результате вложения переменной *Занятость респондента* в переменную *Пол респондента* вычисляется 14 наборов критериев на сравнение пропорций по столбцам по одному набору для каждой категории переменной *Занятость респондента* внутри категорий переменной *Пол респондента*. Категориям переменной *Семейное положение* были присвоены те же самые буквы.

По поводу результатов в таблице необходимо сделать несколько замечаний:

- С увеличением общего количества вычисляемых критериев в таблице появляется больше ячеек с нулевыми долями. Эти ячейки встречаются в группах овдовевших и проживающих раздельно респондентов.
- Различия между столбцами, обнаруженные в предыдущем примере для респондентов, отметивших категорию *Домохозяйка*, вызваны различиями в группе женщин.

Теперь посмотрим на то, как состыковывание влияет на вычисление критерия:

- E Снова откройте конструктор таблиц (меню Анализ, Таблицы, Настраиваемые таблицы).
- **Перенесите переменную** *Уровень образования* **из списка переменных в поле Строки под** переменную *Пол респондента*.
- E Щелкните OK, чтобы создать таблицу.

|             |                      |                    |                                   | Семейное положение |                          |              |                        |                                     |
|-------------|----------------------|--------------------|-----------------------------------|--------------------|--------------------------|--------------|------------------------|-------------------------------------|
|             |                      |                    |                                   | Состоит в<br>браке | <b>Вдовей</b><br>(вдова) | Разведен(а)  | Проживают<br>раздельно | Никогда в<br>браке не<br>состоял(а) |
|             |                      |                    |                                   | (A)                | (B)                      | (C)          | (D)                    | (E)                                 |
| Пол         | Мужской              | Трудовой<br>статус | Работает полный<br>рабочий день   | B                  |                          | $\mathbf{B}$ | B                      | B                                   |
|             |                      |                    | Работает неполный<br>рабочий день |                    |                          |              |                        | А                                   |
|             |                      |                    | Временно не работает              |                    |                          |              |                        |                                     |
|             |                      |                    | Безработн(ая)                     |                    |                          |              |                        | А                                   |
|             |                      |                    | Пенсионер(ка)                     | E                  | ACDE                     | E            |                        |                                     |
|             |                      |                    | Учащийся(аяся)                    |                    |                          |              |                        | A C                                 |
|             |                      |                    | Домохозяйка                       |                    |                          |              |                        |                                     |
|             |                      |                    | Другое                            |                    |                          |              | А                      |                                     |
|             | Женский              | Трудовой<br>статус | Работает полный<br>рабочий день   | B                  |                          | A B          | B                      | B                                   |
|             |                      |                    | Работает неполный<br>рабочий день | B                  |                          |              |                        | B                                   |
|             |                      |                    | Временно не работает              |                    |                          |              |                        |                                     |
|             |                      |                    | Безработн(ая)                     |                    |                          |              |                        | А                                   |
|             |                      |                    | Пенсионер(ка)                     | E                  | ACDE                     | E            |                        |                                     |
|             |                      |                    | Учащийся(аяся)                    |                    |                          |              |                        | ABC                                 |
|             |                      |                    | Домохозяйка                       | C E                | CE.                      |              | Ċ                      |                                     |
|             |                      |                    | Другое                            |                    |                          |              |                        |                                     |
| Уровень     | Неполное среднее     |                    |                                   |                    | ACE                      |              |                        |                                     |
| образования | Среднее              |                    |                                   |                    |                          |              |                        |                                     |
|             | Незаконченное высшее |                    |                                   | в                  |                          | B            |                        | B                                   |
|             | Высшее               |                    |                                   | в                  |                          |              |                        | B                                   |
|             | Аспирантура          |                    |                                   | в                  |                          |              |                        |                                     |

Рисунок 10-25 Сравнение пропорций по столбцам

В результате состыковывания переменной *Уровень образования* с переменной *Пол респондента* вычисляется 19 наборов критериев сравнения пропорций по столбцам — 14 наборов, которые уже обсуждались выше, и по одному набору для каждой категории переменной *Уровень образования*. Категориям переменной *Семейное положение* были присвоены те же самые буквы.

По поводу результатов в таблице необходимо сделать несколько замечаний:

- Результаты 14 вычисленных ранее наборов критериев остались теми же самыми.
- Доля респондентов с образованием на уровне неоконченной средней школы среди овдовевших больше, чем среди женатых, разведенных или никогда не состоявших в браке респондентов.
- Доля респондентов с образованием на уровне колледжа больше среди женатых, разведенных или никогда не состоявших в браке респондентов, чем среди овдовевших респондентов.

### Замечания по использованию весов <sup>и</sup> множественных наборов данных

Веса наблюдений всегда основываются на частотах, а не на ответах, даже если одна из переменных является переменной с множественными ответами.

# Глава Наборы множественных ответов

Настраиваемые таблицы и Конструктор диаграмм позволяют работать со специальными "переменными", которые называются **наборами множественных ответов**. Наборы множественных ответов не являются "переменными" в обычном смысле этого слова. Их нельзя увидеть в Редакторе данных, и они не распознаются другими процедурами. В наборах множественных ответов для ввода ответов на вопросы, на которые можно дать больше одного ответа, используются несколько переменных. Наборы множественных ответов обрабатываются как категориальные переменные, и большинство операций, которые можно делать с категориальными переменными, можно делать также и с наборами множественных ответов.

Наборы множественных ответов создаются из нескольких переменных в файле данных. Набор множественных ответов является специальной конструкцией в файле данных. Вы можете задавать и сохранять наборы множественных ответов в IBM® SPSS® Statistics файле данных, но вы не можете импортировать или экспортировать наборы множественных ответов из файлов или в файлы других форматов. Наборы множественных ответов из другого файла данных SPSS Statistics могут быть скопированы при помощи процедуры Копировать свойства данных в меню Данные в окне Редактора данных.

### Файл данных примера

Для примеров в этой главе используется файл данных *survey sample.sav*. Дополнительную информацию см. данная тема Файлы для примеров в Данное приложение А на стр. 200.

Во всех примерах в диалоговых окнах выводятся метки переменных, отсортированные в алфавитном порядке. Вид, в котором выводится список переменных, устанавливается на закладке «Общие» в диалоговом окне «Параметры» (меню «Правка», «Параметры»).

### Частоты, ответы, проценты и итоги

Все итожащие статистики, доступные для категориальных переменных, могут быть использованы и для наборов множественных ответов. Для наборов множественных ответов доступными являются и дополнительные статистики.

- Выберите в меню: Анализ > Таблицы > Настраиваемые таблицы...
- Переместите набор Источники новостей (это метка набора множественных ответов Smltnews) из списка переменных в поле строк панели макета.

Значок рядом с данной "переменной" в списке переменных указывает на то, что данный набор является дихотомическим набором множественных ответов.

Рисунок 11-1 Значок дихотомического множественного набора

### Рисунок 11-2

Предварительный просмотр таблицы для дихотомического набора множественных ответов

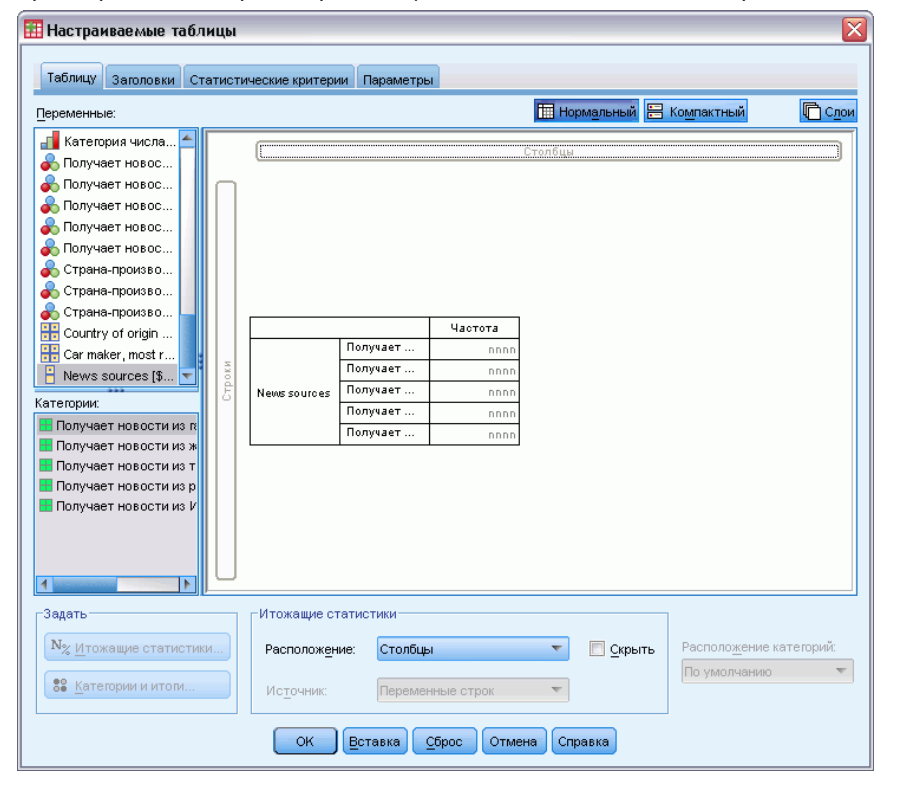

В случае с дихотомическим набором множественных ответов каждая «категория» является в реальности отдельной переменной, а метки категорий являются метками переменных (или именами переменных, если переменные не имеют меток переменных). В данном примере значения частот показывают количество наблюдений, имеющих вариант ответа  $\overline{A}a$ по каждой переменной в наборе.

- Щелкните правой кнопкой по набору Источники новостей в панели макета и выберите в контекстном меню Категории и итоги.
- Щелкните (отметьте) элемент Итог в диалоговом окне Категории и итоги, а затем щелкните по кнопке Применить.
- Теперь щелкните правой кнопкой мыши по переменной Получают новости из Интернета и выберите в контекстном меню Итожащие статистики.
- В диалоговом окне Итожащие статистики выберите в списке Статистики % по столбцу и щелкните по кнопке со стрелкой, чтобы добавить ее в список Показать.
- Щелкните по кнопке Применить к выделенному, а затем щелкните ОК, чтобы создать таблицу.

#### Наборы множественных ответов

Рисунок 11-3 Частоты и проценты по столбцу для дихотомического набора множественных ответов

|           |                                               | Частота | % по столбцу |
|-----------|-----------------------------------------------|---------|--------------|
| Источники | Получает новости из Интернета                 | 867     | 41.7%        |
| новостей  | Получает новости из радио программ            | 551     | 26.5%        |
|           | Получает новости из телевизионных<br>программ | 1077    | 51.8%        |
|           | Получает новости из журналов                  | 294     | 14.1%        |
|           | Получает новости из газет                     | 805     | 38.7%        |
|           | Итою                                          | 2081    | 100.0%       |

#### Итоги, которые не подытоживают

Если посмотреть на значения в таблице, то можно увидеть, что имеет место несоответствие между «итогами» и значениями, которые должны были подытоживаться, т.е. итоги значительно меньше, чем они должны были бы быть. Причина такого несоответствия заключается в том, что встречаемость для каждой «категории» в таблице показывает количество наблюдений со значением 1 (ответ Да) для каждой переменной, и общее количество ответов Да для всех пяти переменных в дихотомическом наборе может превышать обшее количество наблюдений в файле данных.

Итоговая "частота", однако, показывает общее количество наблюдений, для которых ответ Да встретился по крайней мере в одной переменной в наборе; и она никогда не будет превышать общего количества наблюдений в файле данных. В данном примере итоговая частота составляет 2,081 наблюдение, что почти на 800 наблюдений меньше, чем общее количество наблюдений в файле данных. Если ни одна из этих переменных не имеет пропущенных значений, то это означает, что почти 800 опрошенных не получают новости ни из каких источников. Общая встречаемость представляет собой некоторую базу для подсчета процентов по столбцам; поэтому сумма процентов по столбцу в данном примере будет принимать значение большее, чем значение 100%, показанное в качестве итогового значения для процентов по столбцу.

#### Итоги, которые подытоживают

Несмотря на то, что "частота" является достаточно ясным термином, приведенный выше пример позволяет понять, насколько легко можно допустить ошибку при анализе итогов для наборов множественных ответов. Поэтому достаточно часто в качестве итожащей статистики для множественных наборов используется количество ответов (ответы).

- Откройте конструктор таблиц (меню Анализ, Таблицы, Настраиваемые таблицы).
- Щелкните правой кнопкой по набору Источники новостей в панели макета и выберите в контекстном меню Категории и итоги.
- В диалоговом окне Итожащие статистики выберите в списке Статистики Ответы и щелкните по кнопке со стрелкой, чтобы добавить ее в список Показать.
- Выберите в списке Статистики % ответов по столбцу и щелкните по кнопке со стрелкой, чтобы добавить ее в список Показать.
- Щелкните по кнопке Применить к выделенному, а затем щелкните ОК, чтобы создать таблицу.

#### Рисунок 11-4

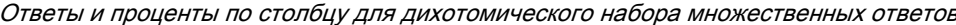

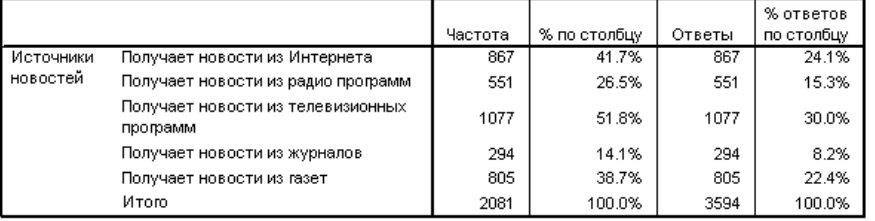

Для каждой "категории" в дихотомическом наборе множественных ответов Ответы и Частоты идентичны, и такая ситуация всегда будет иметь место в случае с дихотомическими наборами множественных ответов. Однако итоги выглядят по-разному. Общее количество ответов составляет 3594, что более чем на 1500 превышает общую встречаемость и более чем на 700 превышает общее количество наблюдений в файле ланных.

Для процентных значений итоги в столбцах % по столбцу и % ответов по столбцу равны 100%, но проценты для каждой категории в дихотомических наборах множественных ответов ниже для откликов по столбцу. Причина заключается в том, что в качестве базы для расчета процента ответов берется общее количество ответов, в нашем случае равное 3594, что и приводит к меньшему значению процентов, по сравнению с обычными процентами, база для которых равняется 2081.

### Итоговые проценты, большие 100%

Хотя и для процентов по столбцу, основанных на частотах, и для процентов ответов в таблице указывается итоговое значение, равное 100%, очевидно, что сумма для столбца % по столбцу дает больше 100%. Что же следует делать в том случае, если необходимо отобразить в таблице проценты, основанные на частотах, таким образом, чтобы итоговое процентное значение полностью отражало сумму отдельных процентов?

- Откройте конструктор таблиц (меню Анализ, Таблицы, Настраиваемые таблицы).
- Щелкните правой кнопкой по набору Источники новостей в панели макета и выберите в контекстном меню Категории и итоги.
- В диалоговом окне Итожащие статистики выберите в списке статистик % ответов по столбцу (база: респонденты) и щелкните по кнопке со стрелкой, чтобы перенести данную статистику в список Показать.
- Щелкните по кнопке Применить к выделенному, а затем щелкните ОК, чтобы создать таблицу.
|           |                                               | Частота | % по столбцу | Ответы | % ответов<br>по столбцу | % ответов по<br>столбцу<br>(база:<br>наблюдения) |
|-----------|-----------------------------------------------|---------|--------------|--------|-------------------------|--------------------------------------------------|
| Источники | Получает новости из Интернета                 | 867     | 41.7%        | 867    | 24.1%                   | 41.7%                                            |
| новостей  | Получает новости из радио<br>программ         | 551     | 26.5%        | 551    | 15.3%                   | 26.5%                                            |
|           | Получает новости из<br>телевизионных программ | 1077    | 51.8%        | 1077   | 30.0%                   | 51.8%                                            |
|           | Получает новости из журналов                  | 294     | 14.1%        | 294    | 8.2%                    | 14.1%                                            |
|           | Получает новости из газет                     | 805     | 38.7%        | 805    | 22.4%                   | 38.7%                                            |
|           | Итого                                         | 2081    | 100.0%       | 3594   | 100.0%                  | 172.7%                                           |

Рисунок 11-5 Проценты ответов по столбцу со значением частоты <sup>в</sup> качестве базы

### Использование наборов множественных ответов <sup>с</sup> другими переменными

Вообще говоря, с наборами множественных ответов можно работать как с категориальными переменными. К примеру, Вы можете построить таблицу по набору множественных ответов и категориальной переменной или вложить набор множественных ответов в категориальную переменную.

- E Откройте конструктор таблиц (меню Анализ, Таблицы, Настраиваемые таблицы).
- **Перенесите переменную** *Пол респондента* **из списка переменных на левый край поля строк** панели макета, вкладывая набор множественных ответов *Источники новостей* в категории переменной пола.

#### **Настраиваемые таблицы**  $\overline{\mathbf{x}}$ Таблицу Заголовки Статистические критерии Параметры **Не Нормальный** В Компактный **C<sub>LOM</sub>** Переменные: ◆ Количество лет.... F П Уровень образо..  $\odot$  Пол [sex] → Расовая принад...<br>→ Родился в этой ... • Родители родил.. ◆ Сколько бабуше.. % по столбцу Частота Ответы - Семейный доход. Получает nnn nnnn,n<sup>9</sup> nnn Пасход респонде. Получает nnn nnnn,n9 nnn П Оценка себя как Получает .<br>Мужской News sources nnn nnnn,n<sup>9</sup> nnn - 3а или против с.. Получает nnn nnnn.n<sup>9</sup> nnn ╞ Получает Вера в жизнь по. nnn nnnn,n<sup>9</sup> nnn Пол Категории: Получает. nnn nnnn.n<sup>9</sup> nnn Получает <mark>⊞</mark> Мужской nnn nnnn,n<sup>9</sup> nnn Получает .<br>Женский **Н** Женский nnn nnnn,n<sup>9</sup> nnn News sources Получает nnn nnnn,n<sup>9</sup> nnn Получает. nnnn,n% nnnn Задать Итожащие статистики  $\boxed{\mathbf{N}_{\boldsymbol{\%}}$  <u>И</u>тожащие статистики... Расположение категорий: Столбцы Скрыть Расположение:  $\overline{\nabla}$ По умолчанию  $\overline{\mathbf{v}}$ 88 <u>К</u>атегории и итоги Переменные стро  $\overline{\mathbf{v}}$ Источник **[ ОК ] Вставка** [ Сброс ] Отмена [ Справка ]

Рисунок 11-6 Предварительный просмотр таблицы <sup>с</sup> вложенным набором множественных ответов

- E Щелкните правой кнопкой мыши по переменной *Пол респондента* в Панели макета таблицы и удалите флажок Показать метку переменной в контекстном меню.
- E Сделайте то же самое для набора *Источники новостей*.

Эти операции позволят удалить из таблицы столбцы с метками переменных (поскольку в данном случае их присутствие не является необходимым).

E Щелкните OK, чтобы создать таблицу.

|         |                                               |         |              |        | % ответов  | % ответов по<br>столбцу<br>(база: |
|---------|-----------------------------------------------|---------|--------------|--------|------------|-----------------------------------|
|         |                                               | Частота | % по столбцу | Ответы | по столбцу | наблюдения)                       |
| Мужской | Получает новости из Интернета                 | 359     | 40.1%        | 359    | 23.3%      | 40.1%                             |
|         | Получает новости из радио программ.           | 233     | 26.0%        | 233    | 15.1%      | 26.0%                             |
|         | Получает новости из телевизионных<br>программ | 451     | 50.3%        | 451    | 29.3%      | 50.3%                             |
|         | Получает новости из журналов.                 | 121     | 13.5%        | 121    | 7.9%       | 13.5%                             |
|         | Получает новости из газет                     | 375     | 41.9%        | 375    | 24.4%      | 41.9%                             |
|         | Итого                                         | 896     | 100.0%       | 1539   | 100.0%     | 171.8%                            |
| Женский | Получает новости из Интернета                 | 508     | 42.9%        | 508    | 24.7%      | 42.9%                             |
|         | Получает новости из радио программ.           | 318     | 26.8%        | 318    | 15.5%      | 26.8%                             |
|         | Получает новости из телевизионных<br>программ | 626     | 52.8%        | 626    | 30.5%      | 52.8%                             |
|         | Получает новости из журналов                  | 173     | 14.6%        | 173    | 8.4%       | 14.6%                             |
|         | Получает новости из газет                     | 430     | 36.3%        | 430    | 20.9%      | 36.3%                             |
|         | Итого                                         | 1185    | 100.0%       | 2055   | 100.0%     | 173.4%                            |

Рисунок 11-7 Набор множественных ответов, вложенный в категориальную переменную

#### Переменная источника статистик и доступные итожащие статистики

Если в таблице не присутствуют количественные переменные, то для категориальных переменных и наборов множественных ответов переменная источника статистик определяется следующим образом: источником статистик является переменная, находящаяся на внутреннем уровне вложения в измерении статистик. Поскольку некоторые итожащие статистики могут применяться только к наборам множественных ответов, то в том случае, если Вы хотите использовать некоторые специальные статистики для набора множественных ответов, этот набор должен находиться на самом внутреннем уровне вложения в измерении статистик.

- Откройте конструктор таблиц (меню Анализ, Таблицы, Настраиваемые таблицы).
- Перенесите набор Источники новостей налево от переменной Пол респондента, изменяя порядок вложения.

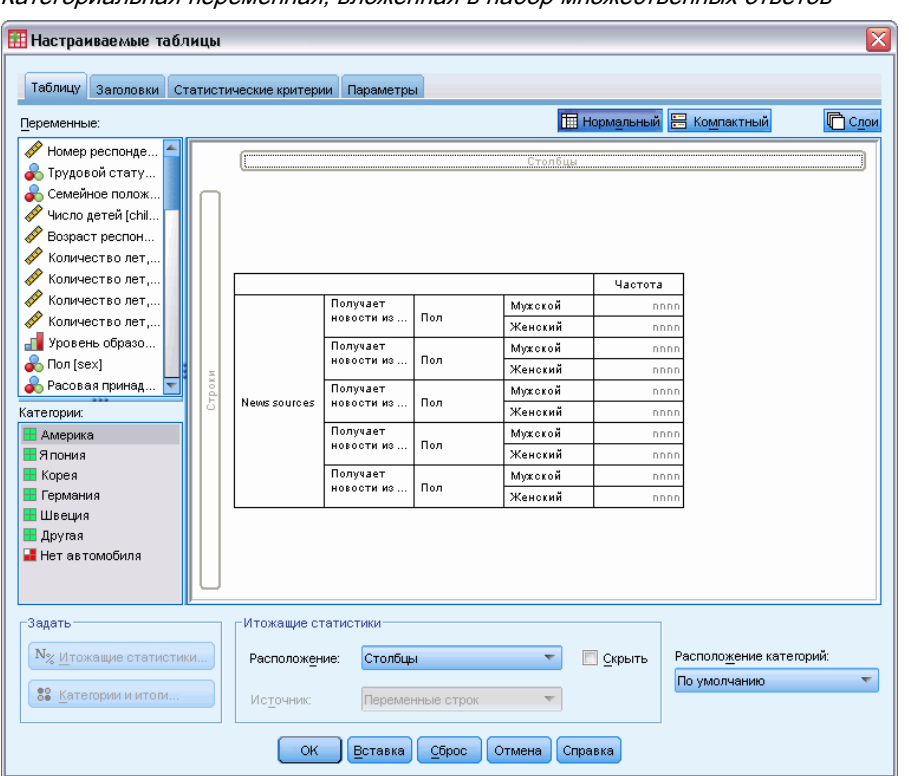

Рисунок 11-8 Категориальная переменная, вложенная в набор множественных ответ

Как можно увидеть, все специальные итожащие статистики для наборов множественных ответов — количество ответов, процент количества ответов — были удалены из данной таблицы, поскольку теперь на самом внутреннем уровне вложения находится категориальная переменная Пол респондента и именно данная переменная теперь является переменной источника статистик.

Однако конструктор таблиц «запоминает» все предшествующие установки. Если Вы опять вложите набор Источники новостей в переменную Пол респондента, все итожащие статистики для наборов множественных ответов опять появятся в конструкторе таблиц.

## Категориальные наборы множественных ответов и дублирующиеся ответы

Категориальные наборы множественных ответов обладают одной достаточно интересной характеристикой, отсутствующей у дихотомических наборов: для категориальных наборов можно подсчитывать количество дублирующихся ответов. В большинстве случае, дублирующиеся варианты ответов в категориальных наборах множественных ответов являются ошибками кодировки. К примеру, если на вопрос "Какие три страны, по Вашему мнению, производят лучшие автомобили?» дается ответ Швеция, Германия и Швеция, то данный ответ не является правильным.

Однако в других случаях дублирующиеся ответы могут быть абсолютно правильными. К примеру, если вопрос формулируется таким образом: "В какой стране были произведены Ваши последние три автомобиля?", то ответ *Швеция, Германия и Швеция* в данном случае имеет смысл.

Настраиваемые таблицы позволяют работать с дублирующимися ответами в категориальных наборах множественных ответов. По умолчанию дублирующиеся ответы не подсчитываются, но Вы можете задать подсчет количества повторяющихся ответов.

- E Откройте конструктор таблиц (меню Анализ, Таблицы, Настраиваемые таблицы).
- E Нажмите кнопку Сброс, чтобы очистить заданные ранее в диалоговом окне параметры.
- E Перенесите набор *Производитель автомобилей* из списка переменных в поле Строки панели макета.

Значок рядом с данной "переменной" в списке переменных показывает, что данный набор является множественным категориальным набором.

Рисунок 11-9 Значок множественного категориального набора

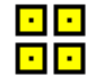

#### Рисунок 11-10 Множественный категориальный набор <sup>в</sup> конструкторе таблиц

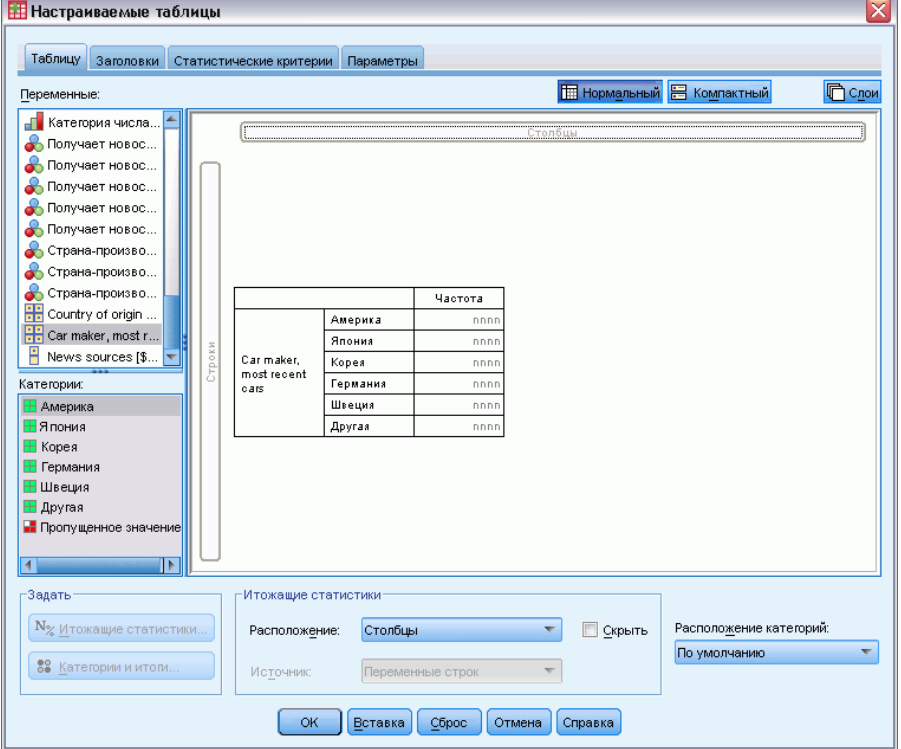

Для множественных категориальных наборов отображаемые категории представляют собой совокупность всех меток значений всех переменных, входящих в набор (тогда как для множественных дихотомических наборов - это метки значений каждой переменной, входящей в набор).

- Щелкните правой кнопкой по набору Производитель автомобилей в панели макета и выберите в контекстном меню Категории и итоги.
- Щелкните (отметьте) элемент Итог в диалоговом окне Категории и итоги, а затем щелкните по кнопке Применить.
- Теперь щелкните правой кнопкой мыши по набору Производитель автомобилей и выберите в контекстном меню Итожащие статистики.
- В диалоговом окне Итожащие статистики выберите в списке Статистики Ответы и щелкните по кнопке со стрелкой, чтобы добавить ее в список Показать.
- Щелкните по кнопке Применить к выделенному, а затем щелкните ОК, чтобы создать таблицу.

Рисунок 11-11

```
Категориальный набор множественных ответов: Частоты и ответы без дублирующихся ответов
```
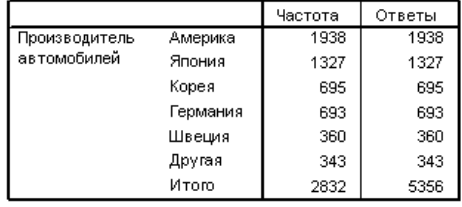

Как уже было сказано выше, по умолчанию дублирующиеся ответы не подсчитываются; поэтому в данной таблице значения для всех категорий в столбцах Частота и Ответы являются идентичными. Различаются только итоги.

- Откройте конструктор таблиц (меню Анализ, Таблицы, Настраиваемые таблицы).
- Щелкните по закладке Параметры.
- Отметьте элемент Подсчитывать количество дублирующихся ответов для наборов множественных ответов.
- Щелкните ОК, чтобы создать таблицу.

Рисунок 11-12

Категориальный набор множественных ответов с дублирующимися ответами

|               |          | Частота | Ответы |
|---------------|----------|---------|--------|
| Производитель | Америка  | 1938    | 2797   |
| автомобилей   | Япония   | 1327    | 1717   |
|               | Корея    | 695     | 760    |
|               | Германия | 693     | 754    |
|               | Швеция   | 360     | 383    |
|               | Другая   | 343     | 359    |
|               | Итою     | 2832    | 6770   |

В полученной таблице можно заметить существенные различия между значениями в столбцах Частота и Ответы, особенно для американских машин, что говорит о том, что многие респонденты несколько раз владели американскими машинами.

## Критерии значимости для наборов множественных ответов

Вы можете использовать наборы множественных ответов в критериях значимости по существу так же, как вы использовали категориальные переменные.

- Критерий независимости (хи-квадрат) и сравнение пропорций столбцов (z-критерий) основаны на частотах, и для них Частота должна быть одной из итожащих статистик, выводимых в таблице.
- Для множественных категориальных наборов критерии, сравнивающих пропорции столбцов или средние для столбцов (t-критерии), не применяются, если на закладке Параметры поставлен флажок Подсчитывать количество дублирующих ответов для наборов множественных ответов. Дополнительную информацию см. данная тема Настраиваемые таблицы: Закладка Параметры в Данная глава 2 на стр. 48.

#### Критерии независимости для наборов множественных ответов

В данном примере формируется таблица сопряженности категориальной переменной и набора множественных ответов, и к ней применяется критерий независимости хи-квадрат.

- Откройте конструктор таблиц (меню Анализ, Таблицы, Настраиваемые таблицы).
- Нажмите кнопку Сброс, чтобы очистить заданные ранее в диалоговом окне параметры.
- Переместите набор Источники новостей (это метка набора множественных ответов \$mltnews) из списка переменных в поле строк панели макета.
- $\triangleright$  Перенесите переменную Пол респондента из списка переменных в поле Строки панели макета.

#### Рисунок 11-13

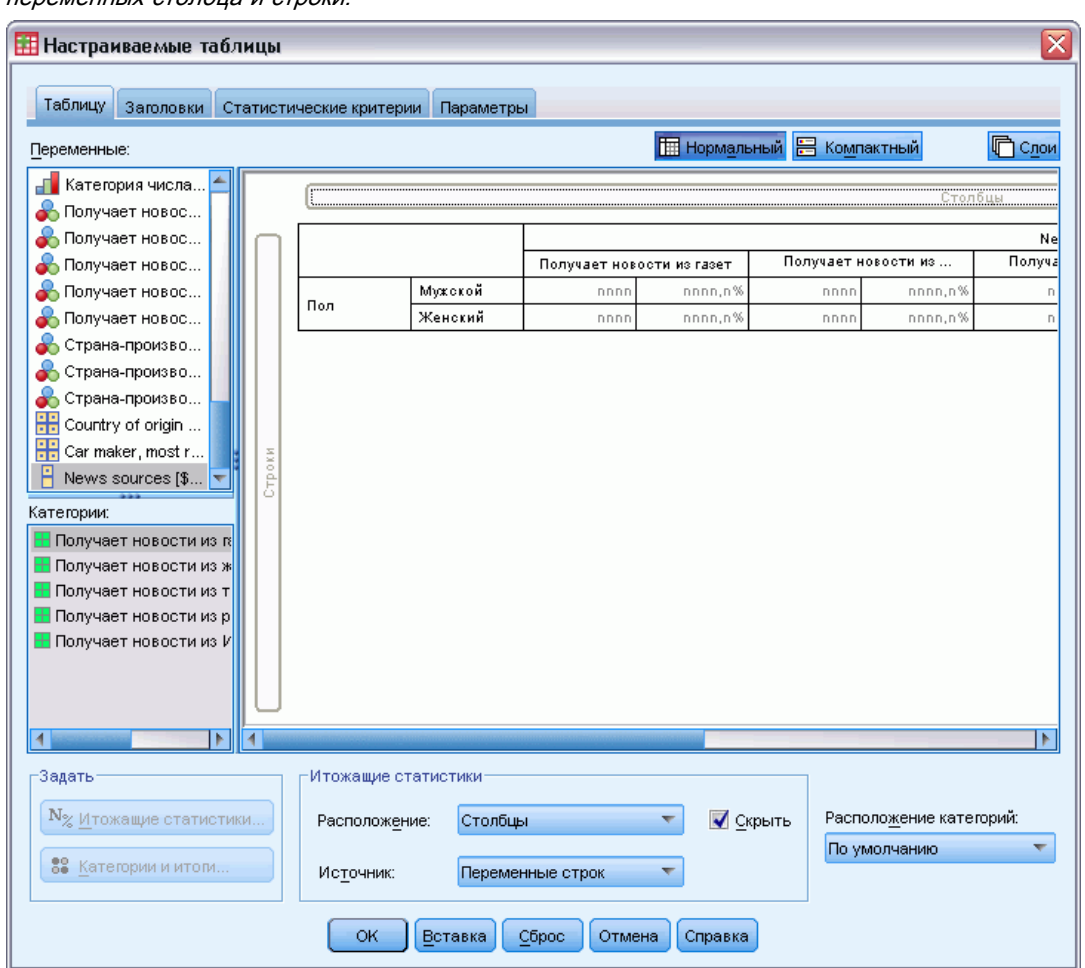

Источники новостей (набор множественных ответов) и Пол респондента выбраны в качестве переменных столбца и строки.

- Щелкните по закладке Статистические критерии.
- Поставьте флажок Критерий независимости (хи-квадрат).
- Если не стоит флажок Применять критерии для переменных множественных ответов, поставьте ero.

Наборы множественных ответов

#### Рисунок 11-14 Закладка Статистические критерии

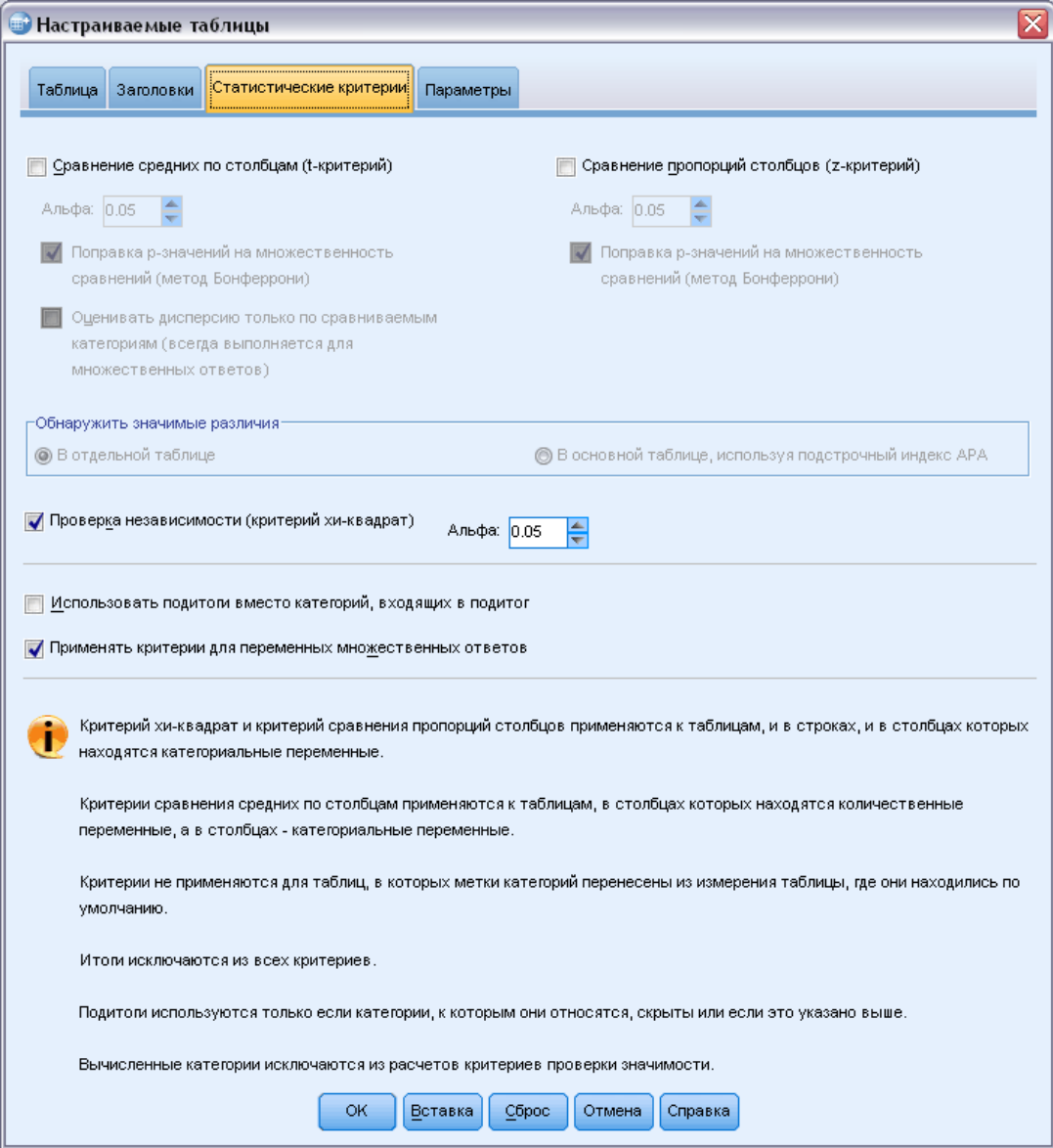

E Нажмите кнопку OK, чтобы запустить эту процедуру.

Рисунок 11-15 Результаты применения критерия хи-квадрат

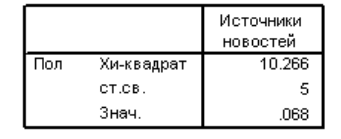

Уровень значимости критерия хи-квадрат, равный 0,068, означает, что мужчины и женщины значимо не различаются в выборе новых источников (в предположении, что пороговым значением, при значении уровня значимости больше которого констатируется отсутствие значимости, выбрано значение, равное 0,05).

### Сравнение средних по столбцам для наборов множественных ответов

В данном примере вычисляются средние значения количественной переменной по категориям, заданным набором множественных ответов, и среднее значение для каждой категории сравнивается со средними для всех остальных категорий, чтобы выявить значимые различия.

- Откройте конструктор таблиц (меню Анализ, Таблицы, Настраиваемые таблицы).
- Нажмите кнопку Сброс, чтобы очистить заданные ранее в диалоговом окне параметры.
- Переместите набор Источники новостей (это метка набора множественных ответов *\$mltnews*) из списка переменных в поле строк панели макета.
- Перенесите переменную Возраст респондента из списка переменных в поле Строки панели макета.

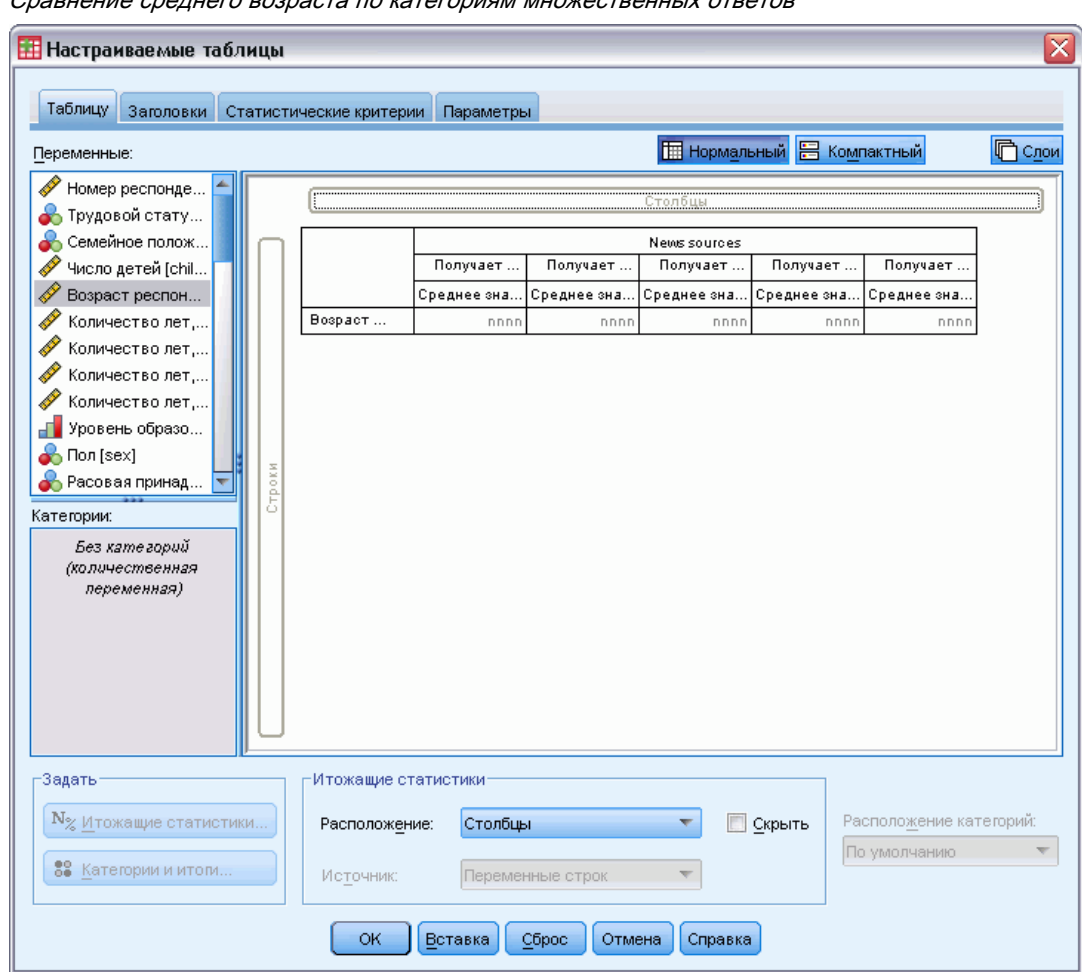

Рисунок 11-16 Сравнение среднего возраста по категориям множественных ответов

- E Щелкните по закладке Статистические критерии.
- E Поставьте флажок Сравнение средних по столбцам (t-критерий).
- Если не стоит флажок Применять критерии для переменных множественных ответов, поставьте его.
- E Нажмите кнопку OK, чтобы запустить эту процедуру.

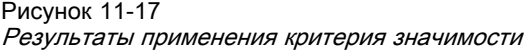

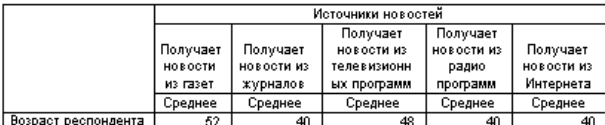

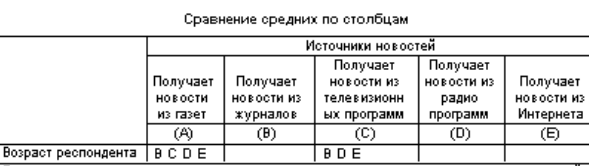

.<br>Результаты основаны на двустороннем критерии, предполагающем равенство дисперсий на<br>уровне значимости 0.05. Для каждой пары, в которой обнаружены значимые различия, букв обозначающая категорию с меньшим значением, появляется в столбце категории с большим значением

- $\blacksquare$  Каждая категория набора множественных ответов задается буквой  $(A, B, C, D, E)$ , и для каждой категории выводится буква представляющая категорию, для которой среднее одновременно меньше и значимо отличается от среднего данной категории.
- *Получают новости из газет* (А) имеет наибольший средний возраст, и средние всех остальных категорий значимо отличаются от среднего для этой категории.
- *Получают новости, используя телевидение* (C) имеет следующий по величине средний возраст, и средние всех оставшиеся категорий (B, D, и E) значимо отличаются от среднего для данной категории. (С также значимо отличается от А, как показано выше.)
- Средние возрасты для категорий *Получают новости из журналов* (B), *Получают новости, используя радио* (D) и *Получают новости из Интернета* (E) значимо не различаются между собой.

# Глава  $\overline{\textbf{2}}$

# Пропущенных значений

Многие файлы данных содержат некоторое количество пропущенных значений. Возникновение пропущенных значений может объясняться различными причинами. К примеру, отсутствие значений может объясняться отсутствием ответов респондентов на некоторые вопросы, неприменимостью определенных переменных для отдельных наблюдений и ошибками кодировки.

B программе IBM® SPSS® Statistics существуют два вида пропущенных значений:

- $\blacksquare$ Пользовательские пропущенные значения. Значения, соответствующие пропущенным данным. Для обозначения того, почему данные значения являются пропущенными, им могут присваиваться метки значений (такие как метка значения Вопрос не применим для кода 99 в вопросе о беременности, задаваемом мужчинам).
- Системные пропущенные. Если для какого-либо наблюдения числовая переменная не содержит значения, то данному наблюдению присваивается системное пропущенное значение. В закладке Данные Редактора данных это значение обозначается точкой или запятой, в зависимости от региональных установок на компьютере.

Существует ряд возможностей, которые могут помочь компенсировать влияние пропущенных значений, а также анализировать структуры в пропущенных данных. Данная глава преследует более простую цель: продемонстрировать, каким образом процедура Настраиваемые таблицы обрабатывает пропущенные значения и как пропущенные данные влияют на полечет итожаших статистик.

#### Файл данных примера

Для примеров в данной главе используется файл данных missing values.sav. Дополнительную информацию см. данная тема Файлы для примеров в Данное приложение А на стр. 200. Этот очень простой файл искусственных данных, содержащий одну переменную и десять наблюдений и созданный для иллюстрации основных положений, касающихся пропущенных значений.

## Таблицы без пропущенных значений

По умолчанию, пользовательские пропущенные значений не выводятся в настраиваемых таблицах (а системные пропущенные значения не выводятся никогда).

• Выберите в меню:

Анализ > Таблицы > Настраиваемые таблицы...

- E В конструкторе таблиц перенесите переменную *Переменная с пропущенными значениями* (единственную переменную в файле) из списка переменных в поле Строки панели макета.
- E Щелкните правой кнопкой мыши по переменной в панели макета таблицы и выберите в контекстном меню пункт Категории и итоги.
- E Щелкните (отметьте) элемент Итог в диалоговом окне Категории и итоги, а затем щелкните по кнопке Применить.
- E Щелкните правой кнопкой мыши по переменной *Переменная с пропущенными значениями* в панели макета таблицы и выберите в контекстном меню пункт Итожащие статистики.
- $\triangleright$  В диалоговом окне Итожащие статистики выберите в списке Статистики % по столбцу и щелкните по кнопке со стрелкой, чтобы добавить ее в список Показать.
- E Щелкните по кнопке Применить к выделенному.

#### Рисунок 12-1

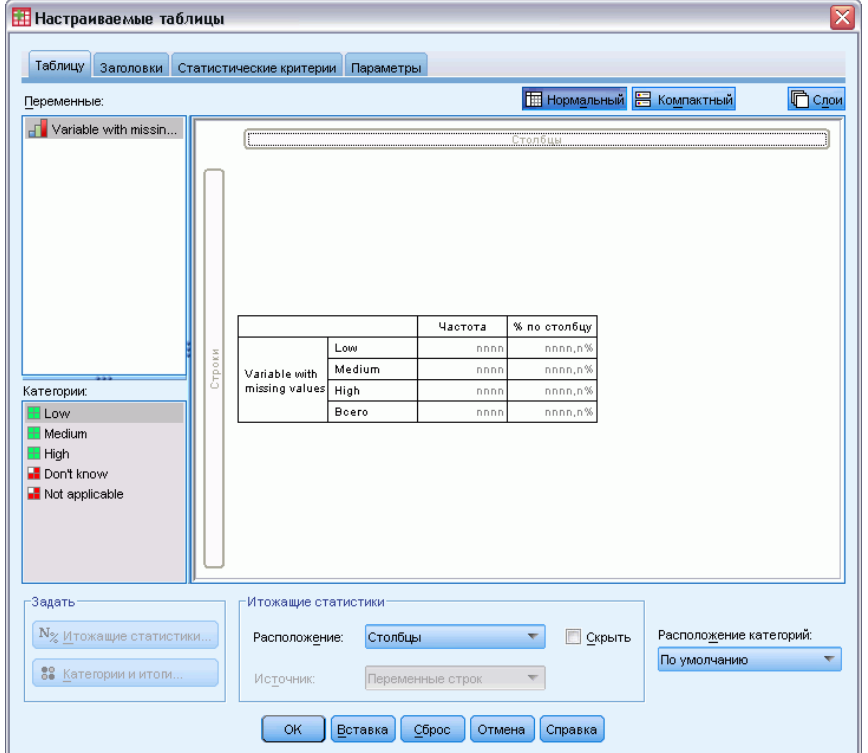

Предварительный просмотр таблицы без пропущенных значений

Можно заметить некоторое несоответствие между категориями, показанными на панели макета, и категориями, показанными в списке Категории (под списком переменных в левой части конструктора таблиц). Список Категории содержит категорию с меткой *Пропущенные значения*, которая не включена в таблицу, поскольку категории, обозначающие пропущенные значения, по умолчанию не включаются в таблицу. Поскольку в метке

содержится слово "категории", можно сделать вывод, что переменная имеет две или более пользовательские пропущенные категории.

• Щелкните ОК, чтобы создать таблицу.

Рисунок 12-2 Таблица без пропущенных значений

|              |                | Частота | % по столбцу |
|--------------|----------------|---------|--------------|
| Переменная с | Низкий         |         | 28.6%        |
| пропущенными | Средний        | 3       | 42.9%        |
| значениями   | <b>Высокий</b> | 2       | 28.6%        |
|              | Итою           |         | 100.0%       |

Таблица выглядит правильным образом. Сумма значений соответствует итогу, и проценты в таблице показывают, что в качестве базы для расчета было использовано итоговое количество наблюдений (к примеру, 3/7=0.429, или 42.9%). Однако итоговое количество наблюдений не равно общему количеству наблюдений в файле данных; оно представляет собой общее количество наблюдений с не пропущенными значениями, или наблюдений, не имеющих пользовательских пропущенных значений или системных пропущенных значений в данной переменной.

## Включение пропущенных значений в таблицы

- Откройте конструктор таблиц (меню Анализ, Таблицы, Настраиваемые таблицы).
- Щелкните правой кнопкой мыши по переменной Переменная с пропущенными значениями в панели макета таблицы и выберите в контекстном меню пункт Итожащие статистики.
- Щелкните (отметьте) элемент Пропущенные значения в диалоговом окне Категории и итоги, а затем щелкните по кнопке Применить.

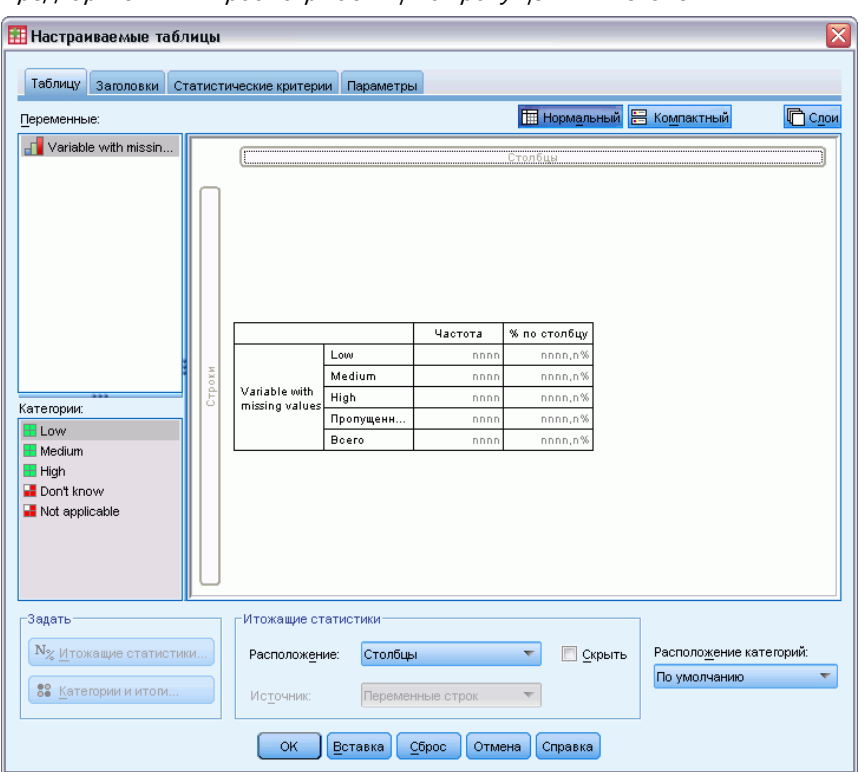

Рисунок 12-3 Предварительный просмотр таблицы <sup>с</sup> пропущенными значениями

Теперь таблица включает в себя категорию *Пропущенные значения*. Хотя в режиме предварительного просмотра отображается только одна категория пропущенных значений, в таблице будут показаны все категории пользовательских пропущенных значений.

- E Щелкните правой кнопкой мыши по переменной *Переменная с пропущенными значениями* в панели макета таблицы и выберите в контекстном меню пункт Итожащие статистики.
- E В диалоговом окне Итожащие статистики щелкните (отметьте) элемент Задать итожащие статистики для итогов и подитогов.
- E Выберите в списке Статистики Валидные и щелкните по кнопке со стрелкой, чтобы добавить ее в список Показать.
- E Сделайте то же самое для статистики Всего.
- E Щелкните по кнопке Применить к выделенному, а затем щелкните ОК, чтобы создать таблицу.

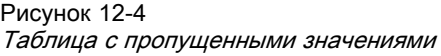

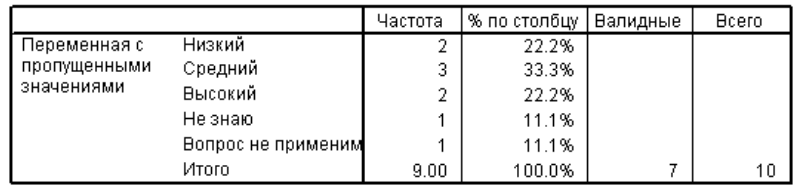

Теперь в таблице показаны две пользовательские пропущенные категории — Затрудняюсь ответить и Вопрос не применим - и итоговое значение, равное 9, показывает, что при построении таблицы были использованы еще два наблюдения, содержащие пользовательские пропущенные значения (по одному для каждой пользовательской пропущенной категории). Значения процентов по столбцу также изменились, поскольку теперь в качестве базы используется суммарное количество не пропущенных и пользовательских пропущенных значений. В подсчете процентов не учитываются только системные пропущенные значения.

Статистика Валидные показывает общее количество наблюдений с не пропущенными значениям (7), а статистика Всего показывает общее количество наблюдений, включая пользовательские пропущенные и системные пропущенные. Общее количество наблюдений равно 10, то есть на одно больше, чем количество не пропущенных и пользовательских пропущенных значений, показанное в итоге для столбца Частота. Причина заключается в наличии одного наблюдения с системным пропущенным значением.

- Откройте конструктор таблиц (меню Анализ, Таблицы, Настраиваемые таблицы).
- Щелкните правой кнопкой мыши по переменной Переменная с пропущенными значениями в панели макета таблицы и выберите в контекстном меню пункт Итожащие статистики.
- Выберите в верхнем списке Статистики (не в списке задаваемых статистик для итогов и подитогов) % валидных по столбцу и щелкните по кнопке со стрелкой, чтобы добавить ее в список Показать.
- Сделайте то же самое для Итоговый % по столбцу.
- Вы также можете добавить обе эти статистики в список задаваемых итожащих статистик для итогов и подитогов.
- Щелкните по кнопке Применить к выделенному, а затем щелкните ОК, чтобы создать таблицу. Рисунок 12-5

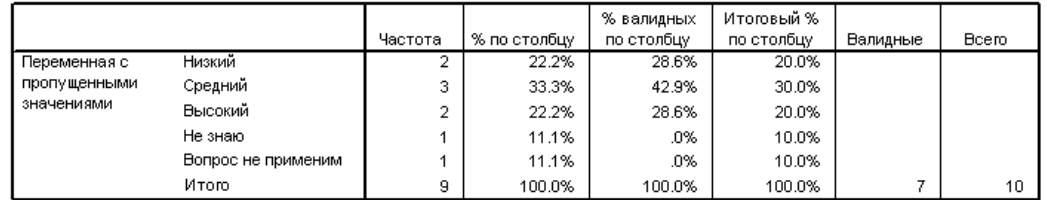

Таблица с пропущенными значениями и процентами относительно валидных и всех наблюдений

- % по столбиу представляет собой процент в каждой категории, основанный на количестве не пропущенных и пользовательских пропущенных значений (поскольку пользовательские пропущенные значения были включены в таблицу).
- % валидных по столбцу представляет собой процент, основанный только на количестве  $\blacksquare$ валидных, не пропущенных значений. Эти значения равны процентам по столбцам в исходной таблице, в которую не были включены пользовательские пропущенные значения.
- Итоговый % по столбцу представляет собой процент, основанный на общем количестве наблюдений, включая наблюдения с пользовательскими пропущенными и системными пропущенными значениями. Если сложить проценты в данном столбце, то сумма

их будет составлять 90%, поскольку одно наблюдение из 10 (10%) имеет системное пропущенное значение. И хотя это наблюдение используется при расчете процентов, в таблице не выводится отдельная категория для системных пропущенных значений.

# Форматирование и настройка таблиц

Настраиваемые таблицы обеспечивают возможность управления параметрами форматирования таблицы в процессе ее построения, включая следующие параметры:

- Формат и метки итожащих статистик
- $\blacksquare$ Минимальная и максимальная ширина столбцов
- $\blacksquare$ Текст или значение, выводимое в пустой ячейке

Эти установки задаются и остаются неизменными в окне конструктора таблиц (до тех пор, пока Вы не измените их, не сбросите все установки процедуры или не откроете новый файл данных), позволяя Вам создавать несколько таблиц с одними и теми же параметрами форматирования, без ручного изменения этих таблиц. Параметры форматирования можно сохранить вместе с другими параметрами построения таблицы при помощи кнопки Вставка в диалоговом окне Настраиваемые таблицы, вставляя командный синтаксис в окно синтаксиса, который затем можно сохранить в виде файла.

Вы также можете изменять параметры форматирования таблиц после их создания, используя возможности форматирования мобильных таблиц, доступные в окне Viewer. В данном разделе основное внимание, однако, уделяется свойствам форматирования, задаваемыми перед созданием таблицы. Для получения дополнительной информации воспользуйтесь закладкой Индекс в системе помощи и наберите в качестве ключевого слова мобильные таблицы.

#### Файл данных примера

Для примеров в этой главе используется файл данных survey sample.sav. Дополнительную информацию см. данная тема Файлы для примеров в Данное приложение А на стр. 200.

Во всех примерах в диалоговых окнах выводятся метки переменных, отсортированные в алфавитном порядке. Вид, в котором выводится список переменных, устанавливается на закладке Общие в диалоговом окне Параметры (меню Правка, Параметры).

### Формат вывода итожащих статистик

Настраиваемые таблицы по умолчанию предлагают достаточно удобные форматы вывода различных итожащих статистик, но возможно возникновение ситуаций, когда Вы захотите использовать другие форматы.

• Выберите в меню:

Анализ > Таблицы > Настраиваемые таблицы...

- E В конструкторе таблиц перенесите переменную *Возрастная категория* из списка переменных в поле Строки панели макета.
- E Перенесите переменную *Доверие к телевидению* в поле Строки под переменную *Возрастная категория*, состыковывая эти две переменные в измерении строк.
- E Щелкните правой кнопкой по набору *Возрастная категория* в панели макета и выберите в контекстном меню Выделить все переменные строк.
- E Снова щелкните правой кнопкой мыши по переменной *Возрастная категория* в панели макета таблицы и выберите в контекстном меню пункт Категории и итоги.
- E Щелкните (установите флажок) элемент Итог в диалоговом окне Категории и итоги, а затем щелкните по кнопке Применить.
- E Снова щелкните правой кнопкой по любой переменной на панели макета и выберите в контекстном меню Итожащие статистики.
- E Выберите в списке Статистики % по столбцу и щелкните по кнопке со стрелкой, чтобы добавить ее в список Показать.
- E Установите флажок Задать итожащие статистики для итогов и подитогов.
- E В диалоговом окне Итожащие статистики выберите в списке Статистики % по столбцу и щелкните по кнопке со стрелкой, чтобы добавить ее в список Показать.
- E Сделайте то же самое для статистики Среднее.
- E Затем щелкните по кнопке Применить ко всем.

#### Форматирование и настройка таблиц

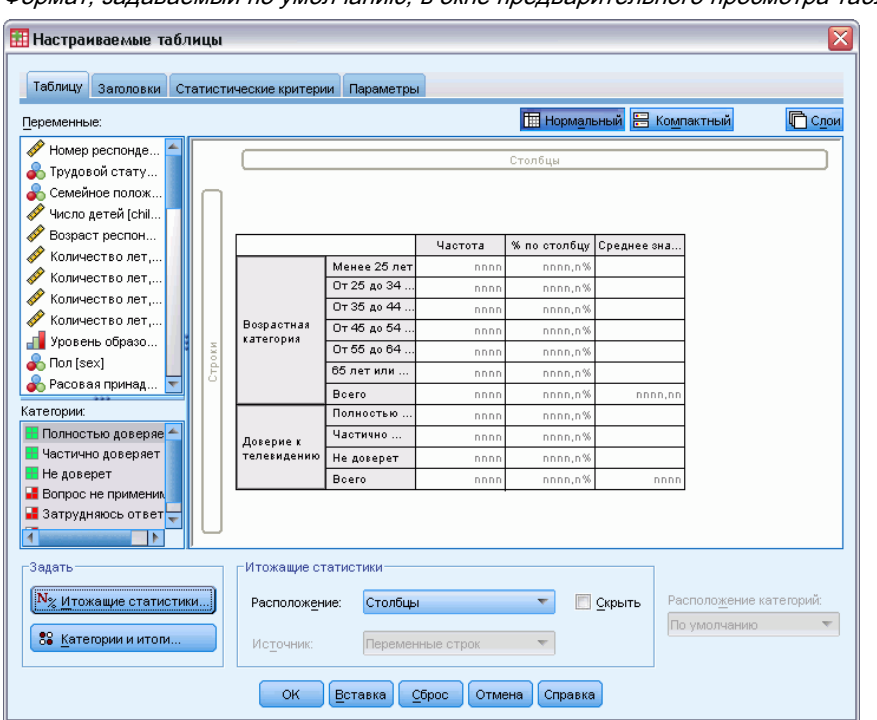

Рисунок 13-1 Формат, задаваемый по умолчанию, в окне предварительного просмотра таблицы

Значения итожащих статистик, отображаемые в режиме предварительного просмотра таблицы, выводятся в формате, задаваемом по умолчанию.

- Для частот формат по умолчанию имеет вид nnnn—целые числа без десятичных знаков.
- Для процентов формат по умолчанию имеет вид nnnn.n%—числа с одним десятичным знаком и знаком процента после значения.
- Формат, задаваемый по умолчанию для среднего значения, отличается для двух переменных, использованных в таблице.

Для итожащих статистик, которые не являются частотами (включая статистики Всего и Валидные) или процентами, форматом, задаваемым по умолчанию, является формат вывода переменных в Редакторе данных. Если Вы посмотрите на эти переменные в закладке Переменные окна Редактора Данных, то увидите, что переменная Возрастная категория (переменная *agecat*) имеет два десятичных знака, в то время как переменная Доверие к телевидению (переменная contv) не имеет десятичных знаков.

| Закладка I Іеременные в окне Редактора данных |                                                |               |        |         |                                     |  |  |  |  |  |
|-----------------------------------------------|------------------------------------------------|---------------|--------|---------|-------------------------------------|--|--|--|--|--|
|                                               | survey_sample.sav [Наборданных7] - Data Editor |               |        |         | $\blacksquare$                      |  |  |  |  |  |
| Файл<br>Правка                                | Данные<br>Вид                                  | Преобразовать | Анализ | Графика | Сервис<br>Окно<br>Справка           |  |  |  |  |  |
|                                               | Имя                                            | Тип           | Ширина | Десятич | Метка                               |  |  |  |  |  |
| 36                                            | contv                                          | Числовые      |        | Ω       | Доверие к телевидению               |  |  |  |  |  |
| 37                                            | agecat                                         | Числовые      | 8      | 2       | Возрастная категория.               |  |  |  |  |  |
| 38                                            | childcat                                       | Числовые      | 8      | 2       | Категория числа детей               |  |  |  |  |  |
| 39                                            | news1                                          | Числовые      | 6      | ۵       | Получает новости из газет           |  |  |  |  |  |
| 40                                            | news2                                          | Числовые      | 6      | Ω       | Получает новости из журналов        |  |  |  |  |  |
| 41                                            | news3                                          | Числовые      | 6      | 0       | Получает новости из телевизионных п |  |  |  |  |  |
| 42                                            | news4                                          | Числовые      | 6      | ۵       | Получает новости из радио программ. |  |  |  |  |  |
| 43                                            | news5                                          | Числовые      | 6      | 0       | Получает новости из Интернета       |  |  |  |  |  |
| 44                                            | car1                                           | Числовые      | 8      | 0       | Страна-производитель последнего ав  |  |  |  |  |  |
| 45                                            | car2.                                          | Числовые      | 8      | 0       | Страна-производитель предпоследне   |  |  |  |  |  |
|                                               | $\blacktriangleleft$                           | 38.           |        |         | ▸                                   |  |  |  |  |  |
| Данные                                        | Переменные                                     |               |        |         |                                     |  |  |  |  |  |

Рисунок 13-2 Закладка Переменные <sup>в</sup> окне Редактора данных

Это одна из тех ситуаций, когда формат по умолчанию не является наиболее подходящим форматом, поскольку было бы лучше, чтобы оба значения средних выводились с одним и тем же числом десятичных знаков.

• Снова щелкните правой кнопкой по любой переменной на панели макета и выберите в контекстном меню Итожащие статистики.

Рисунок 13-3 Диалоговое окно Итожащие статистики

| <b>НИТОжащие статистики:</b>                        |                   |                  |         |                | ⊠ |
|-----------------------------------------------------|-------------------|------------------|---------|----------------|---|
| Выбранная переменная: Возрастная категория          |                   |                  |         |                |   |
| Статистики:                                         | Показать:         |                  |         |                |   |
| Невзвешенная частота                                | Статистики        | Метка            | Формат  | Десятич        |   |
| % по строке                                         | Частота           | Частота          | nnnn.   | o              | 个 |
| % по таблице                                        | % по столбцу      | % по столбцу     | nnnn.n% | $\mathbf{1}$   |   |
| % по подтаблице                                     |                   |                  |         |                |   |
|                                                     |                   |                  |         |                |   |
|                                                     |                   |                  |         |                |   |
| √ Задать итожащие статистики для итогов и подитогов |                   |                  |         |                |   |
| Статистики:                                         | Показать:         |                  |         |                |   |
| % по подтаблице                                     | Статистики        | Метка            | Формат  | Десяти         |   |
| % по слою                                           | Частота           | Частота          | nnnn    | $\Omega$       | ٠ |
| Максимум                                            | % по столбцу      | % по столбцу     | nnnn.n% | $\overline{1}$ |   |
| Медиана                                             | Среднее значение  | Среднее значение | Авто    |                |   |
| Минимум                                             |                   |                  |         |                |   |
|                                                     |                   |                  |         |                |   |
|                                                     |                   |                  |         |                |   |
| Применить к выделенному                             | Применить ко всем | Закрыть          |         | Справка        |   |
|                                                     |                   |                  |         |                |   |

Для среднего значения в ячейке Формат списка Показать указан формат *Авто*, означающий, что в качестве формата используется формат переменной в Редакторе данных, и ячейка Десятичн является не активной. Для того чтобы указать количество десятичных знаков, необходимо выбрать другой формат.

E В списке задаваемых итожащих статистик Показать щелкните по ячейке Формат для среднего значения, и выберите nnnn из раскрывающегося списка форматов.

Форматирование и настройка таблиц

- В ячейке Десятичн введите значение 1.
- Затем щелкните Применить ко всем, чтобы применить данную установку к обеим переменным.

Рисунок 13-4

Таблица, выведенная в режиме предварительного просмотра, с форматами вывода итожащих статистик, заданными пользователем.

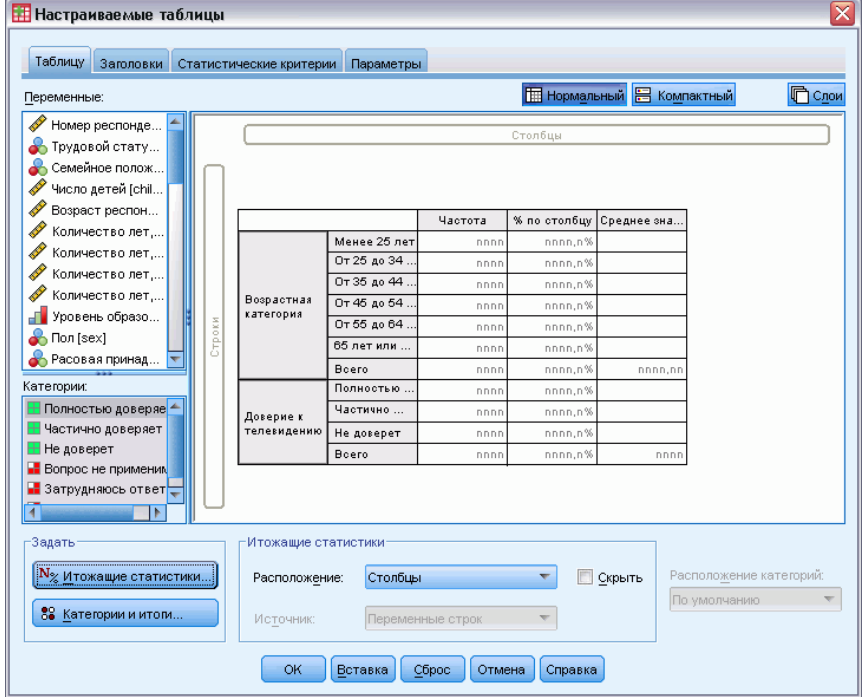

Теперь в режиме предварительного просмотра оба средних значения выводятся с одним десятичным знаком. (Вы можете создать таблицу, но Вы должны понимать, что "среднее" значение для переменной Возрастная категория интерпретировать достаточно сложно, поскольку значения этой переменной изменяются от 1 до 6.)

### Вывод меток для итожащих статистик

В дополнение к формату вывода итожащих статистик, Вы можете также управлять метками для каждой итожащей статистики.

- Откройте конструктор таблиц (меню Анализ, Таблицы, Настраиваемые таблицы).
- Нажмите кнопку Сброс, чтобы очистить заданные ранее в диалоговом окне параметры.
- В конструкторе таблиц перенесите переменную Возрастная категория из списка переменных в поле Строки панели макета.
- Перенесите переменную Получение зарплаты за последнюю неделю из списка переменных в поле Столбцы панели макета.

Рисунок 13-5

- E Щелкните правой кнопкой по переменной *Возрастная категория* в панели макета и выберите в контекстном меню Итожащие статистики.
- E Выберите в списке Статистики % по столбцу и щелкните по кнопке со стрелкой, чтобы добавить ее в список Показать.
- E Дважды щелкните на слове *Столбец* в ячейке Метки в списке Показать, чтобы отредактировать содержимое данной ячейки. Удалите слово *Столбец* из метки, изменив метку на *%*.
- E Отредактируйте содержимое ячейки *Частота* таким же образом, изменив метку на *N*.

Изменим также формат статистики % по столбцу, убрав ненужный знак процента (поскольку метка столбца уже показывает, что столбец содержит проценты).

E Щелкните по ячейке Формат для *% по столбцу* и выберите nnnn.n из раскрывающегося списка форматов.

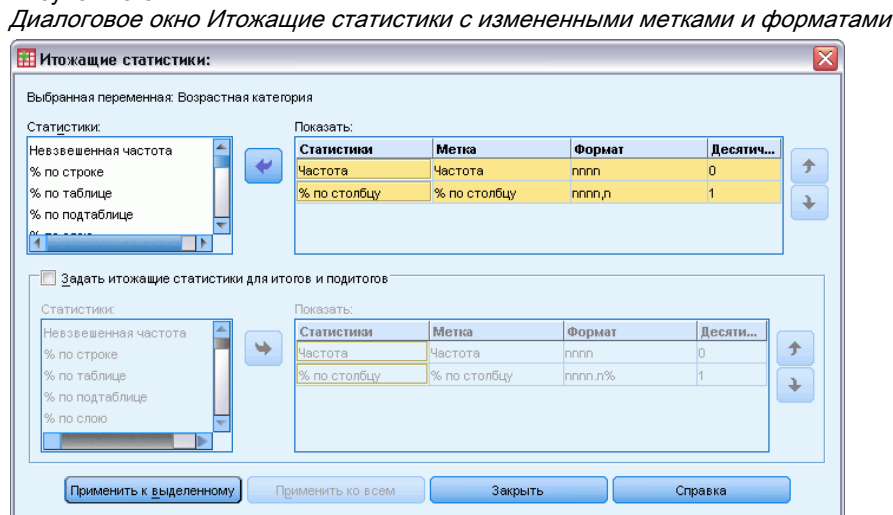

E Затем щелкните по кнопке Применить к выделенному.

#### Форматирование <sup>и</sup> настройка таблиц

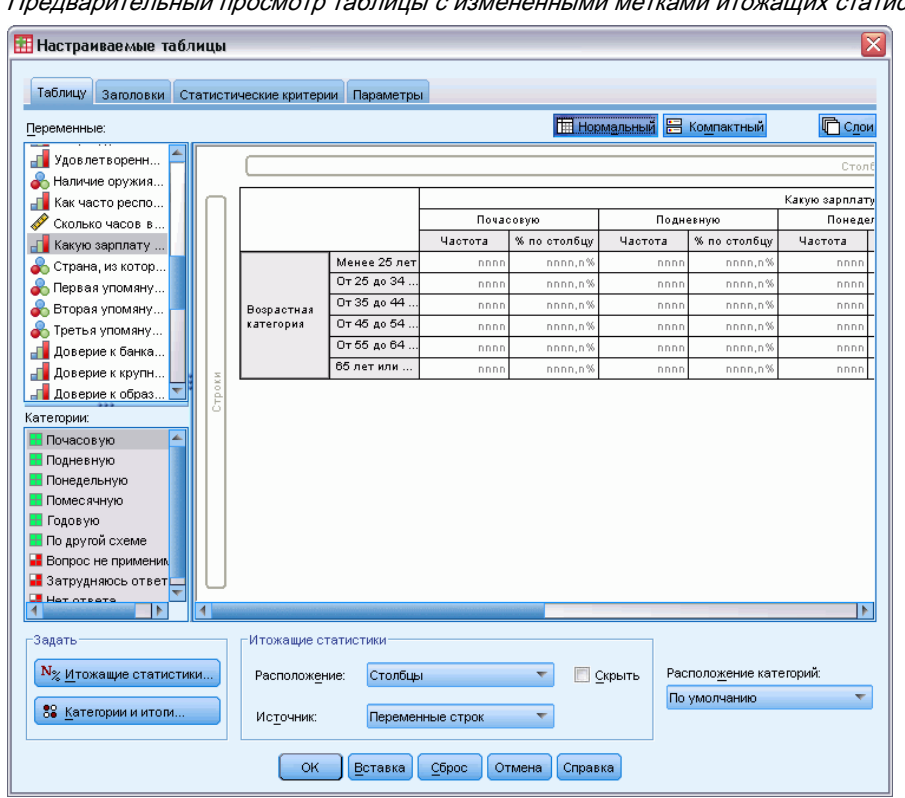

Рисунок 13-6 аблины с измененными метками итожащих статистик

Теперь в режиме предварительного просмотра показывается измененный формат и метки.

E Щелкните OK, чтобы создать таблицу.

#### Рисунок 13-7

Таблица <sup>с</sup> измененными метками итожащих статистик

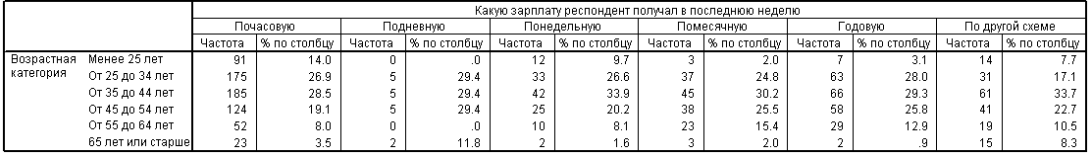

## Ширина столбцов

Вы можете заметить, что таблица в примере слишком широка. Один из способов решения данной проблемы заключается в том, чтобы поменять местами переменные строк и столбцов. Другое решение заключается в том, чтобы сделать столбцы более узкими, поскольку они кажутся более широкими, чем это необходимо. (Причина, по которой мы укоротили метки итожащих статистик, заключается в том, что мы хотели бы сделать столбцы более узкими.)

E Откройте конструктор таблиц (меню Анализ, Таблицы, Настраиваемые таблицы).

- E Щелкните по закладке Параметры.
- E В группе Ширина столбцов выберите Задаваемая.
- E В поле Максимум наберите 36. (Убедитесь, что единицами измерения являются Пункты.)

Рисунок 13-8 Диалоговое окно Настраиваемые таблицы, закладка Параметры

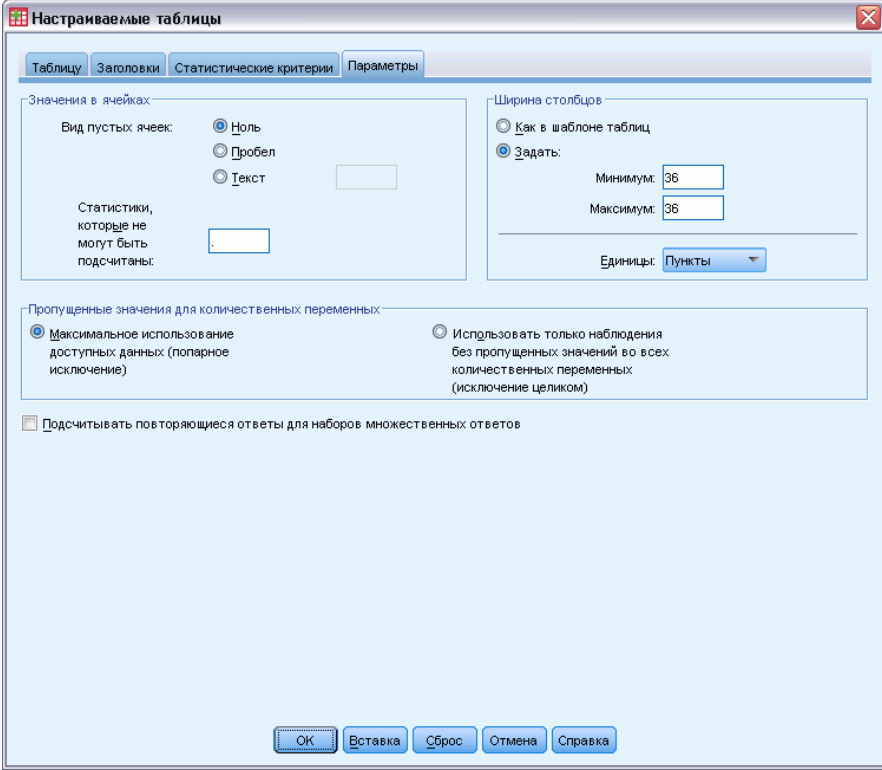

E Щелкните OK, чтобы создать таблицу.

#### Рисунок 13-9 Таблица <sup>с</sup> уменьшенной шириной столбцов

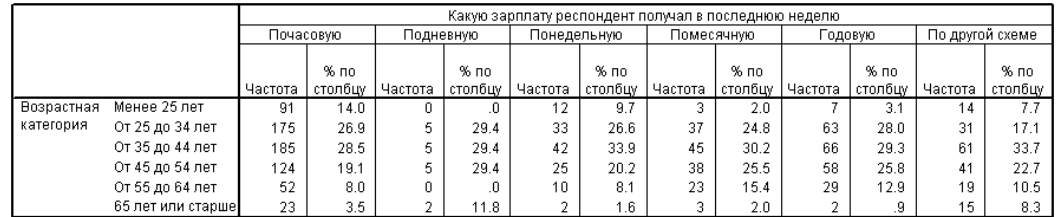

Теперь таблица выглядит более компактной.

#### Форматирование <sup>и</sup> настройка таблиц

## Вид отображения пустых ячеек

По умолчанию, в пустых ячейках (ячейках, не содержащих наблюдений) выводится значение 0. Вы также можете указать вывод в ячейке пробела или указать текст, выводимый в пустых ячейках.

- E Откройте конструктор таблиц (меню Анализ, Таблицы, Настраиваемые таблицы).
- E Щелкните по закладке Параметры.
- E В группе Значения в ячейках в пункте Вид пустых ячеек выберите Текст и наберите Нет.
- E Щелкните OK, чтобы создать таблицу.

Рисунок 13-10 Таблица <sup>с</sup> текстом "Нет", выводимым <sup>в</sup> пустых ячейках

|            |                   |                        | Какую зарплату респондент получал в последнюю неделю |         |         |                           |         |         |         |         |                 |         |         |
|------------|-------------------|------------------------|------------------------------------------------------|---------|---------|---------------------------|---------|---------|---------|---------|-----------------|---------|---------|
|            |                   | Почасовую<br>Подневную |                                                      |         |         | Понедельную<br>Помесячную |         |         | "одовую |         | По другой схеме |         |         |
|            |                   |                        |                                                      |         |         |                           |         |         |         |         |                 |         |         |
|            |                   |                        | $%$ no                                               |         | $%$ no  |                           | $%$ по  |         | $%$ по  |         | $%$ no          |         | $%$ по  |
|            |                   | Частота                | столбцу                                              | Частота | столбцу | Частота                   | столбцу | Частота | столбцу | Частота | столбцу         | Частота | столбцу |
| Возрастная | Менее 25 лет      | 91                     | 14.0                                                 | Нет     | Her     | 12                        | 9.7     |         | 2.0     |         | 3.1             |         |         |
| категория  | От 25 до 34 лет   | 175                    | 26.9                                                 | 5       | 29.4    | 33                        | 26.6    | 37      | 24.8    | 63      | 28.0            | 31      | 17.1    |
|            | От 35 до 44 лет   | 185                    | 28.5                                                 | 5       | 29.4    | 42                        | 33.9    | 45      | 30.2    | 66      | 29.3            | 61      | 33.7    |
|            | От 45 до 54 лет   | 124                    | 19.1                                                 | 5       | 29.4    | 25                        | 20.2    | 38      | 25.5    | 58      | 25.8            | 41      | 22.7    |
|            | От 55 до 64 лет   | 52                     | 8.0                                                  | Нет     | Нет     | 10                        | 8.1     | 23      | 15.4    | 29      | 12.9            | 19      | 10.5    |
|            | 65 лет или старше | 23                     | 3.5                                                  |         | 11.8    | o.                        | 1.6     |         | 2.0     |         | .9              | 15      | 8.3     |

Теперь в четырех пустых ячейках в таблице вместо значения 0 выводится текст *Нет*.

### Значения, отображаемые для тех статистик, которые невозможно рассчитать

Если статистика не может быть подсчитана, по умолчанию в ячейке выводится значение (.), причем этот символ используется и для отображения пропущенных значений в Редакторе данных. Эта ситуация отличается от ситуации с "пустой" ячейкой, поэтому символы, выводимые для пропущенных статистик, отличаются от символов, выводимых для ячеек, не содержащих наблюдений.

- E Откройте конструктор таблиц (меню Анализ, Таблицы, Настраиваемые таблицы).
- E Перенесите переменную *Число часов в день, проводимых у телевизора* из списка переменных в верхнюю часть поля Столбцы панели макета, над переменной *Получение зарплаты за последнюю неделю*.

Поскольку переменная *Число часов в день, проводимых у телевизора* является количественной переменной, она автоматически становится переменной-источником статистик и итожащая статистика меняется на среднее значение.

- E Щелкните правой кнопкой мыши по переменной *Число часов в день, проводимых у телевизора* в панели макета таблицы и выберите в контекстном меню пункт Итожащие статистики.
- E Выберите в списке Статистики Валидные и щелкните по кнопке со стрелкой, чтобы добавить ее в список Показать.

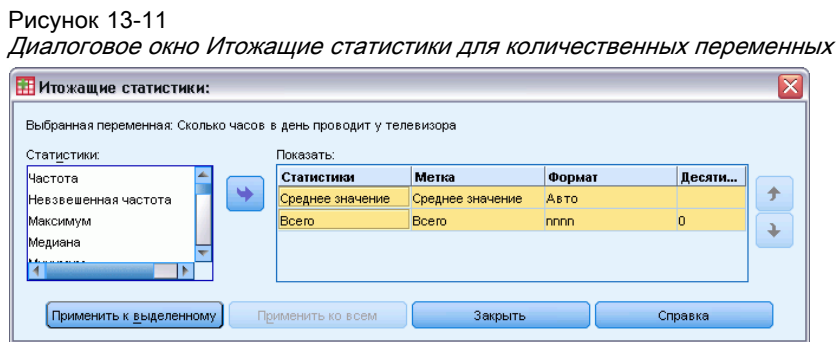

- Щелкните по кнопке Применить к выделенному.
- Щелкните по закладке Параметры.
- В текстовом поле Статистики, которые не могут быть подсчитаны введите НО.

```
Рисунок 13-12
Изменение выводимого значения для статистик, которые нельзя рассчитать
```
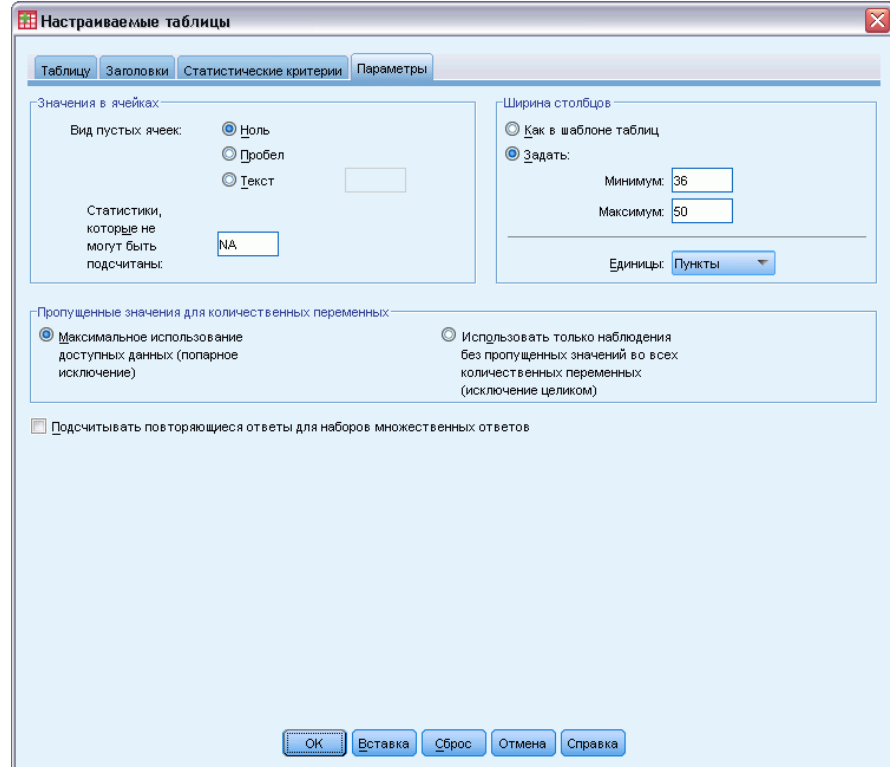

• Щелкните ОК, чтобы создать таблицу.

#### Форматирование и настройка таблиц

| Сколько часов в день проводит у телевизора |                   |         |                                                      |         |                 |             |          |         |            |         |          |                       |                 |  |
|--------------------------------------------|-------------------|---------|------------------------------------------------------|---------|-----------------|-------------|----------|---------|------------|---------|----------|-----------------------|-----------------|--|
|                                            |                   |         | Какую зарплату респондент получал в последнюю неделю |         |                 |             |          |         |            |         |          |                       |                 |  |
|                                            |                   |         | Почасовую                                            |         | Подневную       | Понедельную |          |         | Помесячную |         | Годовую  |                       | По другой схеме |  |
|                                            |                   | Среднее | Валидные                                             | Среднее | . Валидные      | Среднее     | Валидные | Среднее | Валидные   | Среднее | Валидные | Среднее               | Валидные        |  |
| Возрастная                                 | Менее 25 лет      |         | 71                                                   | H/O     | He <sub>T</sub> |             | 10       |         |            |         | в        |                       | 8.              |  |
| категория                                  | От 25 до 34 лет   |         | 134                                                  | 5.      |                 | -           | 30       | -       | 29         | -       | 52       | -                     | 22              |  |
|                                            | От 35 до 44 лет   |         | 136                                                  | ÷       |                 | ÷           | 30       |         | 34         | -       | 47       | -                     | 46              |  |
|                                            | От 45 до 54 лет   |         | 90                                                   | n<br>ı  |                 |             | 22       |         | 36         |         | 45       |                       | 34              |  |
|                                            | От 55 до 64 лет   |         | 40                                                   | H/O     | n               | o           |          |         | 15         |         | 23       |                       | 15              |  |
|                                            | 65 лет или старше |         | 18                                                   | o.      |                 |             |          | HIO     | Нет        |         |          | $\tilde{\phantom{a}}$ | 11              |  |

Рисунок 13-13 Таблица с текстом "НО", выводимым вместо статистик, которые не могут быть подсчитаны

Текст НО выводится вместо среднего значения в трех ячейках данной таблицы. В каждом случае, соответствующее значение статистики Валидные объясняет, почему так произошло: Нет наблюдений, по которым рассчитывается среднее.

Вы можете, однако, отметить, что возникает некоторое несоответствие-одно из трех значений статистики Валидные выводится как 0, а не как Нет, что предполагается для ячеек без наблюдений. Причина заключается в том, что даже если в категории нет наблюдений для подсчета среднего значения, категория может не являться пустой. Если вернуться в исходную таблицу с двумя категориальными переменными, то можно увидеть, что в реальности в данной категории есть три наблюдения. Однако эти наблюдения не являются валидными, поскольку все они имеют пропущенные значения для количественной переменной Число часов в день, проводимых у телевизора.

# Приложение

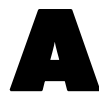

# <span id="page-209-0"></span>Файлы для примеров

Файлы примеров, установленные вместе с продуктом, находятся во вложенной папке *Образцы* папки, в которой установлена система. В подкаталоге Samples имеется отдельная папка для каждого из следующих языков: английский, французский, немецкий, итальянский, японский, корейский, польский, русский, упрощенный китайский, испанский и традиционный китайский.

Не все файлы примеров доступны на каждом языке. Если файл примера не доступен на конкретном языке, языковая папка содержит версию этого файла примера на английском языке.

#### Описание

Ниже дано краткое описание файлов, используемых в различных примерах в данной документации.

- **accidents.sav.** Это файл с гипотетическими данными, относящимися к страховой компании, изучающей факторы риска возраста и пола для дорожно-транспортных происшествий в заданном районе. Каждое наблюдение соответствует перекрестной классификации возрастной категории и пола.
- **adl.sav.** Это файл гипотетических данных, относящихся к усилиям по определению преимуществ предлагаемого вида лечения больных с инсультом. Врачи разбили случайным образом пациентов-женщин с инсультом на две группы. Первая группа получала стандартную физиотерапию, а вторая получала дополнительную эмоциональную терапию. Через три месяца после лечения была произведена оценка в виде порядковых переменных способности каждой пациентки выполнять действия повседневной жизни.
- **advert.sav.** Это файл гипотетических данных, относящихся к усилиям розничных торговцев установить зависимость между деньгами, затрачиваемыми на рекламу, и результатами продаж. Для этого они собрали данные о прошлых продажах и связанные с ними затраты на рекламу.
- **aflatoxin.sav.** Это файл гипотетических данных, относящихся к тестированию урожая кукурузы на афлатоксин, яд, концентрация которого колеблется в больших пределах между партиями урожая и в пределах одной партии урожая. Обработчик зерен получил 16 образцов от каждой из 8 партий урожая и измерил уровни афлатоксина в частях на миллиард (PPB).
- **aflatoxin20.sav.** Этот файл данных содержит замеры афлатоксина в каждом из 16 образцов из партий урожая 4 и 8 из файла данных *aflatoxin.sav*.

- **anorectic.sav.** Работая над стандартизацией симптоматологии аноректичного/булимичного поведения, исследователи исследовали 55 подростков с известными нарушениями питания. Каждый пациент обследовался четыре раза за четыре года, что дало в сумме 220 обследований. При каждом обследовании пациентов оценивали по каждому из 16 симптомов. Оценки симптомов пропущены для пациента 71 на 2 обследовании, пациента 76 на втором обследовании и пациента 47 на третьем обследовании, что дает 217 валидных наблюдений.
- **autoaccidents.sav.** Это файл гипотетических данных, относящихся к усилиям страхового аналитика смоделировать ряд автомобильных аварий для каждого водителя, учитывая при этом возраст и пол водителя. Каждое наблюдение представляет собой отдельного водителя и фиксирует пол водителя, возраст в годах и количество автомобильных аварий за последние пять лет.
- **band.sav.** Этот файл данных содержит гипотетические показатели еженедельных продаж музыкальных компакт-дисков некоей группы. Также включены данные для трех возможных переменных предикторов.
- **bankloan.sav.** Это файл гипотетических данных, относящихся к усилиям банка снизить частоту неуплат задолженностей по кредитам. Файл содержит финансовую и демографическую информацию о 850 бывших и потенциальных клиентах. Первые 700 наблюдений — это клиенты, которые ранее получали кредиты. Последние 150 наблюдений представляют собой потенциальных клиентов, которых банку нужно классифицировать как хорошие или плохие риски кредитования.
- **bankloan\_binning.sav.** Это файл гипотетических данных, содержащий финансовую и демографическую информацию о 5000 бывших клиентах.
- **behavior.sav.** В классическом примере 52 студентов попросили оценить комбинации 15 ситуаций и 15 поведений по 10-балльной шкале от 0= очень подходит" to 9= "абсолютно не подходит." С усреднением по индивидуумам значения принимались как различия.
- **behavior\_ini.sav.** Этот файл данных содержит исходную конфигурацию двухмерного решения для *behavior.sav*.
- **brakes.sav.** Это файл гипотетических данных, относящихся к управлению качеством на заводе, выпускающем дисковые тормоза для высококлассных автомобилей. Файл данных содержит измерения диаметра 16 дисков от каждой из 16 производственных машин. Целевой диаметр для дисков составляет 322 миллиметра.
- **breakfast.sav.** В классическом исследовании, 21 магистров бизнеса выпускников школы Уортон и их супруг попросили оценить 15 объектов завтрака в порядке предпочтения, от 1="наиболее предпочтительного" до 15="наименее предпочтительного." Их предпочтения регистрировались по шести различным сценариям, от "Общего предпочтения" до "Легкая закуска, только с напитками."
- **E** breakfast-overall.sav. Этот файл данных содержит предпочтения объектов завтрака для первого сценария, только "Общее предпочтение".
- **broadband\_1.sav.** Это файл гипотетических данных, содержащий количество абонентов национальных широкополосных услуг. Этот файл данных содержит номера ежемесячных абонентов по 85 регионам за четырехлетний период.
- **broadband\_1.sav.** Этот файл данных идентичен файлу *broadband 1.sav*, но содержит данные для трех дополнительных месяцев.
- $\blacksquare$  car\_insurance\_claims.sav. Набор данных, представленный и проанализированный в другой работе , касается исков за повреждение автомобилей. Среднюю сумму иска можно смоделировать как имеющую гамма-распределение, использующее функцию инверсной связи для соотношения среднего зависимой переменной с линейной комбинацией возраста обладателя страховки, типа автомобиля и возраста автомобиля. Количество зарегистрированных исков можно использовать в качестве масштабирующего веса.
- **car\_sales.sav.** Этот файл данных содержит гипотетические оценки продаж, прайс-листы и технические характеристики различных марок и моделей автомобилей. Прайс-листы и технические характеристики были получены поочередно от *edmunds.com* и сайтов производителей.
- **car\_sales\_uprepared.sav.** Это измененная версия файла *car\_sales.sav*, в которую не входят все трансформированные версии полей.
- **Carpet.sav.** В популярном примере, компания, заинтересованная в продвижении на рынок нового устройства для чистки ковров, хочет исследовать влияние пяти факторов на предпочтения потребителей— дизайн упаковки, фирменное название, цена, печать качества журнала *Good Housekeeping* и гарантия возврата денег. Есть три уровня факторов для дизайна упаковки, каждый из которых отличается размещением щетки аппликатора; три фирменных названия (*K2R*, *Glory* и *Bissell*); три ценовых уровня и два уровня (либо да, либо нет) для каждого из последних двух факторов. Десять потребителей ранжировали 22 профиля, определяемых этими факторами. Переменная *Предпочтение* содержит ранг среднего ранжирования для каждого профиля. Низкое ранжирование соответствует высокому предпочтению. Эта переменная отражает общую меру предпочтения для каждого профиля.
- **E** carpet\_prefs.sav. Этот файл данных основан на том же примере, что и описанный для *carpet.sav*, но он содержит фактическое ранжирование, полученное от каждого из 10 потребителей. Потребителей попросили ранжировать 22 профилей изделия от наиболее предпочтительного до наименее предпочтительного. Переменные с *PREF1* по *PREF22* содержат идентификаторы ассоциированных профилей, как они определены в *carpet\_plan.sav*.
- **catalog.sav.** Этот файл данных содержит цифры гипотетических ежемесячных продаж трех товаров, продаваемых компанией, торгующей по каталогу. Сюда также включены данные для пяти возможных переменных предикторов.
- catalog\_seasfac.sav. Этот файл данных такой же, что и *catalog.sav* , за исключением того, что в него добавлен набор сезонных факторов, рассчитанных с помощью процедуры Сезонная декомпозиция, вместе с сопровождающими переменными дат.
- **ellular.sav.** Это файл гипотетических данных, относящихся к компании сотовой связи, старающейся уменьшить отток абонентов. Баллы предрасположенности к оттоку абонентов применяются к учетным записям в ранге от 0 до 100. Учетные записи, набирающие 50 и выше баллов, возможно, собираются сменить провайдера.
- **Ceramics.sav.** Это файл гипотетических данных, относящихся к усилиям производителя определить, имеет ли новый высококачественный сплав более высокую жаростойкость, чем стандартный сплав. Каждое наблюдение представляет собой отдельный тест одного из сплавов. Регистрируется температура, при которой отказывает подшипник.

- **cereal.sav.** Это файл гипотетических данных, относящихся к опросу 880 людей об их предпочтениях за завтраком, с указанием их возраста, пола, семейного положений и ведут ли они активный образ жизни (исходя из того, делают ли они физические упражнения по крайней мере два раза в неделю). Каждое наблюдение представляет собой отдельного респондента.
- **clothing\_defects.sav.** Это файл гипотетических данных, относящихся к процессу управления качеством на швейной фабрике. Из каждой партии, изготовленной на фабрике, инспекторы берут образец одежды и считают количество забракованной одежды.
- **Coffee.sav.** Этот файл данных относится к воспринимаемым образам шести марок кофе со льдом . Для каждого из 23 атрибутов образа кофе со льдом люди подбирали все марки, которые описывал данный атрибут. Шесть марок были обозначены как AA, BB, CC, DD, EE и FF, чтобы сохранить конфиденциальность.
- **Contacts.sav.** Это файл гипотетических данных, относящихся списков контактов для группы корпоративных торговых представителей по продаже компьютеров. Каждое контактное лицо классифицировалось по отделени компании, в котором этот человек работает, и по должности, которую он занимает. Также регистрировался объем последней продажи, время с момента последней продажи и величина компании контактного лица.
- **E** creditpromo.sav. Это файл гипотетических данных, относящихся к усилиям банка снизить частоту невозврата кредитов. Для этого были случайным образом отобраны 500 владельцев кредитных карточек. Половина из них получила рекламное объявление с предложением пониженной процентной ставки на покупки, которые будут сделаны в течение следующих трех месяцев. Половина получила стандартное сезонное рекламное объявление.
- **ustomer\_dbase.sav.** Это файл гипотетических данных, относящихся к усилиям компании использовать информацию в своем хранилище данных, чтобы сделать особые предложения клиентам, которые вероятнее всего откликнутся. Подмножество базы данных клиентов было выбрано случайным образом, этим клиентам было сделано особое предложение и зарегистрирована их реакция.
- **E** customer\_information.sav. Это файл гипотетических данных, содержащий почтовые сведения о пользователе, например имя и адрес.
- customer\_subset.sav. Подмножество из 80 наблюдений из файла *customer\_dbase.sav*.
- **ustomers\_model.sav.** Этот файл содержит гипотетические данные о лицах, на которые нацелена рекламная кампания. Эти данные включают демографическую информацию, краткую историю покупок и наличие реакции каждого индивидуума на рекламную кампанию. Каждое наблюдение представляет собой отдельного индивидуума.
- **customers\_new.sav.** Этот файл содержит гипотетические данные о лицах, являющихся потенциальными кандидатами для маркетинговой кампании. Эти данные включают демографическую информацию и краткую историю покупок для каждого индивидуума. Каждое наблюдение представляет собой отдельного индивидуума.
- **debate.sav.** Это файл гипотетических данных, относящихся к парным ответам на опрос участников политических дебатов до и после этих дебатов. Каждое наблюдение представляет собой отдельного респондента.
- **debate\_aggregate.sav.** Этот файл гипотетических данных, аггрегирующий ответы в *debate.sav*. Каждое наблюдение представляет собой перекрестную классификацию предпочтения до и после дебатов.
- **demo.sav.** Это файл гипотетических данных, относящихся к базе данных клиентов, сделавших покупки, с целью рассылки ежемесячных предложений. Регистрируется, отреагировал ли клиент на предложение, а также различная демографическая информация.
- **demo\_cs\_1.sav.** Это файл гипотетических данных, относящихся к первому этапу усилий компании составить базу данных с информацией опросов. Каждое наблюдение соответствует отдельному городу, также регистрируется идентификация региона, провинции, района и города.
- **demo\_cs\_2.sav.** Это файл гипотетических данных, относящихся ко второму этапу усилий компании составить базу данных с информацией опросов. Каждое наблюдение представляет собой отдельную семью из городов, отобранных на первом этапе. Также регистрируется идентификация региона, провинции, района, города, городского района. Также включена информация о выборках на первых двух этапах проекта.
- **demo\_cs.sav.** Это файл гипотетических данных, содержащий информацию опроса, собранную с помощью проекта комплексной выборки. Каждое наблюдение соответствует отдельной семье. Регистрируется также различная демографическая информация и информация о выборках.
- **dmdata.sav.** Это файл гипотетических данных, содержащий демографическую информацию и информацию о покупках для компании прямого маркетинга. Файл *dmdata2.sav* содержит информацию о подмножестве клиентов, охваченных пробной рассылкой, а файл *dmdata3.sav* содержит информацию об остальных клиентах, неохваченных пробной рассылкой.
- **dietstudy.sav.** Этот файл гипотетических данных содержит результаты исследования "диеты Стилмана" . Каждое наблюдение соответствует отдельному субъекту и регистрирует его или ее вес до и после в фунтах и уровень триглицерида в мг/100 мл.
- **dvdplayer.sav.** Это файл гипотетических данных, относящихся к разработке нового DVD-плеера. Маркетинговая команда собрала с помощью прототипа данные о целевой группе. Каждое наблюдение соответствует отдельному отслеживаемому пользователю и фиксирует некоторую демографическую информацию о нем и его ответах на вопросы о прототипе.
- **german credit.sav.** Этот файл данных взят из набора данных "German credit" в репозитории баз данных машинного обучения Калифорнийского университета, город Ирвин.
- **grocery\_1month.sav.** Этот файл гипотетических данных файл данных *grocery\_coupons.sav* со "свернутыми" еженедельными покупками, так что каждое наблюдение соответствует отдельному клиенту. Некоторые еженедельно изменявшиеся переменные в результате исчезают, и теперь регистрируемая потраченная сумма представляет собой сумму затрат на покупки, сделанные в течение четырех недель исследования.
- **qrocery\_coupons.sav.** Это гипотетический файл данных, содержащий данные опроса, проведенного сетью магазинов бакалейных товаров, заинтересованной в покупательских привычках своих клиентов. Каждый покупатель отслеживался

в течение четырех недель, и каждое наблюдение соответствует отдельной паре клиент-неделя и регистрирует информацию о том, где и как покупает клиент, включая сумму, потраченную на бакалейные товары в течение этой недели.

- **guttman.sav.**Белл представил таблицу для иллюстрации возможных социальных групп. Гуттман использовал часть этой таблицы, в которой пять переменных, описывающих такие вещи, как социальное взаимодействие, чувство принадлежности к группе, физическая близость членов группы и формальность отношений были пересечены с семью теоретическими социальными группами, включая толпы (например, публика на футбольном матче), аудитории (например, люди в театре или на лекции), публику (например, аудитория газет или телевидения), сборища (подобные толке, но с гораздо более сильным взаимодействием), первичные группы (близкие), вторичные группы (добровольцы) и современное общество (слабая конфедерация, возникающая в результате физической близости и потребности в специализированных услугах).
- **health funding.sav.** Это файл гипотетических данных, содержащий данные о финансировании здравоохранения (сумма на 100 человек населения), заболеваемости (заболеваемость на 10000 человек населения) и посещениях провайдеров медицинских услуг (частота на 100000 человек). Все примеры представляют разные города.
- **hivassay.sav.** Это файл гипотетических данных, относящихся к усилиям фармацевтической лаборатории разработать быстрый тест для обнаружения ВИЧ-инфекции. Результаты теста — восемь все более насыщенных оттенков красного, причем более темный цвет указывает на большую вероятность инфекции. Лабораторные исследования проводились на 2000 образцах крови, половина из которых была ВИЧ-инфицирована, а другая половина - чистая.
- **hourlywagedata.sav.** Этот файл гипотетических данных, относящихся к почасовой оплате медицинских сестер, работающих в офисе и госпитале и имеющих различный опыт.
- **insurance\_claims.sav.** Этот файл гипотетических данных, относящихся к страховой компании, которой необходимо построить модель для того, чтобы отмечать подозрительные, потенциально обманные требования. Каждое наблюдение представляет собой отдельное требование.
- **insure.sav.** Это гипотетический файл данных, относящихся к страховой компании, которая изучает факторы риска того, что клиент подаст заявку на выплату по 10-летнему контракту страхования жизни. Каждое наблюдение в файле представляет собой пару контрактов, в одном из которых зарегистрирована заявка, а в другом — нет, подобранных по полу и возрасту.
- **iudges.sav.** Это файл гипотетических данных, относящихся к баллам, присужденным опытными судьями (плюс один энтузиаст) 300 гимнастическим упражнениям. Каждая строка представляет собой отдельное упражнение. Судьи видели одни и те же упражнения.
- **kinship\_dat.sav.** Розенберг и Ким проанализировали 15 терминов родства (тетя, брат, двоюродный брат, дочь, отец, внучка, дедушка, бабушка, внук, племянник, племянница, сестра, сын, дядя). Они попросили четыре группы студентов колледжа (две женских и две мужских) рассортировать эти термины на основе подобия. Две группы (одну женскую и одну мужскую) попросили отсортировать два раза, причем вторая сортировка основывалась на критерии, отличающемся от критерия первой сортировки. Таким образом, были получены шесть "источников". Каждый источник соответствует

матрице близостей  $15 \times 15$ , ячейки которой равны количеству людей в источнике минус количество раз, когда объекты выделялись вместе в этом источнике.

- **In kinship\_ini.sav.** Этот файл данных содержит начальную конфигурацию двухмерного решения для behavior.sav.
- **In kinship\_var.sav**. Этот файл данных содержит независимые переменные *gender*, gener (поколение) и degree (степень разделения), которые можно использовать для интерпретации измерений в решении для *kinship dat.sav*. В частности, их можно использовать для ограничения пространства решений линейной комбинацией этих переменных.
- **narketvalues.sav.** Этот файл данных относится к продажам на дому в новом микрорайоне в Алгонкине, штат Иллинойс, с 1999-2000 годы. Эти продажи содержатся в открытых публикациях.
- $\blacksquare$  nhis2000\_subset.sav.  $\Pi$ poekt National Health Interview Survey (NHIS) это большое, основанное на населении исследование гражданского населения США. Опросы проводились лицом к лицу в национально репрезентативной выборке домохозяйств. Для членов каждой семьи получали демографическую информацию и наблюдения за поведением в отношении здоровья и состоянием здоровья. Этот файл данных содержит подмножество информации из исследования 2000 года. Национальный центр статистики здравоохранения. National Health Interview Survey, 2000. Файл данных и документация для общественного пользования. ftp://ftp.cdc.gov/pub/Health Statistics/NCHS/Datasets/NHIS/2000/. Доступ получен в 2003 году.
- **ozone.sav.** Данные включают 330 наблюдений шести метеорологических переменных для прогнозирования концентрации озона по оставшимся переменным. Среди прочих, предыдущие исследователи, обнаружили среди этих переменных нелинейности, затрудняющие применение стандартных методов регрессионного анализа.
- **pain\_medication.sav.** Этот файл гипотетических данных содержит результаты клинических испытаний противовоспалительного препарата для лечения хронической боли в суставах. Особый интерес представляет время, необходимое для того, чтобы лекарство начало действовать, и как это сравнимо с существующим препаратом.
- **patient\_los.sav.** Этот файл гипотетических данных содержит истории болезни пациентов, поступивших в госпиталь с подозрением на инфаркт миокарда (ИМ или "серлечный приступ"). Кажлое наблюление соответствует отлельному папиенту и фиксирует много переменных, связанных с пребыванием пациента в госпитале.
- **net patios sample.sav.** Этот файл гипотетических данных содержит истории болезни выборки пациентов, получавших тромболитики во время лечения инфаркта миокарда (ИМ или "сердечного приступа"). Каждое наблюдение соответствует отдельному пациенту и фиксирует много переменных, связанных с пребыванием пациента в госпитале.
- **Dolishing.sav.** Это файл "Nambeware Polishing Times" из интерактивной библиотеки Data and Story Library. Он касается усилий производителя металлических столовых приборов (Nambe Mills, Санта Фе, штат Нью-Мексико) запланировать свой производственный график. Каждое наблюдение представляет собой отдельное изделие в линейке продукции. Для каждого изделия регистрируется диаметр, время полировки, цена и тип излелия.
- **poll\_cs.sav.** Это файл гипотетических данных, относящихся к усилиям специалистов по опросам определить уровень общественной поддержки законопроекта перед тем, как он пройдет утверждение. Наблюдения соответствуют зарегистрированным избирателям. Каждое наблюдение соответствует округу, городу и окружению, в котором живет избиратель.
- **poll\_cs\_sample.sav.** Этот файл гипотетических данных содержит выборку избирателей, перечисленных в *poll\_cs.sav*. Выборка осуществлялась в соответствии с проектом, заданным в файле плана *poll.csplan*, и данный файл данных содержит вероятности включения и веса выборки. Заметьте, однако, что из-за того, что в плане выборки используется метод вероятности, пропорциональной размеру (PPS), есть также файл, содержащий вероятности совместной выборки (*poll\_jointprob.sav*). Дополнительные переменные, соответствующие демографическим данным избирателя и его мнению о предлагаемом законопроекте, собирались и добавлялись в файл данных после того, как была сделана выборка.
- **Property\_assess.sav.** Это файл гипотетических данных, относящийся к усилиям асессора округа поддерживать обновление оценок недвижимости при ограниченных ресурсах. Наблюдения соответствуют недвижимости, проданной в округе за последний год. Каждое наблюдение в файле данных регистрирует участок, на котором расположена недвижимость, имя асессора, который посещал недвижимость последним, время, прошедшее с момента последней оценки, оценку, сделанную в то время и продажную стоимость недвижимости .
- **property\_assess\_cs.sav.** Это файл гипотетических данных, относящийся к усилиям асессора штата поддерживать обновление оценок недвижимости при ограниченных ресурсах. Наблюдения соответствуют недвижимости в штате. Каждое наблюдение в файле данных регистрирует округ, участок и окружение, в котором расположена недвижимость, время, прошедшее с момента последней оценки и сделанную тогда оценку.
- **property\_assess\_cs\_sample.sav.** Этот файл гипотетических данных содержит выборку недвижимости, перечисленной в *property\_assess\_cs.sav*. Выборка была сделана в соответствии с проектом, заданным в файле плана *property\_assess.csplan*, и данный файл данных содержит вероятности включения и веса выборки. Дополнительную переменную *Текущее значение* собирали и добавляли в файл данных после того, как была сделана выборка.
- **recidivism.sav.** Это файл гипотетических данных, относящихся к усилиям государственного судебного исполнительного органа понять уровень рецидивизма в своей области юрисдикции. Каждое наблюдение соответствует лицу, ранее совершившему правонарушение, и регистрирует демографическую информацию о нем, некоторые подробности первого правонарушения и время, прошедшее до повторного ареста, если он произошел в течение двух лет после первого ареста.
- **Fecidivism\_cs\_sample.sav.** Это файл гипотетических данных, относящихся к усилиям государственного судебного исполнительного органа понять уровень рецидивизма в своей области юрисдикции. Каждое наблюдение соответствует лицу, ранее совершившему правонарушение, освобожденному после первого ареста в течение июня 2003 года, и регистрирует демографическую информацию о нем, некоторые подробности первого правонарушения и дату второго ареста, если он произошел до конца июня 2006 года. Правонарушители выбирались из выборочных отделений в

соответствии с планом выборки, заданным в *recidivism\_cs.csplan*; из-за того, что в плане выборки используется метод вероятности, пропорциональной размеру (PPS), есть также файл, содержащий вероятности совместной выборки (*recidivism\_cs\_jointprob.sav*).

- **fm\_transactions.sav.** Это файл гипотетических данных, содержащий данные о покупках, включая дату покупки, перечень приобретенных товаров, а также сумму покупки для каждой такой транзакции.
- **salesperformance.sav.** Это файл гипотетических данных, относящихся к оценке двух новых курсов по обучению продажам. Шестьдесят сотрудников, разбитых на три группы, получали стандартное обучение. Кроме того, в группе 2 проводилось техническое обучение, а в группе 3 — практические занятия. По окончании курсов обучения каждый сотрудник был протестирован и его баллы зафиксированы. Каждое наблюдение в файле данных представляет собой отдельного обучаемого и регистрирует группу, которой от был назначен и баллы, которые он получил на экзамене.
- **satisf.sav.** Это файл гипотетических данных, относящихся к опросу об удовлетворении, проведенному компанией розничной продажи в 4 местах расположения магазинов. Всего было опрошено 582 клиента, и каждое наблюдение представляет собой ответы одного клиента.
- **screws.sav.** Этот файл данных содержит информацию о технических характеристиках винтов, болтов, гаек и гвоздей.
- **shampoo** ph.sav. Это файл гипотетических данных, относящихся к управлению качеством на фабрике, производящей средства для ухода за волосами. Через равные промежутки времени измерялись шесть отдельных выходных партий и регистрировался их pH. Целевой диапазон составлял 4.5–5.5.
- **ships.sav.** Набор данных, представленный и проанализированный в другой работе , относящийся к повреждениям, причиненным грузовым судам волнами. Количество инцидентов можно смоделировать в виде распределения Пуассона при заданных типе судна, времени постройки и продолжительности эксплуатации. Агрегированные месяцы эксплуатации для каждой ячейки таблицы, образованной перекрестной классификацией факторов, дают значения подверженности риску.
- **site.sav.** Это файл гипотетических данных, относящихся к усилиям компании выбрать новые площадки для своего расширяющегося бизнеса. Она наняла двух консультантов, чтобы они по-отдельности оценили площадки. Эти консультанты, в дополнение к подробному отчету, оценили каждую площадку как "хорошую," "подходящую" или "плохую".
- **Smokers.sav.** Этот файл данных представляет собой выборку из 1998 National Household Survey of Drug Abuse и является вероятностной выборкой американских домохозяйств. (*<http://dx.doi.org/10.3886/ICPSR02934>*) Таким образом, первым этапом анализа этих данных должно быть взвешивание данных для отображения трендов популяции.
- **stroke clean.sav.** Этот файл гипотетических данных содержит состояние медицинской базы данных после того, как ее почистили с помощью процедур опции Подготовка данных.
- **stroke\_invalid.sav.** Этот файл гипотетических данных содержит первоначальное состояние медицинской базы данных, а также несколько ошибок в записях данных.

209

- **stroke\_survival.** Это файл гипотетических данных, относящихся сроков выживания для пациентов, выходящих из реабилитационной программы Post-Ischemic Stroke Face a Number of Challenges. Регистрировались пост-инсультное состояние, возникновение инфаркта миокарда, ишемический инсульт или геморрагический инсульт и время события. Выборка усечена слева, поскольку она включает только пациентов, выживших к концу программы пост-инсультной реабилитации.
- **stroke\_valid.sav.** Этот файл гипотетических данных содержит состояние медицинской базы данных после проверки значений с помощью процедуры Проверить данные. Она по-прежнему содержит потенциально ненормальные наблюдения.
- **Survey\_sample.sav.** Этот файл данных содержит данные опроса, включая демографические данные и различные показатели, характеризующие отношение. Он основывается на подмножестве переменных из 1998 NORC General Social Survey, но для демонстрационных целей были изменены некоторые значения данных и добавлены дополнительные фиктивные переменные.
- telco.sav. Это файл гипотетических данных, относящихся к усилиям  $\blacksquare$ телекоммуникационной компании уменьшить отток абонентов в своей базе данных клиентов. Каждое наблюдение соответствует отдельному клиенту и регистрирует различную демографическую информацию и информацию о пользовании услугами.
- **ullet telco extra.sav.** Этот файл данных аналогичен файлу данных *telco.sav*, но переменные "срок пребывания" и log-преобразованные затраты клиента были удалены и заменены стандартизованными переменными log-преобразованные затраты клиента.
- **ullerger Leico\_missing.sav.** Этот файл данных является подмножеством файла данных telco.sav, но некоторые значения демографических данных были заменены пропущенными значениями.
- **ullestmarket.sav.** Это файл гипотетических данных, относящихся к планам сети быстрого питания добавить новое блюдо в свое меню. Есть три возможных компании по продвижению нового продукта, и новое блюдо в торговых точках на нескольких выбранных случайным образом рынках. В каждой точке использовался различный метод продвижения, а еженедельные продажи нового блюда регистрировались для первых четырех недель. Каждое наблюдение соответствует отдельной точке-неделе.
- **s testmarket\_1month.sav.** Этот файл гипотетических данных файл данных testmarket.sav со "свернутыми" еженедельными продажами, причем каждое наблюдение соответствует отдельному расположению. Некоторые еженедельно изменявшиеся переменные в результате исчезают, и теперь регистрируемые продажи представляют собой сумму продаж в течение четырех недель исследования.
- tree\_car.sav. Это файл гипотетических данных, содержащий демографические данные и данные продажных цен автомобилей.
- tree\_credit.sav. Это файл гипотетических данных, содержащий демографические данные и данные истории банковских займов.
- **tree missing data.sav** Это файл гипотетических данных, содержащий демографические данные и данные истории банковских займов с большим количеством пропущенных значений.
- tree\_score\_car.sav. Это файл гипотетических данных, содержащий демографические данные и данные продажных цен автомобилей.
- **tree\_textdata.sav.** Простой файл данных только с двумя переменными, предназначенный прежде всего для того, чтобы показать состояние по умолчанию переменных перед назначением уровня измерения и меток переменных.
- tv-survey.sav. Это файл гипотетических данных, относящихся опросу, проведенному телестудией о том, нужно ли расширять успешную программу. 906 респондентов спросили, будут ли они смотреть программу при различных условиях. Каждая строка представляет собой отдельного респондента, а каждый столбец — отдельное условие.
- **ulcer\_recurrence.sav.** Этот файл содержит частичную информацию из исследования, предназначенного для сравнения эффективности двух методов лечения для предотвращения повторного возникновения язвы желудка. Он представляет собой хороший пример интервал-цензурированных данных и был представлен и проанализирован в другой работе.
- ulcer\_recurrence\_recoded.sav. Этот файл реорганизует информацию в ulcer recurrence.sav, чтобы можно было моделировать вероятность события для каждого интервала исследования, а не просто вероятность события в конце исследования. Он был представлен и проанализирован в другой работе.
- verd1985.sav. Этот файл данных относится к опросу. Регистрировались ответы 15 субъектов на 8 переменных. Эти переменные были разбиты на три набора. В набор 1 входят *age и marital*, в набор 2 входят *pet и news и в* набор 3 входят *music и live*. Переменная *pet* является множественной мультиномиальной, *age* является порядковой. Все остальные переменные являются одиночными номинальными.
- virus.sav. Это файл гипотетических данных, относящихся к усилиям провайдера Интернет-услуг (ISP) определить влияние вируса на свои сети. Они отследили процент (приблизительный) зараженного e-mail трафика по своим сетям по времени от момента обнаружения до устранения угрозы.
- wheeze\_steubenville.sav. Это подмножество длительного исследования влияния загрязнения воздуха на здоровье детей. Данные содержат повторяющиеся двоичные измерения состояния свистящего дыхания у детей из Штойбенвилля, штат Огайо, в возрасте 7, 8, 9 и 10 лет, вместе с фиксированной регистрацией того, курила ли мать в течение первого года исследования.
- workprog.sav. Это файл гипотетических данных, относящихся к государственной программе работ, которая старается предоставить неимущим людям лучшую работу. Отслеживалась выборка потенциальных участников программы, причем некоторые из них были выбраны для участия в программе, а другие - нет. Каждое наблюдение представляет собой отдельного участника программы.

Приложение

# B

# <span id="page-220-0"></span>**Notices**

Licensed Materials – Property of SPSS Inc., an IBM Company. © Copyright SPSS Inc. 1989, 2010.

Patent No. 7,023,453

The following paragraph does not apply to the United Kingdom or any other country where such provisions are inconsistent with local law: SPSS INC., AN IBM COMPANY, PROVIDES THIS PUBLICATION "AS IS" WITHOUT WARRANTY OF ANY KIND, EITHER EXPRESS OR IMPLIED, INCLUDING, BUT NOT LIMITED TO, THE IMPLIED WARRANTIES OF NON-INFRINGEMENT, MERCHANTABILITY OR FITNESS FOR A PARTICULAR PURPOSE. Some states do not allow disclaimer of express or implied warranties in certain transactions, therefore, this statement may not apply to you.

This information could include technical inaccuracies or typographical errors. Changes are periodically made to the information herein; these changes will be incorporated in new editions of the publication. SPSS Inc. may make improvements and/or changes in the product(s) and/or the program(s) described in this publication at any time without notice.

Any references in this information to non-SPSS and non-IBM Web sites are provided for convenience only and do not in any manner serve as an endorsement of those Web sites. The materials at those Web sites are not part of the materials for this SPSS Inc. product and use of those Web sites is at your own risk.

When you send information to IBM or SPSS, you grant IBM and SPSS a nonexclusive right to use or distribute the information in any way it believes appropriate without incurring any obligation to you.

Information concerning non-SPSS products was obtained from the suppliers of those products, their published announcements or other publicly available sources. SPSS has not tested those products and cannot confirm the accuracy of performance, compatibility or any other claims related to non-SPSS products. Questions on the capabilities of non-SPSS products should be addressed to the suppliers of those products.

This information contains examples of data and reports used in daily business operations. To illustrate them as completely as possible, the examples include the names of individuals, companies, brands, and products. All of these names are fictitious and any similarity to the names and addresses used by an actual business enterprise is entirely coincidental.

### COPYRIGHT LICENSE:

This information contains sample application programs in source language, which illustrate programming techniques on various operating platforms. You may copy, modify, and distribute these sample programs in any form without payment to SPSS Inc., for the purposes of developing,

© Copyright SPSS Inc. 1989, 2010 211

#### <span id="page-221-0"></span>Приложение B

using, marketing or distributing application programs conforming to the application programming interface for the operating platform for which the sample programs are written. These examples have not been thoroughly tested under all conditions. SPSS Inc., therefore, cannot guarantee or imply reliability, serviceability, or function of these programs. The sample programs are provided "AS IS", without warranty of any kind. SPSS Inc. shall not be liable for any damages arising out of your use of the sample programs.

### **Trademarks**

IBM, the IBM logo, and ibm.com are trademarks of IBM Corporation, registered in many jurisdictions worldwide. A current list of IBM trademarks is available on the Web at *<http://www.ibm.com/legal/copytrade.shmtl>*.

SPSS is a trademark of SPSS Inc., an IBM Company, registered in many jurisdictions worldwide.

Adobe, the Adobe logo, PostScript, and the PostScript logo are either registered trademarks or trademarks of Adobe Systems Incorporated in the United States, and/or other countries.

Intel, Intel logo, Intel Inside, Intel Inside logo, Intel Centrino, Intel Centrino logo, Celeron, Intel Xeon, Intel SpeedStep, Itanium, and Pentium are trademarks or registered trademarks of Intel Corporation or its subsidiaries in the United States and other countries.

Linux is a registered trademark of Linus Torvalds in the United States, other countries, or both.

Microsoft, Windows, Windows NT, and the Windows logo are trademarks of Microsoft Corporation in the United States, other countries, or both.

UNIX is a registered trademark of The Open Group in the United States and other countries.

Java and all Java-based trademarks and logos are trademarks of Sun Microsystems, Inc. in the United States, other countries, or both.

This product uses WinWrap Basic, Copyright 1993-2007, Polar Engineering and Consulting, *http://www.winwrap.com*.

Other product and service names might be trademarks of IBM, SPSS, or other companies.

Adobe product screenshot(s) reprinted with permission from Adobe Systems Incorporated.

Microsoft product screenshot(s) reprinted with permission from Microsoft Corporation.

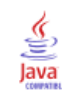

# Указатель

анализ с расщеплением файла настраиваемые таблицы, [30](#page-39-0)

Валидные, [137,](#page-146-0) [185](#page-194-0) Настраиваемые таблицы, [37](#page-46-0) вложение переменных количественные переменные, [145](#page-154-0) Настраиваемые таблицы, [72,](#page-81-0) [77](#page-86-0) время включение в настраиваемые таблицы текущего времени, [50](#page-59-0) Всего, [185](#page-194-0) вывод значений категорий, [132](#page-141-0) вычисляемые категории из подитогов, [102](#page-111-0) Настраиваемые таблицы, [44,](#page-53-0) [98](#page-107-0) скрытие категорий в выражении, [101](#page-110-0) формат вывода, [46](#page-55-0)

групповые итоги, [88](#page-97-0) количественные переменные, [141](#page-150-0)

#### дата

включение в настраиваемые таблицы текущей даты, [50](#page-59-0) десятичные знаки управление количеством выводимых десятичных знаков в настраиваемых таблицах, [33](#page-42-0), [62](#page-71-0), [189](#page-198-0) дисперсия Настраиваемые таблицы, [37](#page-46-0)

заголовки

Настраиваемые таблицы, [50](#page-59-0) задаваемые статистики общих итогов, [128](#page-137-0) значения вывод значений и меток категорий, [132](#page-141-0) значения и метки значений, [132](#page-141-0)

изменение порядка категорий Настраиваемые таблицы, [40](#page-49-0) исключение категорий Настраиваемые таблицы, [40,](#page-49-0) [64](#page-73-0) итоги групповые итоги, [88](#page-97-0) исключенные категории, [86](#page-95-0) маргинальные итоги в настраиваемых таблицах, [63](#page-72-0) Настраиваемые таблицы, [40](#page-49-0), [59,](#page-68-0) [85](#page-94-0) слои, [90](#page-99-0) таблицы с вложениями, [88](#page-97-0) управление расположением, [87](#page-96-0)

итоги подгрупп, [88](#page-97-0) итожащие статистики, [119](#page-128-0) задаваемые статистики общих итогов, [128](#page-137-0) изменение текста метки, [193](#page-202-0) измерение источника, [120](#page-129-0) переменная источника, [120](#page-129-0) разные итожащие статистики для разных переменных в состыкованных таблицах, [139](#page-148-0) состыкованные таблицы, [125](#page-134-0) формат вывода, [189](#page-198-0)

количественные переменные вложение, [145](#page-154-0) групповые итоги, [141](#page-150-0) итоги по категориальным переменным в строках и столбцах, [142](#page-151-0) итожащие статистики, [135](#page-144-0) несколько итожащих статистик, [136](#page-145-0) состыковывание, [135](#page-144-0) критерии значимости наборы множественных ответов, [177](#page-186-0), [180](#page-189-0) Настраиваемые таблицы, [51](#page-60-0)

максимум Настраиваемые таблицы, [37](#page-46-0) медиана, [136](#page-145-0) Настраиваемые таблицы, [37](#page-46-0) метки изменение текста меток итожащих статистик, [193](#page-202-0) метки переменных скрытие в настраиваемых таблицах, [33](#page-42-0) минимум Настраиваемые таблицы, [37](#page-46-0) мода Настраиваемые таблицы, [37](#page-46-0)

наборы множественных ответов, [167](#page-176-0) дублирующиеся ответы в множественных категориальных наборах, [48](#page-57-0) критерии значимости, [166,](#page-175-0) [177](#page-186-0), [180](#page-189-0) проценты, [36](#page-45-0) настраиваемые таблицы анализ с расщеплением файла, [30](#page-39-0) Настраиваемые таблицы , [58](#page-67-0), [61](#page-70-0) вложение переменных, [72](#page-81-0), [77](#page-86-0) вложение переменных слоя, [83](#page-92-0) вычисляемые категории, [40](#page-49-0), [44,](#page-53-0) [98](#page-107-0) заголовки, [50](#page-59-0) задаваемые итоги, [38](#page-47-0) изменение измерения итожащих статистик, [38](#page-47-0) изменение меток итожащих статистик, [58](#page-67-0)

#### Указатель

изменение порядка категорий, [40](#page-49-0) изменение уровня измерения, [25](#page-34-0) измерение источника статистик, [61](#page-70-0) исключение категорий, [40](#page-49-0), [64](#page-73-0) исключение пропущенных значений для количественных итогов, [48](#page-57-0) итоги, [40,](#page-49-0) [59](#page-68-0), [85](#page-94-0) итоги в таблице с исключенными категориями, [64](#page-73-0) итожащие статистики, [35](#page-44-0)–[37](#page-46-0) как построить таблицу, [28](#page-37-0) категориальные переменные, [25](#page-34-0) количественные переменные, [25](#page-34-0) компактный вид, [77](#page-86-0) критерии значимости и множественные ответы, [166](#page-175-0) маргинальные итоги, [63](#page-72-0) метки значений для категориальных переменных, [25](#page-34-0) множественные категориальные наборы, [48](#page-57-0) наборы множественных ответов, [25](#page-34-0), [167](#page-176-0) объединение категорий, [94](#page-103-0) переменные слоя, [79](#page-88-0), [81,](#page-90-0) [83](#page-92-0) печать слоев таблиц, [84](#page-93-0) подитоги, [40](#page-49-0), [85](#page-94-0) подписи, [50](#page-59-0) показ и скрытие имен и меток переменных, [33](#page-42-0) Поменять местами переменные строк и столбцов, [78](#page-87-0) пост-вычисляемые категории, [44,](#page-53-0) [98](#page-107-0) простые таблицы с категориальными переменными, [56](#page-65-0) проценты, [35](#page-44-0)–[36](#page-45-0) проценты для наборов множественных ответов, [36](#page-45-0) проценты по строкам и столбцам, [58](#page-67-0) пустые ячейки, [48](#page-57-0) скрытие меток статистик, [56](#page-65-0) сокрытие категорий, задающих подитог, [94](#page-103-0) сортировка категорий, [64](#page-73-0) состыковывание переменных, [69–](#page-78-0)[70](#page-79-0) статистические критерии, [51](#page-60-0), [146](#page-155-0) таблица сопряженности, [60](#page-69-0) таблица частот, [47,](#page-56-0) [109](#page-118-0) таблицы для переменных с одинаковыми вариантами ответа, [47](#page-56-0), [109](#page-118-0) таблицы переменных с одинаковыми вариантами ответов, [47](#page-56-0), [109](#page-118-0) таблицы средних и частот, [38](#page-47-0) угловые метки, [50](#page-59-0) управление количеством выводимых десятичных знаков, [33](#page-42-0) формат вывода, [33](#page-42-0) формат вывода итожащих статистик, [39](#page-48-0) ширина столбца, [48](#page-57-0)

объединение категорий Настраиваемые таблицы, [94](#page-103-0) отключение категорий Настраиваемые таблицы, [64](#page-73-0) переменная источника итожащих статистик количественные переменные, [145](#page-154-0) переменные слоя вложение переменных слоя, [83](#page-92-0) Настраиваемые таблицы, [79,](#page-88-0) [81](#page-90-0), [83](#page-92-0) печать слоев таблиц, [84](#page-93-0) состыковывание переменных слоя, [81](#page-90-0) печать таблиц со слоями , [84](#page-93-0) подитоги, [92](#page-101-0) Настраиваемые таблицы, [85](#page-94-0) сокрытие категорий, задающих подитог, [94](#page-103-0) подписи Настраиваемые таблицы, [50](#page-59-0) подытоги Настраиваемые таблицы, [40](#page-49-0) пользовательские пропущенные значения., [183](#page-192-0) пост-вычисляемые категории Настраиваемые таблицы, [44,](#page-53-0) [98](#page-107-0) пропорции по столбцам настраиваемые таблицы, [157](#page-166-0) пропущенные значения, [137,](#page-146-0) [183](#page-192-0) включение в настраиваемые таблицы, [185](#page-194-0) влияние на расчет процентов, [185](#page-194-0) проценты в настраиваемых таблицах, [35](#page-44-0)–[36](#page-45-0) наборы множественных ответов, [36](#page-45-0) пропущенные значения, [185](#page-194-0) пустые ячейки выводимое значение в настраиваемых таблицах, [48,](#page-57-0) [197](#page-206-0)

различные итожащие статистики для различных переменных состыкованные таблицы, [139](#page-148-0) размах Настраиваемые таблицы, [37](#page-46-0)

системные пропущенные значения, [183](#page-192-0) сокрытие меток статистик в настраиваемых таблицах , [56](#page-65-0) сортировка категорий Настраиваемые таблицы, [64](#page-73-0) состыковывание переменных количественные переменные, [135](#page-144-0) Настраиваемые таблицы, [69–](#page-78-0)[70](#page-79-0) несколько переменных источника итожащих статистик, [125](#page-134-0) различные итожащие статистики для различных переменных, [139](#page-148-0) состыковывание переменных слоя, [81](#page-90-0) среднее, [135](#page-144-0) Настраиваемые таблицы, [37](#page-46-0) средние значения по столбцам настраиваемые таблицы, [151](#page-160-0) стандартное отклонение Настраиваемые таблицы, [37](#page-46-0)

Указатель

215

статистики задаваемые статистики общих итогов, [128](#page-137-0) итожащие статистики, [119](#page-128-0) состыкованные таблицы, [125](#page-134-0) статистические критерии Настраиваемые таблицы, [51,](#page-60-0) [146](#page-155-0) сумма Настраиваемые таблицы, [37](#page-46-0) таблица сопряженности Настраиваемые таблицы, [60](#page-69-0) таблица частот Настраиваемые таблицы, [47,](#page-56-0) [109](#page-118-0) таблицы Настраиваемые таблицы, [25](#page-34-0) таблицы для переменных с одинаковыми вариантами ответа, [47,](#page-56-0) [109](#page-118-0) таблицы средних и частот, [38](#page-47-0), [128](#page-137-0) угловые метки Настраиваемые таблицы, [50](#page-59-0) удаление категорий Настраиваемые таблицы, [40,](#page-49-0) [64](#page-73-0) управление количеством выводимых десятичных знаков, [62](#page-71-0) уровень измерения изменение в мобильных таблицах, [25](#page-34-0) файлы для примеров местоположение, [200](#page-209-0) формат вывода, [62](#page-71-0) итожащие статистики в настраиваемых таблицах, [39](#page-48-0), [189](#page-198-0) хи-квадрат Настраиваемые таблицы, [146](#page-155-0) частота валидные, [137](#page-146-0) ширина столбца управление в настраиваемых таблицах, [48](#page-57-0), [195](#page-204-0) legal notices, [211](#page-220-0) trademarks, [212](#page-221-0)